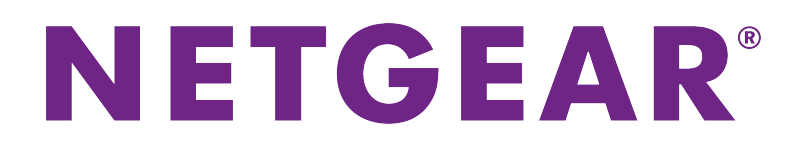

# AC1900 Smart WLAN-Router

### Benutzerhandbuch

**Modell R6800**

März 2017 202-11689-01

350 East Plumeria Drive San Jose, CA 95134 USA USA

### **Support**

Vielen Dank, dass Sie sich für dieses NETGEAR Produkt entschieden haben. Besuchen Sie *[www.netgear.com/support](http://www.netgear.com/support)*, um Ihr Produkt zu registrieren, Hilfe zu erhalten, die neuesten Downloads herunterzuladen und unserer Community beizutreten. Wir empfehlen, ausschließlich offizielle NETGEAR Support-Ressourcen zu nutzen.

### **Konformität**

Die aktuelle EU-Konformitätserklärung finden Sie unter *[http://kb.netgear.com/app/answers/detail/a\\_id/11621](http://kb.netgear.com/app/answers/detail/a_id/11621)*.

### **Vorschrifteneinhaltung**

Informationen zur Einhaltung gesetzlicher Vorschriften finden Sie unter *<http://www.netgear.com/about/regulatory>*.

Lesen Sie das Dokument zur Einhaltung rechtlicher Vorschriften, bevor Sie das Gerät an die Stromversorgung anschließen.

#### **Marken**

© NETGEAR, Inc., NETGEAR und das NETGEAR Logo sind Marken von NETGEAR, Inc. Jegliche nicht zu NETGEAR gehörenden Marken werden nur zu Referenzzwecken verwendet.

# **Inhalt**

### **[Kapitel 1 Übersicht über die Hardware des Routers](#page-9-0)**

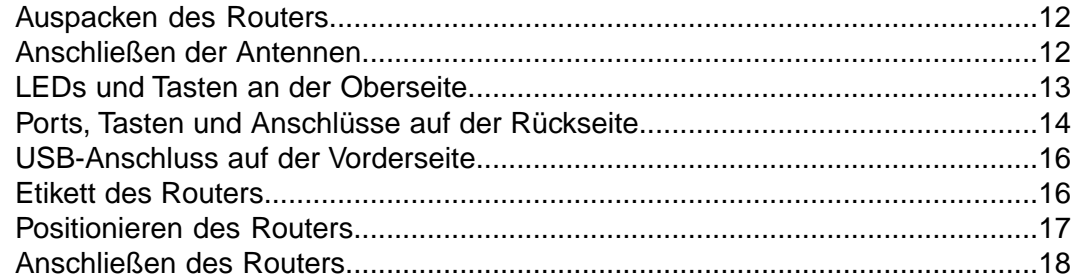

### **[Kapitel 2 Herstellen einer Verbindung zum Netzwerk und Zugriff auf den Router](#page-18-0)**

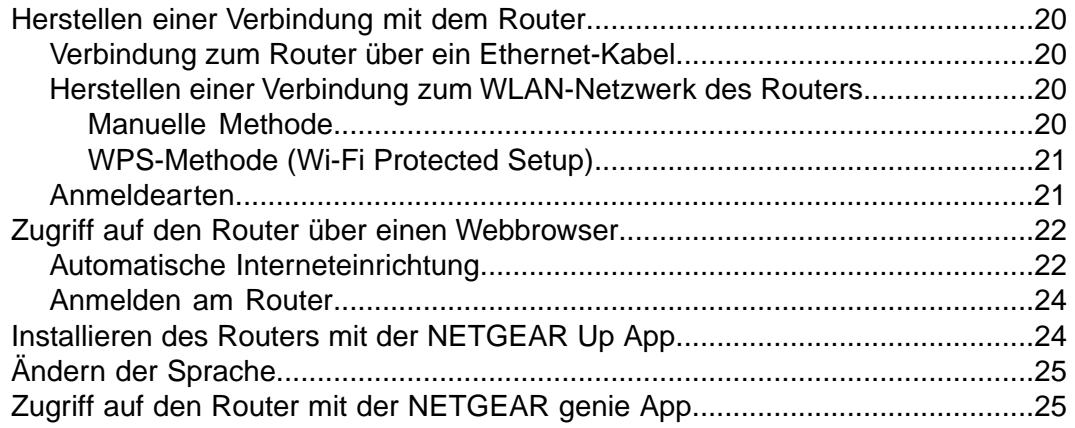

### **[Kapitel 3 Festlegen der Interneteinstellungen](#page-26-0)**

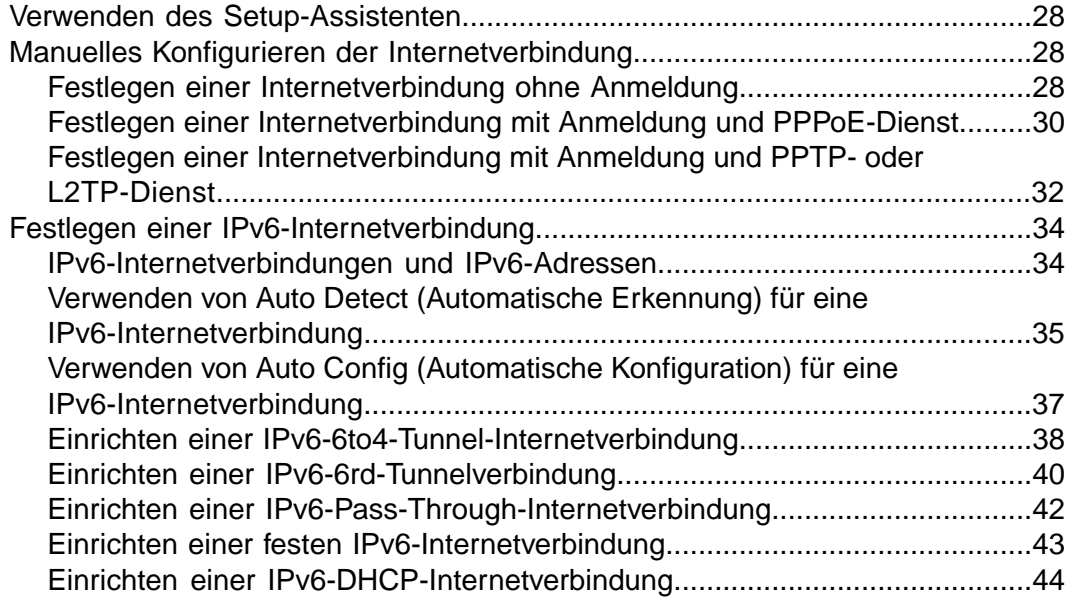

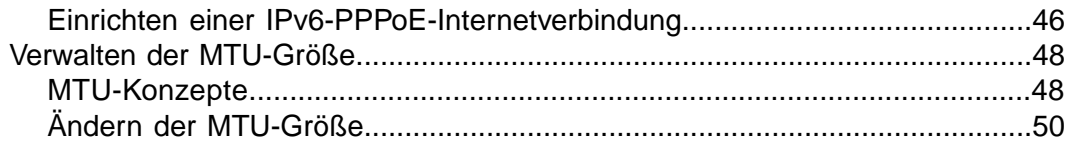

### **[Kapitel 4 Optimieren der Leistung](#page-50-0)**

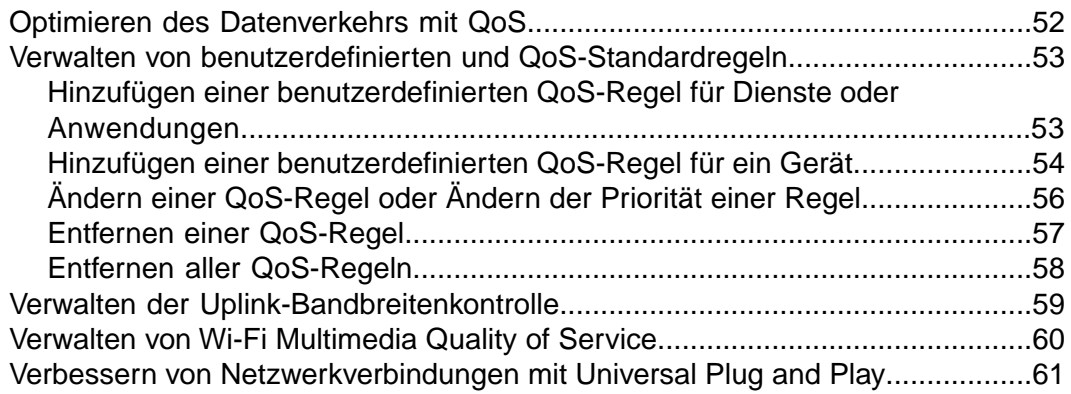

### **[Kapitel 5 Steuerung des Zugriffs auf das Internet](#page-62-0)**

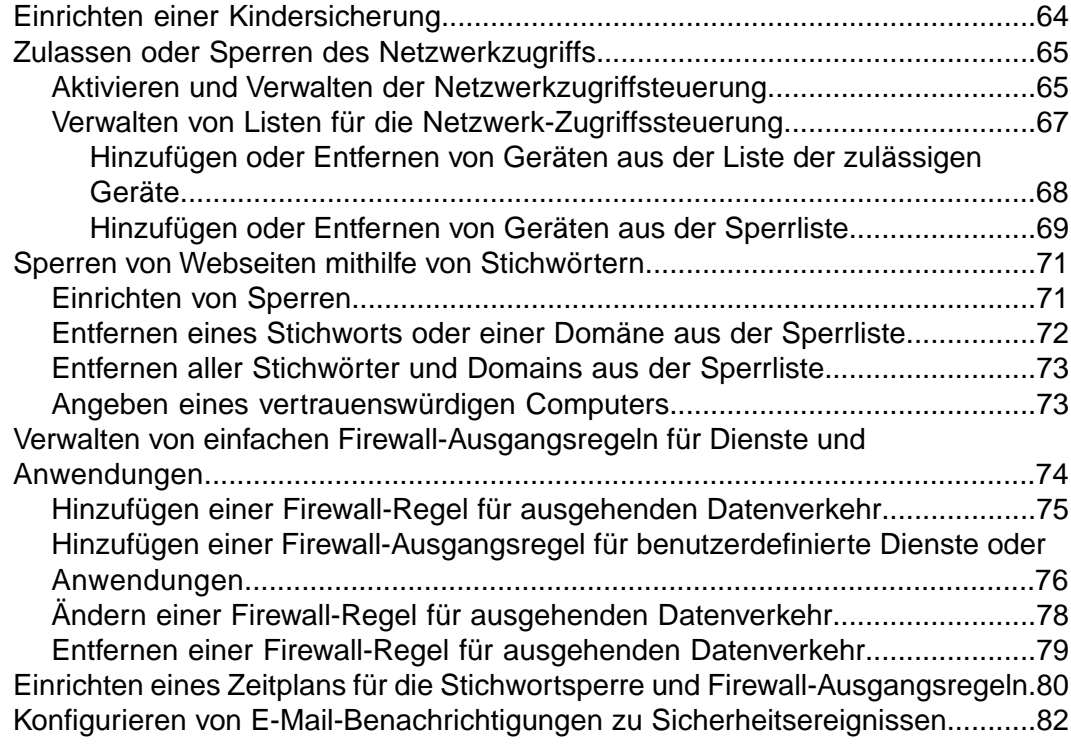

### **[Kapitel 6 Verwalten von grundlegenden WLAN-Einstellungen](#page-83-0)**

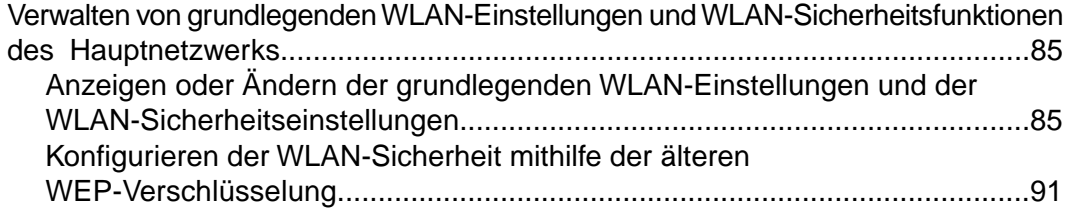

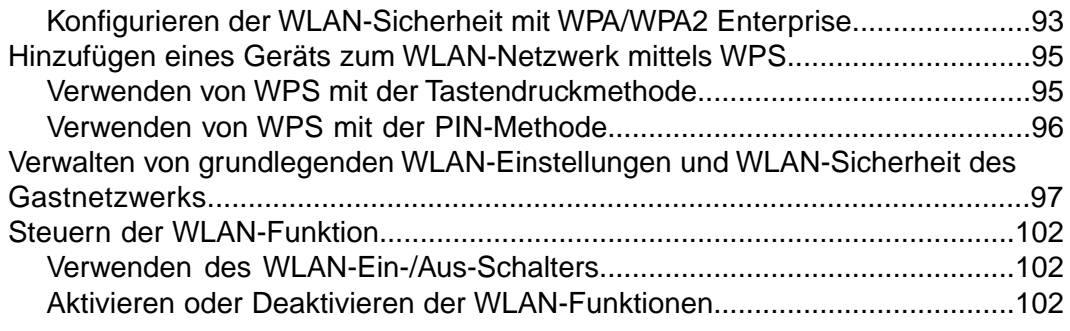

#### **[Kapitel 7 Gemeinsame Nutzung eines an den Router angeschlossenen](#page-103-0) [Speichergeräts](#page-103-0)**

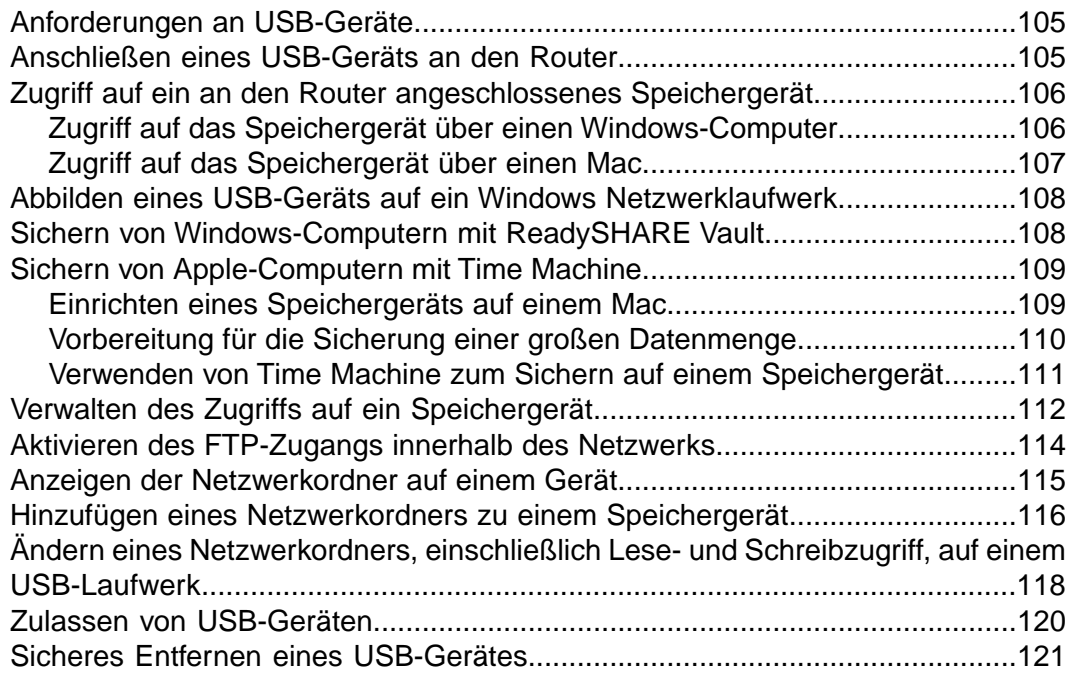

#### **[Kapitel 8 Verwalten von dynamischem DNS und Zugreifen auf Speichergeräte](#page-122-0) [über das Internet](#page-122-0)**

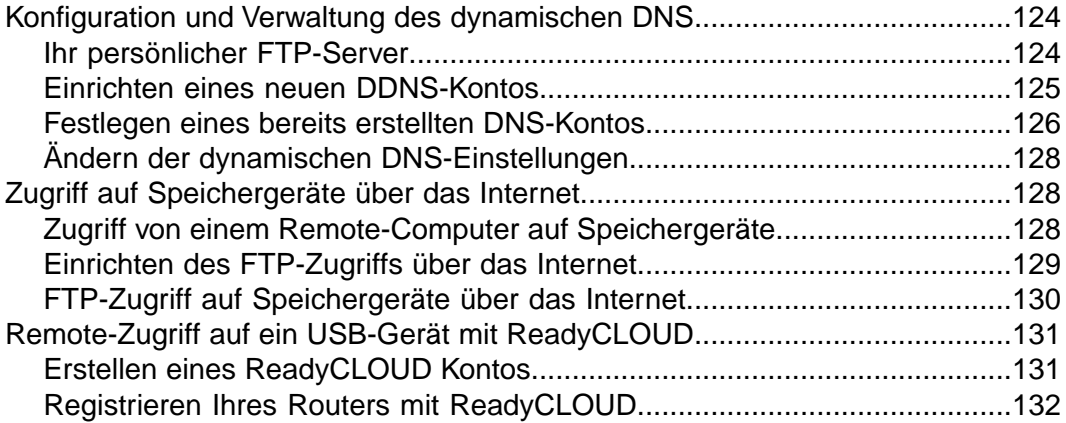

### **[Kapitel 9 Verwenden des Routers als Medienserver](#page-134-0)**

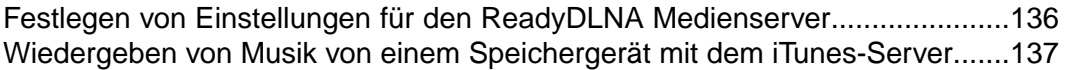

### **[Kapitel 10 Freigeben eines USB-Druckers](#page-138-0)**

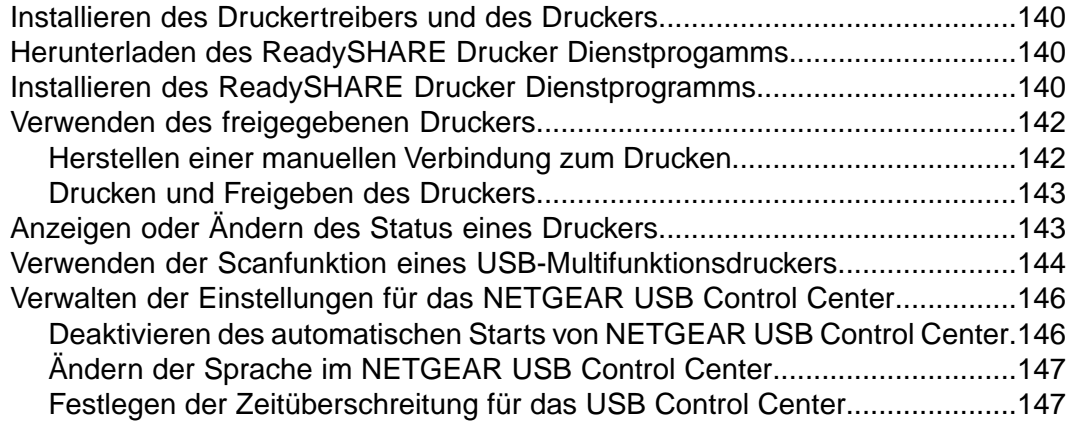

#### **[Kapitel 11 Verwalten der Einstellungen für WAN- und LAN-Netzwerke](#page-147-0)**

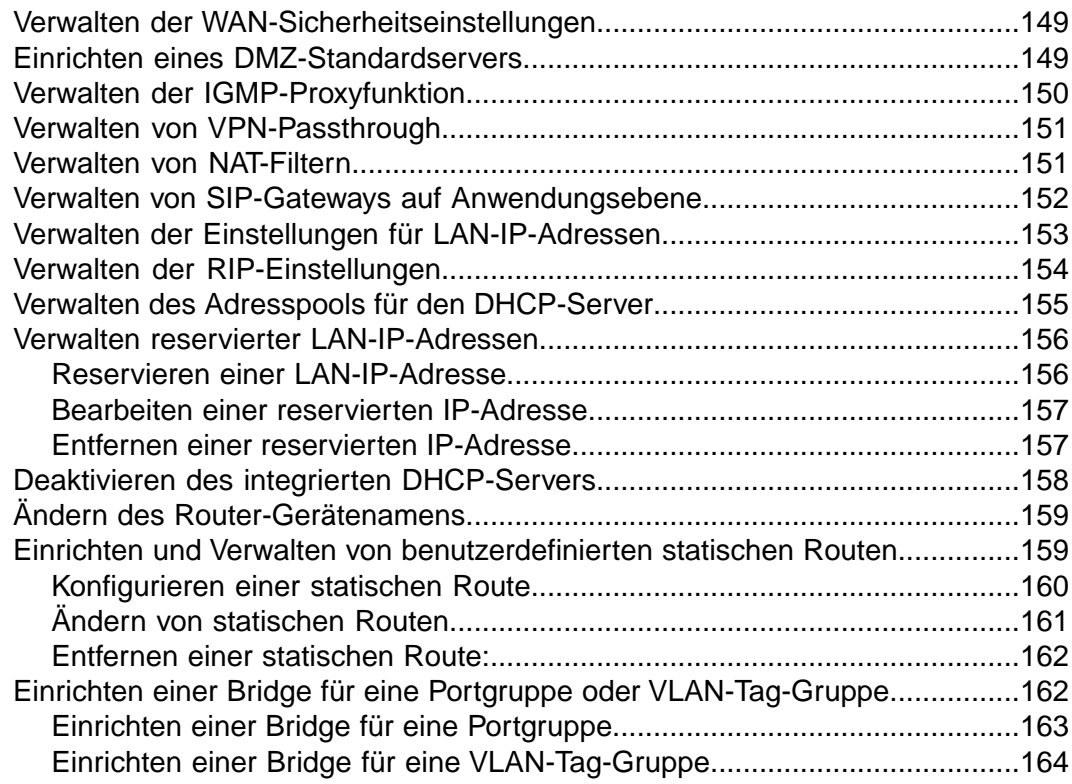

### **[Kapitel 12 Verwalten des Routers und Überwachen des Datenverkehrs](#page-165-0)**

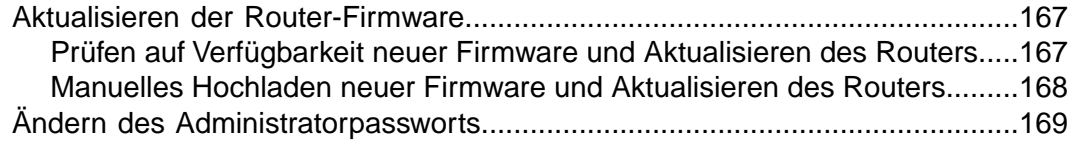

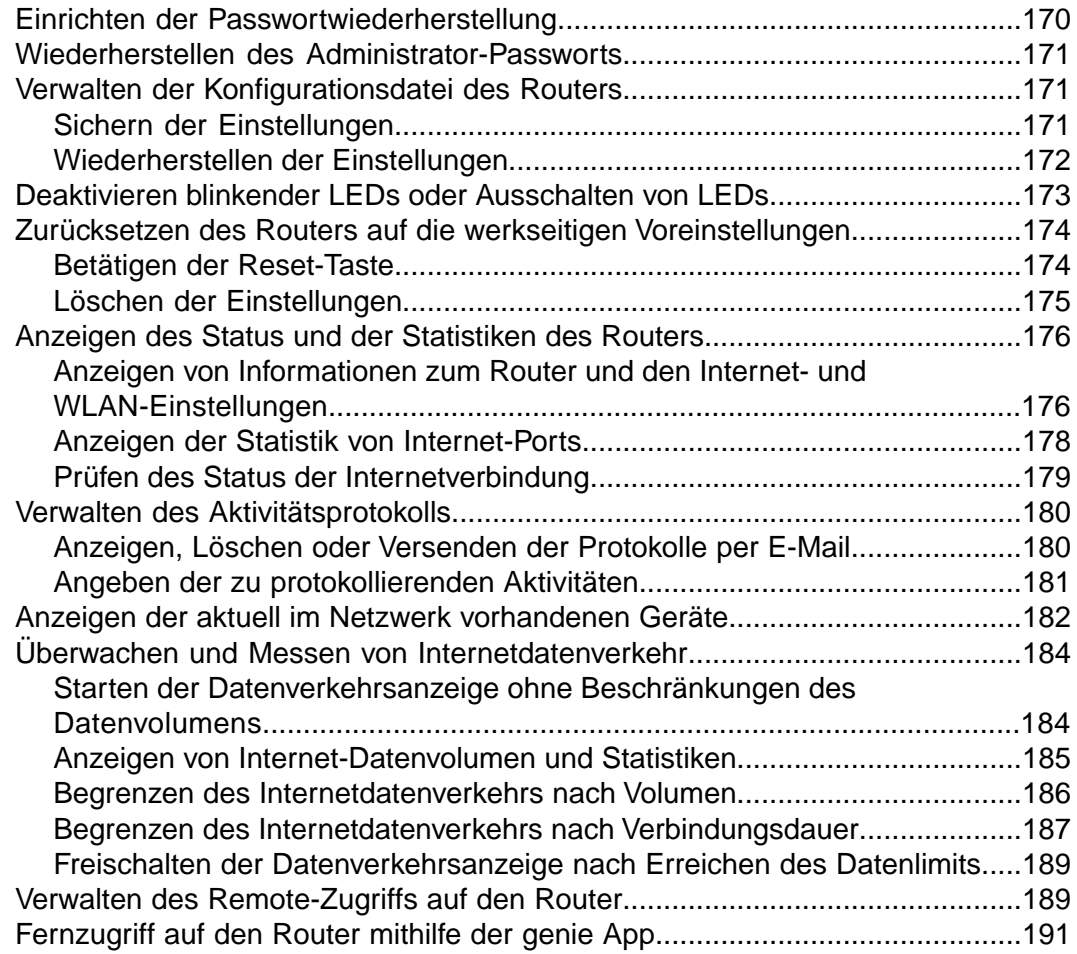

### **[Kapitel 13 Verwalten der erweiterten WLAN-Funktionen](#page-191-0)**

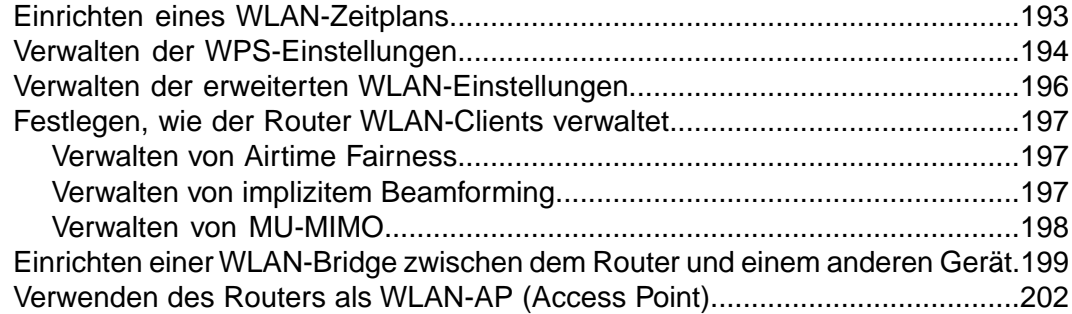

### **[Kapitel 14 Zugriff auf Ihr Netzwerk über ein VPN](#page-203-0)**

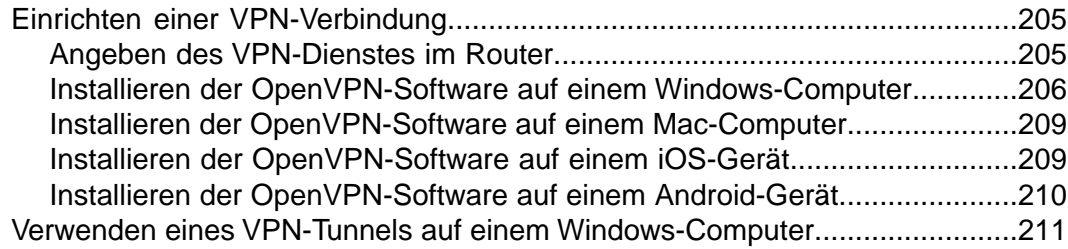

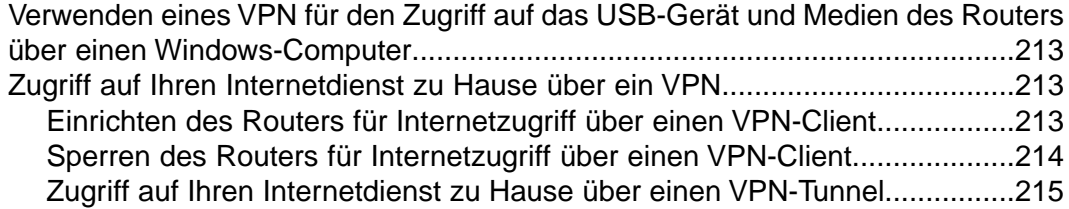

### **[Kapitel 15 Verwalten von Portweiterleitung und Port-Triggering](#page-215-0)**

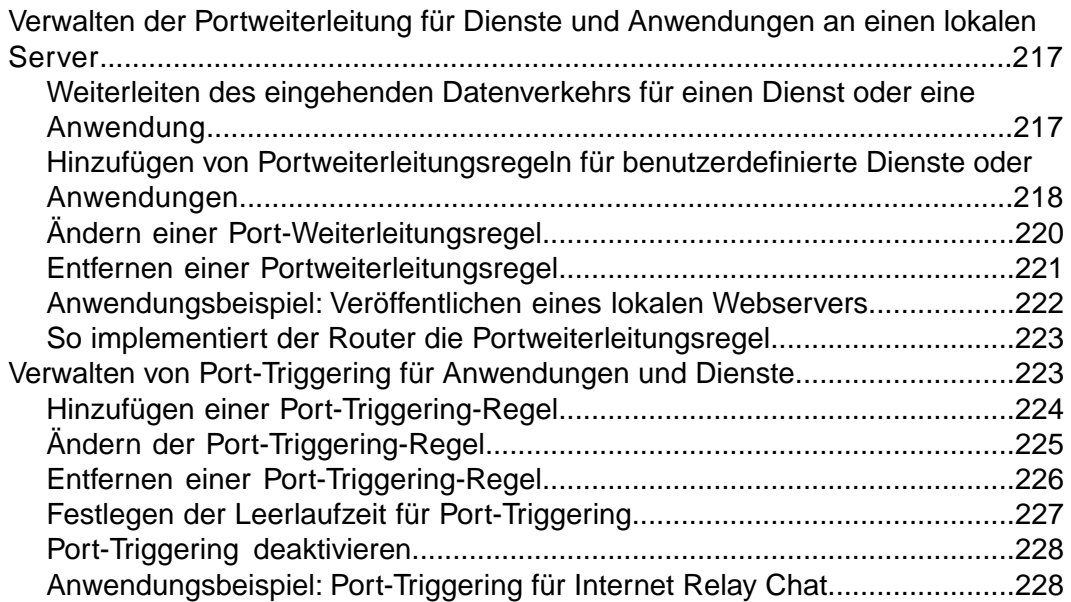

### **[Kapitel 16 Fehlerbehebung](#page-229-0)**

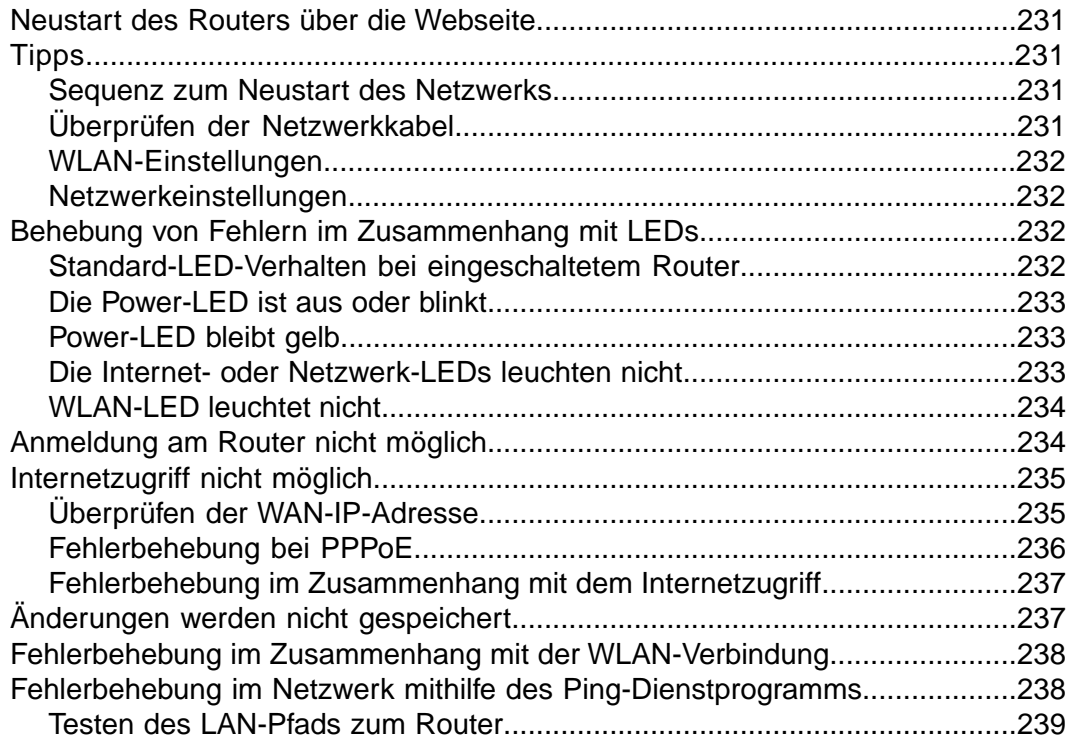

### **AC1900 Smart WLAN-Router Modell R6800**

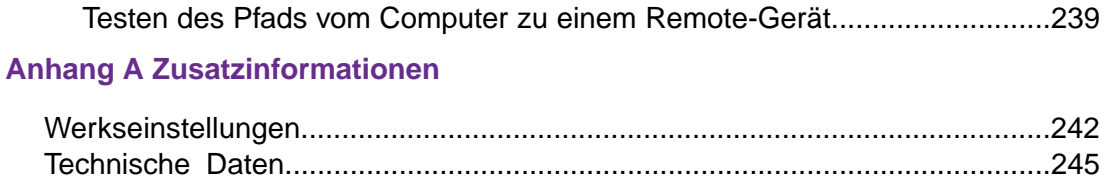

# <span id="page-9-0"></span>**1 Übersicht über die Hardware des Routers**

Der NETGEAR AC1900 Smart WLAN-Router Modell R6800, der in diesem Handbuch als der Router bezeichnet wird, liefert kombinierte WLAN-Verbindungsgeschwindigkeiten von bis zu 600 MBit/s<sup>1</sup> bei 2,4 GHz 802.11n und 1300 MBit/s<sup>2</sup> bei 5 GHz 802.11ac. Die 2,4-GHz- und 5-GHz-Funkmodule können gleichzeitig aktiv sein.

Der Router ist ideal für bandbreitenintensive Aktivitäten wie Online-Spiele und Video-Streaming. Hochleistungsverstärker mit Antennen bieten WLAN-Abdeckung überall innerhalb und außerhalb des ganzen Hauses.

Für Spieler unterstützt der Router Upstream QoS (Quality of Service), optimiert für Online-Spiele mit Spielkonsolen wie Xbox. Für unterbrechungsfreies Streaming von HD-Medien bietet der Router MU-MIMO (Multiuser multiple input, multiple output) für gleichzeitiges Streaming und Downstream-QoS zur Identifizierung und Priorisierung von Streaming-Datenverkehr von Websites wie Netflix, YouTube und Hulu Plus.

Der Router sorgt mit dem USB-3.0-Port (10-mal schneller als USB 2.0) für schnelle zentrale Speicherung, Sicherung und Übertragung auf jedes Gerät im Haus. Das Freigeben von Inhalten über das Netzwerk ist einfach, unabhängig davon, ob es sich dabei um den Zugriff auf gespeicherte Fotos und Musik handelt oder um Drucken über WLAN. Übertragen Sie Ihre gespeicherten Mediendateien auf DLNA-Bildschirme an beliebigen Orten im Netzwerk. Geben Sie Ihre Musik für Airplay-kompatible Geräte von der USB-Festplatte frei, die mit dem Router

verbunden ist. Verwenden Sie die kostenlose NETGEAR ReadySHARE <sup>®</sup> Vault App, um alle Dateien Ihres Windows-Computers auf einer an den Router angeschlossenen USB-Festplatte zu sichern.

Das Kapitel enthält die folgenden Abschnitte:

- **•** *[Auspacken des Routers](#page-11-0)* auf Seite 12
- **•** *[Anschließen der Antennen](#page-11-1)* auf Seite 12
- **•** *[LEDs und Tasten an der Oberseite](#page-12-0)* auf Seite 13
- **•** *[Ports, Tasten und Anschlüsse auf der Rückseite](#page-13-0)* auf Seite 14
- **•** *[USB-Anschluss auf der Vorderseite](#page-15-0)* auf Seite 16
- **•** *[Etikett des Routers](#page-15-1)* auf Seite 16
- **•** *[Positionieren des Routers](#page-16-0)* auf Seite 17
- **•** *[Anschließen des Routers](#page-17-0)* auf Seite 18

Weitere Informationen zu den in diesem Handbuch behandelten Themen erhalten Sie auf der Support-Website unter *[netgear.com/support](http://www.netgear.com/support/?cid=wmt_netgear_organic)*.

Firmware-Aktualisierungen mit neuen Funktionen und Bugfixes werden von Zeit zu Zeit unter *[downloadcenter.netgear.com](http://downloadcenter.netgear.com)* zur Verfügung gestellt. Sie können nach neuer Firmware suchen und diese manuell herunterladen. Wenn die Funktionen Ihres Produkts oder der Betrieb nicht mit den in dieser Anleitung beschriebenen übereinstimmen, ist es u. U. erforderlich, die Firmware zu aktualisieren.

In diesem Handbuch werden die Begriffe *Wireless-LAN* und *WLAN* austauschbar verwendet.

1. Maximale Übertragungsrate für WLAN-Geräte gemäß IEEE-Standard 802.11. Der tatsächliche Datendurchsatz und die WLAN-Abdeckung können

unterschiedlich sein. Netzwerkbedingungen und Umwelteinflüsse wie Umfang des Datenverkehrs, Baustoffe und Gebäudestruktur sowie

Netzwerk-Overhead können die Durchsatzrate und die WLAN-Reichweite beeinträchtigen. NETGEAR gibt keinerlei ausdrückliche oder stillschweigende Zusicherungen oder Garantien hinsichtlich der Produktkompatibilität mit zukünftigen Standards. 802.11ac 1300 MBit/s ist ca. 2-mal schneller als 802.11n 600 MBit/s.

2. Bei Anschluss anderer 802.11ac-Geräte mit 1300 MBit/s können WLAN-Geschwindigkeiten von bis zu 1300 MBit/s erreicht werden.

### <span id="page-11-0"></span>**Auspacken des Routers**

Im Lieferumfang sind folgende Teile enthalten:

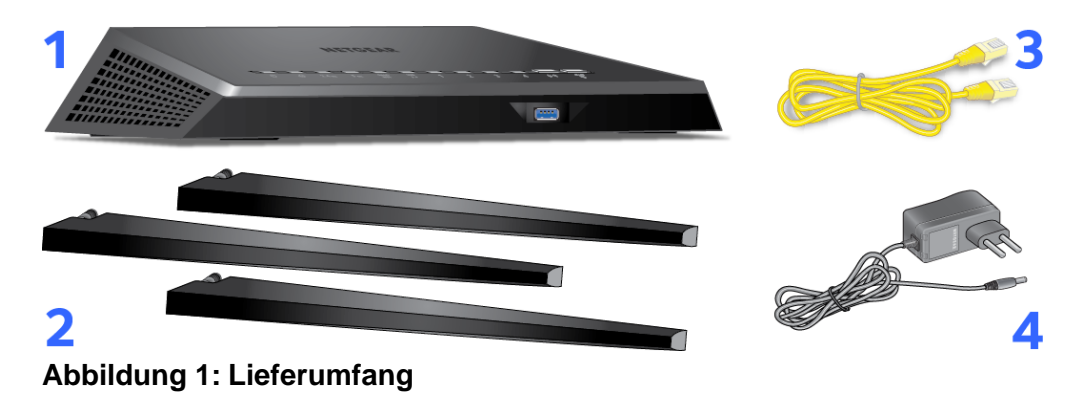

#### **Tabelle 1: Legende**

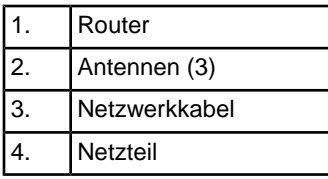

<span id="page-11-1"></span>In manchen Regionen ist eine CD im Lieferumfang enthalten.

### **Anschließen der Antennen**

Der Router wird mit drei Antennen geliefert.

#### **So schließen Sie die Antennen an:**

- **1.** Entfernen Sie die Antennenkappen von den Antennensteckplätzen an der Rückseite des Routers.
- **2.** Richten Sie die Antennen mit den Antennenkappen aus.

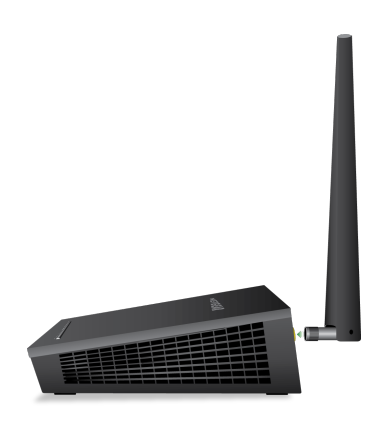

- **3.** Bringen Sie die Antennen an den Antennensteckplätzen an.
- **4.** Richten Sie die Antennen aus, um eine optimale WLAN-Leistung zu erzielen.

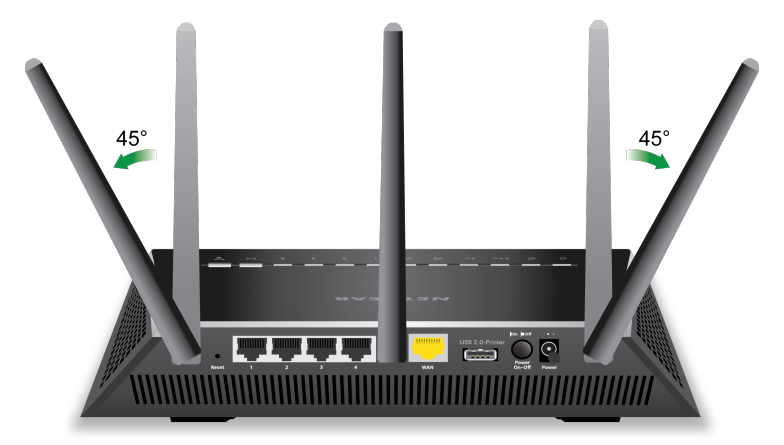

Wir empfehlen, die mittlere Antenne senkrecht und die anderen in 45-Grad-Winkeln wie abgebildet nach außen auszurichten.

### <span id="page-12-0"></span>**LEDs und Tasten an der Oberseite**

Die Status-LEDs und Tasten befinden sich auf der Oberseite des Routers.

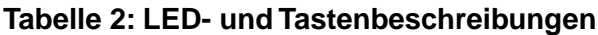

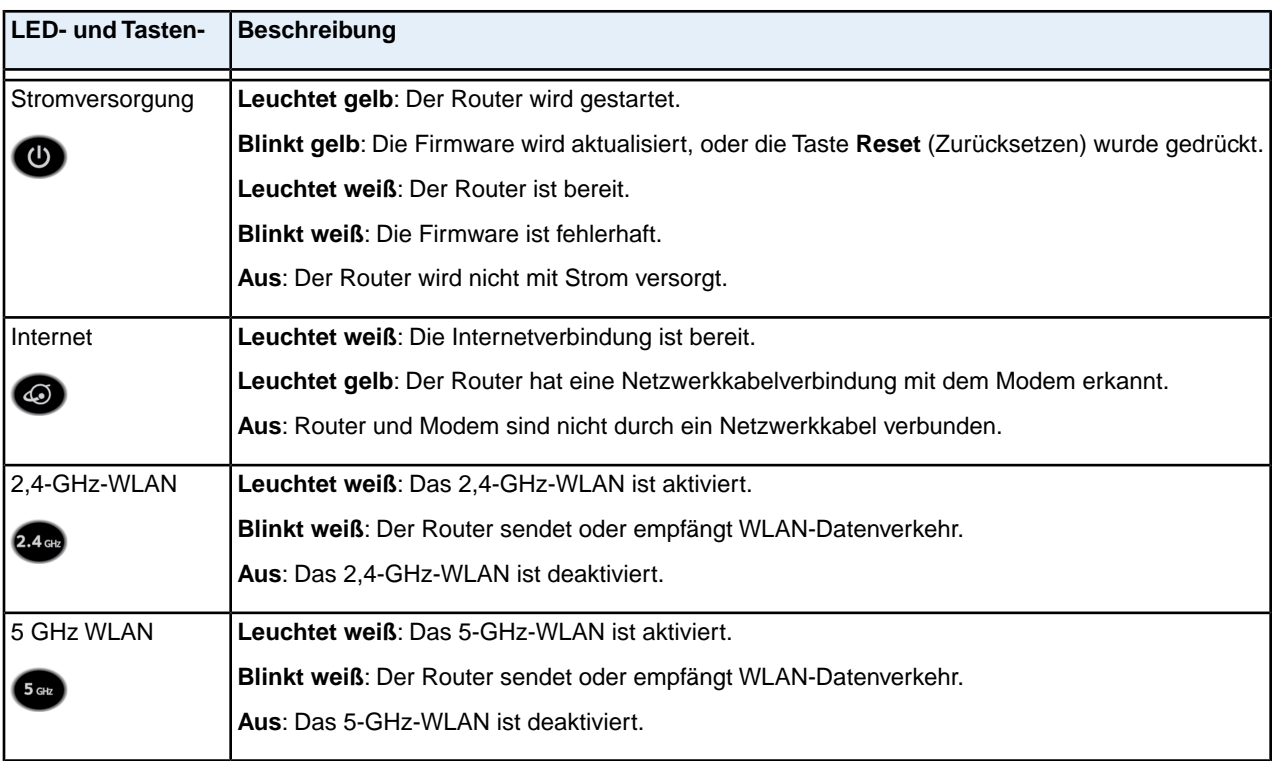

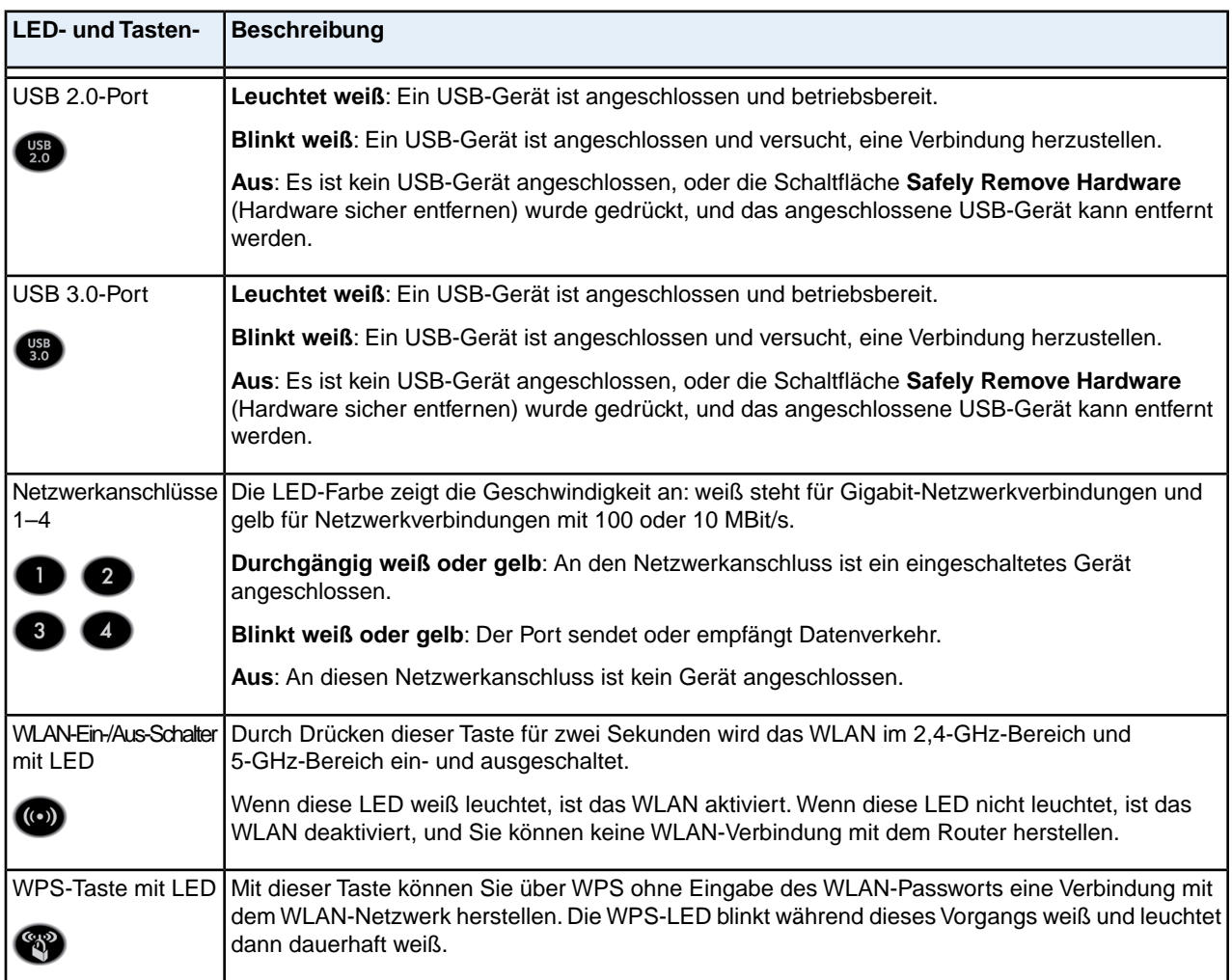

### **Tabelle 2: LED- und Tastenbeschreibungen (Fortsetzung)**

<span id="page-13-0"></span>Weitere Informationen zum Deaktivieren der LED-Blinkfunktion für die Netzwerkkommunikation und zum Deaktivieren aller LEDs außer der Power-LED finden Sie unter *[Deaktivieren blinkender LEDs oder](#page-172-0) [Ausschalten von LEDs](#page-172-0)* auf Seite 173.

### **Ports,Tasten und Anschlüsse auf der Rückseite**

Auf der Rückseite des Router befinden sich Ports, Tasten, Antennenanschlüsse und ein DC-Netzteilanschluss. Informationen über das Anschließen von Antennen finden Sie unter *[Anschließen der Antennen](#page-11-1)* auf Seite 12.

#### **AC1900 Smart WLAN-Router Modell R6800**

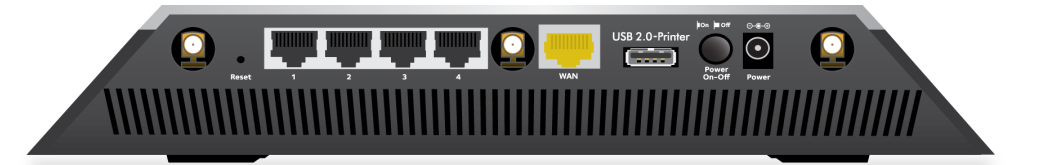

#### **Abbildung 2: Rückseite des Routers**

Zusätzlich zu den drei Antennenanschlüssen finden Sie an der Rückseite von links nach rechts die folgenden Komponenten:

- **• Reset-Taste**: Weitere Informationen zur Verwendung der **Reset-Taste** finden Sie unter *[Zurücksetzen](#page-173-0) [des Routers auf die werkseitigen Voreinstellungen](#page-173-0)* auf Seite 174.
- **• Netzwerk-LAN-Ports**: Verwenden Sie die vier Gigabit-RJ-45-Netzwerk-LAN-Ports zur Verbindung des Routers mit LAN-Geräten.
- **• WAN-Port**:Verwenden Sie den gelben Gigabit-RJ-45-Netzwerk-WAN-Port zur Verbindung des Routers mit einem Modem.
- **• USB-Anschluss**: Verwenden Sie den USB 2.0-Anschluss (gekennzeichnet als USB 2.0-Drucker) zur Verbindung des Routers mit einem USB-Gerät wie einem Drucker. (Ein USB 3.0-Anschluss befindet sich an der Vorderseite.)
- **• Ein/Aus-Schalter**: Drücken Sie den **Ein-/Aus-Schalter**, um den Router mit Strom zu versorgen.
- **• DC-Netzteilanschluss**: Schließen Sie das Netzteil aus dem Lieferumfang des Produkts an den Gleichstromanschluss (DC) an.

### <span id="page-15-0"></span>**USB-Anschluss auf der Vorderseite**

Ein USB 3.0-Anschluss befindet sich auf der Vorderseite des Routers.

**Hinweis** Ein USB 2.0-Anschluss befindet sich auf der Rückseite des Routers.

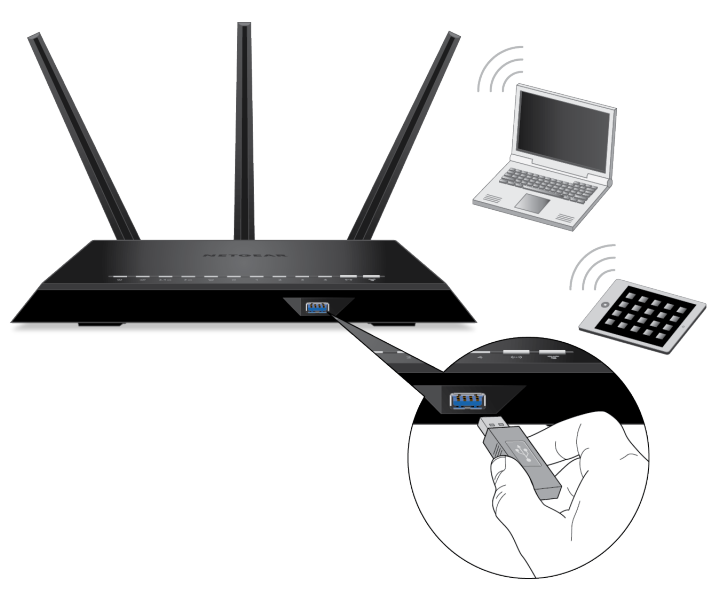

<span id="page-15-1"></span>**Abbildung 3: USB 3.0-Port**

### **Etikett des Routers**

Das Etikett auf der Unterseite des Routers enthält die Anmeldeinformationen, den WLAN-Netzwerknamen (SSID) und das Passwort (Netzwerkschlüssel), die Seriennummer und die MAC-Adresse des Routers.

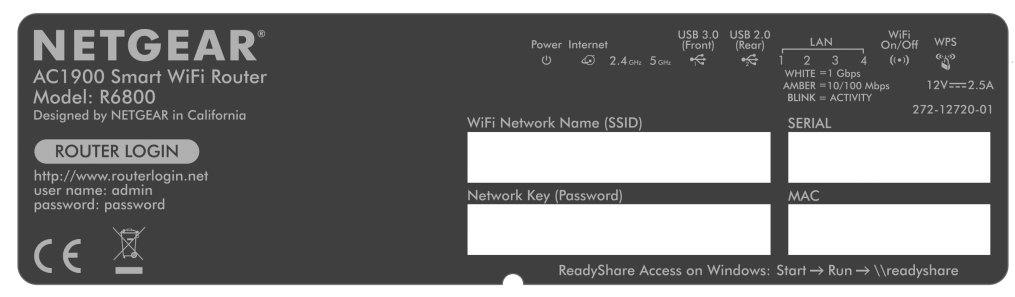

**Abbildung 4: Etikett des Routers**

### <span id="page-16-0"></span>**Positionieren des Routers**

Der Router ermöglicht Ihnen den Zugriff auf Ihr Netzwerk von praktisch jedem Standort innerhalb des WLAN-Radius. Durch die richtige Aufstellung des Routers können Sie jedoch dazu beitragen, den WLAN-Radius zu vergrößern. Zum Beispiel kann die Reichweite des WLAN-Signals durch die Stärke und Anzahl der Wände, die das Signal durchdringt, eingeschränkt werden.

Darüber hinaus können andere WLAN-Access-Points in und rund um Ihr Zuhause das Signal Ihres Routers beeinflussen. WLAN-Access-Points sind Router, Repeater, WLAN-Repeater und andere Geräte, die ein WLAN-Signal für den Zugriff auf das Netzwerk senden.

Positionieren Sie den Router gemäß den folgenden Richtlinien:

- **•** Stellen Sie den Router möglichst nahe am Zentrum des Bereichs auf, in dem sich Ihre Computer und anderen Geräte befinden, und in Sichtverbindung zu allen WLAN-Geräten.
- **•** Achten Sie darauf, dass sich der Router in der Nähe einer Steckdose und in Reichweite der Netzwerkkabel Ihrer kabelgebundenen Computer befindet.
- **•** Platzieren Sie den Router in einer erhöhten Position, wobei sich zwischen dem Router und den anderen Geräten möglichst wenige Wände und Decken befinden sollten.
- **•** Platzieren Sie den Router entfernt von elektrischen Geräten wie Folgenden:
	- **-** Deckenventilatoren
	- **-** Alarmanlagen
	- **-** Mikrowellen
	- **-** Computer
	- **-** Basisstationen von schnurlosen Telefonen
	- **-** Schnurlose 2,4-GHz-Telefone
	- **-** Schnurlose 5-GHz-Telefone
- **•** Platzieren Sie den Router entfernt von großen metallischen Oberflächen, großen Glasflächen, wärmegedämmten Wänden und anderen Oberflächen wie diesen:
	- **-** Massive Metalltüren
	- **-** Aluminiumteile
	- **-** Aquarien
	- **-** Spiegel
	- **-** Backstein
	- **-** Beton

Wenn Sie über benachbarte Access Points verfügen, verwenden Sie verschiedene Funkfrequenzkanäle, um Störungen zu reduzieren.

### <span id="page-17-0"></span>**Anschließen des Routers**

Die folgende Abbildung zeigt, wie Sie den Router anschließen:

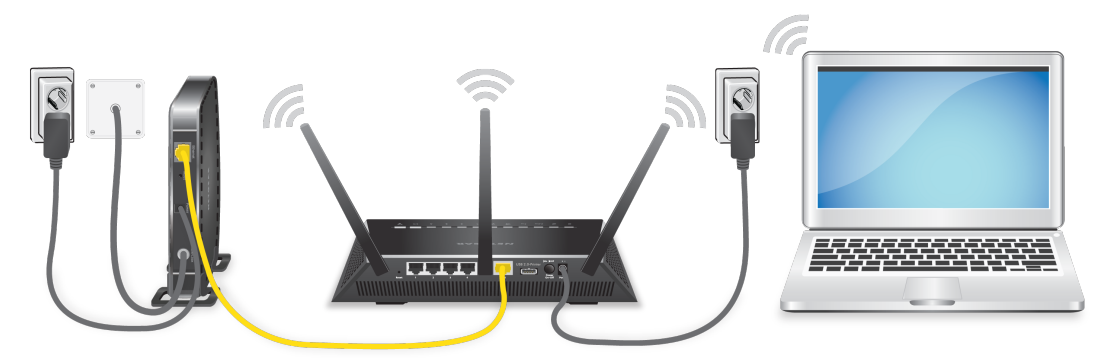

#### **Abbildung 5: Anschließen des Routers**

#### **So schließen Sie Ihren Router an:**

- **1.** Trennen Sie das Modem von der Stromversorgung. Es sollte jedoch für den Internetdienst an die Netzwerkdose angeschlossen bleiben. Wenn Ihr Modem eine Batteriesicherung verwendet, entfernen Sie die Batterie.
- **2.** Schließen Sie das Modem an das Stromnetz an, und schalten Sie es ein. Wenn das Modem eine Batteriesicherung verwendet, setzen Sie die Batterie wieder ein.
- **3.** Schließen Sie das Modem mit dem gelben Netzwerkkabel, das Sie mit Ihrem Router erhalten haben, an den Internet-Port des Routers an.
- **4.** Schließen Sie das Netzteil an den Router an, und stecken Sie es in eine Steckdose.
- **5.** Drücken Sie den **Ein-/Ausschalter** auf der Rückseite des Routers.

# <span id="page-18-0"></span>**Herstellen einer Verbindung zum Netzwerk und Zugriff auf den Router**

Sie können eine Verbindung zum WLAN-Netzwerk des Routers herstellen oder eine kabelgebundene Netzwerkverbindung verwenden. In diesem Kapitel wird beschrieben, welche Möglichkeiten Sie haben, eine Verbindung herzustellen, Zugriff auf den Router zu erhalten und sich anzumelden.

**2**

Das Kapitel enthält die folgenden Abschnitte:

- **•** *[Herstellen einer Verbindung mit dem Router](#page-19-0)* auf Seite 20
- **•** *[Zugriff auf den Router über einen Webbrowser](#page-21-0)* auf Seite 22
- **•** *[Ändern der Sprache](#page-24-0)* auf Seite 25
- **•** *[Zugriff auf den Router mit der NETGEAR genie App](#page-24-1)* auf Seite 25

### <span id="page-19-0"></span>**Herstellen einer Verbindung mit dem Router**

Während und nach der Installation können Sie über eine kabelgebundene oder über eine WLAN-Verbindung eine Verbindung zum Netzwerk des Routers herstellen. Wenn Sie den Computer für die Verwendung einer statischen IP-Adresse konfiguriert haben, müssen Sie die Einstellungen des Computers ändern, damit DHCP (Dynamic Host Configuration Protocol) verwendet wird.

### <span id="page-19-1"></span>**Verbindung zum Router über ein Ethernet-Kabel**

Sie können Ihren Computer über ein Netzwerkkabel mit dem Router verbinden und eine Verbindung zum LAN (Local Area Network) des Routers herstellen.

#### **So verbinden Sie Ihren Computer über ein Netzwerkkabel mit dem Router:**

- **1.** Stellen Sie sicher, dass der Router mit Strom versorgt wird (die Power-LED leuchtet).
- **2.** Schließen Sie das Netzwerkkabel an den Netzwerkanschluss Ihres Computers an.
- **3.** Schließen Sie das andere Ende des Netzwerkkabels an einen der nummerierten Netzwerkanschlüsse an.

<span id="page-19-2"></span>Der Computer stellt eine Verbindung zum LAN (Local Area Network) her. Eventuell wird durch eine Meldung auf dem Bildschirm Ihres Computers angezeigt, dass ein Netzwerkkabel angeschlossen ist.

### **Herstellen einer Verbindung zum WLAN-Netzwerk des Routers**

<span id="page-19-3"></span>Wählen Sie entweder die manuelle Methode oder die WPS-Methode zum Hinzufügen eines WLAN-Geräts, z. B. eines WLAN-fähigen Computers, iPhones, iPads, eines weiteren Mobilgeräts oder einer Spielkonsole, zum WLAN-Netzwerk des Routers.

### **Manuelle Methode**

Auf dem WLAN-Gerät, das mit dem Router verbunden werden soll, können Sie Ihre WLAN-Verbindungen mithilfe der Softwareanwendung verwalten.

#### **So verbinden Sie ein Gerät manuell mit dem WLAN-Netzwerk des Routers:**

- **1.** Stellen Sie sicher, dass der Router mit Strom versorgt wird (die Power-LED leuchtet).
- **2.** Öffnen Sie auf dem WLAN-Gerät, das Sie mit dem Router verbinden möchten, die Softwareanwendung für die Verwaltung Ihrer WLAN-Verbindungen. Diese Software sucht nach allen verfügbaren WLAN-Netzwerken in Ihrer Umgebung.
- **3.** Suchen Sie nach dem Netzwerk des Routers, und wählen Sie es aus.

Wenn Sie den Netzwerknamen bei der Konfiguration nicht geändert haben, suchen Sie nach dem voreingestellten WLAN-Netzwerknamen (SSID), und wählen Sie ihn aus. Die vorab zugewiesene SSID befindet sich auf dem Etikett des Routers.

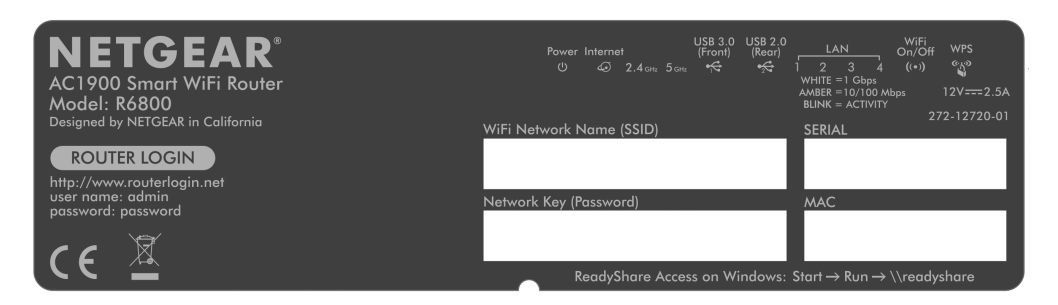

**4.** Geben Sie das WLAN-Passwort des Routers ein.

Das WLAN-Standardpasswort (auch bezeichnet als *Netzwerkschlüssel* oder *Passphrase*) befindet sich ebenfalls auf dem Etikett des Routers.

<span id="page-20-0"></span>**5.** Klicken Sie auf die Schaltfläche **Connect** (Verbinden).

Das Gerät stellt eine Verbindung mit dem WLAN-Netzwerk des Routers her.

### **WPS-Methode (Wi-Fi Protected Setup)**

WPS (Wi-Fi Protected Setup) ist ein Standard für das einfache Hinzufügen von Computern und anderen Geräten zu einem Heimnetzwerk, ohne die Sicherheit zu gefährden. Stellen Sie vor der Verwendung von WPS (Push 'N' Connect) sicher, dass alle WLAN-Geräte, die dem Netzwerk hinzugefügt werden sollen, Wi-Fi-zertifiziert sind und WPS unterstützen. Beim Verbindungsaufbau ruft der Client die Sicherheitseinstellungen vom Router ab, sodass alle Geräte im Netzwerk dieselben Sicherheitseinstellungen unterstützen.

#### **So verwenden Sie WPS zum Herstellen der Verbindung zwischen Computer oder Mobilgerät und dem WLAN-Netzwerk des Routers:**

- **1.** Stellen Sie sicher, dass der Router mit Strom versorgt wird (die Power-LED leuchtet).
- **2.** Beachten Sie die WPS-Anweisungen für den Computer oder das Mobilgerät.
- **3.** Halten Sie die **WPS-Taste** am Router 3 Sekunden lang gedrückt.
- **4.** Drücken Sie innerhalb von zwei Minuten die **WPS-Taste** am Computer oder Mobilgerät, oder befolgen Sie die WPS-Anweisungen, die Sie mit dem Gerät erhalten haben.

<span id="page-20-1"></span>Mit der WPS-Methode wird das Gerät automatisch mit dem Netzwerkpasswort eingerichtet und mit dem WLAN-Netzwerk des Routers verbunden.

Weitere Informationen finden Sie unter *[Hinzufügen eines Geräts zum WLAN-Netzwerk mittels WPS](#page-94-0)* auf Seite 95.

### **Anmeldearten**

Es gibt verschiedene Anmeldearten mit unterschiedlichem Zweck. Es ist wichtig, dass Sie den Unterschied verstehen, damit Sie wissen, wann Sie welche Anmeldung verwenden müssen.

Verschiedene Arten von Anmeldungen sind mit dem Router verknüpft:

- **• Anmeldung beim ISP**: Die von Ihrem ISP bereitgestellte Anmeldung meldet Sie bei Ihrem Internetdienst an. Ihr Provider hat Ihnen diese Anmeldedaten in einem Brief oder auf andere Weise zukommen lassen. Wenn Ihnen diese Anmeldeinformationen nicht vorliegen, wenden Sie sich bitte an Ihren Provider.
- **• WLAN-Schlüssel oder Passwort**: Der Router verfügt über eine Voreinstellung mit einem eindeutigen WLAN-Netzwerknamen (SSID) und einem Passwort für den WLAN-Zugriff. Diese Angaben sind auch auf dem Routeretikett zu finden.
- **• Router-Anmeldung**: Meldet Sie an der Benutzeroberfläche des Routers über einen Webbrowser als Admin an.

### <span id="page-21-0"></span>**Zugriff auf den Router über einen Webbrowser**

<span id="page-21-1"></span>Wenn Sie (über WLAN oder ein Netzwerkkabel) eine Verbindung zum Netzwerk herstellen, können Sie über einen Webbrowser auf den Router zugreifen, um die Einstellungen anzuzeigen oder zu ändern. Beim Zugriff auf den Router überprüft die Software automatisch, ob Ihr Router eine Verbindung zu Ihrem Internetdienst herstellen kann.

### **Automatische Interneteinrichtung**

Sie können den Router automatisch einrichten oder über einen Webbrowser auf den Router zugreifen und den Router manuell einrichten. Bevor Sie das Gerät einrichten, benötigen Sie die Daten Ihres Internetdienstanbieters (ISP). Stellen Sie außerdem sicher, dass die Computer und Geräte des Netzwerks mit den hier beschriebenen Einstellungen konfiguriert sind.

Wenn Sie sich für einen Internetdienst anmelden, erhalten Sie vom Internetdienstanbieter (ISP) alle Informationen, die Sie für die Verbindung mit dem Internet benötigen. Für den DSL-Dienst benötigen Sie möglicherweise die folgenden Informationen zur Einrichtung Ihres Routers:

- **•** Die Konfigurationsdaten vom ISP für Ihr DSL-Konto
- **•** Benutzername und Passwort vom ISP zur Anmeldung
- **•** Einstellung für eine feste oder statische IP-Adresse (besondere Bereitstellung vom ISP; dies kommt selten vor)

Wenn Sie diese Informationen nicht haben, bitten Sie Ihren ISP darum, diese bereitzustellen. Bei einer funktionierenden Internetverbindung müssen Sie nicht mehr das ISP-Loginprogramm auf dem Computer starten, um auf das Internet zuzugreifen. Beim Start einer Internetanwendung meldet der Router Sie automatisch an.

 $\sf{NETGEAR}$  genie $^\circledR$  kann auf jedem Gerät mit Webbrowser ausgeführt werden. Die Installation und die Grundkonfiguration dauert ca. 15 Minuten.

#### **So richten Sie den Router automatisch ein:**

- **1.** Schalten Sie den Router ein, indem Sie auf die Taste **Ein/Aus** drücken.
- **2.** Stellen Sie sicher, dass der Computer oder das Mobilgerät mit einem Netzwerkkabel oder über ein WLAN mit den voreingestellten Sicherheitseinstellungen (siehe Produktetikett) mit dem Router verbunden ist.

Hinweis Wenn Sie die WLAN-Einstellungen des Routers ändern möchten, verwenden Sie eine kabelgebundene Verbindung, damit Ihre Verbindung nicht getrennt wird, wenn die neuen WLAN-Einstellungen wirksam werden.

**3.** Starten Sie einen Webbrowser.

Die dann angezeigte Seite hängt davon ab, ob Sie bereits zuvor auf den Router zugegriffen haben:

**•** Wenn Sie das erste Mal die Internetverbindung für den Router herstellen, wechselt der Browser zu **http://www.routerlogin.net**, und eine Seite ähnlich der folgenden wird nach kurzer Zeit angezeigt.

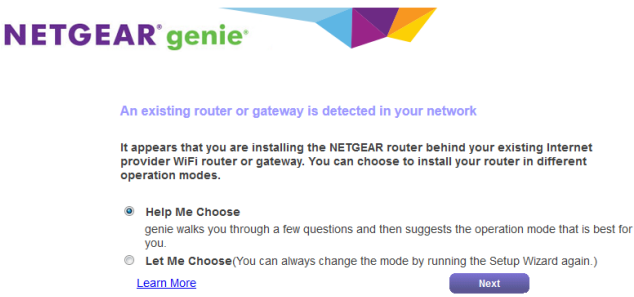

- **•** Wenn Sie die Internetverbindung bereits eingerichtet, geben Sie in die Adresszeile des Browsers **http://www.routerlogin.net** ein, um mit dem Installationsvorgang zu beginnen.
- **4.** Folgen Sie den Anweisungen auf dem Bildschirm. Der Router stellt eine Verbindung mit dem Internet her.
- **5.** Wenn die NETGEAR genie Seite nicht im Browser angezeigt wird, führen Sie die folgenden Schritte aus:
	- **•** Stellen Sie sicher, dass der Computer an einen der vier LAN-Netzwerkports angeschlossen oder über ein WLAN mit dem Router verbunden ist.
	- **•** Stellen Sie sicher, dass der Router mit Strom versorgt wird und die Power-LED weiß leuchtet.
	- **•** Schließen Sie den Webbrowser, und starten Sie ihn erneut, oder löschen Sie den Cache des Webbrowsers.
	- **•** Rufen Sie http://www.routerlogin.net auf.
	- **•** Wenn dem PC eine statische oder feste IP-Adresse zugeordnet ist (das ist ungebräuchlich), ändern Sie diese Einstellung, damit der PC automatisch eine IP-Adresse vom Router bezieht.
- **6.** Wenn der Router keine Verbindung mit dem Internet herstellt, gehen Sie wie folgt vor:
	- **a.** Überprüfen Sie Ihre Einstellungen. Kontrollieren Sie, ob Sie die richtigen Optionen gewählt und alles korrekt eingegeben haben.
	- **b.** Wenden Sie sich an Ihren Provider, und vergewissern Sie sich, dass Sie die richtigen Konfigurationsdaten nutzen.
	- **c.** Lesen Sie *[Internetzugriff nicht möglich](#page-234-0)* auf Seite 235. Falls die Probleme weiterhin bestehen, registrieren Sie Ihr NETGEAR-Produkt, und wenden Sie sich an den technischen Support von NETGEAR.

Wenn der Router eine Verbindung mit dem Internet herstellt, werden Sie aufgefordert, die kostenlose NETGEAR Desktop genie App und die kostenlose ReadySHARE Vault App herunterzuladen und zu installieren.

### <span id="page-23-0"></span>**Anmelden am Router**

Wenn Sie zum ersten Mal eine Verbindung zu Ihrem Router herstellen und einen Webbrowser öffnen, zeigt der Browser automatisch die Website des Routers an. Wenn Sie Einstellungen für den Router später anzeigen oder ändern möchten, können Sie sich über einen Browser auf der Website des Routers anmelden.

**So melden Sie sich am Router an:**

- **1.** Starten Sie einen Webbrowser auf einem Computer oder Mobilgerät mit Verbindung zum Netzwerk.
- **2.** Geben Sie **http://routerlogin.net** ein.

Hinweis Sie können auch http://www.routerlogin.com oder http://192.168.1.1 eingeben. Die Verfahren in diesem Handbuch finden Sie unter **http://www.routerlogin.net**.

Ein Anmeldefenster öffnet sich.

<span id="page-23-1"></span>**3.** Geben Sie den Router-Benutzernamen und das -Passwort ein. Der Benutzername lautet **admin**. Das Standardpasswort lautet **password**. Sowohl beim Benutzernamen

als auch beim Passwort ist die Groß- und Kleinschreibung zu beachten.

Die Startseite mit der Registerkarte BASIC (EINFACH) wird angezeigt.

### **Installieren des Routers mit der NETGEAR Up App**

Mit der NETGEAR Up App können Sie Ihren Router einfach installieren. Diese App aktualisiert den Router automatisch auf die neueste Firmware, ermöglicht die Anpassung Ihres WLAN-Netzwerks und unterstützt Sie bei der Registrierung Ihres Routers bei NETGEAR.

Die NETGEAR Up App ist für iOS- und Android-Mobilgeräte erhältlich.

#### **So installieren Sie den Router mithilfe der NETGEAR Up App:**

- **1.** Schließen Sie Ihren Router an. Weitere Informationen finden Sie unter *[Anschließen des Routers](#page-17-0)* auf Seite 18.
- **2.** Öffnen Sie auf Ihrem iOS- oder Android-Mobilgerät den App Store, suchen Sie nach NETGEAR Up, und laden Sie die App herunter.
- **3.** Tippen Sie auf Ihrem iOS- oder Android-Mobilgerät auf **Settings > Wi-Fi** (Einstellungen > WLAN), suchen Sie das Router-WLAN, und stellen Sie eine Verbindung her. Der Netzwerkname (SSID) sowie der Netzwerkschlüssel (Passwort) des Router-WLANs befinden sich auf dem Router-Aufkleber.
- **4.** Starten Sie die NETGEAR Up App auf Ihrem Mobilgerät.
- **5.** Befolgen Sie die Anweisungen der App, um Ihren Router einzurichten und eine Internetverbindung herzustellen.

## <span id="page-24-0"></span>**Ändern der Sprache**

Standardmäßig ist die Sprache auf Auto eingestellt. Sie können die Sprache ändern.

#### **So ändern Sie die Sprache:**

- **1.** Starten Sie einen Webbrowser auf einem WLAN-fähigen Computer oder mobilen Gerät, das mit dem Netzwerk verbunden ist.
- **2.** Geben Sie **http://routerlogin.net** ein. Ein Anmeldefenster öffnet sich.
- **3.** Geben Sie den Router-Benutzernamen und das -Passwort ein. Der Benutzername lautet **admin**. Das Standardpasswort lautet **password**. Sowohl beim Benutzernamen als auch beim Passwort ist die Groß- und Kleinschreibung zu beachten.

Die Startseite mit der Registerkarte BASIC (EINFACH) wird angezeigt.

- **4.** Wählen Sie eine Sprache im Menü in der rechten oberen Ecke aus.
- <span id="page-24-1"></span>**5.** Wenn Sie dazu aufgefordert werden, klicken Sie zur Bestätigung dieser Änderung auf **OK**. Die Seite wird mit der ausgewählten Sprache aktualisiert.

### **Zugriff auf den Router mit der NETGEAR genie App**

Die genie App ist ein benutzerfreundliches Dashboard zur Verwaltung, Überwachung und Reparatur Ihres Heimnetzwerks über ein Smartphone, Tablet oder einen WLAN-fähigen Computer. Mit der genie App können Sie Folgendes tun:

- **•** Automatisches Reparieren häufiger WLAN-Netzwerkprobleme.
- **•** Einfaches Verwalten von Routerfunktionen wie Live Parental Controls (Kindersicherung), Gastzugang, Breitband-Verbraucherzähler, Geschwindigkeitstest und mehr.
- **•** Freigeben und Streamen von Musik oder Videos.

### **So verwenden Sie die genie App für den Zugriff auf den Router:**

- **1.** Die NETGEAR genie Webseite finden Sie unter: *[www.netgear.com/genie](http://www.NETGEAR.com/genie)*.
- **2.** Klicken Sie auf die entsprechende Schaltfläche für den **Download**.
- **3.** Befolgen Sie die Anweisungen auf dem Bildschirm, um die App auf Ihrem Smartphone, Tablet oder WLAN-fähigen Computer zu installieren.
- **4.** Starten Sie die genie App. Das Dashboard der genie-App wird angezeigt.

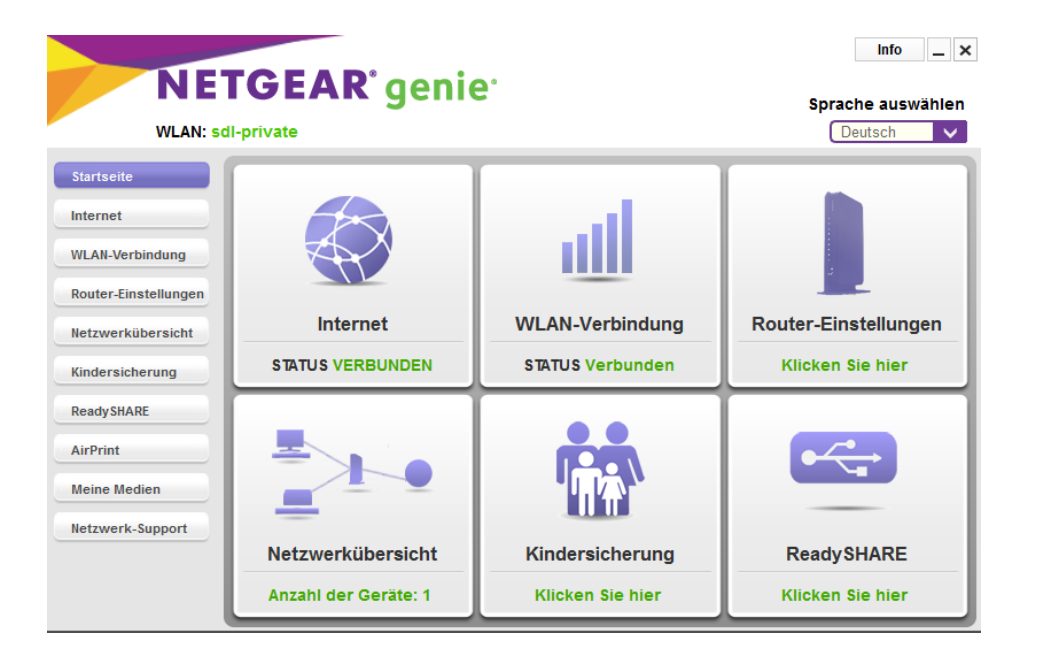

Die folgende Abbildung zeigt die Dashboard-Seite der genie App für einen Windows-Computer.

<span id="page-26-0"></span>Im Allgemeinen besteht die schnellste Möglichkeit der Konfiguration des Routers zur Nutzung der Internetverbindung darin, NETGEAR genie die Internetverbindung erkennen zu lassen, wenn Sie erstmals mit einem Webbrowser auf den Router zugreifen. Sie können die Interneteinstellungen auch anpassen oder festlegen.

Dieses Kapitel enthält die folgenden Abschnitte:

- **•** *[Verwenden des Setup-Assistenten](#page-27-0)* auf Seite 28
- **•** *[Manuelles Konfigurieren der Internetverbindung](#page-27-1)* auf Seite 28
- **•** *[Festlegen einer IPv6-Internetverbindung](#page-33-0)* auf Seite 34
- **•** *[Verwalten der MTU-Größe](#page-47-0)* auf Seite 48

### <span id="page-27-0"></span>**Verwenden des Setup-Assistenten**

Mit dem Setup-Assistenten können Sie Ihre Interneteinstellungen überprüfen und Ihren Router automatisch einrichten. Der Setup-Assistent unterscheidet sich von den genie Seiten, die bei der ersten Verbindung mit Ihrem Router angezeigt werden, um diesen einzurichten.

#### **So verwenden Sie den Setup-Assistenten:**

- **1.** Starten Sie einen Webbrowser auf einem Computer oder Mobilgerät mit Verbindung zum Netzwerk.
- **2.** Geben Sie **http://routerlogin.net** ein. Ein Anmeldefenster öffnet sich.
- **3.** Geben Sie den Router-Benutzernamen und das -Passwort ein. Der Benutzername lautet **admin**. Das Standardpasswort lautet **password**. Sowohl beim Benutzernamen als auch beim Passwort ist die Groß- und Kleinschreibung zu beachten.

Die Startseite mit der Registerkarte BASIC (EINFACH) wird angezeigt.

**4.** Wählen Sie **ADVANCED > Setup Wizard** (ERWEITERT > Setup-Assistent) aus.

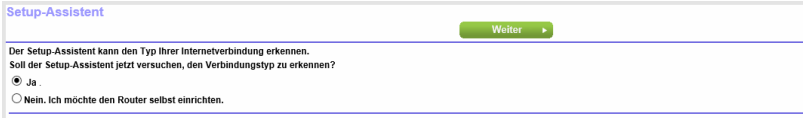

**5.** Klicken Sie auf die Optionsschaltfläche **Yes** (Ja).

Bei Auswahl von **No** (Nein) wird die Seite Internet Setup (Interneteinrichtung) geöffnet (siehe *[Manuelles](#page-27-1) [Konfigurieren der Internetverbindung](#page-27-1)* auf Seite 28).

**6.** Klicken Sie auf **Next** (Weiter).

Der Setup-Assistent durchsucht die Internetverbindung nach Servern und Protokollen, um Ihre Internetkonfiguration bestimmen zu können.

<span id="page-27-1"></span>Wenn der Router eine Verbindung mit dem Internet herstellt, werden Sie aufgefordert, die kostenlose NETGEAR Desktop genie App und die kostenlose ReadySHARE Vault App herunterzuladen und zu installieren.

### <span id="page-27-2"></span>**Manuelles Konfigurieren der Internetverbindung**

Sie können die Internetverbindungseinstellungen des Routers anzeigen oder ändern.

### **Festlegen einer Internetverbindung ohne Anmeldung**

Sie können die Verbindungseinstellungen für einen Internetdienst, der keine Anmeldung erfordert, manuell eingeben.

Verwenden Sie die von Ihrem ISP bereitgestellten Informationen, um die Verbindung zu Ihrem Internetdienst herzustellen. Falls Ihnen diese Informationen nicht vorliegen, wenden Sie sich an Ihren ISP. Wenn Sie falsche Informationen eingeben, kann der Router die Verbindung mit dem Internet möglicherweise nicht herstellen.

#### **AC1900 Smart WLAN-Router Modell R6800**

**So legen Sie die Verbindungseinstellungen für einen Internetdienst, der keine Anmeldung erfordert, manuell fest:**

- **1.** Starten Sie einen Webbrowser auf einem Computer oder Mobilgerät mit Verbindung zum Netzwerk.
- **2.** Geben Sie **http://routerlogin.net** ein. Ein Anmeldefenster öffnet sich.
- **3.** Geben Sie den Router-Benutzernamen und das -Passwort ein. Der Benutzername lautet **admin**. Das Standardpasswort lautet **password**. Sowohl beim Benutzernamen als auch beim Passwort ist die Groß- und Kleinschreibung zu beachten.

Die Startseite mit der Registerkarte BASIC (EINFACH) wird angezeigt.

**4.** Wählen Sie **Internet** aus.

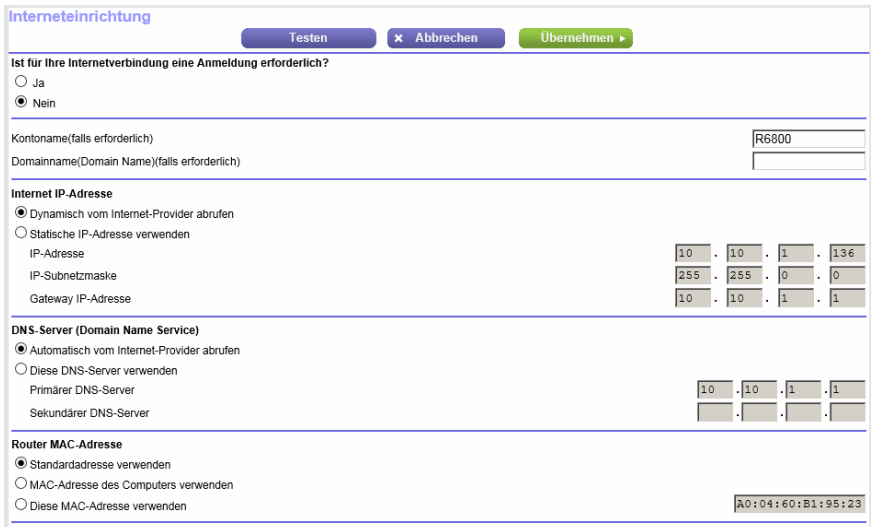

- **5.** Lassen Sie unter **Does your Internet connection require a login?** (Ist für Ihre Internetverbindung eine Anmeldung erforderlich?) die Optionsschaltfläche **No** (Nein) ausgewählt.
- **6.** Wenn Ihre Internetverbindung einen Konto- oder Hostnamen erfordert, geben Sie diesen im Feld **Account Name (If Required)** (Kontoname [falls erforderlich]) ein.
- **7.** Wenn Ihre Internetverbindung einen Domainnamen erfordert, geben Sie diesen im Feld **Domain Name (If Required)** (Domainname [falls erforderlich]) ein.

Hinsichtlich der anderen Abschnitte auf dieser Seite funktionieren in der Regel die Standardeinstellungen, aber Sie können sie ändern.

- **8.** Wählen Sie ein Optionsfeld für die Internet-IP-Adresse aus:
	- **• Get Dynamically from ISP** (Dynamisch vom Internet-Provider abrufen): Der ISP verwendet DHCP, um Ihnen Ihre IP-Adresse zuzuweisen. Der ISP weist diese Adressen automatisch zu.
	- **• Use Static IP-Address** (Statische IP-Adresse verwenden): Geben Sie die IP-Adresse, IP-Subnetzmaske und Gateway-IP-Adresse ein, die Ihr ISP Ihnen zugewiesen hat. Das Gateway ist der ISP-Router, zu dem Ihr Router eine Verbindung herstellt.
- **9.** Wählen Sie eine Optionsschaltfläche für den DNS-Server (Domain Name Server):
- **• Get Automatically from ISP** (Automatisch vom Internet-Provider abrufen): Der ISP verwendet DHCP, um Ihnen DNS-Server zuzuweisen. Der ISP weist diese Adresse automatisch zu.
- **• Use These DNS Servers** (Diese DNS-Server verwenden):Wenn Sie wissen, dass Ihr ISP bestimmte Server benötigt, wählen Sie diese Option. Geben Sie die IP-Adressen des primären DNS-Servers Ihres ISPs ein. Falls außerdem die Adresse eines sekundären DNS-Servers bekannt ist, geben Sie diese ebenfalls ein.

**10.** Wählen Sie eine Optionsschaltfläche für die MAC-Adresse des Routers:

- **• Use Default Address** (Standardadresse verwenden): Die Standard-MAC-Adresse wird verwendet.
- **• Use Computer MAC Address** (MAC-Adresse des Computers verwenden): Der Router erfasst und verwendet die MAC-Adresse des aktuell verwendeten Computers. Sie müssen den Computer verwenden, der beim ISP zugelassen ist.
- **• Use This MAC Address** (Diese MAC-Adresse verwenden): Geben Sie die MAC-Adresse ein, die verwendet werden soll.
- **11.** Klicken Sie auf die Schaltfläche **Apply** (Übernehmen).

Ihre Einstellungen werden gespeichert.

<span id="page-29-0"></span>**12.** Klicken Sie auf die Schaltfläche **Test** (Testen), um die Internetverbindung zu testen. Wenn die NETGEAR Website nicht nach spätestens einer Minute angezeigt wird, lesen Sie die Informationen unter *[Internetzugriff nicht möglich](#page-234-0)* auf Seite 235.

### **Festlegen einer Internetverbindung mit Anmeldung und PPPoE-Dienst**

Sie können die Verbindungseinstellungen für einen PPPoE-Internetdienst, der eine Anmeldung erfordert, manuell festlegen. Verwenden Sie die von Ihrem ISP bereitgestellten Informationen, um die Verbindung zu Ihrem Internetdienst herzustellen. Falls Ihnen diese Informationen nicht vorliegen, wenden Sie sich an Ihren ISP. Wenn Sie falsche Informationen eingeben, kann der Router die Verbindung mit dem Internet möglicherweise nicht herstellen.

#### **So legen Sie die Verbindungseinstellungen für einen PPPoE-Internetdienst, der eine Anmeldung erfordert, manuell fest:**

- **1.** Starten Sie einen Webbrowser auf einem Computer oder Mobilgerät mit Verbindung zum Netzwerk.
- **2.** Geben Sie **http://routerlogin.net** ein. Ein Anmeldefenster öffnet sich.
- **3.** Geben Sie den Router-Benutzernamen und das -Passwort ein. Der Benutzername lautet **admin**. Das Standardpasswort lautet **password**. Sowohl beim Benutzernamen als auch beim Passwort ist die Groß- und Kleinschreibung zu beachten.

Die Startseite mit der Registerkarte BASIC (EINFACH) wird angezeigt.

- **4.** Wählen Sie **Internet** aus. Die Seite **Internet Setup** (Internet-Konfiguration) wird angezeigt.
- **5.** Aktivieren Sie unter **Does your Internet connection require a login?** (Ist für Ihre Internetverbindung eine Anmeldung erforderlich?) die Optionsschaltfläche **Yes** (Ja). Die Seite wird angepasst.

**6.** Wählen Sie im Menü**Internet Service Provider** (Internetdienstanbieter) die Kapselungsmethode **PPPoE** aus:

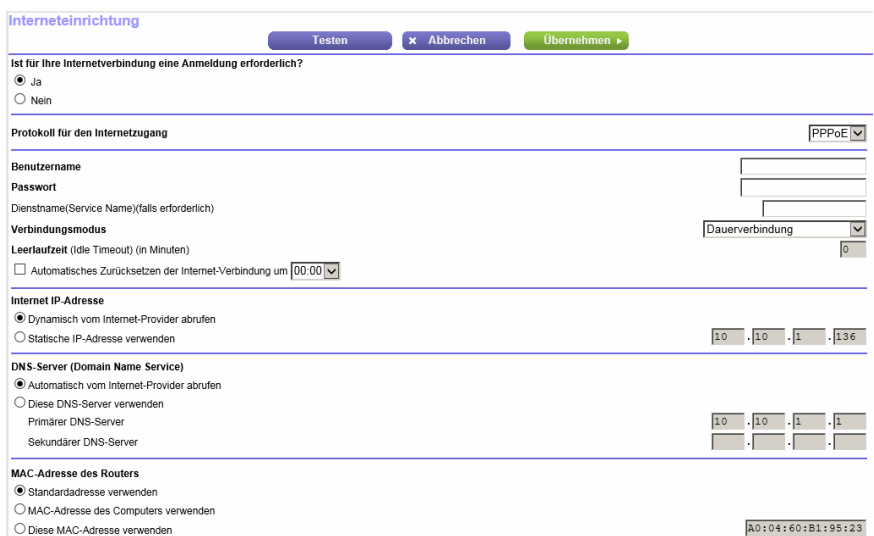

- **7.** Geben Sie im Feld **Login** (Anmeldung) den Anmeldenamen ein, den Sie von Ihrem ISP erhalten haben. Dieser Anmeldename ist häufig eine E-Mail-Adresse.
- **8.** Geben Sie im Feld **Password** (Passwort) das Passwort ein, mit dem Sie sich bei Ihrem Internetdienst anmelden.
- **9.** Wenn Ihr ISP einen Dienstnamen erfordert, geben Sie diesen im Feld **Service Name (If Required)** (Dienstname [falls erforderlich]) ein.
- **10.** Wählen Sie im Menü **Connection Mode** (Verbindungsmodus) **Always On** (Immer an), **Dial on Demand** (Wählen bei Bedarf) oder **Manually Connect** (Manuell verbinden) aus.
- **11.** Um die Anzahl der Minuten bis zum Auslaufen der Internetanmeldung zu ändern, geben Sie im Feld **Idle Timeout (In minutes)** (Leerlaufzeit [in Minuten]) die Anzahl der Minuten ein. Diese gibt an, wie lange der Router die Internetverbindung aktiv aufrechterhält, wenn niemand im Netzwerk sie nutzt. Bei Eingabe des Werts 0 (null) werden Sie nie abgemeldet.
- **12.** Wählen Sie ein Optionsfeld für die Internet-IP-Adresse aus:
	- **• Get Dynamically from ISP** (Dynamisch vom Internet-Provider abrufen): Der ISP verwendet DHCP, um Ihnen Ihre IP-Adresse zuzuweisen. Der ISP weist diese Adressen automatisch zu.
	- **• Use Static IP-Address** (Statische IP-Adresse verwenden): Geben Sie die IP-Adresse, IP-Subnetzmaske und Gateway-IP-Adresse ein, die Ihr ISP Ihnen zugewiesen hat. Das Gateway ist der ISP-Router, zu dem Ihr Router eine Verbindung herstellt.

**13.** Wählen Sie eine Optionsschaltfläche für den DNS-Server (Domain Name Server):

- **• Get Automatically from ISP** (Automatisch vom Internet-Provider abrufen): Der ISP verwendet DHCP, um Ihnen DNS-Server zuzuweisen. Der ISP weist diese Adresse automatisch zu.
- **• Use These DNS Servers** (Diese DNS-Server verwenden):Wenn Sie wissen, dass Ihr ISP bestimmte Server benötigt, wählen Sie diese Option. Geben Sie die IP-Adressen des primären DNS-Servers Ihres ISPs ein. Falls außerdem die Adresse eines sekundären DNS-Servers bekannt ist, geben Sie diese ebenfalls ein.

**14.** Wählen Sie eine Optionsschaltfläche für die MAC-Adresse des Routers:

#### **Festlegen der Interneteinstellungen**

- **• Use Default Address** (Standardadresse verwenden): Die Standard-MAC-Adresse wird verwendet.
- **• Use Computer MAC Address** (MAC-Adresse des Computers verwenden): Der Router erfasst und verwendet die MAC-Adresse des aktuell verwendeten Computers. Sie müssen den Computer verwenden, der beim ISP zugelassen ist.
- **• Use This MAC Address** (Diese MAC-Adresse verwenden): Geben Sie die MAC-Adresse ein, die verwendet werden soll.
- **15.** Klicken Sie auf die Schaltfläche **Apply** (Übernehmen). Ihre Einstellungen werden gespeichert.
- <span id="page-31-0"></span>**16.** Klicken Sie auf die Schaltfläche **Test** (Testen), um die Internetverbindung zu testen. Wenn die NETGEAR Website nicht nach spätestens einer Minute angezeigt wird, lesen Sie die Informationen unter *[Internetzugriff nicht möglich](#page-234-0)* auf Seite 235.

### **Festlegen einer Internetverbindung mit Anmeldung und PPTPoder L2TP-Dienst**

Sie können die Verbindungseinstellungen für einen PPTP- oder L2TP-Internetdienst, der keine Anmeldung erfordert, manuell festlegen. Verwenden Sie die von Ihrem ISP bereitgestellten Informationen, um die Verbindung zu Ihrem Internetdienst herzustellen. Falls Ihnen diese Informationen nicht vorliegen, wenden Sie sich an Ihren ISP. Wenn Sie falsche Informationen eingeben, kann der Router die Verbindung mit dem Internet möglicherweise nicht herstellen.

#### **So legen Sie die Verbindungseinstellungen für einen PPTP- oder L2TP-Internetdienst, der keine Anmeldung erfordert, manuell fest:**

- **1.** Starten Sie einen Webbrowser auf einem Computer oder Mobilgerät mit Verbindung zum Netzwerk.
- **2.** Geben Sie **http://routerlogin.net** ein. Ein Anmeldefenster öffnet sich.
- **3.** Geben Sie den Router-Benutzernamen und das -Passwort ein. Der Benutzername lautet **admin**. Das Standardpasswort lautet **password**. Sowohl beim Benutzernamen als auch beim Passwort ist die Groß- und Kleinschreibung zu beachten.

Die Startseite mit der Registerkarte BASIC (EINFACH) wird angezeigt.

- **4.** Wählen Sie **Internet** aus. Die Seite **Internet Setup** (Internet-Konfiguration) wird angezeigt.
- **5.** Aktivieren Sie unter **Does your Internet connection require a login?** (Ist für Ihre Internetverbindung eine Anmeldung erforderlich?) die Optionsschaltfläche **Yes** (Ja). Die Seite wird angepasst.

**6.** Wählen Sie im Menü **Internet Service Provider** (Internetdienstanbieter) die Kapselungsmethode **PPTP** oder **L2TP** aus.

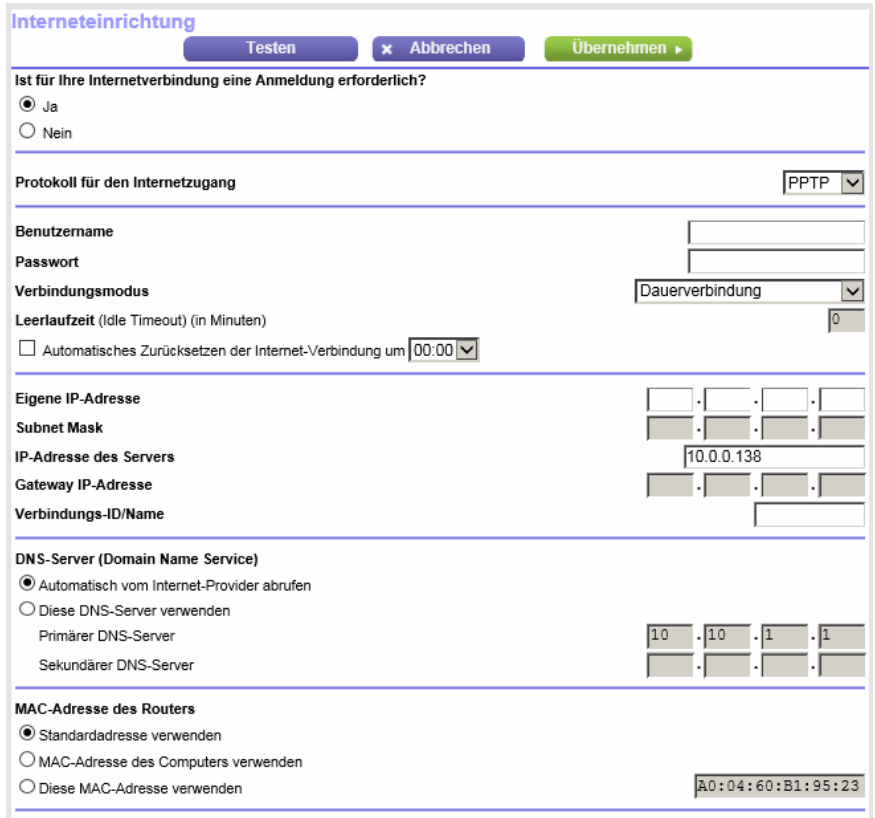

- **7.** Geben Sie im Feld **Login** (Anmeldung) den Anmeldenamen ein, den Sie von Ihrem ISP erhalten haben. Dieser Anmeldename ist häufig eine E-Mail-Adresse.
- **8.** Geben Sie im Feld **Password** (Passwort) das Passwort ein, mit dem Sie sich bei Ihrem Internetdienst anmelden.
- **9.** Wählen Sie im Menü **Connection Mode** (Verbindungsmodus) **Always On** (Immer an), **Dial on Demand** (Wählen bei Bedarf) oder **Manually Connect** (Manuell verbinden) aus.
- **10.** Um die Anzahl der Minuten bis zum Auslaufen der Internetanmeldung zu ändern, geben Sie im Feld **Idle Timeout (In minutes)** (Leerlaufzeit [in Minuten]) die Anzahl der Minuten ein. Diese gibt an, wie lange der Router die Internetverbindung aktiv aufrechterhält, wenn niemand im Netzwerk sie nutzt. Bei Eingabe des Werts 0 (null) werden Sie nie abgemeldet.
- **11.** Wenn Sie von Ihrem ISP feste IP-Adressen und eine Verbindungs-ID oder einen Verbindungsnamen erhalten haben, geben Sie diese in die Felder **My IP Address** (Meine IP-Adresse), **Subnet Mask** (Subnetzmaske), **Server Address** (Server-Adresse), **Gateway IP Address** (Gateway-IP-Adresse) und **Connection ID/Name** (ID/Name der Verbindung) ein.

Wenn Sie von Ihrem ISP diese Daten nicht erhalten haben, lassen Sie die Felder leer. Die ID oder der Name der Verbindung gilt nur für einen PPTP-Dienst.

**12.** Wählen Sie eine Optionsschaltfläche für den DNS-Server (Domain Name Server):

- **• Get Automatically from ISP** (Automatisch vom Internet-Provider abrufen): Der ISP verwendet DHCP, um Ihnen DNS-Server zuzuweisen. Der ISP weist diese Adresse automatisch zu.
- **• Use These DNS Servers** (Diese DNS-Server verwenden):Wenn Sie wissen, dass Ihr ISP bestimmte Server benötigt, wählen Sie diese Option. Geben Sie die IP-Adressen des primären DNS-Servers Ihres ISPs ein. Falls außerdem die Adresse eines sekundären DNS-Servers bekannt ist, geben Sie diese ebenfalls ein.

**13.** Wählen Sie eine Optionsschaltfläche für die MAC-Adresse des Routers:

- **• Use Default Address** (Standardadresse verwenden): Die Standard-MAC-Adresse wird verwendet.
- **• Use Computer MAC Address** (MAC-Adresse des Computers verwenden): Der Router erfasst und verwendet die MAC-Adresse des aktuell verwendeten Computers. Sie müssen den Computer verwenden, der beim ISP zugelassen ist.
- **• Use This MAC Address** (Diese MAC-Adresse verwenden): Geben Sie die MAC-Adresse ein, die verwendet werden soll.
- **14.** Klicken Sie auf die Schaltfläche **Apply** (Übernehmen). Ihre Einstellungen werden gespeichert.
- <span id="page-33-0"></span>**15.** Klicken Sie auf die Schaltfläche **Test** (Testen), um die Internetverbindung zu testen. Wenn die NETGEAR Website nicht nach spätestens einer Minute angezeigt wird, lesen Sie die Informationen unter *[Internetzugriff nicht möglich](#page-234-0)* auf Seite 235.

### **Festlegen einer IPv6-Internetverbindung**

<span id="page-33-1"></span>Der Router unterstützt viele verschiedene Arten von IPv6-Internetverbindungen, für die Sie die Einstellungen manuell angeben können.

### **IPv6-Internetverbindungen und IPv6-Adressen**

Der Router kann eine IPv6-Internetverbindung über die folgenden Verbindungstypen unterstützen:

- **• Auto Detect** (Automatisch erkennen). Weitere Informationen finden Sie unter *[Verwenden von Auto](#page-34-0) [Detect \(Automatische Erkennung\) für eine IPv6-Internetverbindung](#page-34-0)* auf Seite 35.
- **• Auto Config** (Automatische Konfiguration): Weitere Informationen finden Sie unter *[Verwenden von](#page-36-0) [Auto Config \(Automatische Konfiguration\) für eine IPv6-Internetverbindung](#page-36-0)* auf Seite 37.
- **• 6to4 tunnel** (6to4-Tunnel). Weitere Informationen finden Sie unter *[Einrichten einer](#page-37-0) [IPv6-6to4-Tunnel-Internetverbindung](#page-37-0)* auf Seite 38.
- **• Pass-through** (Weiterleitung). Weitere Informationen finden Sie unter *[Einrichten einer](#page-41-0) [IPv6-Pass-Through-Internetverbindung](#page-41-0)* auf Seite 42.
- **• Fest**. Weitere Informationen finden Sie unter *[Einrichten einer festen IPv6-Internetverbindung](#page-42-0)* auf Seite 43.
- **• DHCP**.Weitere Informationen finden Sie unter *[Einrichten einer IPv6-DHCP-Internetverbindung](#page-43-0)* auf Seite 44.
- **• 6rd**. Weitere Informationen finden Sie unter *[Einrichten einer IPv6-6rd-Tunnelverbindung](#page-39-0)* auf Seite 40.
- **• PPPoE**. Weitere Informationen finden Sie unter *[Einrichten einer IPv6-PPPoE-Internetverbindung](#page-45-0)* auf Seite 46.

#### **Festlegen der Interneteinstellungen**

Welchen Verbindungstyp Sie verwenden müssen, hängt von Ihrem IPv6-ISP ab. Befolgen Sie die Anweisungen Ihres IPv6-Internet-Providers.

- **•** Wenn Ihr Internet-Provider keine weiteren Daten bereitgestellt hat, verwenden Sie den Verbindungstyp **6to4-Tunnel** (siehe *[Einrichten einer IPv6-6to4-Tunnel-Internetverbindung](#page-37-0)* auf Seite 38).
- **•** Wenn Sie nicht sicher sind, welche Art von IPv6-Verbindung der Router verwendet, können Sie mit dem Verbindungstyp **Auto Detect** (Automatische Erkennung) den vom Router verwendeten IPv6-Typ automatisch erkennen lassen (siehe *[Verwenden von Auto Detect \(Automatische Erkennung\) für eine](#page-34-0) [IPv6-Internetverbindung](#page-34-0)* auf Seite 35).
- **•** Wenn Sie für Ihre Internetverbindung keine Weiterleitung, feste IP-Adresse, DHCP, 6rd oder PPPoE, aber IPv6 verwenden, kann der Router mit dem Verbindungstyp **Auto Config** (Automatische Konfiguration) seine IPv6-Verbindung automatisch konfigurieren (siehe *[Verwenden von Auto Config](#page-36-0) [\(Automatische Konfiguration\) für eine IPv6-Internetverbindung](#page-36-0)* auf Seite 37).

Wenn Sie IPv6 aktivieren und einen anderen Verbindungstyp als **IPv6 Pass Through** (IPv6 Pass-Through) auswählen, startet der Router die Funktion SPI-Firewall (Stateful Packet Inspection) an der WAN-Schnittstelle. Der Router erzeugt Verbindungsprotokolle und prüft jedes eingehende IPv6-Paket. Wenn ein eingehendes Paket nicht direkt an den Router adressiert ist, der Router dieses Paket auch nicht erwartet oder das Paket nicht im Verbindungsprotokoll steht, sperrt der Router dieses Paket. Diese Funktion kann in zwei Modi verwendet werden: Im gesicherten Modus prüft der Router TCP- und UDP-Pakete. Im offenen Modus prüft der Router nur UDP-Pakete.

Eine IPv6-Adresse besteht aus acht durch Doppelpunkte getrennten Quartetts, die sich aus jeweils 4 Hexadezimalziffern zusammensetzen. In einer IPv6-Adresse können Sie jede aus vier Nullen bestehende Gruppe auf eine Null reduzieren oder sie ganz weglassen. Die folgenden Fehler machen eine IPv6-Adresse ungültig:

- **•** Mehr als 8 Quartett-Gruppen
- <span id="page-34-0"></span>**•** Mehr als 4 Hexadezimalzeichen in einem Quartett
- **•** Mehr als zwei Doppelpunkte nebeneinander

### **Verwenden von Auto Detect (Automatische Erkennung) für eine IPv6-Internetverbindung**

#### **So richten Sie eine IPv6-Internetverbindung mit der automatischen Erkennungsfunktion ein:**

- **1.** Starten Sie einen Webbrowser auf einem Computer oder Mobilgerät mit Verbindung zum Netzwerk.
- **2.** Geben Sie **http://routerlogin.net** ein. Ein Anmeldefenster öffnet sich.
- **3.** Geben Sie den Router-Benutzernamen und das -Passwort ein. Der Benutzername lautet **admin**. Das Standardpasswort lautet **password**. Sowohl beim Benutzernamen als auch beim Passwort ist die Groß- und Kleinschreibung zu beachten.

Die Startseite mit der Registerkarte BASIC (EINFACH) wird angezeigt.

**4.** Wählen Sie **ADVANCED > Advanced Setup > IPv6** (ERWEITERT > Erweiterte Einrichtung > IPv6) aus.

Die IPv6-Seite wird angezeigt.

**5.** Wählen Sie im Menü **Internet Connection Type** (Internetverbindungstyp) die Option **Auto Detect** (Automatisch erkennen).

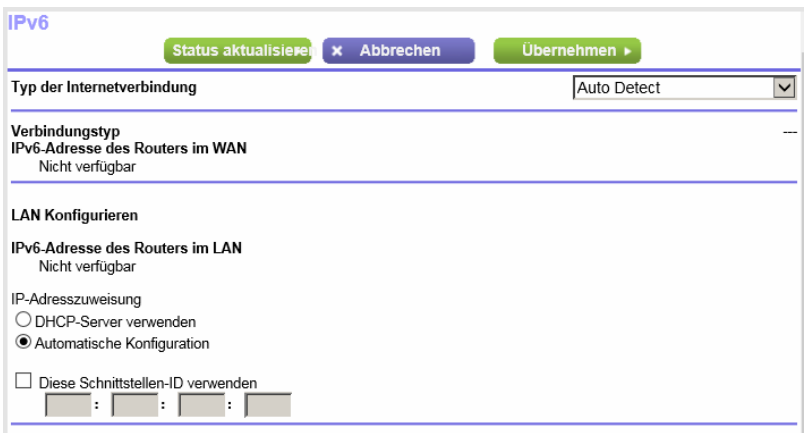

Der Router erkennt die Informationen in den folgenden Feldern automatisch:

- **• Connection Type** (Verbindungstyp): Dieses Feld gibt den erkannten Verbindungstyp an.
- **• Router's IPv6 Address on WAN** (IPv6-Adresse des Routers im WAN): Dieses Feld zeigt die IPv6-Adresse, die für die WAN- oder Internetschnittstelle des Routers bezogen wird. Die Zahl hinter dem Schrägstrich (/) gibt die Länge des Präfixes an, was auch ungefähr durch den Unterstrich (\_) unter der IPv6-Adresse angezeigt wird. Wenn keine Adresse bezogen wird, erscheint im Feld die Angabe **Not Available** (Nicht verfügbar).
- **• Router's IPv6 Address on LAN** (IPv6-Adresse des Routers im LAN): Dieses Feld zeigt die IPv6-Adresse, die für die LAN- oder Internetschnittstelle des Routers bezogen wird. Die Zahl hinter dem Schrägstrich (/) gibt die Länge des Präfixes an, was auch ungefähr durch den Unterstrich (\_) unter der IPv6-Adresse angezeigt wird. Wenn keine Adresse bezogen wird, erscheint im Feld die Angabe **Not Available** (Nicht verfügbar).
- **6.** Wählen Sie ein Optionsfeld für die IP-Adressenzuordnung aus:
	- **• Use DHCP Server** (DHCP-Server verwenden): Bei diesem Verfahren werden den LAN-Geräten mehr Informationen weitergegeben, aber es gibt IPv6-Systeme, die die Client-Funktion DHCv6 nicht unterstützen.
	- **• Auto Config** (Automatische Konfiguration): Dieses ist die Standardeinstellung.

Diese Einstellung legt fest, wie der Router IPv6-Adressen an die Geräte in Ihrem Heimnetzwerk (dem LAN) vergibt.

**7.** (Optional) Wählen Sie das Kontrollkästchen **Use This Interface ID** (Diese Schnittstellen-ID verwenden), und legen Sie die Schnittstellen-ID fest, die als IPv6-Adresse der LAN-Schnittstelle des Routers verwendet werden soll.

Wenn Sie hier keine ID festlegen, erzeugt der Router automatisch mithilfe seiner MAC-Adressen eine ID.

**8.** Klicken Sie auf die Schaltfläche **Apply** (Übernehmen). Ihre Einstellungen werden gespeichert.
### **Verwenden von Auto Config (Automatische Konfiguration) für eine IPv6-Internetverbindung**

**So richten Sie eine IPv6-Internetverbindung mit der automatischen Konfiguration ein:**

- **1.** Starten Sie einen Webbrowser auf einem Computer oder Mobilgerät mit Verbindung zum Netzwerk.
- **2.** Geben Sie **http://routerlogin.net** ein. Ein Anmeldefenster öffnet sich.
- **3.** Geben Sie den Router-Benutzernamen und das -Passwort ein. Der Benutzername lautet **admin**. Das Standardpasswort lautet **password**. Sowohl beim Benutzernamen als auch beim Passwort ist die Groß- und Kleinschreibung zu beachten.

Die Startseite mit der Registerkarte BASIC (EINFACH) wird angezeigt.

**4.** Wählen Sie **ADVANCED > Advanced Setup > IPv6** (ERWEITERT > Erweiterte Einrichtung > IPv6) aus.

Die IPv6-Seite wird angezeigt.

**5.** Wählen Sie aus dem Menü **Internet Connection Type** (Internetverbindungstyp) die Option **Auto Config** (Automatische Konfiguration).

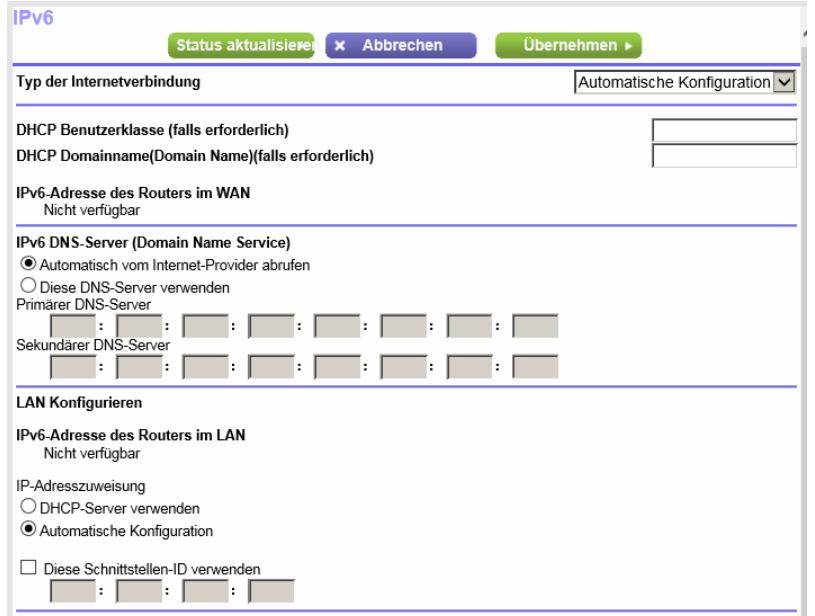

Der Router erkennt die Informationen in den folgenden Feldern automatisch:

- **• Router's IPv6 Address on WAN** (IPv6-Adresse des Routers im WAN): Dieses Feld zeigt die IPv6-Adresse, die für die WAN- oder Internetschnittstelle des Routers bezogen wird. Die Zahl hinter dem Schrägstrich (/) gibt die Länge des Präfixes an, was auch ungefähr durch den Unterstrich (\_) unter der IPv6-Adresse angezeigt wird. Wenn keine Adresse bezogen wird, erscheint im Feld die Angabe **Not Available** (Nicht verfügbar).
- **• Router's IPv6 Address on LAN** (IPv6-Adresse des Routers im LAN): Dieses Feld zeigt die IPv6-Adresse, die für die LAN- oder Internetschnittstelle des Routers bezogen wird. Die Zahl hinter

#### **AC1900 Smart WLAN-Router Modell R6800**

dem Schrägstrich (/) gibt die Länge des Präfixes an, was auch ungefähr durch den Unterstrich (\_) unter der IPv6-Adresse angezeigt wird. Wenn keine Adresse bezogen wird, erscheint im Feld die Angabe **Not Available** (Nicht verfügbar).

**6.** (Optional) Geben Sie im Feld **DHCP User Class (If Required)** (DHCP-Benutzerklasse [falls erforderlich]) einen Hostnamen ein.

Dieses Feld kann in den meisten Fällen frei bleiben, aber wenn Sie von Ihrem ISP einen bestimmten Hostnamen erhalten haben, können Sie ihn hier eingeben.

**7.** (Optional) Geben Sie im Feld **DHCP Domain Name (If Required)** (DHCP Benutzerklasse [falls erforderlich]) einen Domainnamen ein.

Sie können den Domainnamen Ihres IPv6-ISP eingeben. Geben Sie an dieser Stelle nicht den Domainnamen für den IPv4-ISP ein. Wenn der Mailserver Ihres Internet-Providers die Bezeichnung mail.xxx.yyy.zzz hat, geben Sie als Domainnamen xxx.yyy.zzz ein. Wenn Sie von Ihrem ISP einen Domainnamen erhalten haben, geben Sie ihn in dieses Feld ein. Bei Earthlink Cable ist möglicherweise der Hostname \"home\" einzugeben, und Comcast gibt bisweilen einen Domainnamen vor.

- **8.** Wählen Sie eine Optionsschaltfläche für den IPv6 DNS-Server (Domain Name Server):
	- **• Get Automatically from ISP** (Automatisch vom Internet-Provider abrufen): Der ISP verwendet DHCP, um Ihnen DNS-Server zuzuweisen. Der ISP weist diese Adresse automatisch zu.
	- **• Use These DNS Servers** (Diese DNS-Server verwenden):Wenn Sie wissen, dass Ihr ISP bestimmte Server benötigt, wählen Sie diese Option. Geben Sie die IP-Adressen des primären DNS-Servers Ihres ISPs ein. Falls außerdem die Adresse eines sekundären DNS-Servers bekannt ist, geben Sie diese ebenfalls ein.
- **9.** Wählen Sie ein Optionsfeld für die IP-Adressenzuordnung aus:
	- **• Use DHCP Server** (DHCP-Server verwenden): Bei diesem Verfahren werden den LAN-Geräten mehr Informationen weitergegeben, aber es gibt IPv6-Systeme, die die Client-Funktion DHCv6 nicht unterstützen.
	- **• Auto Config** (Automatische Konfiguration): Dieses ist die Standardeinstellung.

Diese Einstellung legt fest, wie der Router IPv6-Adressen an die Geräte in Ihrem Heimnetzwerk (dem LAN) vergibt.

**10.** (Optional) Wählen Sie das Kontrollkästchen **Use This Interface ID** (Diese Schnittstellen-ID verwenden), und legen Sie die Schnittstellen-ID fest, die als IPv6-Adresse der LAN-Schnittstelle des Routers verwendet werden soll.

Wenn Sie hier keine ID festlegen, erzeugt der Router automatisch mithilfe seiner MAC-Adressen eine ID.

**11.** Klicken Sie auf die Schaltfläche **Apply** (Übernehmen).

Ihre Einstellungen werden gespeichert.

### **Einrichten einer IPv6-6to4-Tunnel-Internetverbindung**

Der Remote-Relay-Router ist das Gerät, zu dem der Router den 6to4-Tunnel erzeugt. Stellen Sie sicher, dass die IPv4-Internetverbindung funktioniert, bevor Sie die 6to4-Tunneleinstellungen für die IPv6-Verbindung übernehmen.

#### **So stellen Sie eine IPv6-Internetverbindung mit einem 6to4-Tunnel her:**

- **1.** Starten Sie einen Webbrowser auf einem Computer oder Mobilgerät mit Verbindung zum Netzwerk.
- **2.** Geben Sie **http://routerlogin.net** ein. Ein Anmeldefenster öffnet sich.
- **3.** Geben Sie den Router-Benutzernamen und das -Passwort ein. Der Benutzername lautet **admin**. Das Standardpasswort lautet **password**. Sowohl beim Benutzernamen als auch beim Passwort ist die Groß- und Kleinschreibung zu beachten.

Die Startseite mit der Registerkarte BASIC (EINFACH) wird angezeigt.

**4.** Wählen Sie **ADVANCED > Advanced Setup > IPv6** (ERWEITERT > Erweiterte Einrichtung > IPv6) aus.

Die IPv6-Seite wird angezeigt.

**5.** Wählen Sie im Menü **Internet Connection Type** (Internetverbindungstyp) die Option **6to4 Tunnel** (6to4-Tunnel).

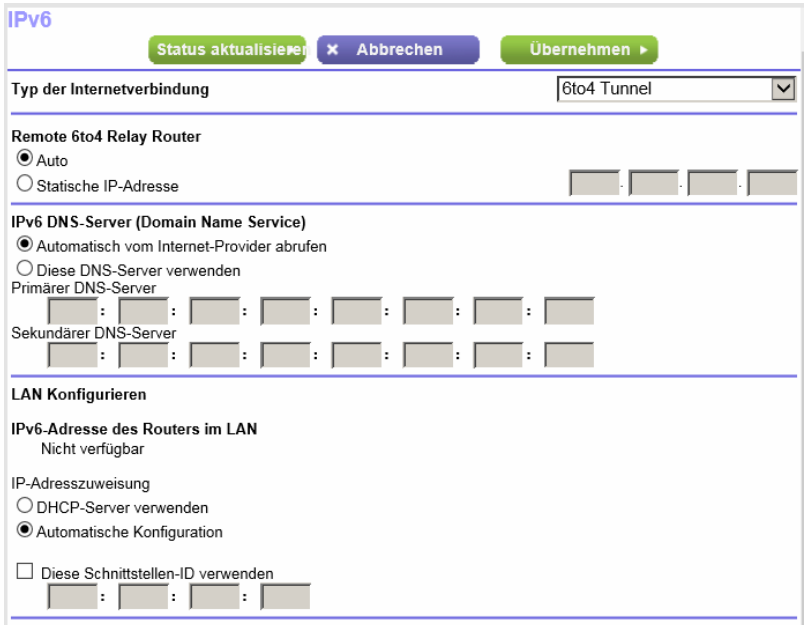

Der Router erkennt automatisch die Informationen im Feld **Router's IPv6 Address on LAN** (IPv6-Adresse des Routers im LAN). Dieses Feld zeigt die IPv6-Adresse, die für die LAN- oder Internetschnittstelle des Routers bezogen wird. Die Zahl hinter dem Schrägstrich (/) gibt die Länge des Präfixes an, was auch ungefähr durch den Unterstrich (\_) unter der IPv6-Adresse angezeigt wird. Wenn keine Adresse bezogen wird, erscheint im Feld die Angabe **Not Available** (Nicht verfügbar).

- **6.** Wählen Sie eine Optionsschaltfläche für den Remote-6to4-Relay-Router:
	- **• Auto**: Der Router nutzt jeden beliebigen, im Internet verfügbaren Remote-Relay-Router. Dieses ist die Standardeinstellung.
	- **• Static IP Address** (Statische IP-Adresse): Geben Sie die statische IPv4-Adresse des Remote-Relay-Routers ein. In der Regel stellt Ihr IPv6-ISP diese Adresse bereit.
- **7.** Wählen Sie eine Optionsschaltfläche für den IPv6 DNS-Server (Domain Name Server):
- **• Get Automatically from ISP** (Automatisch vom Internet-Provider abrufen): Der ISP verwendet DHCP, um Ihnen DNS-Server zuzuweisen. Der ISP weist diese Adresse automatisch zu.
- **• Use These DNS Servers** (Diese DNS-Server verwenden):Wenn Sie wissen, dass Ihr ISP bestimmte Server benötigt, wählen Sie diese Option. Geben Sie die IP-Adressen des primären DNS-Servers Ihres ISPs ein. Falls außerdem die Adresse eines sekundären DNS-Servers bekannt ist, geben Sie diese ebenfalls ein.
- **8.** Wählen Sie ein Optionsfeld für die IP-Adressenzuordnung aus:
	- **• Use DHCP Server** (DHCP-Server verwenden): Bei diesem Verfahren werden den LAN-Geräten mehr Informationen weitergegeben, aber es gibt IPv6-Systeme, die die Client-Funktion DHCv6 nicht unterstützen.
	- **• Auto Config** (Automatische Konfiguration): Dieses ist die Standardeinstellung.

Diese Einstellung legt fest, wie der Router IPv6-Adressen an die Geräte in Ihrem Heimnetzwerk (dem LAN) vergibt.

**9.** (Optional) Wählen Sie das Kontrollkästchen **Use This Interface ID** (Diese Schnittstellen-ID verwenden), und legen Sie die Schnittstellen-ID fest, die als IPv6-Adresse der LAN-Schnittstelle des Routers verwendet werden soll.

Wenn Sie hier keine ID festlegen, erzeugt der Router automatisch mithilfe seiner MAC-Adressen eine ID.

**10.** Klicken Sie auf die Schaltfläche **Apply** (Übernehmen).

Ihre Einstellungen werden gespeichert.

### **Einrichten einer IPv6-6rd-Tunnelverbindung**

Das 6rd-Protokoll macht es möglich, IPv6 auf Websites bereitzustellen, die das IPv4-Netzwerk eines Dienstanbieters verwenden. 6rd verwendet das Präfix der IPv6-Adresse des Dienstanbieters. Dies beschränkt die betriebliche Domain von 6rd auf das Netzwerk des Dienstanbieters und unterliegt der direkten Kontrolle des Dienstleisters. Der bereitgestellte IPv6-Dienst entspricht dem nativen IPv6.

Der 6rd-Mechanismus beruht auf einer algorithmischen Zuordnung zwischen den IPv6- und IPv4-Adressen, die für die Verwendung im Netzwerk des Dienstanbieters zugewiesen sind. Diese Zuordnung ermöglicht die automatische Bestimmung von IPv4-Tunnel-Endpunkten von IPv6-Präfixen, was den statuslosen Betrieb von 6rd ermöglicht.

#### **So richten Sie eine IPv6-6rd-Tunnelverbindung ein:**

- **1.** Starten Sie einen Webbrowser auf einem Computer oder Mobilgerät mit Verbindung zum Netzwerk.
- **2.** Geben Sie **http://routerlogin.net** ein. Ein Anmeldefenster öffnet sich.
- **3.** Geben Sie den Router-Benutzernamen und das -Passwort ein.

Der Benutzername lautet **admin**. Das Standardpasswort lautet **password**. Sowohl beim Benutzernamen als auch beim Passwort ist die Groß- und Kleinschreibung zu beachten.

Die Startseite mit der Registerkarte BASIC (EINFACH) wird angezeigt.

**4.** Wählen Sie **ADVANCED > Advanced Setup > IPv6** (ERWEITERT > Erweiterte Einrichtung > IPv6) aus.

Die IPv6-Seite wird angezeigt.

**5.** Wählen Sie im Menü **Internet Connection Type** (Internetverbindungstyp) die Option **6rd Tunnel** (6rd-Tunnel).

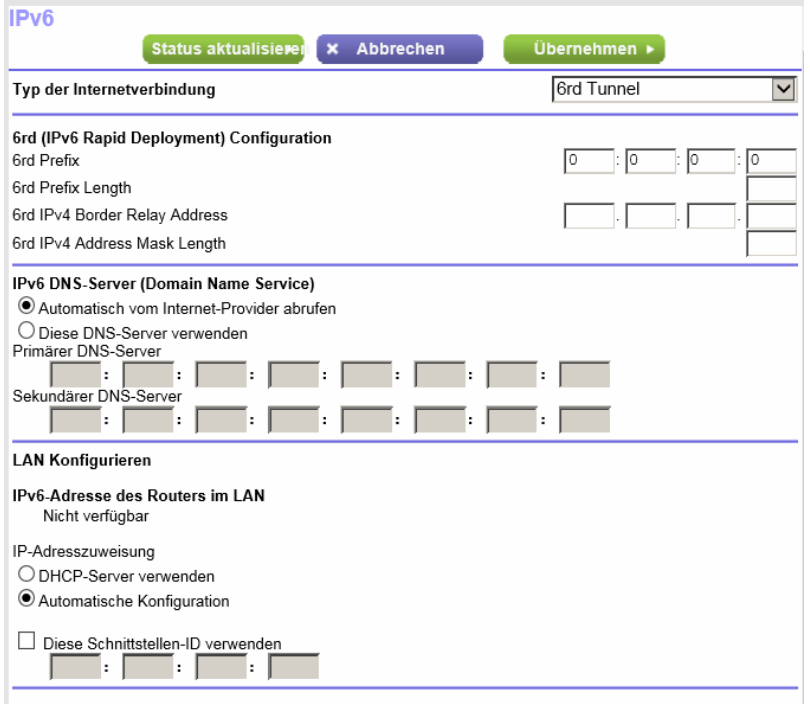

Der Router erkennt automatisch die Informationen im Feld **Router's IPv6 Address on LAN** (IPv6-Adresse des Routers im LAN). Dieses Feld zeigt die IPv6-Adresse, die für die LAN- oder Internetschnittstelle des Routers bezogen wird. Die Zahl hinter dem Schrägstrich (/) gibt die Länge des Präfixes an, was auch ungefähr durch den Unterstrich (\_) unter der IPv6-Adresse angezeigt wird. Wenn keine Adresse bezogen wird, erscheint im Feld die Angabe **Not Available** (Nicht verfügbar).

- **6.** Konfigurieren Sie die 6rd-Einstellungen im Abschnitt **6rd Configuration** (6rd-Konfiguration):
	- **• 6rd Prefix** (6rd-Präfix): Geben Sie das von Ihrem ISP bereitgestellte IPv6-Präfix ein.
	- **• 6rd Prefix Length** (6rd-Präfixlänge): Geben Sie die von Ihrem ISP bereitgestellte IPv6-Präfixlänge ein.
	- **• 6rd Border Relay Address** (6rd-Border-Relay-Adresse): Geben Sie die von Ihrem ISP bereitgestellte IPv4-Adresse des Border-Routers ein.
	- **• 6rd Address Mask Length** (6rd-Adressmaskenlänge): Geben Sie die von Ihrem ISP bereitgestellte Adressmaskenlänge ein.
- **7.** Wählen Sie eine Optionsschaltfläche für den IPv6 DNS-Server (Domain Name Server):
	- **• Get Automatically from ISP** (Automatisch vom Internet-Provider abrufen): Der ISP verwendet DHCP, um Ihnen DNS-Server zuzuweisen. Der ISP weist diese Adresse automatisch zu.
	- **• Use These DNS Servers** (Diese DNS-Server verwenden):Wenn Sie wissen, dass Ihr ISP bestimmte Server benötigt, wählen Sie diese Option. Geben Sie die IP-Adressen des primären DNS-Servers Ihres ISPs ein. Falls außerdem die Adresse eines sekundären DNS-Servers bekannt ist, geben Sie diese ebenfalls ein.
- **8.** Wählen Sie ein Optionsfeld für die IP-Adressenzuordnung aus:

#### **AC1900 Smart WLAN-Router Modell R6800**

- **• Use DHCP Server** (DHCP-Server verwenden): Bei diesem Verfahren werden den LAN-Geräten mehr Informationen weitergegeben, aber es gibt IPv6-Systeme, die die Client-Funktion DHCv6 nicht unterstützen.
- **• Auto Config** (Automatische Konfiguration): Dieses ist die Standardeinstellung.

Diese Einstellung legt fest, wie der Router IPv6-Adressen an die Geräte in Ihrem Heimnetzwerk (dem LAN) vergibt.

**9.** (Optional) Wählen Sie das Kontrollkästchen **Use This Interface ID** (Diese Schnittstellen-ID verwenden), und legen Sie die Schnittstellen-ID fest, die als IPv6-Adresse der LAN-Schnittstelle des Routers verwendet werden soll.

Wenn Sie hier keine ID festlegen, erzeugt der Router automatisch mithilfe seiner MAC-Adressen eine ID.

**10.** Klicken Sie auf die Schaltfläche **Apply** (Übernehmen). Ihre Einstellungen werden gespeichert.

### **Einrichten einer IPv6-Pass-Through-Internetverbindung**

Im Pass-Through-Modus arbeitet der Router als ein Layer 2 Ethernet-Switch mit zwei Ports (LAN- und WAN-Ethernet-Ports) für IPv6-Pakete. Der Router erzeugt keine IPv6-Headerpakete.

#### **So richten Sie eine IPv6-Pass-Through-Internetverbindung ein:**

- **1.** Starten Sie einen Webbrowser auf einem Computer oder Mobilgerät mit Verbindung zum Netzwerk.
- **2.** Geben Sie **http://routerlogin.net** ein. Ein Anmeldefenster öffnet sich.
- **3.** Geben Sie den Router-Benutzernamen und das -Passwort ein.

Der Benutzername lautet **admin**. Das Standardpasswort lautet **password**. Sowohl beim Benutzernamen als auch beim Passwort ist die Groß- und Kleinschreibung zu beachten.

Die Startseite mit der Registerkarte BASIC (EINFACH) wird angezeigt.

**4.** Wählen Sie **ADVANCED > Advanced Setup > IPv6** (ERWEITERT > Erweiterte Einrichtung > IPv6) aus.

Die IPv6-Seite wird angezeigt.

**5.** Wählen Sie aus dem Menü **Internet Connection Type** (Internetverbindungstyp) die Option **Pass Through** (Pass-Through) aus.

Die Seite wird angepasst, aber es werden keine zusätzlichen Felder angezeigt.

**6.** Klicken Sie auf die Schaltfläche **Apply** (Übernehmen). Ihre Einstellungen werden gespeichert.

### **Einrichten einer festen IPv6-Internetverbindung**

#### **So richten Sie eine feste IPv6-Internetverbindung ein:**

- **1.** Starten Sie einen Webbrowser auf einem Computer oder Mobilgerät mit Verbindung zum Netzwerk.
- **2.** Geben Sie **http://routerlogin.net** ein. Ein Anmeldefenster öffnet sich.
- **3.** Geben Sie den Router-Benutzernamen und das -Passwort ein. Der Benutzername lautet **admin**. Das Standardpasswort lautet **password**. Sowohl beim Benutzernamen als auch beim Passwort ist die Groß- und Kleinschreibung zu beachten.

Die Startseite mit der Registerkarte BASIC (EINFACH) wird angezeigt.

**4.** Wählen Sie **ADVANCED > Advanced Setup > IPv6** (ERWEITERT > Erweiterte Einrichtung > IPv6) aus.

Die IPv6-Seite wird angezeigt.

**5.** Wählen Sie aus dem Menü **Internet Connection Type** (Internetverbindungstyp) die Option **Fixed** (Fest) aus.

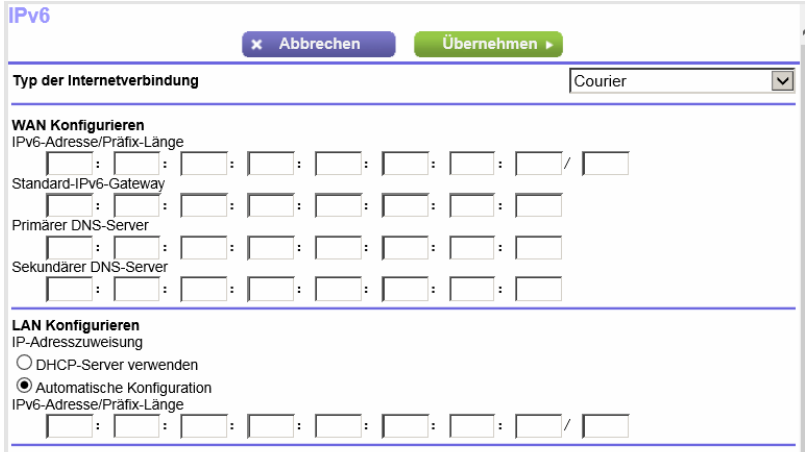

- **6.** Konfigurieren Sie die festen IPv6-Adressen für die WAN-Verbindung:
	- **• IPv6 Address/Prefix Length** (IPv6-Adresse/Präfixlänge): Die IPv6-Adresse und Präfix-Länge der WAN-Schnittstelle des Routers.
	- **• Default IPv6 Gateway** (IPv6-Standardgateway): Die IPv6-Adresse des Standard-IPv6-Gateways für die WAN-Schnittstelle des Routers.
	- **• Primary DNS Server** (Primärer DNS-Server): Der primäre DNS-Server, der die IPv6-Domainnamenprotokolle des Router löst.
	- **• Secondary DNS Server** (Sekundärer DNS-Server): Der sekundäre DNS-Server, der die IPv6-Domainnamenprotokolle des Router löst.

Hinweis Wenn Sie die DNS-Server nicht angeben, verwendet der Router die DNS-Server, die auf der Seite Internet Setup (Interneteinrichtung) für die IPv4-Internetverbindung konfiguriert wurden. Siehe *[Manuelles Konfigurieren der Internetverbindung](#page-27-0)* auf Seite 28.

- **7.** Wählen Sie ein Optionsfeld für die IP-Adressenzuordnung aus:
	- **• Use DHCP Server** (DHCP-Server verwenden): Bei diesem Verfahren werden den LAN-Geräten mehr Informationen weitergegeben, aber es gibt IPv6-Systeme, die die Client-Funktion DHCv6 nicht unterstützen.
	- **• Auto Config** (Automatische Konfiguration): Dieses ist die Standardeinstellung.

Diese Einstellung legt fest, wie der Router IPv6-Adressen an die Geräte in Ihrem Heimnetzwerk (dem LAN) vergibt.

- **8.** Geben Sie in den Feldern **IPv6 Address/Prefix Length** (IPv6-Adresse/Präfix-Länge) die statische IPv6-Adresse und die Präfix-Länge der LAN-Schnittstelle des Routers an. Wenn Sie hier keine ID festlegen, erzeugt der Router automatisch mithilfe seiner MAC-Adressen eine ID.
- **9.** Klicken Sie auf die Schaltfläche **Apply** (Übernehmen). Ihre Einstellungen werden gespeichert.

### **Einrichten einer IPv6-DHCP-Internetverbindung**

- **So richten Sie eine IPv6-Internetverbindung mit einem DHCP-Server ein:**
	- **1.** Starten Sie einen Webbrowser auf einem Computer oder Mobilgerät mit Verbindung zum Netzwerk.
	- **2.** Geben Sie **http://routerlogin.net** ein. Ein Anmeldefenster öffnet sich.
	- **3.** Geben Sie den Router-Benutzernamen und das -Passwort ein. Der Benutzername lautet **admin**. Das Standardpasswort lautet **password**. Sowohl beim Benutzernamen als auch beim Passwort ist die Groß- und Kleinschreibung zu beachten.

Die Startseite mit der Registerkarte BASIC (EINFACH) wird angezeigt.

**4.** Wählen Sie **ADVANCED > Advanced Setup > IPv6** (ERWEITERT > Erweiterte Einrichtung > IPv6) aus.

Die IPv6-Seite wird angezeigt.

**5.** Wählen Sie aus dem Menü **Internet Connection Type** (Internetverbindungstyp) die Option **DHCP** aus.

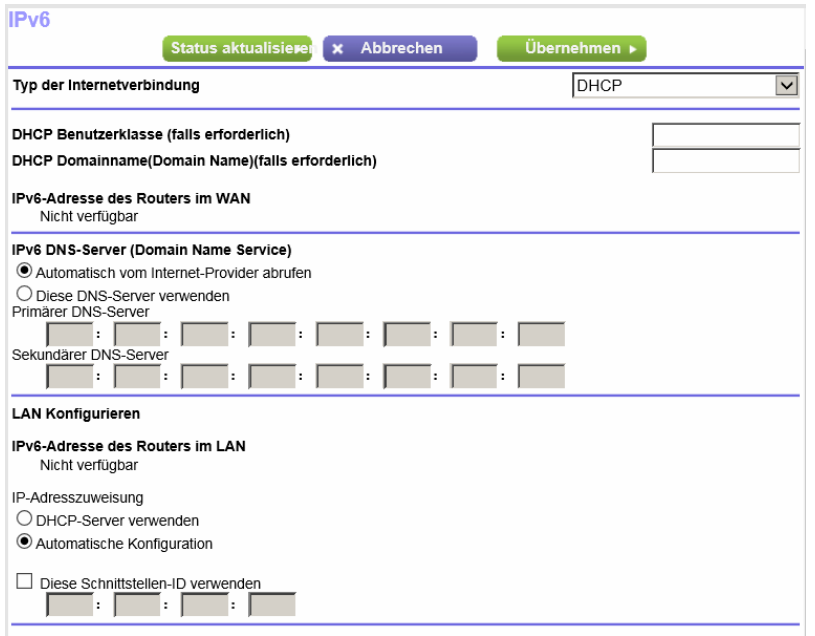

Der Router erkennt die Informationen in den folgenden Feldern automatisch:

- **• Router's IPv6 Address on WAN** (IPv6-Adresse des Routers im WAN): Dieses Feld zeigt die IPv6-Adresse, die für die WAN- oder Internetschnittstelle des Routers bezogen wird. Die Zahl hinter dem Schrägstrich (/) gibt die Länge des Präfixes an, was auch ungefähr durch den Unterstrich (\_) unter der IPv6-Adresse angezeigt wird. Wenn keine Adresse bezogen wird, erscheint im Feld die Angabe **Not Available** (Nicht verfügbar).
- **• Router's IPv6 Address on LAN** (IPv6-Adresse des Routers im LAN): Dieses Feld zeigt die IPv6-Adresse, die für die LAN- oder Internetschnittstelle des Routers bezogen wird. Die Zahl hinter dem Schrägstrich (/) gibt die Länge des Präfixes an, was auch ungefähr durch den Unterstrich (\_) unter der IPv6-Adresse angezeigt wird. Wenn keine Adresse bezogen wird, erscheint im Feld die Angabe **Not Available** (Nicht verfügbar).
- **6.** (Optional) Geben Sie im Feld **DHCP User Class (If Required)** (DHCP-Benutzerklasse [falls erforderlich]) einen Hostnamen ein.

Dieses Feld kann in den meisten Fällen frei bleiben, aber wenn Sie von Ihrem ISP einen bestimmten Hostnamen erhalten haben, können Sie ihn hier eingeben.

**7.** (Optional) Geben Sie im Feld **DHCP Domain Name (If Required)** (DHCP Benutzerklasse [falls erforderlich]) einen Domainnamen ein.

Sie können den Domainnamen Ihres IPv6-ISP eingeben. Geben Sie an dieser Stelle nicht den Domainnamen für den IPv4-ISP ein. Wenn der Mailserver Ihres Internet-Providers die Bezeichnung mail.xxx.yyy.zzz hat, geben Sie als Domainnamen xxx.yyy.zzz ein. Wenn Sie von Ihrem ISP einen Domainnamen erhalten haben, geben Sie ihn in dieses Feld ein. Bei Earthlink Cable ist möglicherweise der Hostname \"home\" einzugeben, und Comcast gibt bisweilen einen Domainnamen vor.

- **8.** Wählen Sie eine Optionsschaltfläche für den IPv6 DNS-Server (Domain Name Server):
	- **• Get Automatically from ISP** (Automatisch vom Internet-Provider abrufen): Der ISP verwendet DHCP, um Ihnen DNS-Server zuzuweisen. Der ISP weist diese Adresse automatisch zu.
- **• Use These DNS Servers** (Diese DNS-Server verwenden):Wenn Sie wissen, dass Ihr ISP bestimmte Server benötigt, wählen Sie diese Option. Geben Sie die IP-Adressen des primären DNS-Servers Ihres ISPs ein. Falls außerdem die Adresse eines sekundären DNS-Servers bekannt ist, geben Sie diese ebenfalls ein.
- **9.** Wählen Sie ein Optionsfeld für die IP-Adressenzuordnung aus:
	- **• Use DHCP Server** (DHCP-Server verwenden): Bei diesem Verfahren werden den LAN-Geräten mehr Informationen weitergegeben, aber es gibt IPv6-Systeme, die die Client-Funktion DHCv6 nicht unterstützen.
	- **• Auto Config** (Automatische Konfiguration): Dieses ist die Standardeinstellung.

Diese Einstellung legt fest, wie der Router IPv6-Adressen an die Geräte in Ihrem Heimnetzwerk (dem LAN) vergibt.

**10.** (Optional) Wählen Sie das Kontrollkästchen **Use This Interface ID** (Diese Schnittstellen-ID verwenden), und legen Sie die Schnittstellen-ID fest, die als IPv6-Adresse der LAN-Schnittstelle des Routers verwendet werden soll.

Wenn Sie hier keine ID festlegen, erzeugt der Router automatisch mithilfe seiner MAC-Adressen eine ID.

**11.** Klicken Sie auf die Schaltfläche **Apply** (Übernehmen). Ihre Einstellungen werden gespeichert.

### **Einrichten einer IPv6-PPPoE-Internetverbindung**

#### **So richten Sie eine PPPoE-IPv6-Internetverbindung ein:**

- **1.** Starten Sie einen Webbrowser auf einem Computer oder Mobilgerät mit Verbindung zum Netzwerk.
- **2.** Geben Sie **http://routerlogin.net** ein. Ein Anmeldefenster öffnet sich.
- **3.** Geben Sie den Router-Benutzernamen und das -Passwort ein.

Der Benutzername lautet **admin**. Das Standardpasswort lautet **password**. Sowohl beim Benutzernamen als auch beim Passwort ist die Groß- und Kleinschreibung zu beachten.

Die Startseite mit der Registerkarte BASIC (EINFACH) wird angezeigt.

**4.** Wählen Sie **ADVANCED > Advanced Setup > IPv6** (ERWEITERT > Erweiterte Einrichtung > IPv6) aus.

Die IPv6-Seite wird angezeigt.

**5.** Wählen Sie im Menü **Internet Connection Type** (Internetverbindungstyp) die Option **PPPoE**.

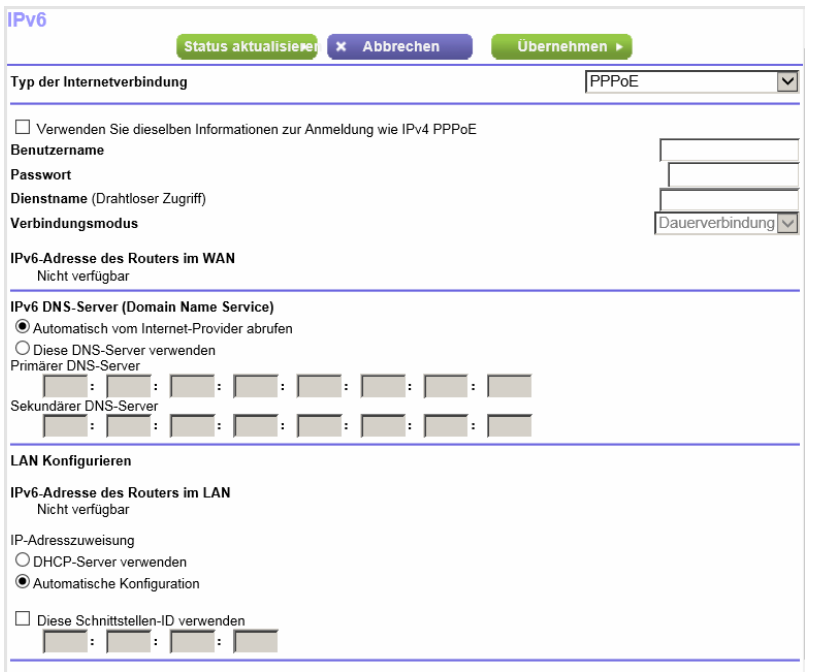

Der Router erkennt die Informationen in den folgenden Feldern automatisch:

- **• Router's IPv6 Address on WAN** (IPv6-Adresse des Routers im WAN): Dieses Feld zeigt die IPv6-Adresse, die für die WAN- oder Internetschnittstelle des Routers bezogen wird. Die Zahl hinter dem Schrägstrich (/) gibt die Länge des Präfixes an, was auch ungefähr durch den Unterstrich (\_) unter der IPv6-Adresse angezeigt wird. Wenn keine Adresse bezogen wird, erscheint im Feld die Angabe **Not Available** (Nicht verfügbar).
- **• Router's IPv6 Address on LAN** (IPv6-Adresse des Routers im LAN): Dieses Feld zeigt die IPv6-Adresse, die für die LAN- oder Internetschnittstelle des Routers bezogen wird. Die Zahl hinter dem Schrägstrich (/) gibt die Länge des Präfixes an, was auch ungefähr durch den Unterstrich (\_) unter der IPv6-Adresse angezeigt wird. Wenn keine Adresse bezogen wird, erscheint im Feld die Angabe **Not Available** (Nicht verfügbar).
- **6.** Geben Sie in das Feld **Login** (Anmeldung) die Anmeldedaten für die ISP-Verbindung ein. Das ist normalerweise der Name, den Sie in Ihrer E-Mail-Adresse verwenden. Wenn Ihr E-Mail-Hauptkonto z. B. JerAB@ISP.com ist, geben Sie in dieses Feld JerAB ein. Bei einigen ISPs (wie Mindspring, Earthlink oder T-DSL) ist es erforderlich, beim Anmelden die vollständige E-Mail-Adresse einzugeben. Geben Sie dann die vollständige E-Mail-Adresse in dieses Feld ein.
- **7.** Geben Sie in das Feld **Password** (Passwort) das Passwort für die Internetverbindung ein.
- **8.** Geben Sie einen Namen in das Feld **Service Name** (Dienstname) ein. Wenn Sie keinen Dienstnamen von Ihrem ISP erhalten haben, lassen Sie dieses Feld leer.

Hinweis Die Standardeinstellung des Menüs **Connection Mode** (Verbindungsmodus) ist Always On (Dauerverbindung), um eine dauerhafte IPv6-Verbindung bereitzustellen. Der Router beendet die Verbindung dann nicht von selbst. Wenn die Verbindung unterbrochen wird, wenn z. B. das Modem ausgeschaltet wird, versucht der Router, die Verbindung sofort wieder herzustellen, sobald wieder eine PPPoE-Verbindung verfügbar ist.

- **9.** Wählen Sie eine Optionsschaltfläche für den IPv6 DNS-Server (Domain Name Server):
	- **• Get Automatically from ISP** (Automatisch vom Internet-Provider abrufen): Der ISP verwendet DHCP, um Ihnen DNS-Server zuzuweisen. Der ISP weist diese Adresse automatisch zu.
	- **• Use These DNS Servers** (Diese DNS-Server verwenden):Wenn Sie wissen, dass Ihr ISP bestimmte Server benötigt, wählen Sie diese Option. Geben Sie die IP-Adressen des primären DNS-Servers Ihres ISPs ein. Falls außerdem die Adresse eines sekundären DNS-Servers bekannt ist, geben Sie diese ebenfalls ein.
- **10.** Wählen Sie ein Optionsfeld für die IP-Adressenzuordnung aus:
	- **• Use DHCP Server** (DHCP-Server verwenden): Bei diesem Verfahren werden den LAN-Geräten mehr Informationen weitergegeben, aber es gibt IPv6-Systeme, die die Client-Funktion DHCv6 nicht unterstützen.
	- **• Auto Config** (Automatische Konfiguration): Dieses ist die Standardeinstellung.

Diese Einstellung legt fest, wie der Router IPv6-Adressen an die Geräte in Ihrem Heimnetzwerk (dem LAN) vergibt.

**11.** (Optional) Wählen Sie das Kontrollkästchen **Use This Interface ID** (Diese Schnittstellen-ID verwenden), und legen Sie die Schnittstellen-ID fest, die als IPv6-Adresse der LAN-Schnittstelle des Routers verwendet werden soll.

Wenn Sie hier keine ID festlegen, erzeugt der Router automatisch mithilfe seiner MAC-Adressen eine ID.

**12.** Klicken Sie auf die Schaltfläche **Apply** (Übernehmen). Ihre Einstellungen werden gespeichert.

# **Verwalten der MTU-Größe**

Die MTU (Maximum Transmission Unit) ist das größte Datenpaket, das in einem Netzwerk übertragen wird.

### **MTU-Konzepte**

Wenn ein Netzwerkgerät über das Internet mit einem anderen Netzwerkgerät Daten austauscht, wandert das Datenpaket dabei über viele Geräte. Weist eines der Geräte im Datenpfad eine niedrigere MTU-Einstellung (Maximum Transmission Unit) als die anderen Geräte auf, müssen die Datenpakete aufgeteilt oder "fragmentiert" werden, damit auch das Gerät mit dem niedrigsten MTU-Wert die Daten weitersenden kann.

Die beste MTU-Einstellung für NETGEAR-Geräte ist oft die Standardeinstellung. In manchen Situationen kann der Wert zwar ein Problem lösen, aber auch neue Probleme verursachen.

Ändern Sie die MTU nur, wenn eine der folgenden Situationen eintritt:

- **•** Sie können keine Verbindung mit Ihrem ISP oder einem anderen Internetdienst herstellen, und der technische Support des ISP oder NETGEAR empfiehlt eine Änderung der MTU-Einstellung. Für folgende webbasierte Anwendungen muss die MTU möglicherweise geändert werden:
	- **-** Eine sichere Website, die nicht geöffnet werden kann oder eine Webseite nur zum Teil anzeigt
	- **-** Yahoo!-E-Mail
- **•** Sie verwenden VPN und haben mit erheblichen Leistungsproblemen zu kämpfen.
- **•** Sie haben zur Erhöhung der Leistung ein Programm für die MTU-Optimierung eingesetzt und haben nun Probleme mit der Verbindung oder Leistung.

Wenn Sie ein MTU-Problem vermuten, kann es häufig dadurch gelöst werden, die MTU in 1400 zu ändern. Falls Sie verschiedene Lösungen ausprobieren möchten, können Sie die MTU nach und nach vom Maximalwert 1500 heruntersetzen, bis das Problem behoben ist. In der folgenden Tabelle werden häufige MTU-Größen und Anwendungen dargestellt.

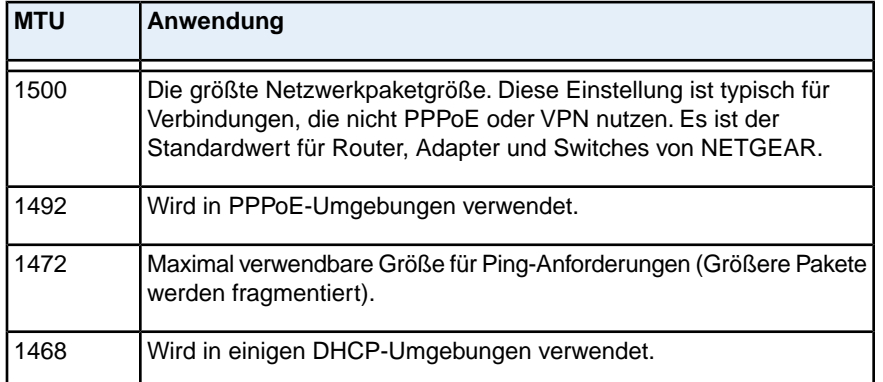

#### **Tabelle 3: Häufige MTU-Größen**

### **Tabelle 3: Häufige MTU-Größen (Fortsetzung)**

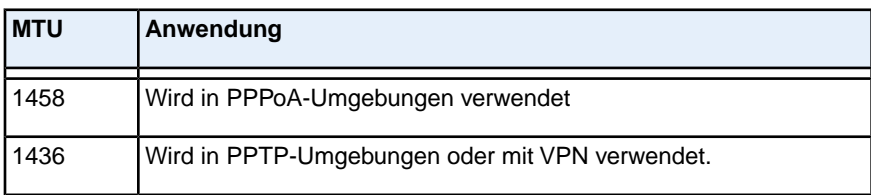

# **Ändern der MTU-Größe**

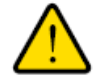

### **Warnung**

**Eine falsche MTU-Einstellung kann Probleme bei der Internetverbindung verursachen. Sie kann beispielsweise zur Folge haben, dass bestimmte Websites, Frames in Websites, sichere Anmeldeseiten oder FTP- oder POP-Server nicht mehr aufgerufen werden können. Ändern Sie den MTU-Wert nur, wenn Sie wissen, dass dies für Ihre ISP-Verbindung erforderlich ist.**

#### **So ändern Sie die MTU-Größe:**

- **1.** Starten Sie einen Webbrowser auf einem Computer oder Mobilgerät mit Verbindung zum Netzwerk.
- **2.** Geben Sie **http://routerlogin.net** ein. Ein Anmeldefenster öffnet sich.
- **3.** Geben Sie den Router-Benutzernamen und das -Passwort ein. Der Benutzername lautet **admin**. Das Standardpasswort lautet **password**. Sowohl beim Benutzernamen als auch beim Passwort ist die Groß- und Kleinschreibung zu beachten.

Die Startseite mit der Registerkarte BASIC (EINFACH) wird angezeigt.

- **4.** Select **ADVANCED > Setup > WAN Setup** (Erweitert > Konfiguration > WAN-Konfiguration) aus. Die Seite **WAN Setup** (WAN-Konfiguration) wird geöffnet.
- **5.** Geben Sie in das Feld **MTU Size** (MTU-Größe) einen Wert zwischen 64 und 1.500 ein. Der MTU-Wert (Maximum Transmit Unit) beträgt normalerweise 1500 Byte für lokale Netzwerke, 1492 Byte für PPPoE-Verbindungen oder 1436 für PPTP-Verbindungen.
- **6.** Klicken Sie auf die Schaltfläche **Apply** (Übernehmen). Ihre Einstellungen werden gespeichert.

# **Optimieren der Leistung**

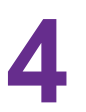

In diesem Kapitel wird beschrieben, wie Sie die Leistung des Routers optimieren und die Datenverkehrsflüsse über den Router verwalten können.

Das Kapitel enthält die folgenden Abschnitte:

- **•** *[Optimieren des Datenverkehrs mit QoS](#page-51-0)* auf Seite 52
- **•** *[Verwalten von benutzerdefinierten und QoS-Standardregeln](#page-52-0)* auf Seite 53
- **•** *[Verwalten der Uplink-Bandbreitenkontrolle](#page-58-0)* auf Seite 59
- **•** *[Verwalten von Wi-Fi Multimedia Quality of Service](#page-59-0)* auf Seite 60
- **•** *[Verbessern von Netzwerkverbindungen mit Universal Plug and Play](#page-60-0)* auf Seite 61

Hinweis Informationen zum Konfigurieren der Verwaltung von WLAN-Clients über den Router, ein weiterer Aspekt der Leistungsoptimierung, finden Sie unter *[Festlegen, wie der Router](#page-196-0) [WLAN-Clients verwaltet](#page-196-0)* auf Seite 197.

### <span id="page-51-0"></span>**Optimieren des Datenverkehrs mit QoS**

Sie können Quality of Service (QoS) nutzen, um dem Internetdatenverkehr, Anwendungen und Diensten unterschiedliche Prioritäten zuzuweisen. Der Router stellt QoS-Standardregeln bereit. Sie können benutzerdefinierte QoS-Regeln hinzufügen sowie benutzerdefinierte und QoS-Standardregeln verwalten (siehe *[Verwalten von benutzerdefinierten und QoS-Standardregeln](#page-52-0)* auf Seite 53).

Wir empfehlen, dass Sie QoS aktivieren, wenn Sie Internetstreaming verwenden.Wenn dem Streamen von Videos über den QoS jedoch eine hohe Priorität zugewiesen ist, wird dem übrigen Internet-Datenverkehr gleichzeitig eine geringere Priorität zugewiesen. Das bedeutet, dass andere Aktionen, wie beispielsweise das Herunterladen von Inhalten aus dem Internet, mehr Zeit in Anspruch nehmen.

#### **So zeigen Sie QoS-Regeln mit ihren standardmäßigen Prioritäten an und aktivieren den QoS:**

- **1.** Starten Sie einen Webbrowser auf einem Computer oder Mobilgerät mit Verbindung zum Netzwerk.
- **2.** Geben Sie **http://routerlogin.net** ein. Ein Anmeldefenster öffnet sich.
- **3.** Geben Sie den Router-Benutzernamen und das -Passwort ein.

Der Benutzername lautet **admin**. Das Standardpasswort lautet **password**. Sowohl beim Benutzernamen als auch beim Passwort ist die Groß- und Kleinschreibung zu beachten.

Die Startseite mit der Registerkarte BASIC (EINFACH) wird angezeigt.

**4.** Wählen Sie **ADVANCED > Setup > QoS Setup** (ERWEITERT > Konfiguration > QoS-Konfiguration) aus.

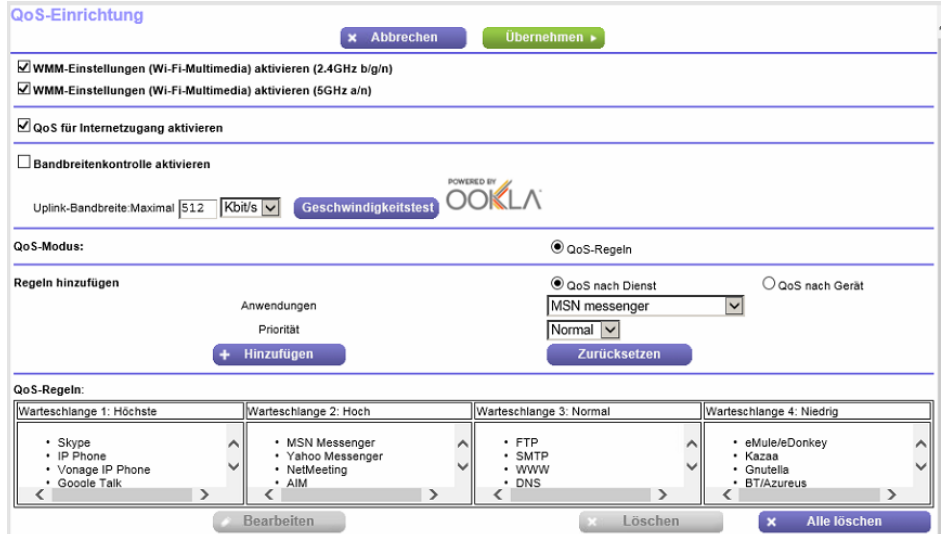

Wenn Sie keine benutzerdefinierten Regeln hinzugefügt oder Prioritäten geändert haben, werden in der QoS-Regeltabelle die QoS-Standardregeln mit ihren Standard-Prioritätswarteschlangen angezeigt, von der Warteschlange mit der höchsten (die Spalte ganz links) bis zur niedrigsten Priorität (die Spalte ganz rechts).

- **5.** Aktivieren Sie das Kontrollkästchen **Turn Internet Access QoS On** (QoS für Internetzugang aktivieren).
- **6.** Klicken Sie auf die Schaltfläche **Apply** (Übernehmen).

Ihre Einstellungen werden gespeichert. Der Router weist Datenverkehrsprioritäten entsprechend den QoS-Regeln und ihren Prioritätswarteschlangen zu.

### <span id="page-52-0"></span>**Verwalten von benutzerdefinierten und QoS-Standardregeln**

<span id="page-52-1"></span>Sie können benutzerdefinierte QoS-Regeln hinzufügen und ändern sowie benutzerdefinierte und QoS-Standardregeln entfernen. Sie können QoS-Regeln sowohl für Dienste und Anwendungen als auch für bestimmte Geräte in Ihrem Netzwerk hinzufügen.

### **Hinzufügen einer benutzerdefinierten QoS-Regel für Dienste oder Anwendungen**

Wenn der Dienst oder die Anwendung, für die Sie eine Datenverkehrspriorität zuweisen möchten, nicht Teil der standardmäßigen QoS-Regeln ist, können Sie eine benutzerdefinierte QoS-Regel hinzufügen.

#### **So fügen Sie eine benutzerdefinierte QoS-Regel für einen Dienst oder eine Anwendung hinzu:**

- **1.** Starten Sie einen Webbrowser auf einem Computer oder Mobilgerät mit Verbindung zum Netzwerk.
- **2.** Geben Sie **http://routerlogin.net** ein. Ein Anmeldefenster öffnet sich.
- **3.** Geben Sie den Router-Benutzernamen und das -Passwort ein. Der Benutzername lautet **admin**. Das Standardpasswort lautet **password**. Sowohl beim Benutzernamen als auch beim Passwort ist die Groß- und Kleinschreibung zu beachten.

Die Startseite mit der Registerkarte BASIC (EINFACH) wird angezeigt.

**4.** Wählen Sie **ADVANCED > Setup > QoS Setup** (ERWEITERT > Konfiguration > QoS-Konfiguration) aus.

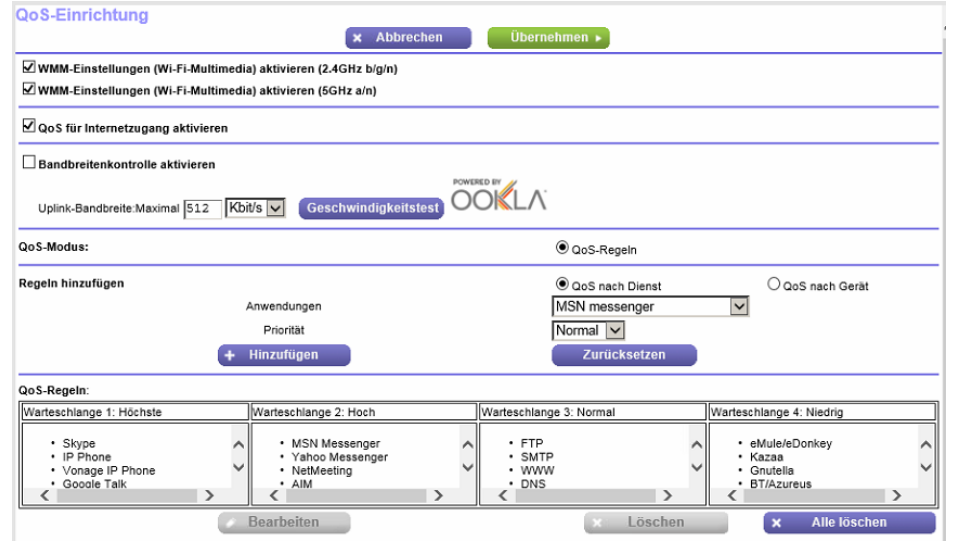

**Optimieren der Leistung**

- **5.** Stellen Sie sicher, dass die Optionsschaltfläche **QoS By Service** (QoS nach Dienst) ausgewählt ist.
- **6.** Wählen Sie im Menü **Applications** (Anwendungen) die Option **Add a New Application** (Neue Anwendung hinzufügen).

Diese Auswahlmöglichkeit befindet sich ganz unten im Menü **Applications** (Anwendungen).

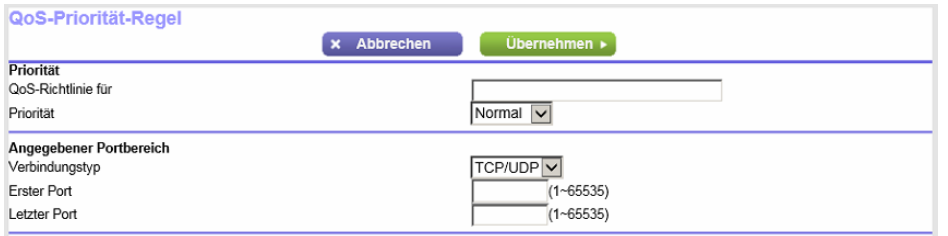

**7.** Legen Sie eine neue QoS-Regel für einen Dienst oder eine Anwendung wie in der folgenden Tabelle beschrieben fest.

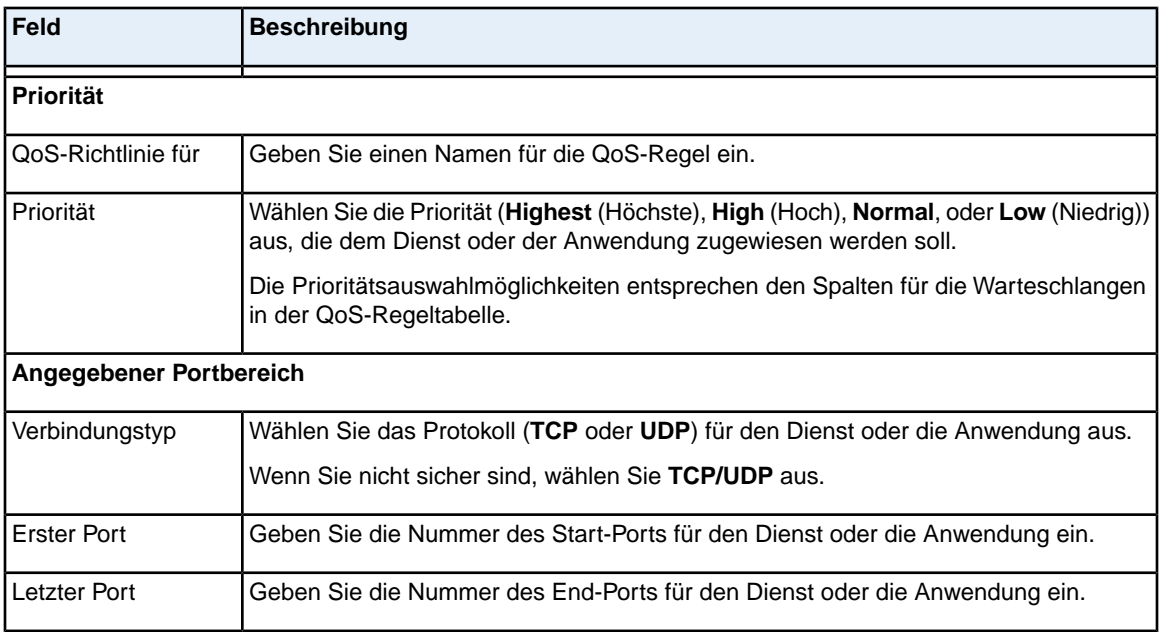

**8.** Klicken Sie auf der Seite **QoS - Priority Rules** (QoS-Prioritätsregeln) auf die Schaltfläche **Apply** (Übernehmen).

Die neue QoS-Regel wird zur QoS-Regeltabelle hinzugefügt.

<span id="page-53-0"></span>**9.** Klicken Sie auf der Seite **QoS Setup** (QoS-Einrichtung) auf die Schaltfläche **Apply** (Übernehmen). Ihre Einstellungen werden gespeichert.

### **Hinzufügen einer benutzerdefinierten QoS-Regel für ein Gerät**

Sie können einem Gerät in Ihrem Netzwerk eine Datenverkehrspriorität zuweisen.

#### **So fügen Sie eine QoS-Regel für ein Gerät hinzu:**

- **1.** Starten Sie einen Webbrowser auf einem Computer oder Mobilgerät mit Verbindung zum Netzwerk.
- **2.** Geben Sie **http://routerlogin.net** ein. Ein Anmeldefenster öffnet sich.
- **3.** Geben Sie den Router-Benutzernamen und das -Passwort ein. Der Benutzername lautet **admin**. Das Standardpasswort lautet **password**. Sowohl beim Benutzernamen als auch beim Passwort ist die Groß- und Kleinschreibung zu beachten.

Die Startseite mit der Registerkarte BASIC (EINFACH) wird angezeigt.

**4.** Wählen Sie **ADVANCED > Setup > QoS Setup** (ERWEITERT > Konfiguration > QoS-Konfiguration) aus.

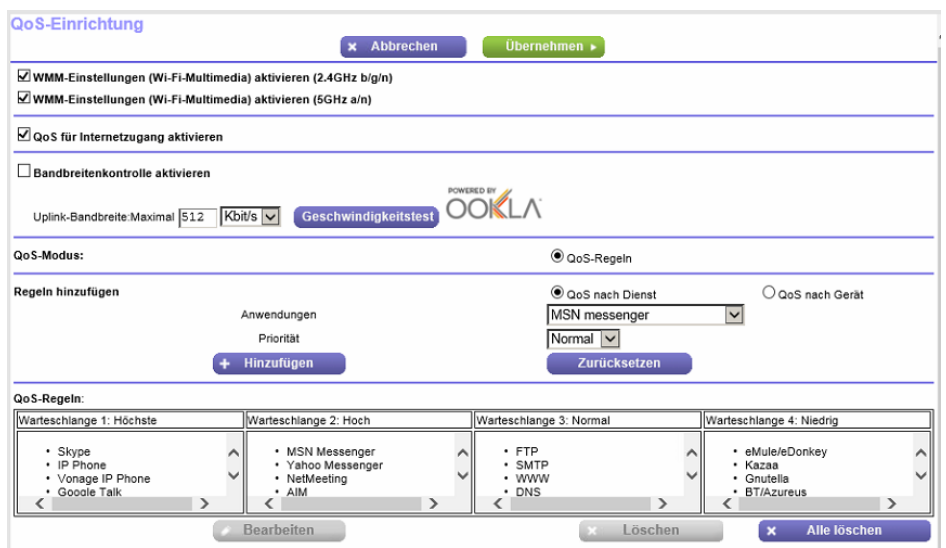

**5.** Wählen Sie die Optionsschaltfläche **By Device** (Nach Gerät). Die folgende Abbildung zeigt nur einen Teil der QoS-Einrichtungsseite.

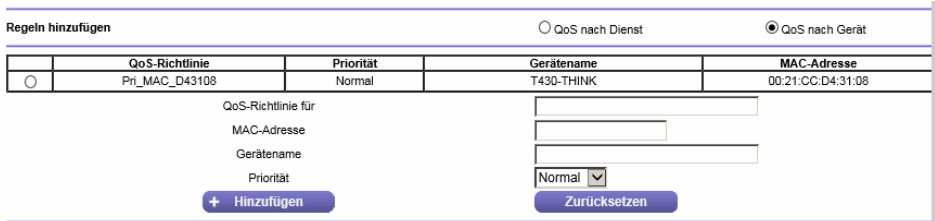

**6.** Wählen Sie entweder das Optionsfeld für ein Gerät in der MAC-Geräteliste, um die Felder automatisch auszufüllen (standardmäßig wird jedem Gerät eine normale Priorität zugewiesen), oder legen Sie die Einstellungen für das Gerät wie in der folgenden Tabelle fest.

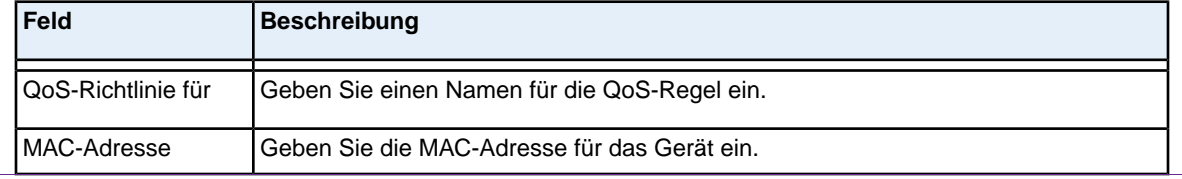

#### **Optimieren der Leistung**

### **(Fortsetzung)**

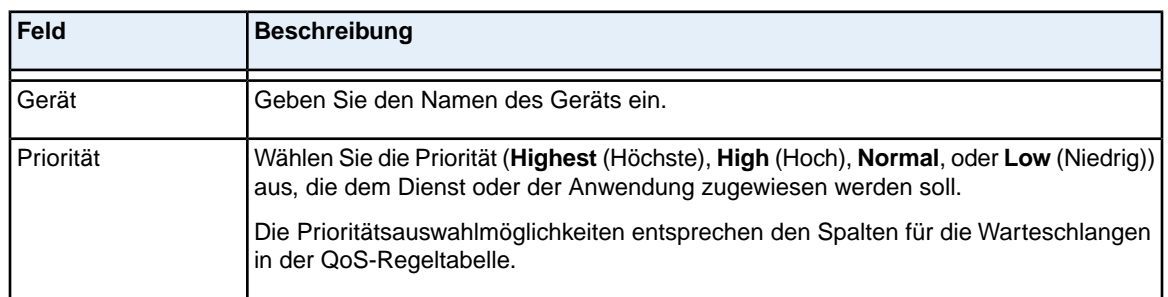

- **7.** Klicken Sie auf die Schaltfläche **Add** (Hinzufügen). Die neue QoS-Regel wird zur QoS-Regeltabelle hinzugefügt.
- **8.** Klicken Sie auf die Schaltfläche **Apply** (Übernehmen). Ihre Einstellungen werden gespeichert.

# **Ändern einer QoS-Regel oder Ändern der Priorität einer Regel**

Sie können eine vorhandene Standard- oder eine benutzerdefinierte QoS-Regel ändern. Bei Standardregeln können Sie nur die Priorität ändern. Bei benutzerdefinierten Regeln können Sie die Priorität und andere Einstellungen ändern.

#### **So ändern Sie eine QoS-Regel:**

- **1.** Starten Sie einen Webbrowser auf einem Computer oder Mobilgerät mit Verbindung zum Netzwerk.
- **2.** Geben Sie **http://routerlogin.net** ein. Ein Anmeldefenster öffnet sich.
- **3.** Geben Sie den Router-Benutzernamen und das -Passwort ein. Der Benutzername lautet **admin**. Das Standardpasswort lautet **password**. Sowohl beim Benutzernamen als auch beim Passwort ist die Groß- und Kleinschreibung zu beachten.

Die Startseite mit der Registerkarte BASIC (EINFACH) wird angezeigt.

**4.** Wählen Sie **ADVANCED > Setup > QoS Setup** (ERWEITERT > Konfiguration > QoS-Konfiguration) aus.

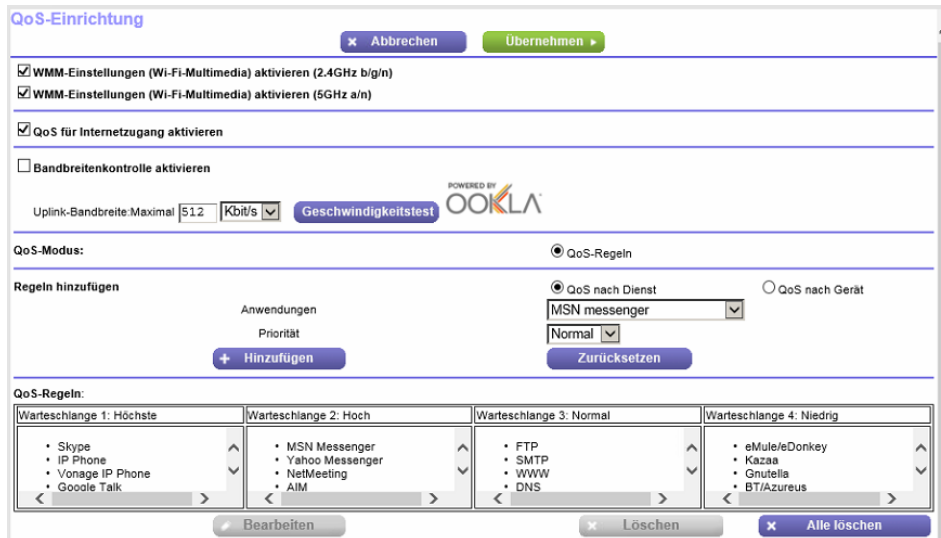

- **5.** Klicken Sie in der QoS-Regeltabelle zur Auswahl auf die Anwendung, den Dienst oder das Gerät. Die Schaltfläche **Edit** (Bearbeiten) wird angezeigt.
- **6.** Klicken Sie auf die Schaltfläche **Edit** (Bearbeiten). Die Seite **QoS – Priority Rules** (QoS-Prioritätsregeln) wird angezeigt.
- **7.** Ändern Sie die Einstellungen.

Weitere Informationen zu den Einstellungen finden Sie unter *[Hinzufügen einer benutzerdefinierten](#page-52-1) [QoS-Regel für Dienste oder Anwendungen](#page-52-1)* auf Seite 53 oder *[Hinzufügen einer benutzerdefinierten](#page-53-0) [QoS-Regel für ein Gerät](#page-53-0)* auf Seite 54.

**8.** Klicken Sie auf der Seite **QoS - Priority Rules** (QoS-Prioritätsregeln) auf die Schaltfläche **Apply** (Übernehmen).

Ihre Einstellungen werden gespeichert.Wenn Sie die Priorität geändert haben, wird die QoS-Regel jetzt auf der Seite **QoS Setup** (QoS-Einrichtung) in einer anderen Spalte der QoS-Regeltabelle angezeigt.

### **Entfernen einer QoS-Regel**

Sie können eine einzelne benutzerdefinierte QoS-Regel oder QoS-Standardregel entfernen.

#### **So entfernen Sie eine QoS-Regel:**

- **1.** Starten Sie einen Webbrowser auf einem Computer oder Mobilgerät mit Verbindung zum Netzwerk.
- **2.** Geben Sie **http://routerlogin.net** ein. Ein Anmeldefenster öffnet sich.
- **3.** Geben Sie den Router-Benutzernamen und das -Passwort ein. Der Benutzername lautet **admin**. Das Standardpasswort lautet **password**. Sowohl beim Benutzernamen als auch beim Passwort ist die Groß- und Kleinschreibung zu beachten.

Die Startseite mit der Registerkarte BASIC (EINFACH) wird angezeigt.

**4.** Wählen Sie **ADVANCED > Setup > QoS Setup** (ERWEITERT > Konfiguration > QoS-Konfiguration) aus.

Die Seite **QoS Setup** (QoS-Konfiguration) wird angezeigt.

- **5.** Klicken Sie in der QoS-Regeltabelle zur Auswahl auf die Anwendung, den Dienst oder das Gerät. Die Schaltfläche **Delete** (Löschen) wird angezeigt.
- **6.** Klicken Sie auf die Schaltfläche **Delete** (Löschen). Die QoS-Regel wird entfernt.

### **Entfernen aller QoS-Regeln**

Sie können alle benutzerdefinierten und QoS-Standardregeln dauerhaft entfernen.

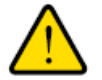

### **Warnung**

**Wenn Sie alle QoS-Regeln entfernen, werden sowohl benutzerdefinierte als auch standardmäßige QoS-Regeln dauerhaft entfernt. Die einzige Möglichkeit, die QoS-Standardregeln wiederherzustellen, ist das Zurücksetzen des Routers auf die werkseitigen Voreinstellungen.**

#### **So entfernen Sie alle QoS-Regeln:**

- **1.** Starten Sie einen Webbrowser auf einem Computer oder Mobilgerät mit Verbindung zum Netzwerk.
- **2.** Geben Sie **http://routerlogin.net** ein. Ein Anmeldefenster öffnet sich.
- **3.** Geben Sie den Router-Benutzernamen und das -Passwort ein.

Der Benutzername lautet **admin**. Das Standardpasswort lautet **password**. Sowohl beim Benutzernamen als auch beim Passwort ist die Groß- und Kleinschreibung zu beachten.

Die Startseite mit der Registerkarte BASIC (EINFACH) wird angezeigt.

**4.** Wählen Sie **ADVANCED > Setup > QoS Setup** (ERWEITERT > Konfiguration > QoS-Konfiguration) aus.

Die Seite **QoS Setup** (QoS-Konfiguration) wird angezeigt.

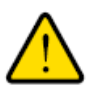

#### **Warnung**

**Wenn Sie auf Delete All (Alle löschen) klicken, werden alle standardmäßigen und benutzerdefinierten QoS-Regeln dauerhaft entfernt.**

**5.** Klicken Sie auf die Schaltfläche **Delete All** (Alle löschen). Alle QoS-Regeln werden dauerhaft entfernt.

# <span id="page-58-0"></span>**Verwalten der Uplink-Bandbreitenkontrolle**

Mithilfe der Uplink-Bandbreitenkontrolle können Sie die von Ihrer Internetverbindung unterstützte maximale Uplink-Bandbreite überprüfen und die maximale Uplink-Bandbreite festlegen.

#### **So legen Sie die maximale Uplink-Bandbreite fest:**

- **1.** Starten Sie einen Webbrowser auf einem Computer oder Mobilgerät mit Verbindung zum Netzwerk.
- **2.** Geben Sie **http://routerlogin.net** ein. Ein Anmeldefenster öffnet sich.
- **3.** Geben Sie den Router-Benutzernamen und das -Passwort ein. Der Benutzername lautet **admin**. Das Standardpasswort lautet **password**. Sowohl beim Benutzernamen als auch beim Passwort ist die Groß- und Kleinschreibung zu beachten.

Die Startseite mit der Registerkarte BASIC (EINFACH) wird angezeigt.

**4.** Wählen Sie **ADVANCED > Setup > QoS Setup** (ERWEITERT > Konfiguration > QoS-Konfiguration) aus.

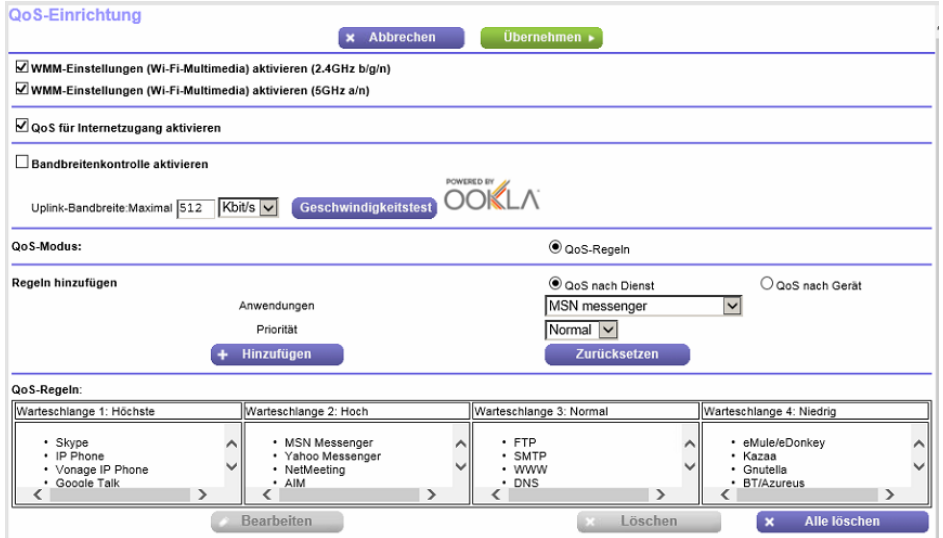

**5.** Um herauszufinden, welche Uplink-Bandbreite Ihre Internetverbindung unterstützt, klicken Sie auf die Schaltfläche **Speedtest** (Geschwindigkeitstest).

Der Geschwindigkeitstest prüft die Uplink-Bandbreite und zeigt anschließend die unterstützte Uplink-Bandbreite an.

- **6.** Geben Sie im Feld **Uplink bandwidth Maximum** (Maximale Uplink-Bandbreite) die festzulegende maximale Uplink-Bandbreite ein.
- **7.** Wählen Sie im zugehörigen Menü **Kbps** (KBit/s) oder **Mbps** (MBit/s) aus.
- **8.** Klicken Sie auf die Schaltfläche **Apply** (Übernehmen).

Ihre Einstellungen werden gespeichert.

# <span id="page-59-0"></span>**Verwalten von Wi-Fi Multimedia Quality of Service**

Wi-Fi Multimedia Quality of Service (WMM QoS) priorisiert Sprach- und Videodatenverkehr über das WLAN.

Mit WMM QoS erhalten WLAN-Datenpakete Priorität vor anderen Anwendungen. Die vier Zugriffskriterien lauten Sprache, Video, bester Versuch und Hintergrund. Damit eine Anwendung die Vorteile von WMM QoS nutzen kann, muss sowohl für die Anwendung als auch für den Client, auf dem die Anwendung ausgeführt wird, WMM aktiviert sein. Ältere Anwendungen, die WMM nicht unterstützen, und Anwendungen, für die QoS nicht erforderlich ist, werden der Kategorie "bester Versuch" zugeordnet. Diese Kategorie steht in der Prioritätenliste nach Sprache und Video.

WMM QoS ist für den Router automatisch aktiviert. In einigen Fällen möchten Sie WMM vielleicht deaktivieren.

#### **So verwalten Sie WMM QoS:**

- **1.** Starten Sie einen Webbrowser auf einem Computer oder Mobilgerät mit Verbindung zum Netzwerk.
- **2.** Geben Sie **http://routerlogin.net** ein. Ein Anmeldefenster öffnet sich.
- **3.** Geben Sie den Router-Benutzernamen und das -Passwort ein. Der Benutzername lautet **admin**. Das Standardpasswort lautet **password**. Sowohl beim Benutzernamen als auch beim Passwort ist die Groß- und Kleinschreibung zu beachten.

Die Startseite mit der Registerkarte BASIC (EINFACH) wird angezeigt.

**4.** Wählen Sie **ADVANCED > Setup > QoS Setup** (ERWEITERT > Konfiguration > QoS-Konfiguration) aus.

Die Seite **QoS Setup** (QoS-Konfiguration) wird angezeigt.

- **5.** Deaktivieren oder aktivieren Sie WMM QoS, indem Sie die folgenden Schritte ausführen:
	- **•** Um WMM QoS für den 2,4-GHz-Frequenzbereich zu deaktivieren, deaktivieren Sie das Kontrollkästchen **Enable WMM (Wi-Fi multimedia) settings (2.4GHz b/g/n)** (WMM-Einstellungen [Wi-Fi-Multimedia] für 2,4 GHz b/g/n aktivieren).
	- **•** Um WMM QoS für den 2,4-GHz-Frequenzbereich zu aktivieren, markieren Sie Sie das Kontrollkästchen **Enable WMM (Wi-Fi multimedia) settings (2.4GHz b/g/n)** (WMM-Einstellungen (Wi-Fi-Multimedia) (2,4 GHz b/g/n) aktivieren). Standardmäßig ist WMM QoS für den 2,4-GHz-Frequenzbereich aktiviert.
	- **•** Um WMM QoS für den 5-GHz-Frequenzbereich zu deaktivieren, deaktivieren Sie das Kontrollkästchen **Enable WMM (Wi-Fi multimedia) settings (5 GHz a/n)** (WMM-Einstellungen (Wi-Fi-Multimedia) (5 GHz a/n) aktivieren).
	- **•** Um WMM QoS für den 5-GHz-Frequenzbereich zu aktivieren, markieren Sie Sie das Kontrollkästchen **Enable WMM (Wi-Fi multimedia) settings (5 GHz b/g/n)** (WMM-Einstellungen (Wi-Fi-Multimedia) (5 GHz a/n) aktivieren).

Standardmäßig ist WMM QoS für den 5-GHz-Frequenzbereich aktiviert.

**6.** Klicken Sie auf die Schaltfläche **Apply** (Übernehmen). Ihre Einstellungen werden gespeichert.

# <span id="page-60-0"></span>**Verbessern von Netzwerkverbindungen mit Universal Plug and Play**

Universal Plug and Play (UPnP) vereinfacht die Vernetzung von Geräten aller Art, beispielsweise von Internet-Geräten und Computern. UPnP-fähige Geräte erkennen die von anderen registrierten UPnP-Geräten im Netzwerk angebotenen Dienste automatisch.

Wenn Sie Anwendungen wie Multi-Player-Games, Peer-to-Peer-Verbindungen und Echtzeitkommunikation verwenden, z. B. Instant Messaging oder die Remoteunterstützung, sollten Sie UPnP aktiviert lassen.

#### **So verwalten Sie Universal Plug and Play:**

- **1.** Starten Sie einen Webbrowser auf einem Computer oder Mobilgerät mit Verbindung zum Netzwerk.
- **2.** Geben Sie **http://routerlogin.net** ein. Ein Anmeldefenster öffnet sich.
- **3.** Geben Sie den Router-Benutzernamen und das -Passwort ein. Der Benutzername lautet **admin**. Das Standardpasswort lautet **password**. Sowohl beim Benutzernamen als auch beim Passwort ist die Groß- und Kleinschreibung zu beachten.

Die Startseite mit der Registerkarte BASIC (EINFACH) wird angezeigt.

**4.** Wählen Sie **ADVANCED > Advanced Setup > UPnP** (ERWEITERT > Erweiterte Einrichtung > UPnP) aus.

Die UPnP-Seite wird angezeigt.

**5.** Aktivieren Sie das Kontrollkästchen **Turn Internet UPnP On** (UPnP aktivieren).

Standardmäßig ist dieses Kontrollkästchen aktiviert. Sie können UPnP für die automatische Gerätekonfiguration deaktivieren oder aktivieren. Wenn das Kontrollkästchen **Turn UPnP On** (UPnP aktivieren) deaktiviert ist, verhindert der Router, dass ein Gerät automatisch Router-Ressourcen, wie beispielsweise die Portweiterleitung, steuern kann.

**6.** Geben Sie die Advertising-Periode in Minuten ein.

Die Advertising-Periode bestimmt, wie oft die UPnP-Daten des Routers per Broadcast gesendet werden. Hier können Werte im Bereich 1 bis 1440 Minuten angegeben werden. Der Standardwert ist 30 Minuten. Eine kürzere Lebensdauer stellt sicher, dass die Steuerungspunkte aktuelle Informationen zum Gerätestatus erkennen, führt jedoch zu einem erhöhten Netzwerkverkehr. Bei längeren Perioden werden die Gerätestatusinformationen weniger oft aktualisiert; dafür verringert sich jedoch der Datenverkehr im Netzwerk erheblich.

**7.** Geben Sie die Advertising-Lebensdauer in Hops ein.

Die Advertising-Lebensdauer wird in Hops (Schritten) für jedes gesendete UPnP-Paket gemessen. Hops sind die Schritte, die ein Paket zwischen Routern ausführt. Für die Anzahl der Hops können Werte im Bereich 1 bis 255 angegeben werden. Der Standardwert für die Advertising-Lebensdauer ist 4 Hops. Für Netzwerke in Privathaushalten ist dieser Wert in der Regel ausreichend.Wenn Sie feststellen, dass einige Geräte nicht aktualisiert oder nicht erreicht werden, sollten Sie einen höheren Wert wählen.

**8.** Klicken Sie auf die Schaltfläche **Apply** (Übernehmen).

Die UPnP-Portzuordnungstabelle enthält die IP-Adressen aller UPnP-Geräte, die aktuell auf den Router zugreifen, sowie der geöffneten Ports (intern und extern). Darüber hinaus können Sie der

UPnP-Portzuordnungstabelle die Typen der geöffneten Ports und deren Status (d. h. ob diese für die einzelnen IP-Adressen noch aktiv sind) entnehmen.

**9.** Zum Aktualisieren der Informationen in der UPnP-Portzuordnungstabelle klicken Sie auf die Schaltfläche **Refresh** (Aktualisieren).

**5**

Der Router verfügt über eine integrierte Firewall zum Schutz Ihres Heimnetzwerks vor unerwünschten unberechtigten Zugriffen aus dem Internet.

Dieses Kapitel enthält die folgenden Abschnitte:

- **•** *[Einrichten einer Kindersicherung](#page-63-0)* auf Seite 64
- **•** *[Zulassen oder Sperren des Netzwerkzugriffs](#page-64-0)* auf Seite 65
- **•** *[Sperren von Webseiten mithilfe von Stichwörtern](#page-70-0)* auf Seite 71
- **•** *[Verwalten von einfachen Firewall-Ausgangsregeln für Dienste und Anwendungen](#page-73-0)* auf Seite 74
- **•** *[Einrichten eines Zeitplans für die Stichwortsperre und Firewall-Ausgangsregeln](#page-79-0)* auf Seite 80
- **•** *[Konfigurieren von E-Mail-Benachrichtigungen zu Sicherheitsereignissen](#page-81-0)* auf Seite 82

# <span id="page-63-0"></span>**Einrichten einer Kindersicherung**

Bei der ersten Auswahl der Option **Parental Controls** (Kindersicherung) auf der Startseite mit der Registerkarte BASIC (EINFACH) werden Sie automatisch zur *[Parental Controls](http://www.netgear.com/lpc)*-Website im Internet weitergeleitet. Dort erhalten Sie weitere Informationen zur Kindersicherung oder können die Anwendung herunterladen.

Nachdem Sie die Kindersicherung eingerichtet und aktiviert haben, können Sie die Webfilterstufe für jedes Gerät im Netzwerk über die Netzwerkkartenseite in der genie-App ändern.

#### **So richten Sie die Kindersicherung ein:**

- **1.** Starten Sie einen Webbrowser auf einem Computer oder Mobilgerät mit Verbindung zum Netzwerk.
- **2.** Geben Sie **http://routerlogin.net** ein. Ein Anmeldefenster öffnet sich.
- **3.** Geben Sie den Router-Benutzernamen und das -Passwort ein. Der Benutzername lautet **admin**. Das Standardpasswort lautet **password**. Sowohl beim Benutzernamen als auch beim Passwort ist die Groß- und Kleinschreibung zu beachten.

Die Startseite mit der Registerkarte BASIC (EINFACH) wird angezeigt.

- **4.** Wählen Sie **Parental Controls** (Kindersicherung) aus. Die Website *[Parental Controls](http://www.netgear.com/lpc)* (Kindersicherung) wird angezeigt.
- **5.** Klicken Sie auf die Schaltfläche für die App oder Version, die Sie herunterladen und verwenden möchten.
- **6.** Folgen Sie den Anweisungen auf dem Bildschirm zum Herunterladen und Installieren der genie App.
- **7.** Öffnen Sie die genie App, und wählen Sie **Parental Controls** (Kindersicherung) aus. Nach der Installation wird Live Parental Controls automatisch gestartet.

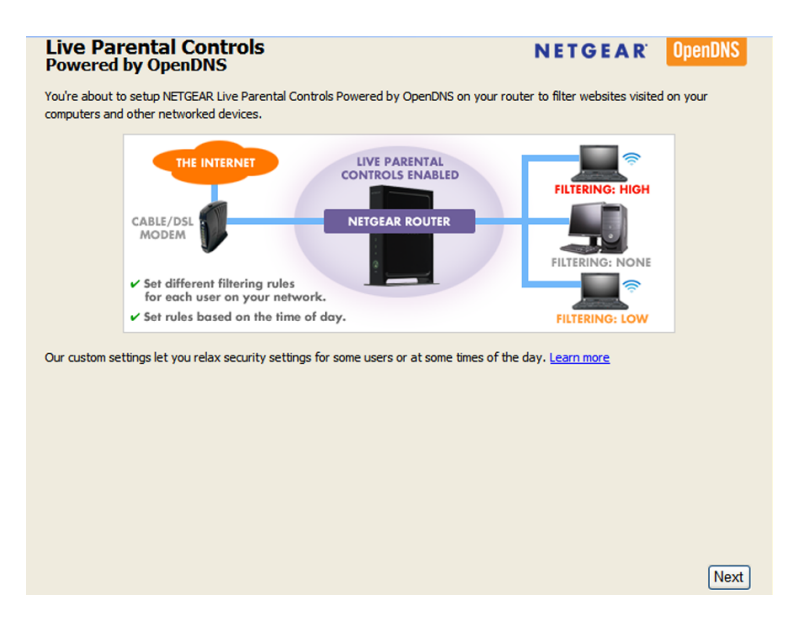

**8.** Klicken Sie auf die Schaltfläche **Next** (Weiter), lesen Sie die Hinweise, und klicken Sie erneut auf die Schaltfläche **Next** (Weiter).

Weil Live Parental Controls kostenlose OpenDNS-Konten nutzt, werden Sie aufgefordert, sich anzumelden oder ein neues, kostenloses Konto zu eröffnen.

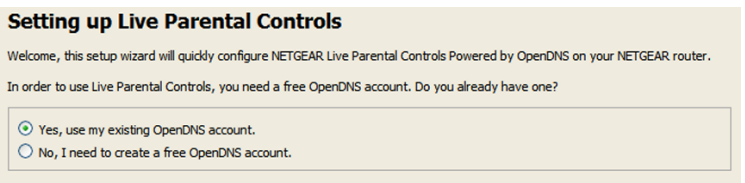

- **9.** Wählen Sie ein Optionsfeld wie folgt:
	- **•** Wenn Sie bereits über ein OpenDNS-Konto verfügen, lassen Sie die Auswahl bei **Yes** (Ja).
	- **•** Wenn Sie kein OpenDNS-Konto haben, wählen Sie die Optionsschaltfläche **No** (Nein). Wenn Sie ein Konto erstellen, wird die Seite Create a free OpenDNS account (Neues, kostenloses OpenDNS-Konto erstellen) angezeigt. Überprüfen Sie Folgendes:
		- **a.** Füllen Sie die Felder aus.
		- **b.** Klicken Sie auf **Next** (Weiter).

Nachdem Sie sich angemeldet oder ein Konto erstellt haben, erscheint die Filterstufenseite:

**10.** Wählen Sie die Optionsschaltfläche für die gewünschte Filterstufe aus, und klicken Sie auf die Schaltfläche **Next** (Weiter).

Die Seite Setup is Complete (Einrichtung abgeschlossen) wird angezeigt.

- **11.** Klicken Sie auf die Schaltfläche **Take me to the status screen** (Zum Status-Bildschirm). Die Statusseite wird angezeigt. Jetzt ist die Kindersicherung für den Router eingerichtet.
- <span id="page-64-0"></span>**12.** Zum Aktivieren der Kindersicherung klicken Sie auf die Schaltfläche **Enable Live Parental Controls** (Live Parental Controls aktivieren).

Nachdem Sie die Kindersicherung eingerichtet und aktiviert haben, können Sie die Webfilterstufe für jedes Gerät im Netzwerk über die Netzwerkkartenseite der genie App ändern.

### **Zulassen oder Sperren des Netzwerkzugriffs**

Sie können mithilfe der Zugriffssteuerung den Zugriff auf Geräte in Ihrem Netzwerk sperren oder zulassen. Sie definieren den Zugriff, indem Sie die MAC-Adressen der kabelgebundenen und WLAN-Geräte auswählen oder angeben, die entweder auf das gesamte Netzwerk zugreifen können oder deren Zugriff auf das gesamte Netzwerk gesperrt ist.

### **Aktivieren und Verwalten der Netzwerkzugriffsteuerung**

Wenn Sie die Zugriffssteuerung aktivieren, müssen Sie auswählen, ob neue Geräte auf das Netzwerk zugreifen dürfen oder deren Zugriff auf das Netzwerk gesperrt ist. Standardmäßig ist der Zugriff der aktuell verbundenen Geräte auf das Netzwerk zulässig, aber Sie können auch den Zugriff dieser Geräte auf das Netzwerk sperren.

**So richten Sie die Zugriffssteuerung für das Netzwerk ein:**

- **1.** Starten Sie einen Webbrowser auf einem Computer oder Mobilgerät mit Verbindung zum Netzwerk.
- **2.** Geben Sie **http://routerlogin.net** ein. Ein Anmeldefenster öffnet sich.
- **3.** Geben Sie den Router-Benutzernamen und das -Passwort ein.

Der Benutzername lautet **admin**. Das Standardpasswort lautet **password**. Sowohl beim Benutzernamen als auch beim Passwort ist die Groß- und Kleinschreibung zu beachten.

Die Startseite mit der Registerkarte BASIC (EINFACH) wird angezeigt.

**4.** Wählen Sie **ADVANCED > Security > Access Control** (Erweitert > Sicherheit > Zugriffssteuerung).

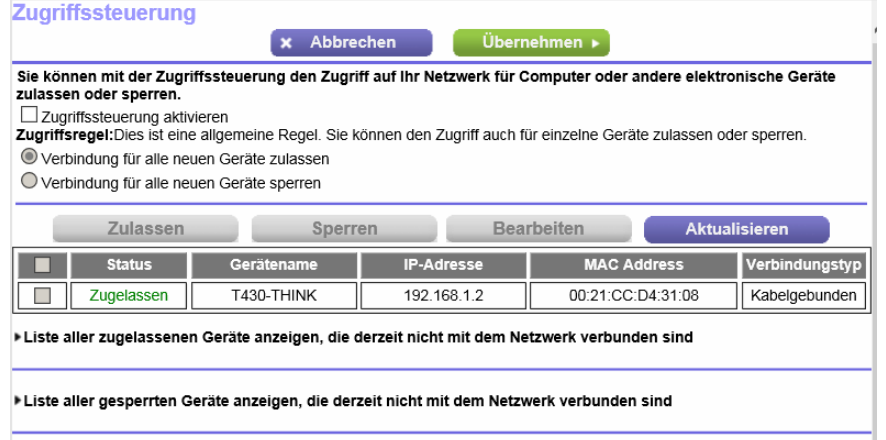

Die Abbildung oben zeigt zwei WLAN-Geräte mit Verbindung zum Netzwerk.

- **5.** Wählen Sie das Kontrollkästchen **Turn on Access Control** (Zugriffssteuerung aktivieren) aus. Sie müssen dieses Kontrollkästchen aktivieren, bevor Sie eine Zugriffsregel angeben und die Schaltflächen **Allow** (Zulassen) und **Block** (Sperren) verwenden können. Wenn das Kontrollkästchen **Turn on Access Control** (Zugriffssteuerung aktivieren) deaktiviert ist, können alle Geräte eine Verbindung herstellen, selbst wenn sich das Gerät auf der Sperrliste befindet.
- **6.** Klicken Sie auf die Schaltfläche **Apply** (Übernehmen). Ihre Einstellungen werden gespeichert.
- **7.** Wählen Sie eine Zugriffsregel für neue Geräte aus:
	- **• Allow all new devices to connect** (Verbindung für alle neuen Geräte zulassen): Mit dieser Einstellung erhält ein neu hinzugefügtes Gerät den Zugriff auf das Netzwerk. Es ist nicht erforderlich, dessen MAC-Adresse auf dieser Seite einzugeben. Wir empfehlen, diese Option aktiviert zu lassen.
	- **• Block all new devices from connecting** (Verbindung für alle neuen Geräte sperren): Wenn Sie diese Einstellung wählen und ein neues Gerät hinzufügen, müssen Sie, bevor dieses auf Ihr Netzwerk zugreifen kann, seine MAC-Adresse für eine Netzwerkverbindung und seine MAC-Adresse für eine WLAN-Verbindung in die Liste der zugelassenen Geräte eintragen. Weitere Informationen finden Sie unter *[Verwalten von Listen für die Netzwerk-Zugriffssteuerung](#page-66-0)* auf Seite 67.

Die Zugriffssteuerung gilt nicht für zuvor bereits gesperrte oder zugelassene Geräte. Sie betrifft nur die Geräte, die zukünftig eine Verbindung mit Ihrem Netzwerk herstellen, nachdem diese Einstellungen übernommen wurden.

- **8.** So verwalten Sie den Zugriff für aktuell verbundene Computer und Geräte:
	- **•** Wenn Sie die Verbindung für alle neuen Geräte gesperrt haben, müssen Sie das Kontrollkästchen neben Ihrem Computer oder Gerät in der Tabelle aktivieren und auf **Allow** (Zulassen) klicken, damit der derzeit verwendete Computer oder das Gerät weiterhin auf das Netzwerk zugreifen kann.
	- **•** Um den Zugriff für andere aktuell verbundene Computer und Geräte zuzulassen oder zu sperren, aktivieren Sie in der Tabelle das Kontrollkästchen neben dem entsprechenden Computer oder Gerät, und klicken Sie entweder auf **Allow** (Zulassen) oder auf **Block** (Sperren).

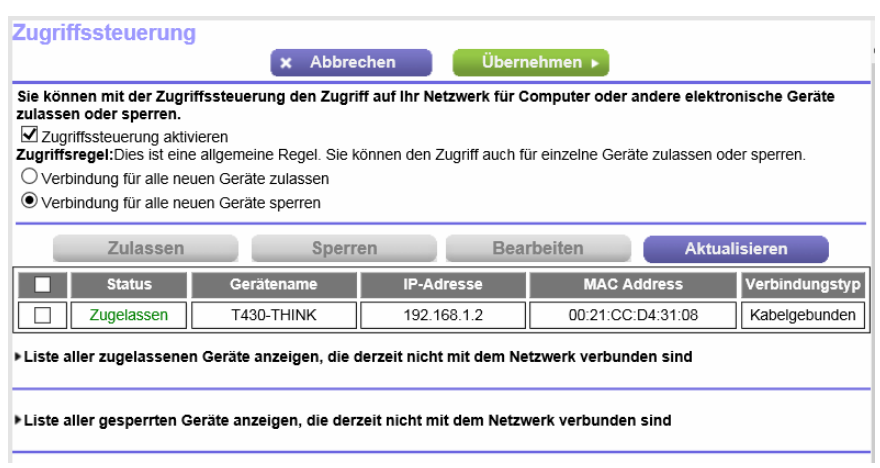

<span id="page-66-0"></span>**9.** Klicken Sie auf die Schaltfläche **Apply** (Übernehmen). Ihre Einstellungen werden gespeichert.

### **Verwalten von Listen für die Netzwerk-Zugriffssteuerung**

Sie können mithilfe der Zugriffssteuerung den Zugriff auf Ihr Netzwerk sperren oder zulassen. In einer Access Control List (ACL) sind die MAC-Adressen der kabelgebundenen und WLAN-Geräte enthalten, die entweder auf das gesamte Netzwerk zugreifen können oder deren Zugriff auf das gesamte Netzwerk gesperrt ist.

Der Router erkennt die MAC-Adressen der Geräte, die mit dem Netzwerk verbunden sind, und listet die MAC-Adressen der Geräte auf, die mit dem Netzwerk verbunden waren.

Jedes Netzwerkgerät verfügt über eine MAC-Adresse, die aus einer eindeutigen physischen Adresse aus 12 Zeichen besteht, nur die Hexadezimalzeichen 0-9, a-f oder A-F (Groß- oder Kleinbuchstaben) enthalten kann und Doppelpunkte als Trennzeichen verwendet (z. B. 00:09:AB:CD:EF:01). Normalerweise befindet sich die MAC-Adresse auf dem Etikett der WLAN-Karte oder des Netzabschlussgeräts. Wenn das Etikett nicht vorliegt, können Sie sich die MAC-Adresse auch über die Netzwerkkonfiguration des Computers anzeigen lassen. Bei der Suche nach den MAC-Adressen helfen Ihnen eventuell auch die Webseiten des Routers weiter (siehe *[Anzeigen der aktuell im Netzwerk vorhandenen Geräte](#page-181-0)* auf Seite 182).

### **Hinzufügen oder Entfernen von Geräten aus der Liste der zulässigen Geräte**

Wenn Sie eine Zugriffsliste einrichten, die den Zugriff aller neuen Geräte auf Ihr Netzwerk blockiert, müssen Sie angeben, welche Geräte Zugriff auf Ihr Netzwerk erhalten sollen.

#### **So fügen Sie zulässige Geräte hinzu oder entfernen sie:**

- **1.** Starten Sie einen Webbrowser auf einem Computer oder Mobilgerät mit Verbindung zum Netzwerk.
- **2.** Geben Sie **http://routerlogin.net** ein. Ein Anmeldefenster öffnet sich.
- **3.** Geben Sie den Router-Benutzernamen und das -Passwort ein. Der Benutzername lautet **admin**. Das Standardpasswort lautet **password**. Sowohl beim Benutzernamen als auch beim Passwort ist die Groß- und Kleinschreibung zu beachten.

Die Startseite mit der Registerkarte BASIC (EINFACH) wird angezeigt.

- **4.** Wählen Sie **ADVANCED > Security > Access Control** (Erweitert > Sicherheit > Zugriffssteuerung). Die Seite der Zugriffssteuerung wird angezeigt:
- **5.** Klicken Sie auf den Link **View list of allowed devices not currently connected to the network** (Liste der zugelassenen Geräte anzeigen, die derzeit nicht mit dem Netzwerk verbunden sind).

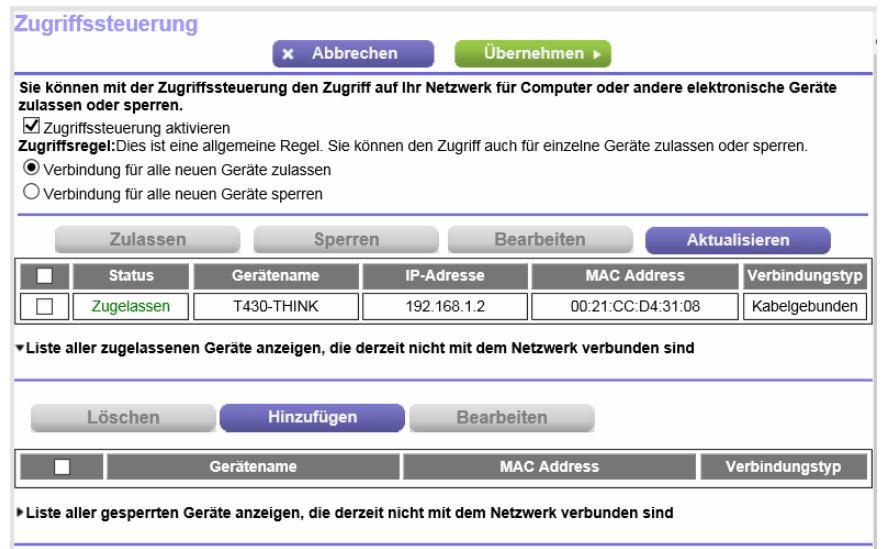

Eine Tabelle zeigt den Namen des erkannten Geräts, die MAC-Adresse und den Verbindungstyp der Geräte an, die nicht mit dem Netzwerk verbunden sind, deren Zugriff auf das Netzwerk jedoch zulässig ist.

- **6.** So fügen Sie ein Gerät zur Liste der zulässigen Geräte hinzu:
	- **a.** Klicken Sie auf die Schaltfläche **Add** (Hinzufügen). Die Seite **Add Allowed Device** (Zulässiges Gerät hinzufügen) wird angezeigt.
	- **b.** Geben Sie die MAC-Adresse und den Gerätenamen des zulässigen Geräts ein.
	- **c.** Klicken Sie auf der Seite **Add Allowed Device** (Zulässiges Gerät hinzufügen) auf **Apply** (Übernehmen).

#### **Steuerung des Zugriffs auf das Internet**

#### **AC1900 Smart WLAN-Router Modell R6800**

Das Gerät wird zur Liste der zulässigen Geräte auf der Seite **Access Control** (Zugriffssteuerung) hinzugefügt.

- **7.** So entfernen Sie ein Gerät aus der Liste der zulässigen Geräte:
	- **a.** Aktivieren Sie das Kontrollkästchen für das Gerät.
	- **b.** Klicken Sie auf die Schaltfläche **Delete** (Löschen). Das Gerät wird aus der Liste der zulässigen Geräte entfernt.
- **8.** Klicken Sie auf die Schaltfläche **Apply** (Übernehmen). Ihre Einstellungen werden gespeichert.

### **Hinzufügen oder Entfernen von Geräten aus der Sperrliste**

Wenn Sie eine Zugriffsliste einrichten, die allen neuen Geräten den Zugriff auf Ihr Netzwerk gewährt, der Zugriff einiger Geräte auf Ihr Netzwerk jedoch verhindert werden soll, müssen Sie die Geräte angeben, die Sie blockieren möchten.

#### **So fügen Sie gesperrte Geräte hinzu oder entfernen sie:**

- **1.** Starten Sie einen Webbrowser auf einem Computer oder Mobilgerät mit Verbindung zum Netzwerk.
- **2.** Geben Sie **http://routerlogin.net** ein. Ein Anmeldefenster öffnet sich.
- **3.** Geben Sie den Router-Benutzernamen und das -Passwort ein. Der Benutzername lautet **admin**. Das Standardpasswort lautet **password**. Sowohl beim Benutzernamen als auch beim Passwort ist die Groß- und Kleinschreibung zu beachten.

Die Startseite mit der Registerkarte BASIC (EINFACH) wird angezeigt.

**4.** Wählen Sie **ADVANCED > Security > Access Control** (Erweitert > Sicherheit > Zugriffssteuerung). Die Seite der Zugriffssteuerung wird angezeigt:

**5.** Klicken Sie auf den Link **View list of blocked devices not currently connected to the network** (Liste der gesperrten Geräte anzeigen, die derzeit nicht mit dem Netzwerk verbunden sind).

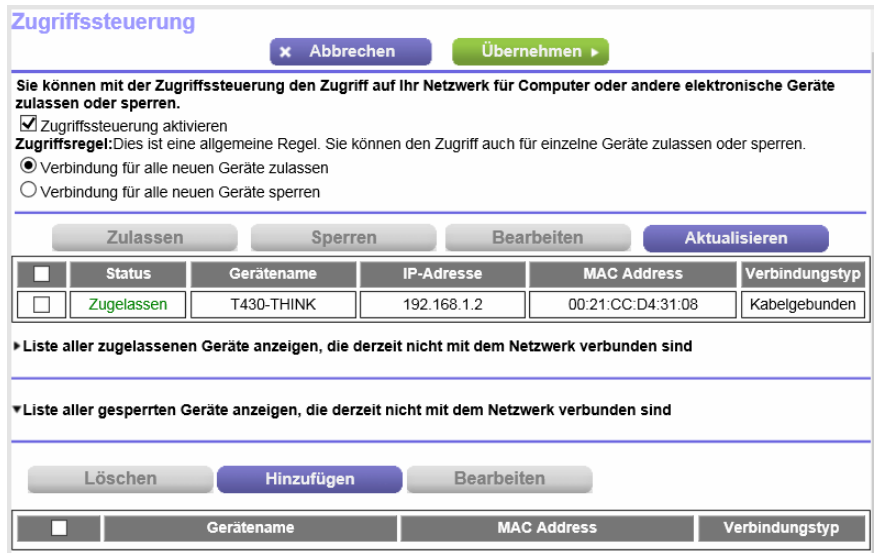

Eine Tabelle zeigt den Namen des erkannten Geräts, die MAC-Adresse und den Verbindungstyp der Geräte an, die nicht mit dem Netzwerk verbunden sind und deren Zugriff auf das Netzwerk gesperrt ist.

**6.** So fügen Sie ein Gerät zur Liste der gesperrten Geräte hinzu:

**a.** Klicken Sie auf die Schaltfläche **Add** (Hinzufügen). Die Seite **Add Blocked Device** (Gesperrtes Gerät hinzufügen) wird angezeigt.

- **b.** Geben Sie die MAC-Adresse und den Gerätenamen des zu sperrenden Geräts ein.
- **c.** Klicken Sie auf der Seite **Add Blocked Device** (Gesperrtes Gerät hinzufügen) auf **Apply** (Übernehmen).

Das Gerät wird zur Liste der blockierten Geräte auf der Seite **Access Control** (Zugriffssteuerung) hinzugefügt.

- **7.** So entfernen Sie ein Gerät aus der Liste der gesperrten Geräte:
	- **a.** Aktivieren Sie das Kontrollkästchen für das Gerät.
	- **b.** Klicken Sie auf die Schaltfläche **Delete** (Löschen). Das Gerät wird aus der Liste der gesperrten Geräte entfernt.
- **8.** Klicken Sie auf die Schaltfläche **Apply** (Übernehmen). Ihre Einstellungen werden gespeichert.

### <span id="page-70-0"></span>**Sperren von Webseiten mithilfe von Stichwörtern**

Sie können Stichworte und Domains (Websites) sperren, um den Zugriff bestimmter Arten von HTTP-Datenverkehr auf das Netzwerk zu verhindern. Standardmäßig ist die Stichwortsperre deaktiviert, und es sind keine Domains gesperrt.

### **Einrichten von Sperren**

Sie können Sperren für Stichwörter und Domains dauerhaft oder nach einem Zeitplan einrichten.

#### **So richten Sie Stichwort- und Domainsperren ein:**

- **1.** Starten Sie einen Webbrowser auf einem Computer oder Mobilgerät mit Verbindung zum Netzwerk.
- **2.** Geben Sie **http://routerlogin.net** ein. Ein Anmeldefenster öffnet sich.
- **3.** Geben Sie den Router-Benutzernamen und das -Passwort ein.

Der Benutzername lautet **admin**. Das Standardpasswort lautet **password**. Sowohl beim Benutzernamen als auch beim Passwort ist die Groß- und Kleinschreibung zu beachten.

Die Startseite mit der Registerkarte BASIC (EINFACH) wird angezeigt.

**4.** Wählen Sie **ADVANCED** (ERWEITERT) > Security (Sicherheit) > **Block Sites** (Internetseiten sperren) aus.

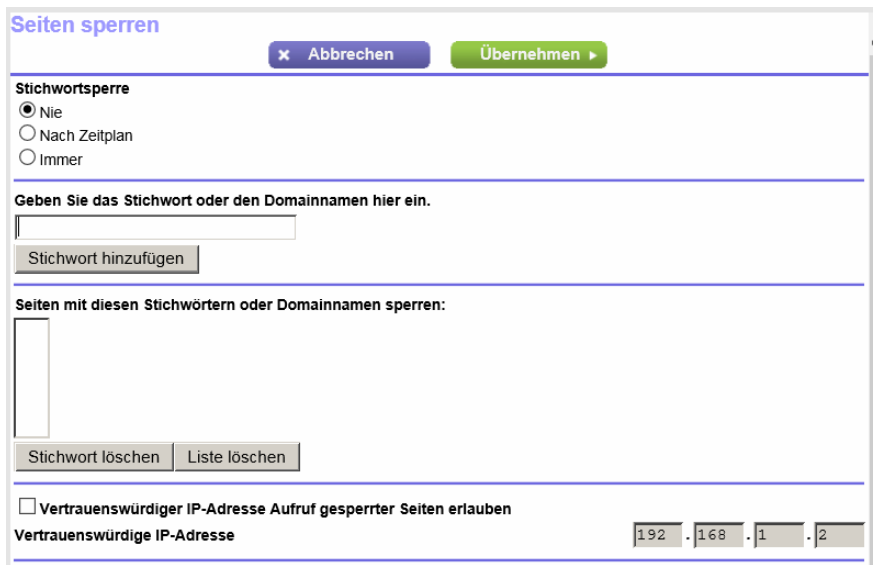

- **5.** Legen Sie eine Stichwortsperroption fest:
	- **• Per Schedule** (Nach Zeitplan): Verwenden Sie die Stichwortsperre gemäß einem von Ihnen festgelegten Zeitplan. Weitere Informationen finden Sie unter *[Einrichten eines Zeitplans für die Stichwortsperre und](#page-79-0) [Firewall-Ausgangsregeln](#page-79-0)* auf Seite 80.
	- **• Always** (Immer): Verwenden Sie die Stichwortsperre kontinuierlich.
- <span id="page-71-0"></span>**6.** Geben Sie im Feld **Type keyword or domain name here** (Stichwort oder Domainnamen hier eingeben) ein Stichwort oder eine Domain ein, die Sie sperren möchten. Hier finden Sie einige Beispiele:
	- **•** Geben Sie XXX an, um http://www.badstuff.com/xxx.html zu sperren.
	- **•** Geben Sie .com an, um nur Internetseiten mit anderen Domainerweiterungen, wie .edu oder .gov, zuzulassen.
	- **•** Geben Sie einen Punkt (**.**) ein, um den gesamten Zugriff auf das Internet zu sperren.
- <span id="page-71-1"></span>**7.** Klicken Sie auf die Schaltfläche **Add Keyword** (Stichwort hinzufügen). Das Stichwort oder die Domain wird zum Feld **Block sites containing these keywords or domain names** (Sites mit diesen Stichwörtern oder Domainnamen sperren) hinzugefügt, das auch als Sperrliste bezeichnet wird.
- **8.** Um weitere Stichwörter oder Domains hinzuzufügen, wiederholen Sie *[Step 6](#page-71-0)* und *[Step 7](#page-71-1)*. Es werden bis zu 32 Einträge in der Stichwortliste unterstützt.
- **9.** Klicken Sie auf die Schaltfläche **Apply** (Übernehmen). Ihre Einstellungen werden gespeichert.

### **Entfernen eines Stichworts oder einer Domäne aus der Sperrliste**

Wenn Sie ein Stichwort oder eine Domäne, die in der Sperrliste aufgeführt wird, nicht mehr benötigen, können Sie diese entfernen.

#### **So entfernen Sie ein Stichwort oder eine Domäne aus der Sperrliste:**

- **1.** Starten Sie einen Webbrowser auf einem Computer oder Mobilgerät mit Verbindung zum Netzwerk.
- **2.** Geben Sie **http://routerlogin.net** ein. Ein Anmeldefenster öffnet sich.
- **3.** Geben Sie den Router-Benutzernamen und das -Passwort ein.

Der Benutzername lautet **admin**. Das Standardpasswort lautet **password**. Sowohl beim Benutzernamen als auch beim Passwort ist die Groß- und Kleinschreibung zu beachten.

Die Startseite mit der Registerkarte BASIC (EINFACH) wird angezeigt.

**4.** Wählen Sie **ADVANCED** (ERWEITERT) > Security (Sicherheit) > **Block Sites** (Internetseiten sperren) aus.

Die Seite **Block Sites** (Internetseiten sperren) wird angezeigt.

- **5.** Wählen Sie das Stichwort oder die Domäne im Feld **Block sites containing these keywords or domain names** (Sites mit diesen Stichwörtern oder Domainnamen sperren) aus.
- **6.** Klicken Sie auf die Schaltfläche **Delete Keyword** (Stichwort löschen). Das Stichwort oder die Domäne wird aus der Sperrliste entfernt.
- **7.** Klicken Sie auf die Schaltfläche **Apply** (Übernehmen).

#### **Steuerung des Zugriffs auf das Internet**
Ihre Einstellungen werden gespeichert.

## **Entfernen aller Stichwörter und Domains aus der Sperrliste**

Sie können alle Schlüsselwörter und Domains gleichzeitig aus der Sperrliste entfernen.

#### **So entfernen Sie alle Stichwörter und Domains aus der Sperrliste:**

- **1.** Starten Sie einen Webbrowser auf einem Computer oder Mobilgerät mit Verbindung zum Netzwerk.
- **2.** Geben Sie **http://routerlogin.net** ein. Ein Anmeldefenster öffnet sich.
- **3.** Geben Sie den Router-Benutzernamen und das -Passwort ein. Der Benutzername lautet **admin**. Das Standardpasswort lautet **password**. Sowohl beim Benutzernamen als auch beim Passwort ist die Groß- und Kleinschreibung zu beachten.

Die Startseite mit der Registerkarte BASIC (EINFACH) wird angezeigt.

**4.** Wählen Sie **ADVANCED** (ERWEITERT) > Security (Sicherheit) > **Block Sites** (Internetseiten sperren) aus.

Die Seite **Block Sites** (Internetseiten sperren) wird angezeigt.

- **5.** Klicken Sie auf die Schaltfläche **Clear List** (Liste löschen). Alle Stichwörter und Domains werden aus der Sperrliste entfernt.
- **6.** Klicken Sie auf die Schaltfläche **Apply** (Übernehmen). Ihre Einstellungen werden gespeichert.

### **Angeben eines vertrauenswürdigen Computers**

Sie können ein vertrauenswürdiges Gerät von der Sperre und Protokollierung ausnehmen. Dem ausgenommenen Gerät muss eine feste (statische) IP-Adresse zugewiesen sein.

#### **So geben Sie ein vertrauenswürdiges Gerät an:**

- **1.** Starten Sie einen Webbrowser auf einem Computer oder Mobilgerät mit Verbindung zum Netzwerk.
- **2.** Geben Sie **http://routerlogin.net** ein. Ein Anmeldefenster öffnet sich.
- **3.** Geben Sie den Router-Benutzernamen und das -Passwort ein. Der Benutzername lautet **admin**. Das Standardpasswort lautet **password**. Sowohl beim Benutzernamen als auch beim Passwort ist die Groß- und Kleinschreibung zu beachten.

**4.** Wählen Sie **ADVANCED** (ERWEITERT) > Security (Sicherheit) > **Block Sites** (Internetseiten sperren) aus.

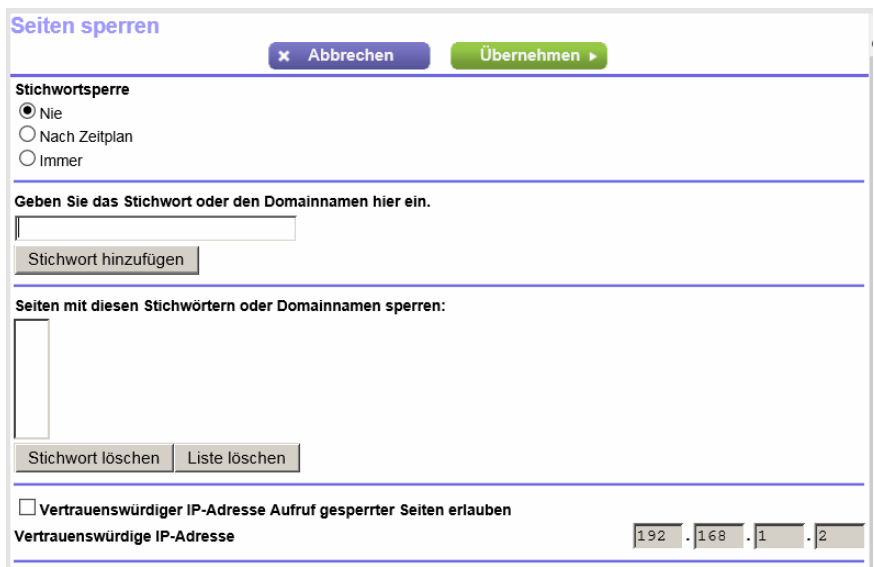

- **5.** Blättern Sie nach unten, und aktivieren Sie das Kontrollkästchen **Allow trusted IP address to visit blocked sites** (Vertrauenswürdiger IP-Adresse Zugang zu gesperrten Seiten erlauben).
- **6.** Geben Sie im Feld **Trusted IP Address** (Vertrauenswürdige IP-Adresse) die IP-Adresse des vertrauenswürdigen Geräts ein.

Die ersten drei Oktette der IP-Adresse werden automatisch gefüllt und sind abhängig von der IP-Adresse, die dem Router auf der Seite **LAN Setup** (LAN-Konfiguration) zugewiesen wurde.

<span id="page-73-0"></span>**7.** Klicken Sie auf die Schaltfläche **Apply** (Übernehmen). Ihre Einstellungen werden gespeichert.

## **Verwalten von einfachen Firewall-Ausgangsregeln für Dienste und Anwendungen**

Eine Firewall schützt ein Netzwerk (z. B. ein vertrauenswürdiges Netzwerk wie Ihr LAN) vor einem anderen Netzwerk (z. B. einem nicht vertrauenswürdigen Netzwerk wie das Internet), lässt aber dennoch den Austausch zwischen den beiden Netzwerken zu.

Der Router bietet eine standardmäßige Firewallregel für ausgehenden Datenverkehr: Er ermöglicht den Zugriff auf den gesamten Internet-Datenverkehr (WAN). Sie können einfache Regeln hinzufügen, die den Zugriff auf bestimmte Dienste und Anwendungen im Internet verhindern. Außerdem können Sie angeben, ob eine Regel nur für einen Benutzer, eine Reihe von Benutzern oder alle Benutzer in Ihrem LAN gilt.

Der Router führt viele Standarddienste und -anwendungen auf, die Sie in den Ausgangsregeln verwenden können. Auch Firewall-Ausgangsregeln für benutzerdefinierte Dienste oder Anwendungen können hinzugefügt werden.

Informationen zum Sperren bestimmter Stichwörter, URLs oder Websites finden Sie unter *[Sperren von](#page-70-0) [Webseiten mithilfe von Stichwörtern](#page-70-0)* auf Seite 71. Diese Art des Sperrens ist ein weiterer Aspekt der Firewall für ausgehenden Datenverkehr. Informationen zu Firewall-Eingangsregeln finden Sie unter *[Verwalten von](#page-215-0) [Portweiterleitung und Port-Triggering](#page-215-0)* auf Seite 216.

Hinweis Das Sperren von Diensten erfüllt den gleichen Zweck wie das Anwenden von Firewall-Ausgangsregeln.

### **Hinzufügen einer Firewall-Regel für ausgehenden Datenverkehr**

Sie können einfache Firewall-Regeln für ausgehenden Datenverkehr hinzufügen, die den Zugriff auf bestimmte Dienste und Anwendungen im Internet verhindern.

#### **So fügen Sie eine Firewall-Regel für ausgehenden Datenverkehr hinzu:**

- **1.** Starten Sie einen Webbrowser auf einem Computer oder Mobilgerät mit Verbindung zum Netzwerk.
- **2.** Geben Sie **http://routerlogin.net** ein. Ein Anmeldefenster öffnet sich.
- **3.** Geben Sie den Router-Benutzernamen und das -Passwort ein. Der Benutzername lautet **admin**. Das Standardpasswort lautet **password**. Sowohl beim Benutzernamen als auch beim Passwort ist die Groß- und Kleinschreibung zu beachten.

Die Startseite mit der Registerkarte BASIC (EINFACH) wird angezeigt.

**4.** Wählen Sie **ADVANCED > Security > Block Services** (ERWEITERT > Sicherheit > Dienste sperren) aus.

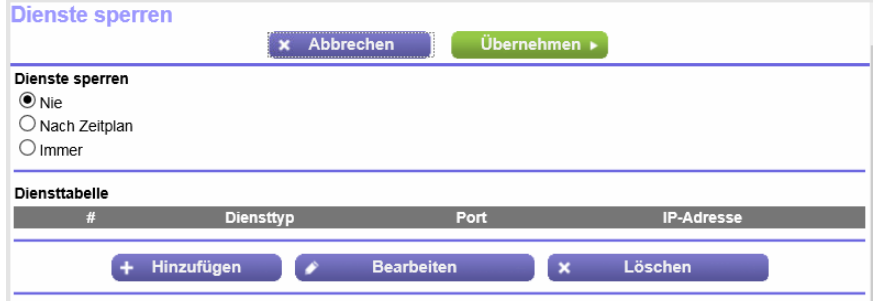

- **5.** Legen Sie im Abschnitt **Services Blocking** (Dienstsperren) fest, wie der Router Ausgangsregeln anwendet:
	- **• Per Schedule** (Nach Zeitplan): Verwenden Sie die Stichwortsperre gemäß einem von Ihnen festgelegten Zeitplan. Weitere Informationen finden Sie unter *[Einrichten eines Zeitplans für die Stichwortsperre und](#page-79-0) [Firewall-Ausgangsregeln](#page-79-0)* auf Seite 80.
	- **• Always** (Immer): Verwenden Sie die Stichwortsperre kontinuierlich.

**6.** Klicken Sie unter der Diensttabelle auf **Add** (Hinzufügen).

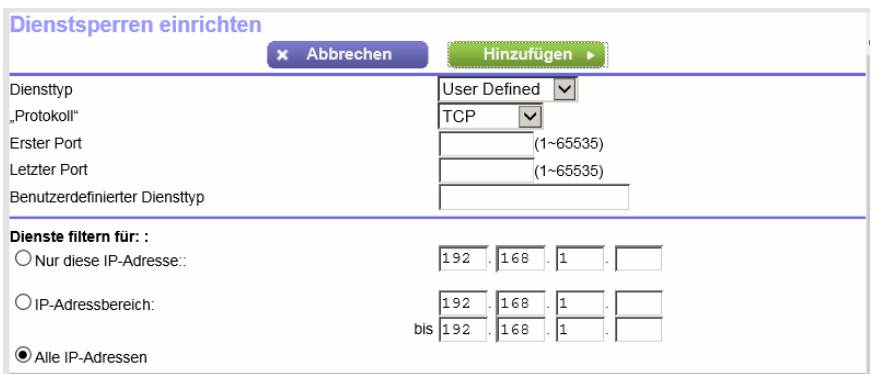

**7.** Wählen Sie im Menü **Service Type** (Diensttyp) die Dienste oder Anwendungen aus, für die diese Regel gilt.

Dienste oder Anwendungen, die nicht in der Liste angezeigt werden, können hinzugefügt werden (siehe *[Hinzufügen einer Firewall-Ausgangsregel für benutzerdefinierte Dienste oder Anwendungen](#page-75-0)* auf Seite 76).

- **8.** Legen Sie anhand der IP-Adressen fest, für welche Geräte in Ihrem LAN diese Regel gelten soll:
	- **• Only This IP Address** (Nur diese IP-Adresse): Geben Sie die erforderliche Adresse in die Felder ein, um die Regel auf ein einzelnes Gerät in Ihrem LAN anzuwenden.
	- **• IP Address Range** (IP-Adressbereich): Geben Sie die erforderlichen Adressen in die Start- und Endfelder ein, um die Regel auf eine Reihe von Geräten anzuwenden.
	- **• All IP Addresses** (Alle IP-Adressen): Die Regel gilt für alle Computer und Geräte in Ihrem LAN. Standardmäßig ist die Optionsschaltfläche **All IP Addresses** (Alle IP-Adressen) ausgewählt.
- <span id="page-75-0"></span>**9.** Klicken Sie auf die Schaltfläche **Add** (Hinzufügen).

Die neue Regel wird auf der Seite **Block Services** (Dienste sperren) unter **Service Table** (Diensttabelle) hinzugefügt.

### **Hinzufügen einer Firewall-Ausgangsregel für benutzerdefinierte Dienste oder Anwendungen**

Der Router führt viele Standarddienste und -anwendungen auf, die Sie in den Ausgangsregeln verwenden können. Wenn der Dienst oder die Anwendung nicht vordefiniert ist, können Sie benutzerdefinierte Dienste oder Anwendungen in einer Ausgangsregel festlegen.

#### **So fügen Sie eine Firewall-Regel für ausgehende benutzerdefinierte Dienste oder Anwendungen hinzu:**

**1.** Finden Sie heraus, welches Protokoll, welche Portnummer oder welche Portnummernbereiche der Dienst oder die Anwendung verwendet.

Diese Informationen erhalten Sie normalerweise, indem Sie sich an den Herausgeber der Anwendung oder an die relevanten Online-Benutzer- oder Newsgruppen wenden.

- **2.** Starten Sie einen Webbrowser auf einem Computer oder Mobilgerät mit Verbindung zum Netzwerk.
- **3.** Geben Sie **http://routerlogin.net** ein.

Ein Anmeldefenster öffnet sich.

**4.** Geben Sie den Router-Benutzernamen und das -Passwort ein.

Der Benutzername lautet **admin**. Das Standardpasswort lautet **password**. Sowohl beim Benutzernamen als auch beim Passwort ist die Groß- und Kleinschreibung zu beachten.

Die Startseite mit der Registerkarte BASIC (EINFACH) wird angezeigt.

**5.** Wählen Sie **ADVANCED > Security > Block Services** (ERWEITERT > Sicherheit > Dienste sperren) aus.

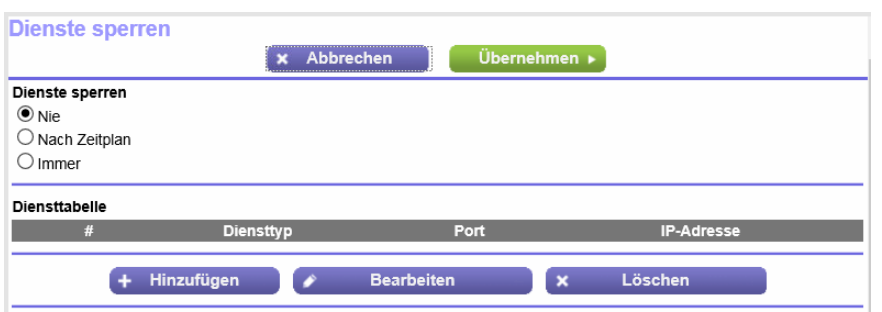

- **6.** Wenn Sie eine Firewall-Regel für ausgehenden Datenverkehr zum ersten Mal hinzufügen, geben Sie im Abschnitt **Service Blocking** (Dienstsperren) an, wie der Router Ausgangsregeln anwendet:
	- **• Per Schedule** (Nach Zeitplan): Verwenden Sie die Stichwortsperre gemäß einem von Ihnen festgelegten Zeitplan. Weitere Informationen finden Sie unter *[Einrichten eines Zeitplans für die Stichwortsperre und](#page-79-0) [Firewall-Ausgangsregeln](#page-79-0)* auf Seite 80.
	- **• Always** (Immer): Verwenden Sie die Stichwortsperre kontinuierlich.
- **7.** Klicken Sie unter der Diensttabelle auf **Add** (Hinzufügen).

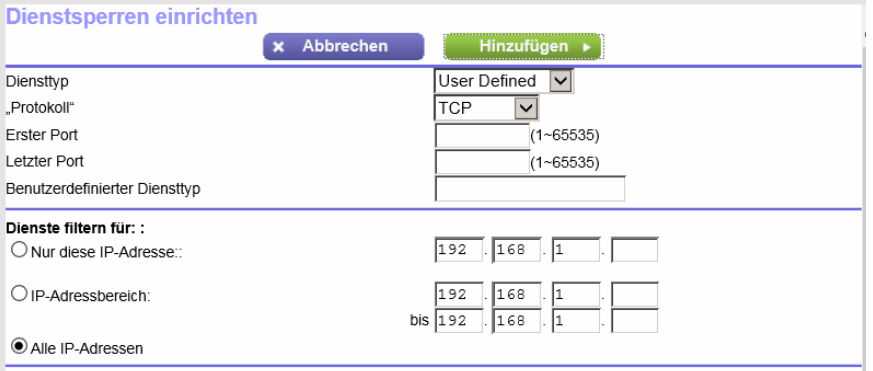

- **8.** Wählen Sie im Menü **Service Type** (Diensttyp) die Option **User Defined** (Benutzerdefiniert) aus.
- **9.** Legen Sie die neue Ausgangsregel wie in der folgenden Tabelle beschrieben fest.

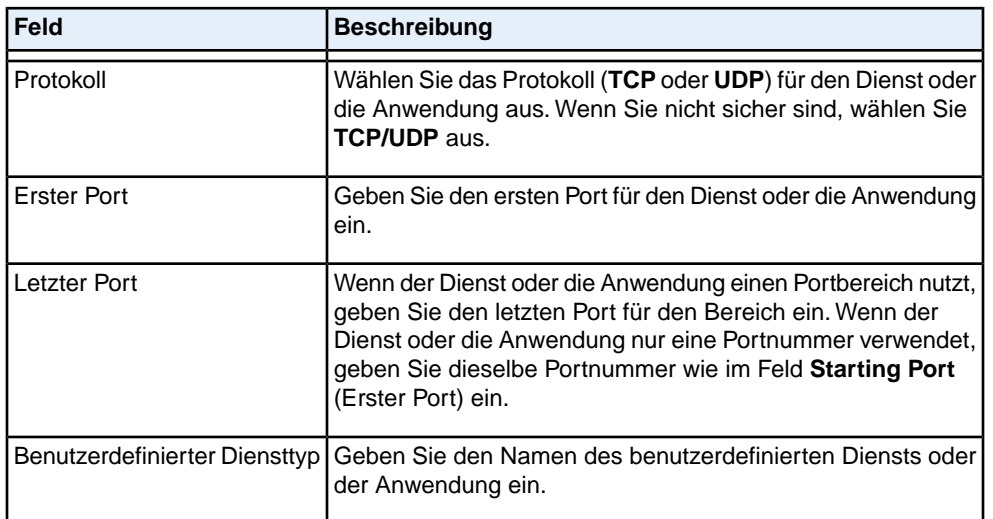

**10.** Legen Sie anhand der IP-Adressen fest, für welche Geräte in Ihrem LAN diese Regel gelten soll:

- **• Only This IP Address** (Nur diese IP-Adresse): Geben Sie die erforderliche Adresse in die Felder ein, um die Regel auf ein einzelnes Gerät in Ihrem LAN anzuwenden.
- **• IP Address Range** (IP-Adressbereich): Geben Sie die erforderlichen Adressen in die Start- und Endfelder ein, um die Regel auf eine Reihe von Geräten anzuwenden.
- **• All IP Addresses** (Alle IP-Adressen): Die Regel gilt für alle Computer und Geräte in Ihrem LAN. Standardmäßig ist die Optionsschaltfläche **All IP Addresses** (Alle IP-Adressen) ausgewählt.
- **11.** Klicken Sie auf die Schaltfläche **Add** (Hinzufügen).

Die neue Regel wird auf der Seite **Block Services** (Dienste sperren) unter **Service Table** (Diensttabelle) hinzugefügt.

## **Ändern einer Firewall-Regel für ausgehenden Datenverkehr**

Sie können eine vorhandene Firewall-Regel für ausgehenden Datenverkehr ändern.

#### **So ändern Sie eine Firewall-Regel für ausgehenden Datenverkehr:**

- **1.** Starten Sie einen Webbrowser auf einem Computer oder Mobilgerät mit Verbindung zum Netzwerk.
- **2.** Geben Sie **http://routerlogin.net** ein. Ein Anmeldefenster öffnet sich.
- **3.** Geben Sie den Router-Benutzernamen und das -Passwort ein. Der Benutzername lautet **admin**. Das Standardpasswort lautet **password**. Sowohl beim Benutzernamen als auch beim Passwort ist die Groß- und Kleinschreibung zu beachten.

**4.** Wählen Sie **ADVANCED > Security > Block Services** (ERWEITERT > Sicherheit > Dienste sperren) aus.

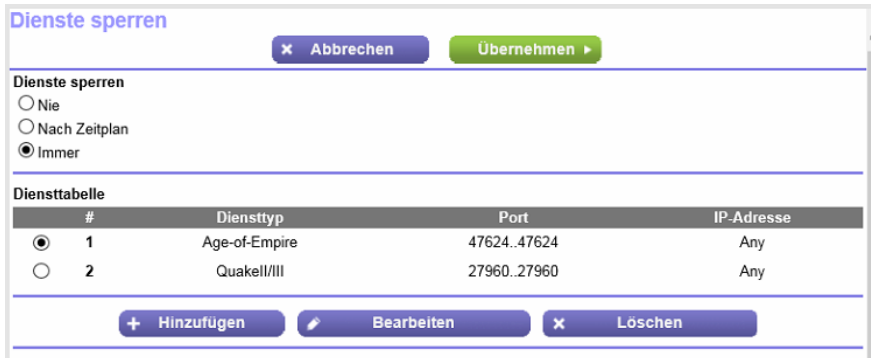

In der Abbildung werden zwei Regeln unter **Service Table** (Diensttabelle) dargestellt.

- **5.** Aktivieren Sie unter **Service Table** (Diensttabelle) die Optionsschaltfläche für die Regel.
- **6.** Klicken Sie auf die Schaltfläche **Edit** (Bearbeiten). Die Seite Block Services Setup (Dienstsperren einrichten) wird angezeigt.
- **7.** Ändern Sie die Einstellungen.

Weitere Informationen zu den Einstellungen finden Sie unter *[Hinzufügen einer Firewall-Ausgangsregel](#page-75-0) [für benutzerdefinierte Dienste oder Anwendungen](#page-75-0)* auf Seite 76.

**8.** Klicken Sie auf die Schaltfläche **Accept** (Akzeptieren).

Ihre Einstellungen werden gespeichert. Die geänderte Regel wird auf der Seite **Block Services** (Dienste sperren) unter **Service Table** (Diensttabelle) angezeigt.

## **Entfernen einer Firewall-Regel für ausgehenden Datenverkehr**

Sie können eine Firewall-Regel für ausgehenden Datenverkehr, die Sie nicht mehr benötigen, entfernen.

#### **So entfernen Sie eine Firewall-Regel für ausgehenden Datenverkehr:**

- **1.** Starten Sie einen Webbrowser auf einem Computer oder Mobilgerät mit Verbindung zum Netzwerk.
- **2.** Geben Sie **http://routerlogin.net** ein. Ein Anmeldefenster öffnet sich.
- **3.** Geben Sie den Router-Benutzernamen und das -Passwort ein. Der Benutzername lautet **admin**. Das Standardpasswort lautet **password**. Sowohl beim Benutzernamen als auch beim Passwort ist die Groß- und Kleinschreibung zu beachten.

**4.** Wählen Sie **ADVANCED > Security > Block Services** (ERWEITERT > Sicherheit > Dienste sperren) aus.

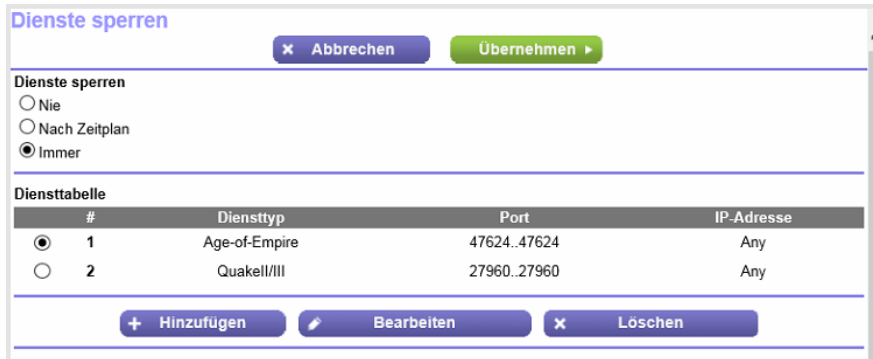

In der Abbildung werden zwei Regeln unter **Service Table** (Diensttabelle) dargestellt.

- **5.** Aktivieren Sie unter **Service Table** (Diensttabelle) die Optionsschaltfläche für die Regel.
- <span id="page-79-0"></span>**6.** Klicken Sie auf die Schaltfläche **Delete** (Löschen). Die Regel wird aus der Diensttabelle entfernt.

## **Einrichten eines Zeitplans für die Stichwortsperre und Firewall-Ausgangsregeln**

Sie können einen Zeitplan einrichten, den Sie auf die Stichwortsperre und Firewall-Ausgangsregeln anwenden können.

In dem Zeitplan werden die Tage und Uhrzeiten festgelegt, zu denen diese Funktionen aktiv sind. Wenn Sie möchten, dass der festgelegte Zeitplan aktiv wird, müssen Sie ihn auf die Stichwortsperre (siehe *[Einrichten](#page-70-1) [von Sperren](#page-70-1)* auf Seite 71), die Firewall-Ausgangsregeln (siehe *[Verwalten von einfachen](#page-73-0) [Firewall-Ausgangsregeln für Dienste und Anwendungen](#page-73-0)* auf Seite 74) oder auf beides anwenden. Ohne Zeitplan können Sie diese Funktionen nur aktivieren oder deaktivieren. Standardmäßig ist kein Zeitplan festgelegt.

#### **So richten Sie einen Zeitplan ein:**

- **1.** Starten Sie einen Webbrowser auf einem Computer oder Mobilgerät mit Verbindung zum Netzwerk.
- **2.** Geben Sie **http://routerlogin.net** ein. Ein Anmeldefenster öffnet sich.
- **3.** Geben Sie den Router-Benutzernamen und das -Passwort ein.

Der Benutzername lautet **admin**. Das Standardpasswort lautet **password**. Sowohl beim Benutzernamen als auch beim Passwort ist die Groß- und Kleinschreibung zu beachten.

**4.** Wählen Sie **ADVANCED > Security > Schedule** (ERWEITERT > Sicherheit > Zeitplan) aus.

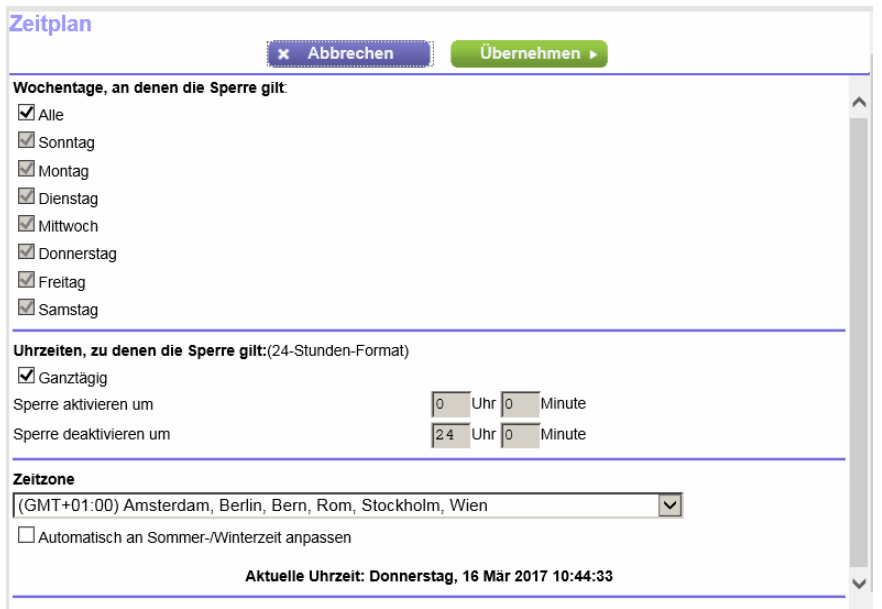

- **5.** So richten Sie den Zeitplan für die Sperre ein:
	- **• Days to Block** (Wochentage, an denen die Sperre gilt): Aktivieren Sie das Kontrollkästchen für die Tage, an denen der Zugriff blockiert werden soll, oder aktivieren Sie das Kontrollkästchen **Every Day** (Jeden Tag), wenn die Sperre für jeden Tag gilt. Standardmäßig ist das Kontrollkästchen **Every Day** (Jeden Tag) ausgewählt.
	- **• Time of Day to Block** (Uhrzeiten, zu denen die Sperre gilt): Wählen Sie eine Start- und Endzeit für die Sperre im 24-Stunden-Format aus, oder aktivieren Sie das Kontrollkästchen **All Day** (Ganztägig) für eine durchgehende Sperre. Standardmäßig ist das Kontrollkästchen **All Day** (Ganztägig) ausgewählt.
- **6.** Wählen Sie die entsprechende Zeitzone im Menü **Time Zone** (Zeitzone) aus.
- **7.** Wenn Sie in einer Region mit Sommerzeit leben, wählen Sie das Kontrollkästchen **Automatically adjust for daylight savings time** (Automatisch an Sommer-/Winterzeit anpassen) aus.

Hinweis Wenn der Router seine interne Uhrzeit mit einem NTP-Server im Internet synchronisiert und Sie die richtige Zeitzone ausgewählt haben, werden das Datum und die Uhrzeit im Feld **Current Time** (Aktuelle Uhrzeit) richtig angezeigt.

**8.** Klicken Sie auf die Schaltfläche **Apply** (Übernehmen). Ihre Einstellungen werden gespeichert.

## **Konfigurieren von E-Mail-Benachrichtigungen zu Sicherheitsereignissen**

Der Router kann Ihnen die Protokolle über die Routeraktivität per E-Mail zusenden. Das Protokoll zeichnet Routeraktivität und Sicherheitsereignisse auf, z. B. Versuche, auf gesperrte Webseiten oder Dienste zuzugreifen.

#### **So richten Sie E-Mail-Benachrichtigungen ein:**

- **1.** Starten Sie einen Webbrowser auf einem Computer oder Mobilgerät mit Verbindung zum Netzwerk.
- **2.** Geben Sie **http://routerlogin.net** ein. Ein Anmeldefenster öffnet sich.
- **3.** Geben Sie den Router-Benutzernamen und das -Passwort ein. Der Benutzername lautet **admin**. Das Standardpasswort lautet **password**. Sowohl beim Benutzernamen als auch beim Passwort ist die Groß- und Kleinschreibung zu beachten.

Die Startseite mit der Registerkarte BASIC (EINFACH) wird angezeigt.

**4.** Wählen Sie **ADVANCED** (ERWEITERT) > Security (Sicherheit) > **E-mail** (E-Mail) aus.

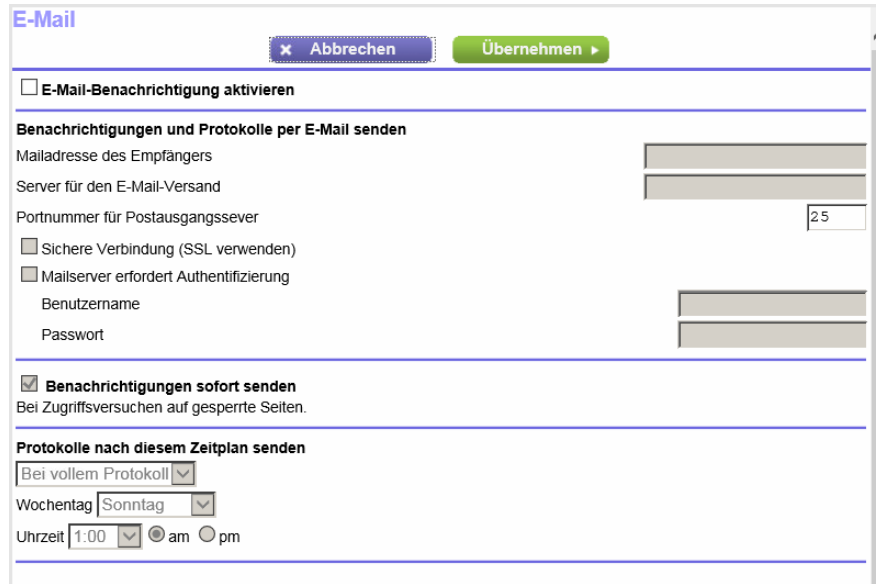

- **5.** Aktivieren Sie das Kontrollkästchen **Turn E-mail Notification On** (E-Mail-Benachrichtigung aktivieren).
- **6.** Geben Sie den Namen des SMTP-Mailservers Ihres ISP in das Feld **Your Outgoing Mail Server** (Server für den E-Mail-Versand) ein, z. B. mail.meinISP.de.

Möglicherweise finden Sie diese Informationen im Konfigurationsfenster Ihres E-Mail-Programms.Wenn Sie dieses Feld leer lassen, werden keine Protokolle und Warnmeldungen per E-Mail gesendet.

**7.** Geben Sie im Feld **Send to This E-mail Address** (An diese E-Mail-Adresse senden) die E-Mail-Adresse ein, an die Protokolle und Benachrichtigungen gesendet werden sollen.

Diese E-Mail-Adresse wird auch als Absender angegeben. Wenn dieses Feld leer ist, werden keine Protokolle und Warnmeldungen per E-Mail gesendet.

#### **AC1900 Smart WLAN-Router Modell R6800**

- **8.** Geben Sie im Feld **Outgoing Mail Server Port Number** (Portnummer des Mailservers für ausgehende E-Mails) die vom Mailserver verwendete Portnummer ein. Wenn Sie die Portnummer nicht kennen, belassen Sie die standardmäßige Portnummer, die 25 lautet.
- **9.** Wenn für den ausgehenden Mailserver eine Authentifizierung erforderlich ist, aktivieren Sie das Kontrollkästchen **My Mail Server requires authentication** (Mailserver erfordert Authentifizierung), und gehen Sie wie folgt vor:
	- **a.** Geben Sie im Feld **User Name** (Benutzername) den Benutzernamen für den ausgehenden Mailserver ein.
	- **b.** Geben Sie im Feld **Password** (Passwort) das Passwort für den Server für den ausgehenden Mailserver ein.
- **10.** Soll eine Benachrichtigung gesendet werden, wenn versucht wird, eine gesperrte Website zu öffnen, aktivieren Sie das Kontrollkästchen **Send Alerts Immediately** (Benachrichtigungen sofort senden). E-Mail-Warnungen können sofort gesendet werden, wenn eine Person auf eine gesperrte Internetseite zugreifen möchte.
- **11.** Um Protokolle nach einem Zeitplan zu senden, legen Sie die folgenden Einstellungen fest:
	- **a.** Wählen Sie im Menü **Send logs according to this schedule** (Protokolle nach diesem Zeitplan senden) den Zeitplantyp aus.
	- **b.** Wählen Sie im Menü **Day** (Wochentag) den Tag aus.
	- **c.** Wählen Sie im Menü **Time** (Uhrzeit) die gewünschte Uhrzeit aus, und wählen Sie die Optionsschaltfläche **AM** oder **PM** aus.
- **12.** Klicken Sie auf die Schaltfläche **Apply** (Übernehmen).

Ihre Einstellungen werden gespeichert.

Protokolle werden entsprechend dem festgelegten Zeitplans automatisch gesendet.Wenn das Protokoll vor Ablauf der angegebenen Zeit voll ist, wird es gesendet. Nach dem Senden des Protokolls wird dieses automatisch aus dem Speicher des Routers gelöscht. Wenn der Router das Protokoll nicht per E-Mail senden kann und der Protokoll-Zwischenspeicher voll ist, überschreibt der Router das Protokoll.

# **Verwalten von grundlegenden WLAN-Einstellungen**

In diesem Kapitel wird beschrieben, wie Sie die grundlegenden WLAN-Einstellungen des Routers verwalten. Informationen zu den erweiterten WLAN-Einstellungen finden Sie unter *[Verwalten der erweiterten](#page-191-0) [WLAN-Funktionen](#page-191-0)* auf Seite 192.

Das Kapitel enthält die folgenden Abschnitte:

- **•** *[Verwalten von grundlegenden WLAN-Einstellungen und WLAN-Sicherheitsfunktionen des Hauptnetzwerks](#page-84-0)* auf Seite 85
- **•** *[Hinzufügen eines Geräts zum WLAN-Netzwerk mittels WPS](#page-94-0)* auf Seite 95
- **•** *[Verwalten von grundlegenden WLAN-Einstellungen und WLAN-Sicherheit des Gastnetzwerks](#page-96-0)* auf Seite 97
- **•** *[Steuern der WLAN-Funktion](#page-101-0)* auf Seite 102

Informationen zur Einrichtung einer Zugriffssteuerungsliste (ACL) und zur Verwaltung des WLAN-Zugriffs für verbesserte Sicherheit finden Sie unter *[Steuerung des Zugriffs auf das Internet](#page-62-0)* auf Seite 63.

## <span id="page-84-0"></span>**Verwalten von grundlegenden WLAN-Einstellungen und WLAN-Sicherheitsfunktionen des Hauptnetzwerks**

Der Router verfügt über voreingestellte Sicherheitsfunktionen. Dies bedeutet, dass der WLAN-Netzwerkname (SSID), der Netzwerkschlüssel (Passwort) und die Sicherheitsoption (Verschlüsselungsprotokoll) bereits vor der Auslieferung eingestellt werden. Die voreingestellte SSID und das voreingestellte Passwort werden speziell für jedes Gerät erstellt, um Ihre WLAN-Sicherheit zu schützen und zu maximieren. Die voreingestellte SSID und das voreingestellte Passwort befinden sich auf dem Router-Etikett (siehe *[Etikett des Routers](#page-15-0)* auf Seite 16).

#### **Wichtig**

**Wenn Sie die voreingestellten Sicherheitseinstellungen ändern, notieren Sie die neuen Einstellungen, und bewahren Sie sie an einem sicheren Ort auf, an dem Sie sie problemlos wieder finden.**

### <span id="page-84-1"></span>**Anzeigen oder Ändern der grundlegenden WLAN-Einstellungen und der WLAN-Sicherheitseinstellungen**

Sie können die grundlegenden WLAN-Einstellungen und die WLAN-Sicherheitseinstellungen anzeigen oder ändern. Der Router ist ein Dualband WLAN-Access-Point, der sowohl das 2,4-GHz-Band für 802.11b/g/n-Geräte als auch das 5-GHz-Band für 802.11a/n/ac-Geräte unterstützt.

Wenn Sie die WLAN-Einstellungen des Router-Hauptnetzwerks ändern, verwenden Sie **Tipp** eine kabelgebundene Verbindung, damit Ihre Verbindung nicht getrennt wird, wenn die neuen WLAN-Einstellungen wirksam werden.

#### **So können Sie die grundlegenden WLAN-Einstellungen und WLAN-Sicherheitseinstellungen anzeigen oder ändern:**

- **1.** Starten Sie einen Webbrowser auf einem Computer oder Mobilgerät mit Verbindung zum Netzwerk.
- **2.** Geben Sie **http://routerlogin.net** ein. Ein Anmeldefenster öffnet sich.
- **3.** Geben Sie den Router-Benutzernamen und das -Passwort ein. Der Benutzername lautet **admin**. Das Standardpasswort lautet **password**. Sowohl beim Benutzernamen als auch beim Passwort ist die Groß- und Kleinschreibung zu beachten.

**4.** Wählen Sie **Wireless** (WLAN) aus.

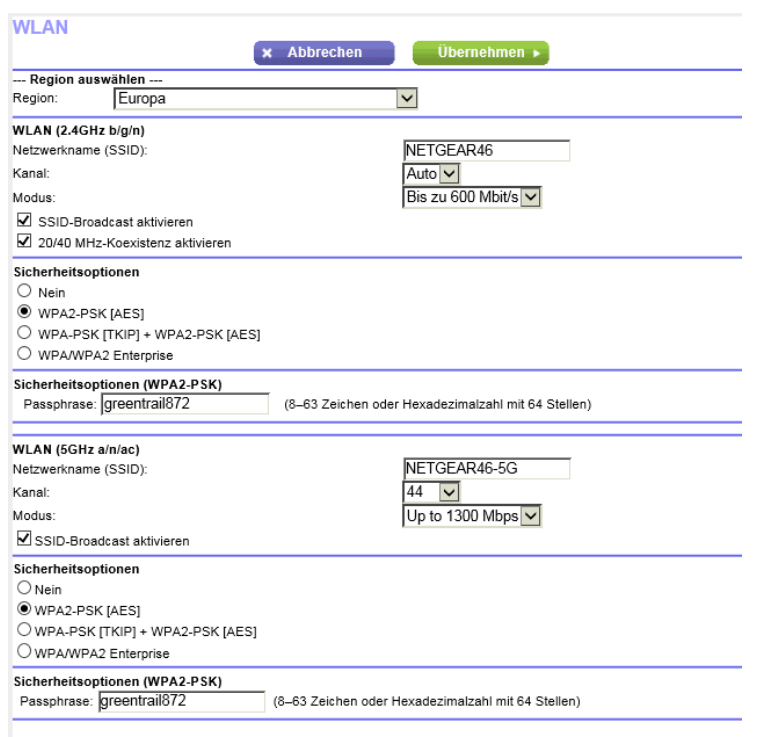

**5.** Zeigen Sie die grundlegenden WLAN-Einstellungen und -Sicherheitseinstellungen an, und ändern Sie sie.

Die folgende Tabelle beschreibt die Felder auf der Seite **Wireless Network** (WLAN).

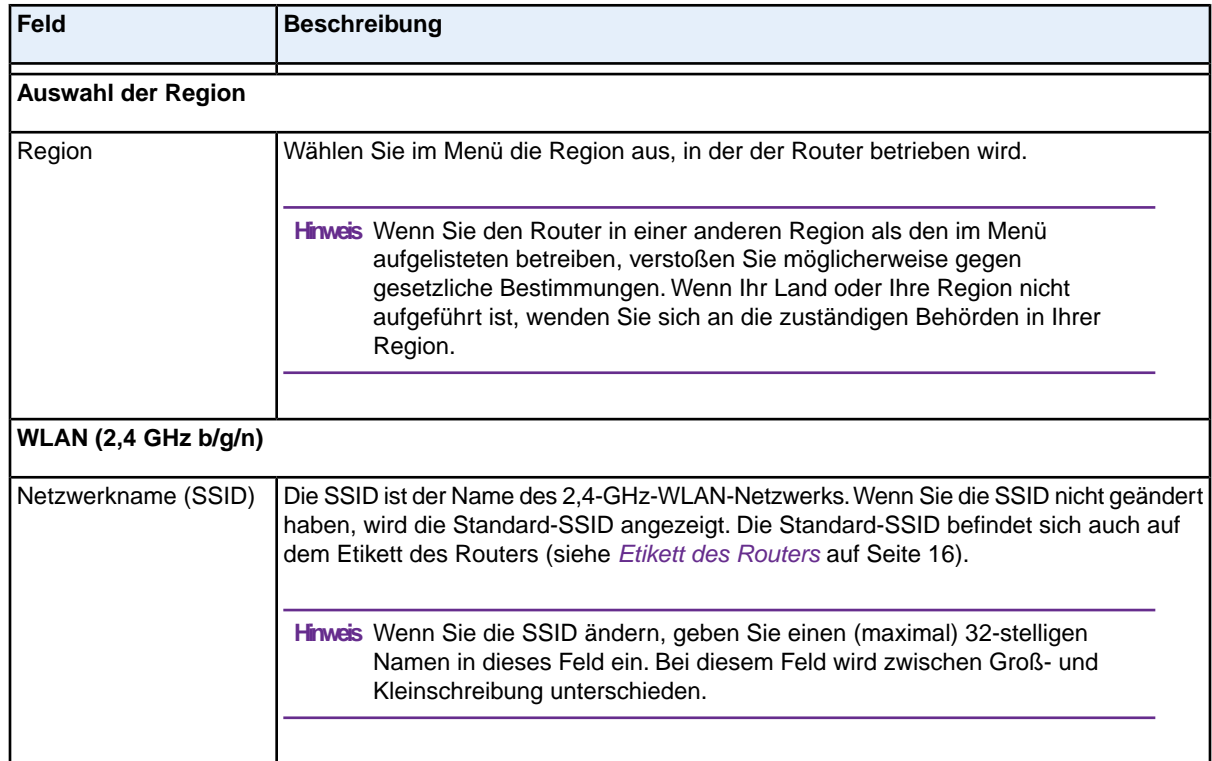

#### **Verwalten von grundlegenden WLAN-Einstellungen**

### **(Fortsetzung)**

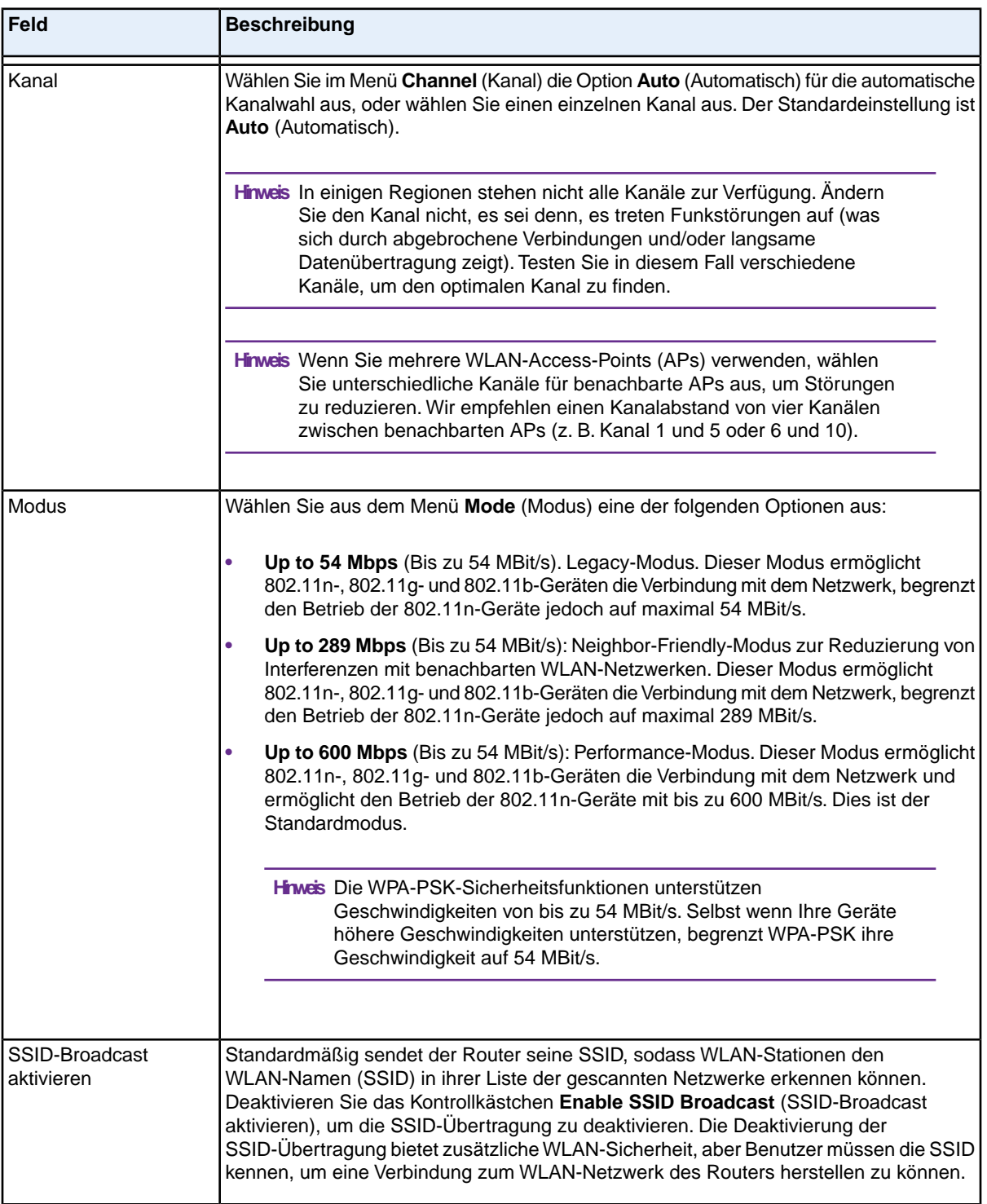

#### **(Fortsetzung)**

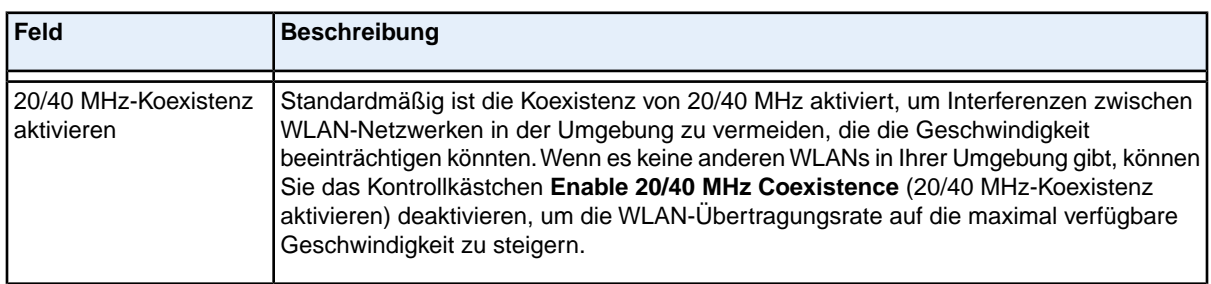

#### **Sicherheitsoptionen**

Diese Informationen gelten für das 2,4-GHz-WLAN.

Wenn Sie die WLAN-Sicherheitsfunktionen ändern, wählen Sie eine der folgenden WLAN-Sicherheitsoptionen für das WLAN-Netzwerk des Routers aus:

- **• Keine**: Ein offenes WLAN ohne Sicherheitsmaßnahmen. Alle WLAN-Geräte können eine Verbindung mit dem WLAN-Netzwerk herstellen. Die Verwendung eines offenen WLAN-Netzwerks wird *nicht* empfohlen.
- **• WEP**: Die WEP-Sicherheit (Wired Equivalent Privacy) ist ein älterer Authentifizierungs- und Datenverschlüsselungsmodus, der inzwischen von den Schlüsseln WPA-PSK und WPA2-PSK abgelöst wurde. Die WEP-Option wird nur angezeigt, wenn Sie aus dem Menü **Mode** (Modus) die Option **Up to 54 Mbps** (Bis zu 54 MBit/s) ausgewählt haben. Informationen zur Konfiguration von WEP finden Sie unter *[Konfigurieren der WLAN-Sicherheit mithilfe der älteren WEP-Verschlüsselung](#page-90-0)* auf Seite 91.
- **• WPA2-PSK [AES]**: Dies ist die Standardeinstellung. Diese Art von Sicherheit ermöglicht WLAN-Geräten, die WPA2 unterstützen, das Herstellen der Verbindung zum 2,4-GHz-WLAN des Routers.Wenn Sie die Passphrase nicht geändert haben, wird die Standard-Passphrase angezeigt. Die Standard-Passphrase befindet sich auch auf dem Etikett des Routers (siehe *[Etikett des Routers](#page-15-0)* auf Seite 16). WPA2 stellt eine sichere Verbindung bereit, aber einige ältere WLAN-Geräte können WPA2 nicht erkennen und unterstützen nur WPA. Wenn in Ihrem Netzwerk diese älteren Geräte vorhanden sind, wählen Sie WPA-PSK [TKIP] + WPA2-PSK [AES] als Sicherheitsoption aus.

Wenn Sie die Passphrase im Feld **Passphrase** ändern, geben Sie einen Schlüssel von 8 bis 63 Zeichen Länge ein. Benutzer müssen diese Passphrase eingeben, um eine Verbindung zum WLAN des Routers herzustellen.

- **• WPA-PSK [TKIP] + WPA2-PSK [AES]**: Diese Art von Sicherheit ermöglicht WLAN-Geräten, die WPA oder WPA2 unterstützen, das Herstellen der Verbindung zum 2,4-GHz-WLAN des Routers. Allerdings ist WPA-PSK [TKIP] weniger sicher als WPA2-PSK [AES] und begrenzt die Geschwindigkeit der WLAN-Geräte auf 54 MBit/s. Für die Verwendung dieses Sicherheitstyps geben Sie einen Schlüssel von 8 bis 63 Zeichen in das Feld **Passphrase** ein. Benutzer müssen diese Passphrase eingeben, um eine Verbindung zum WLAN des Routers herzustellen.
- **• WPA/WPA2 Enterprise**: Diese Art von Sicherheit erfordert, dass Sie Ihr WLAN-Netzwerk auf einen RADIUS-Server zugreifen kann. Informationen zum Konfigurieren von WPA/WPA2 Enterprise finden Sie unter *[Konfigurieren der WLAN-Sicherheit mit WPA/WPA2 Enterprise](#page-92-0)* auf Seite 93.

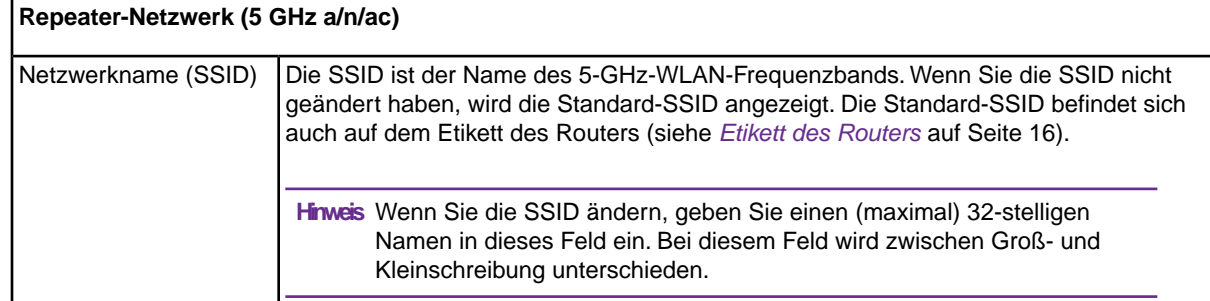

#### **Verwalten von grundlegenden WLAN-Einstellungen**

#### **AC1900 Smart WLAN-Router Modell R6800**

### **(Fortsetzung)**

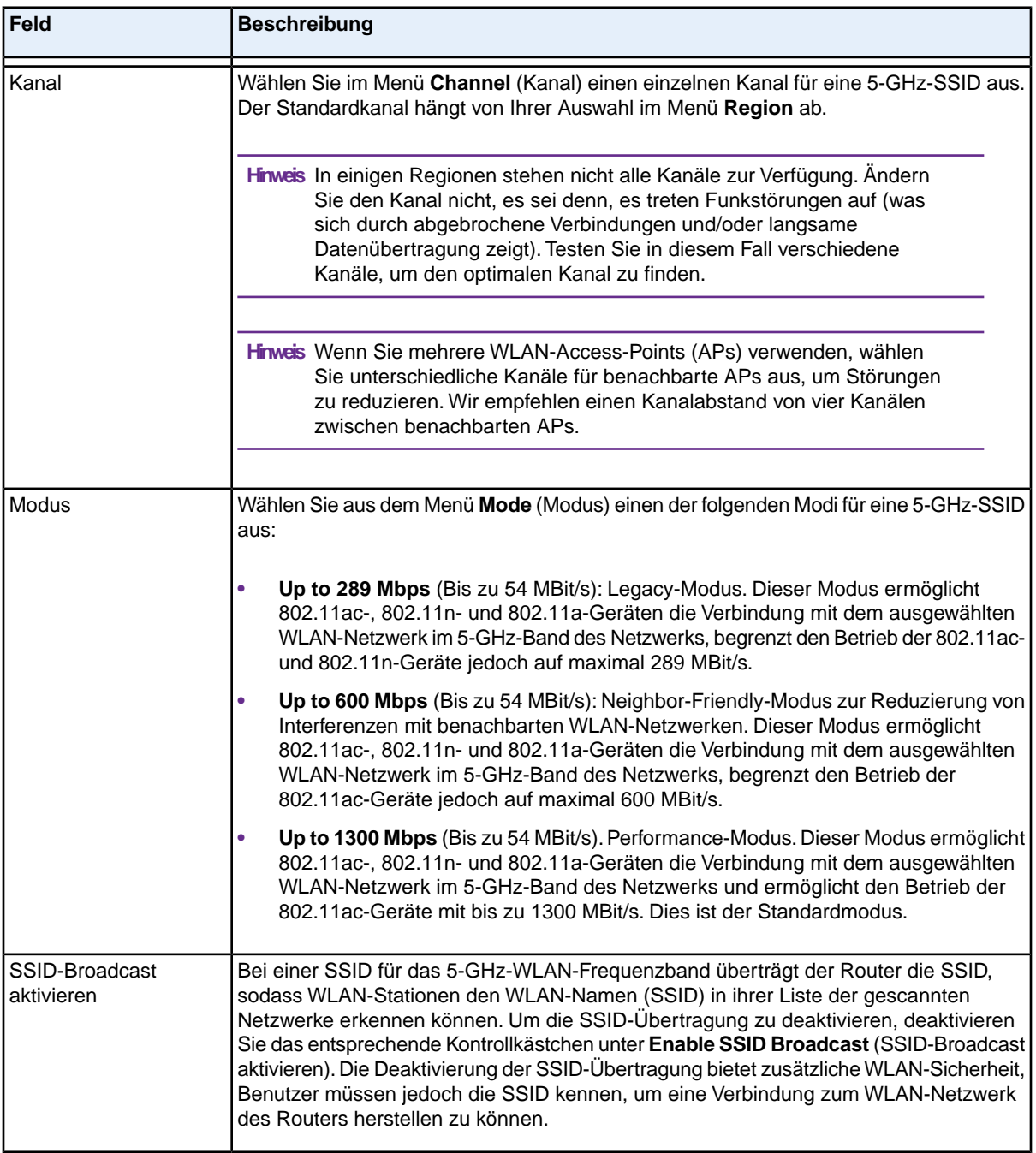

#### **(Fortsetzung)**

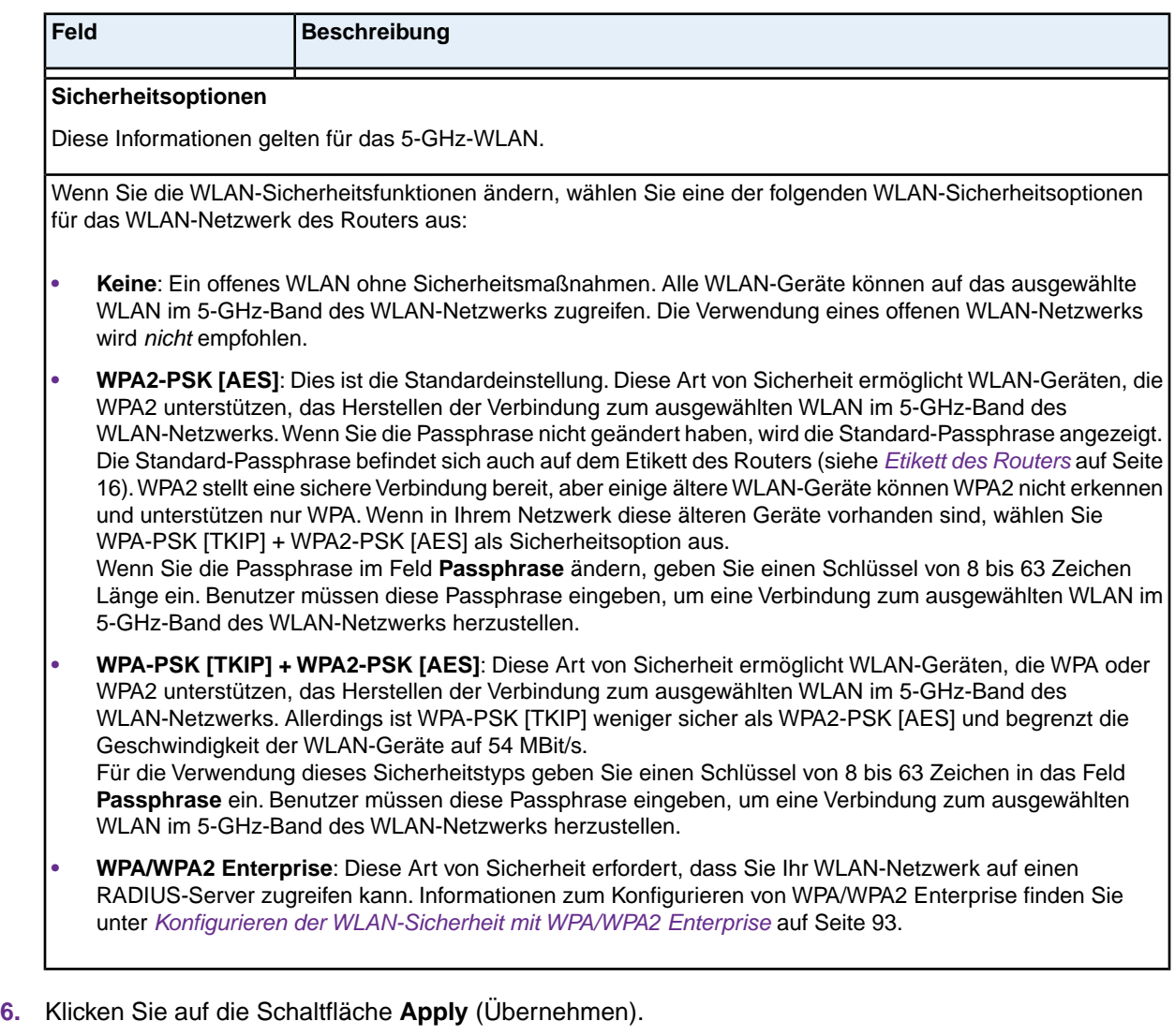

Ihre Einstellungen werden gespeichert.

Wenn Sie über WLAN mit dem Router verbunden sind und die SSID geändert haben, werden Sie vom Netzwerk getrennt.

**7.** Stellen Sie sicher, dass Sie über WLAN eine Verbindung mit dem Netzwerk mit den neuen Einstellungen herstellen können.

Wenn das nicht möglich ist, prüfen Sie Folgendes:

- **•** Wenn Ihr Computer oder Mobilgerät bereits mit einem anderen WLAN in Ihrem Bereich verbunden ist, trennen Sie es von diesem WLAN, und verbinden Sie es mit dem vom Router bereitgestellten WLAN. Einige WLAN-Geräte verbinden sich automatisch mit dem ersten offenen Netzwerk (ohne WLAN-Sicherheitseinstellungen), das erkannt wird.
- **•** Wenn Ihr Computer oder Mobilgerät versucht, mit den alten (nicht geänderten) Einstellungen eine Verbindung zum Netzwerk herzustellen, aktualisieren Sie die Auswahl des WLAN-Netzwerks Ihres Computers oder Mobilgeräts, und passen Sie diese an die aktuellen Einstellungen an.

#### **AC1900 Smart WLAN-Router Modell R6800**

- **•** Werden Computer oder Mobilgerät als angeschlossene Geräte angezeigt? (Siehe *[Anzeigen der](#page-181-0) [aktuell im Netzwerk vorhandenen Geräte](#page-181-0)* auf Seite 182.) Falls ja, besteht eine Verbindung mit dem Netzwerk.
- **•** Verwenden Sie den richtigen Netzwerknamen (SSID) und das richtige Passwort?

### <span id="page-90-0"></span>**Konfigurieren der WLAN-Sicherheit mithilfe der älteren WEP-Verschlüsselung**

Die WEP-Sicherheit (Wired Equivalent Privacy) ist ein älterer Authentifizierungs- und Datenverschlüsselungsmodus, der inzwischen von den Schlüsseln WPA-PSK und WPA2-PSK abgelöst wurde.WEP begrenzt die WLAN-Übertragungsgeschwindigkeit auf 54 MBit/s (der Router unterstützt höhere Geschwindigkeiten im 2,4-GHz-Frequenzband).

Wenn Sie die WLAN-Einstellungen des Router-Hauptnetzwerks ändern möchten, **Tipp** verwenden Sie eine kabelgebundene Verbindung, damit Ihre Verbindung nicht getrennt wird, wenn die neuen WLAN-Einstellungen wirksam werden.

#### **So konfigurieren Sie die Sicherheit mit WEP-Sicherheit:**

- **1.** Starten Sie einen Webbrowser auf einem Computer oder Mobilgerät mit Verbindung zum Netzwerk.
- **2.** Geben Sie **http://routerlogin.net** ein. Ein Anmeldefenster öffnet sich.
- **3.** Geben Sie den Router-Benutzernamen und das -Passwort ein. Der Benutzername lautet **admin**. Das Standardpasswort lautet **password**. Sowohl beim Benutzernamen als auch beim Passwort ist die Groß- und Kleinschreibung zu beachten.

Die Startseite mit der Registerkarte BASIC (EINFACH) wird angezeigt.

**4.** Wählen Sie **Wireless** (WLAN) aus. Die Seite **Wireless Network** (WLAN) wird angezeigt.

<span id="page-90-1"></span>Hinweis Wenn Sie ein Gastnetzwerk konfigurieren, wählen Sie stattdessen Guest Network (Gastnetzwerk). Die Seite **Guest Network Settings** (Gastnetzwerkeinstellungen) wird angezeigt. Ignorieren Sie in dieser Situation *[Step 5](#page-90-1)*, und fahren Sie mit *[Step 6](#page-91-0)* fort.

**5.** Wählen Sie im Menü **Mode** (Modus) **Up to 54 Mbps** (Bis zu 54 MBit/s) aus. Die Seite zeigt die entsprechende **WEP**-Optionsschaltfläche an.

**Hinweis** Wenn Sie ein Gastnetzwerk konfigurieren, überspringen Sie diesen Schritt.

<span id="page-91-0"></span>**6.** Wählen Sie im Bereich Security Option (Sicherheitsoption) die Optionsschaltfläche **WEP** aus.

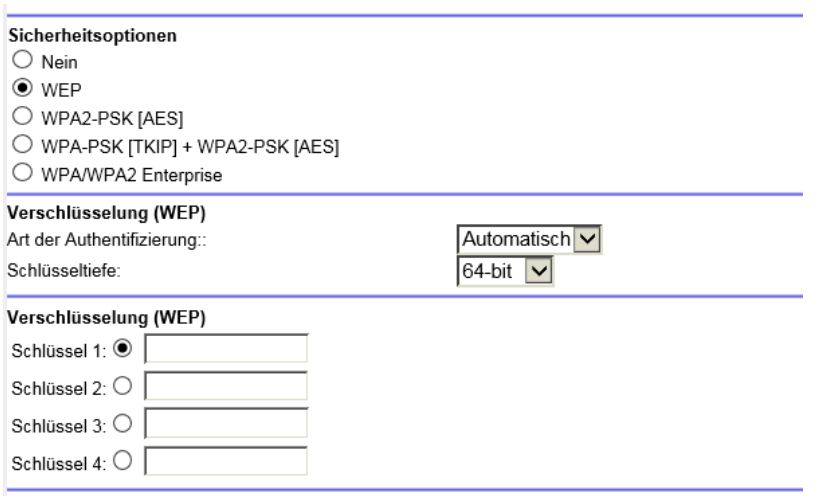

- **7.** Wählen Sie aus dem Menü **Authentication Type** (Art der Authentifizierung) eine der folgenden Optionen aus:
	- **• Automatic** (Automatisch): Clients können entweder eine Open-System- oder Shared-Key-Authentifizierung verwenden.
	- **• Shared Key** (Shared Key): Clients können ausschließlich eine Shared-Key-Authentifizierung verwenden.
- **8.** Wählen Sie aus dem Menü **Encryption Strength** (Verschlüsselungstiefe) die Größe des Verschlüsselungscodes aus:
	- **• 64-bit** (64 Bit): Standard-WEP-Verschlüsselung mit 40/64-Bit-Verschlüsselung.
	- **• 128-bit** (128 Bit): Standard-WEP-Verschlüsselung mit 104/128-Bit-Verschlüsselung. Diese Auswahl bietet eine größere Verschlüsselungssicherheit.
- **9.** Legen Sie den aktiven Schlüssel fest, indem Sie die Optionsschaltfläche **Key 1**, **Key 2**, **Key 3** oder **Key 4** auswählen.

Es kann nur ein Schlüssel der aktive Schlüssel sein. Für den Aufbau einer Verbindung zum WLAN des Routers muss der Benutzer den Schlüsselwert für den Schlüssel angeben, den Sie als aktiven Schlüssel festgelegt haben.

- **10.** Geben Sie einen Wert für den Schlüssel ein:
	- **•** Bei 64-Bit-WEP geben Sie 10 Hexadezimalzeichen ein (eine Kombination aus den Zeichen 0–9, A–F). Bei diesem Schlüssel muss nicht auf die Groß- und Kleinschreibung geachtet werden.
	- **•** Bei 128-Bit-WEP geben Sie 26 Hexadezimalzeichen ein (eine Kombination aus den Zeichen 0–9, A–F). Bei diesem Schlüssel muss nicht auf die Groß- und Kleinschreibung geachtet werden.
- **11.** Klicken Sie auf die Schaltfläche **Apply** (Übernehmen). Ihre Einstellungen werden gespeichert.
- **12.** Stellen Sie sicher, dass Sie über WLAN eine Verbindung mit dem Netzwerk mit den neuen Sicherheitseinstellungen herstellen können. Wenn das nicht möglich ist, prüfen Sie Folgendes:
- **•** Wenn Ihr Computer oder Mobilgerät bereits mit einem anderen WLAN in Ihrem Bereich verbunden ist, trennen Sie es von diesem WLAN, und verbinden Sie es mit dem vom Router bereitgestellten WLAN. Einige WLAN-Geräte verbinden sich automatisch mit dem ersten offenen Netzwerk (ohne WLAN-Sicherheitseinstellungen), das erkannt wird.
- **•** Wenn Ihr Computer oder Mobilgerät versucht, mit den alten (nicht geänderten) Einstellungen eine Verbindung zum Netzwerk herzustellen, aktualisieren Sie die Auswahl des WLAN-Netzwerks Ihres Computers oder Mobilgeräts, und passen Sie diese an die aktuellen Einstellungen an.
- **•** Werden Computer oder Mobilgerät als angeschlossene Geräte angezeigt? (Siehe *[Anzeigen der](#page-181-0) [aktuell im Netzwerk vorhandenen Geräte](#page-181-0)* auf Seite 182.) Falls ja, besteht eine Verbindung mit dem Netzwerk.
- <span id="page-92-0"></span>**•** Verwenden Sie den richtigen WLAN-Netzwerknamen (SSID) und das richtige Passwort?

## **Konfigurieren der WLAN-Sicherheit mit WPA/WPA2 Enterprise**

RADIUS (Remote Authentication Dial In User Service) ist eine zentralisierte AAA-Managementmethode (Authentifizierung, Autorisierung und Abrechnung) für Unternehmen. Um den Router für die Bereitstellung von WPA und WPA2 Enterprise WLAN-Sicherheit zu aktivieren, muss das vom Router bereitgestellte WLAN auf einen RADIUS-Server zugreifen können.

Wenn Sie die WLAN-Einstellungen des Router-Hauptnetzwerks ändern möchten, **Tipp** verwenden Sie eine kabelgebundene Verbindung, damit Ihre Verbindung nicht getrennt wird, wenn die neuen WLAN-Einstellungen wirksam werden.

#### **So konfigurieren Sie die Sicherheit mit WPA und WPA2 Enterprise:**

- **1.** Starten Sie einen Webbrowser auf einem Computer oder Mobilgerät mit Verbindung zum Netzwerk.
- **2.** Geben Sie **http://routerlogin.net** ein. Ein Anmeldefenster öffnet sich.
- **3.** Geben Sie den Router-Benutzernamen und das -Passwort ein. Der Benutzername lautet **admin**. Das Standardpasswort lautet **password**. Sowohl beim Benutzernamen als auch beim Passwort ist die Groß- und Kleinschreibung zu beachten.

Die Startseite mit der Registerkarte BASIC (EINFACH) wird angezeigt.

**4.** Wählen Sie **Wireless** (WLAN) aus. Die Seite **Wireless Network** (WLAN) wird angezeigt.

Hinweis Wenn Sie ein Gastnetzwerk konfigurieren, wählen Sie stattdessen Guest Network (Gastnetzwerk). Die Seite **Guest Network Settings** (Gastnetzwerkeinstellungen) wird angezeigt.

**5.** Wählen Sie unten im Abschnitt **Security Options** (Sicherheitsoptionen) entweder unter **Wireless Network (2.4 Ghz b/g/n)** (WLAN-Netzwerk mit 2,4 GHz b/g/n/)oder unter **Wireless Network (5GHz a/n/ac)** (WLAN-Netzwerk mit 5 GHz a/n/ac) die Optionsschaltfläche **WPA/WPA2 Enterprise**.

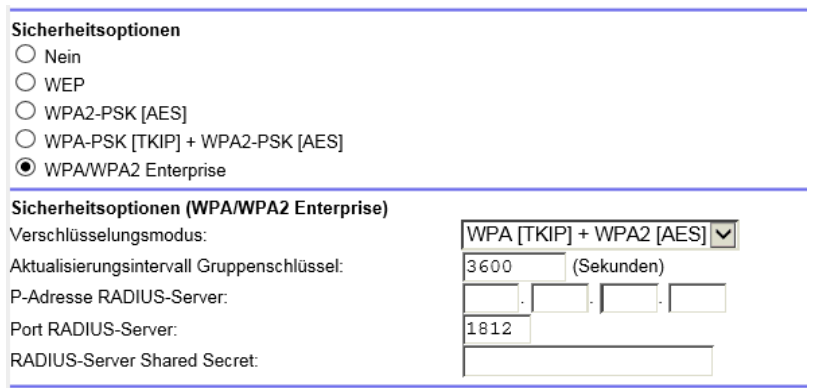

**6.** Geben Sie im Abschnitt **WPA/WPA2 Enterprise** die Einstellungen wie in der folgenden Tabelle beschrieben ein.

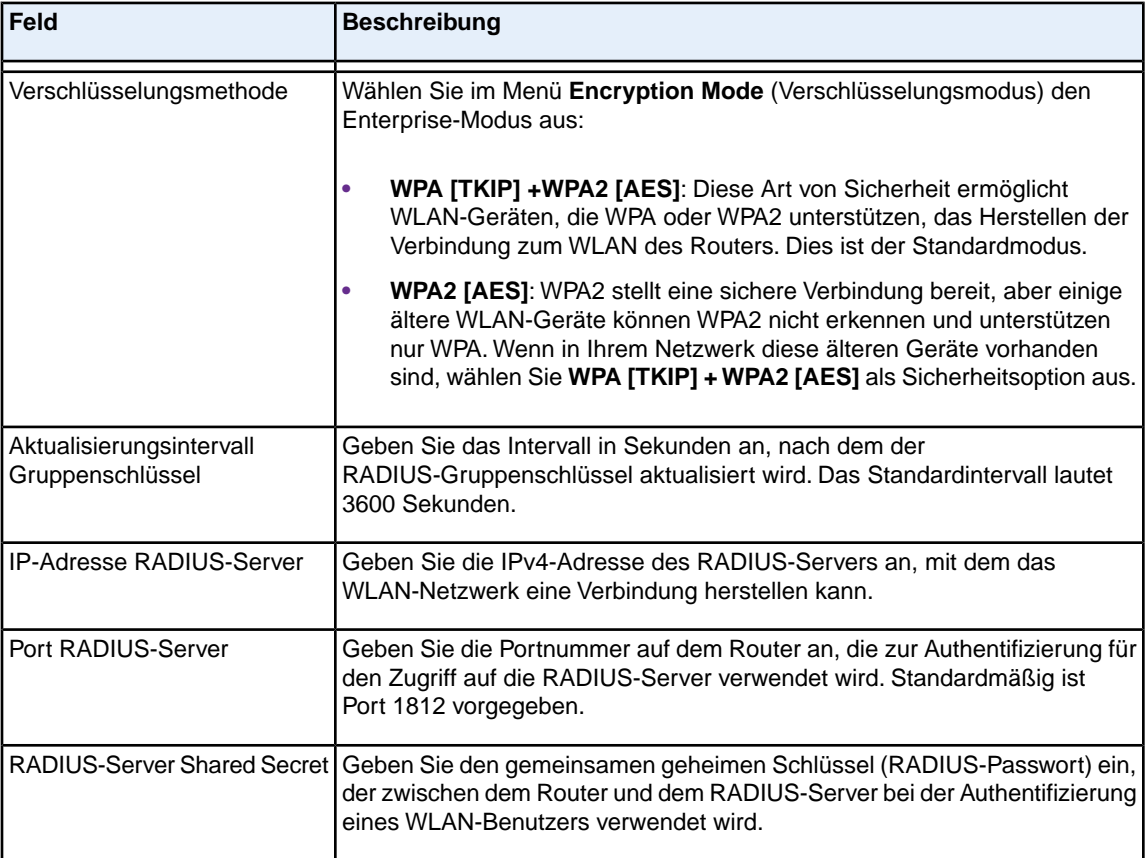

- **7.** Klicken Sie auf die Schaltfläche **Apply** (Übernehmen). Ihre Einstellungen werden gespeichert.
- **8.** Stellen Sie sicher, dass Sie über WLAN eine Verbindung mit dem Netzwerk mit den neuen Sicherheitseinstellungen herstellen können.

Wenn das nicht möglich ist, prüfen Sie Folgendes:

- **•** Wenn Ihr Computer oder Mobilgerät bereits mit einem anderen WLAN in Ihrem Bereich verbunden ist, trennen Sie es von diesem WLAN, und verbinden Sie es mit dem vom Router bereitgestellten WLAN. Einige WLAN-Geräte verbinden sich automatisch mit dem ersten offenen Netzwerk (ohne WLAN-Sicherheitseinstellungen), das erkannt wird.
- **•** Wenn Ihr Computer oder Mobilgerät versucht, mit den alten (nicht geänderten) Einstellungen eine Verbindung zum Netzwerk herzustellen, aktualisieren Sie die Auswahl des WLAN-Netzwerks Ihres Computers oder Mobilgeräts, und passen Sie diese an die aktuellen Einstellungen an.
- **•** Werden Computer oder Mobilgerät als angeschlossene Geräte angezeigt? (Siehe *[Anzeigen der](#page-181-0) [aktuell im Netzwerk vorhandenen Geräte](#page-181-0)* auf Seite 182.) Falls ja, besteht eine Verbindung mit dem Netzwerk.
- **•** Verwenden Sie den richtigen Netzwerknamen (SSID) und das richtige Passwort?

## <span id="page-94-0"></span>**Hinzufügen eines Geräts zum WLAN-Netzwerk mittels WPS**

Über WPS (Wi-Fi Protected Setup) können Sie einen Computer oder ein Mobilgerät mit dem Netzwerk des Routers verbinden, ohne die Passphrase oder den Schlüssel des WLAN-Netzwerks eingeben zu müssen. Stattdessen drücken Sie eine **WPS**-Taste oder geben eine PIN ein.

Wenn Sie die Tastendruckmethode verwenden, muss der zu verbindende Computer oder das Gerät entweder eine entsprechende physische Taste aufweisen oder eine entsprechende Software-Schaltfläche bereitgestellt werden. Wenn Sie die PIN-Methode verwenden, müssen Sie die PIN des Computers oder des Geräts kennen, das Sie verbinden möchten.

WPS unterstützt Sicherheit im WLAN-Netzwerk mit WPA und WPA2. Wenn Ihr Routernetzwerk offen ist und keine WLAN-Sicherheitsmaßnahmen eingerichtet wurden (was nicht den Voreinstellungen des Routers entspricht), werden bei der Verbindung mittels WPS die WLAN-Sicherheitsfunktionen, WPA und WPA2, auf dem Routernetzwerk automatisch festgelegt, und es wird eine zufällige Passphrase generiert. Sie können diese Passphrase anzeigen (siehe *[Verwalten von grundlegenden WLAN-Einstellungen und](#page-84-0) [WLAN-Sicherheitsfunktionen des Hauptnetzwerks](#page-84-0)* auf Seite 85).

### **Verwenden von WPS mit der Tastendruckmethode**

Damit Sie ein WLAN-Gerät mit der Tastendruckmethode mit dem WLAN-Netzwerk des Routers verbinden können, muss entweder eine entsprechende physische Taste am Gerät vorhanden sein oder eine entsprechende Software-Schaltfläche bereitgestellt werden. Mit der Gerätetaste und der Software-Schaltfläche können Sie bestimmen, dass ein WLAN-Gerät nur eine Verbindung zum WLAN-Hauptnetzwerk und nicht zum WLAN-Gastnetzwerk herstellt.

#### **So verbinden Sie ein WLAN-Gerät mittels Tastendruckmethode über WPS mit dem WLAN-Hauptnetzwerk des Routers:**

- **1.** Starten Sie einen Webbrowser auf einem Computer oder Mobilgerät mit Verbindung zum Netzwerk.
- **2.** Geben Sie **http://routerlogin.net** ein. Ein Anmeldefenster öffnet sich.
- **3.** Geben Sie den Router-Benutzernamen und das -Passwort ein. Der Benutzername lautet **admin**. Das Standardpasswort lautet **password**. Sowohl beim Benutzernamen als auch beim Passwort ist die Groß- und Kleinschreibung zu beachten.

Die Startseite mit der Registerkarte BASIC (EINFACH) wird angezeigt.

#### **Verwalten von grundlegenden WLAN-Einstellungen**

- **4.** Wählen Sie **ADVANCED > WPS Wizard** (ERWEITERT > WPS-Assistent). Die Seite zeigt eine Beschreibung der WPS-Methode.
- **5.** Klicken Sie auf **Next** (Weiter).

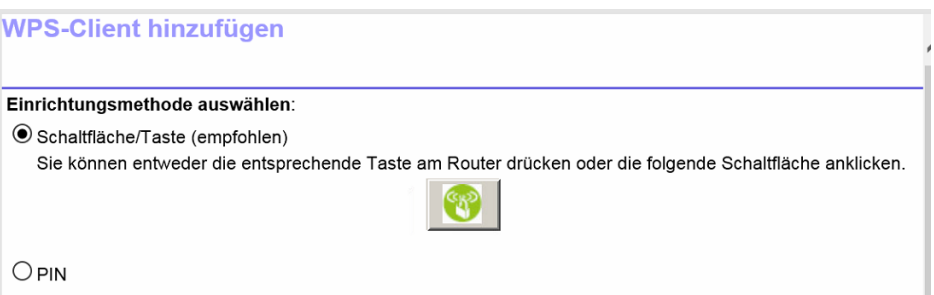

Standardmäßig ist die Optionsschaltfläche **Push Button (recommended)** (Tastendruck (empfohlen)) ausgewählt.

**6.** Klicken Sie entweder auf die Schaltfläche auf dem Bildschirm, oder drücken Sie die **WPS**-Taste auf der rechten Seite des Routers.

Der Router sucht etwa zwei Minuten lang nach dem WLAN-Gerät (dem Client), der die Verbindung zum WLAN-Hauptnetzwerk des Routers herstellen soll.

Während dieser Zeit blinkt die WLAN-LED auf der Oberseite des Routers weiß.

**7.** Drücken Sie innerhalb von zwei Minuten die Taste **WPS** am WLAN-Gerät, um ohne Eingabe eines Passworts eine Verbindung mit dem Netzwerk herzustellen. Wenn der Router eine WPS-Verbindung hergestellt hat, leuchtet die WLAN-LED weiß, und auf der Seite

**Add WPS Client** (WPS-Client hinzufügen) wird eine Bestätigungsmeldung angezeigt. **8.** Um zu überprüfen, ob das WLAN-Gerät mit dem WLAN-Hauptnetzwerk des Routers verbunden ist, wählen Sie **BASIC > Attached Devices** (EINFACH > Angeschlossene Geräte).

Das WLAN-Gerät wird auf dem Bildschirm angezeigt.

### **Verwenden von WPS mit der PIN-Methode**

Um die PIN-Methode zum Herstellen der Verbindung zwischen einem WLAN-Gerät und dem WLAN des Routers zu verwenden, müssen Sie die PIN des WLAN-Geräts kennen, das Sie verbinden möchten.

#### **So verbinden Sie ein WLAN-Gerät mittels PIN über WPS mit dem WLAN-Netzwerk des Routers:**

- **1.** Starten Sie einen Webbrowser auf einem Computer oder Mobilgerät mit Verbindung zum Netzwerk.
- **2.** Geben Sie **http://routerlogin.net** ein. Ein Anmeldefenster öffnet sich.
- **3.** Geben Sie den Router-Benutzernamen und das -Passwort ein. Der Benutzername lautet **admin**. Das Standardpasswort lautet **password**. Sowohl beim Benutzernamen als auch beim Passwort ist die Groß- und Kleinschreibung zu beachten.

- **4.** Wählen Sie **ADVANCED > WPS Wizard** (ERWEITERT > WPS-Assistent). Die Seite zeigt eine Beschreibung der WPS-Methode.
- **5.** Klicken Sie auf **Next** (Weiter).

Die Seite **Add WPS Client** (WPS-Client hinzufügen) wird entsprechend angezeigt.

Die Optionsschaltfläche **Push Button (recommended)** (Tastendruck (empfohlen)) ist standardmäßig ausgewählt.

**6.** Klicken Sie auf die Optionsschaltfläche **PIN Number** (PIN-Nummer).

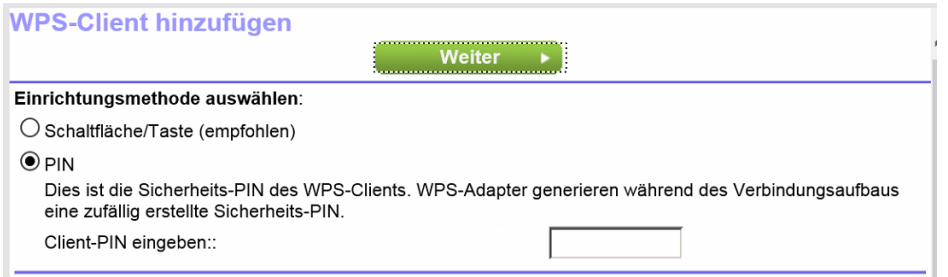

- **7.** Geben Sie im Feld **Enter Clients' PIN** (Client-PIN eingeben) die PIN-Nummer der WLAN-Geräts ein.
- **8.** Klicken Sie auf **Next** (Weiter).

Der Router sucht etwa vier Minuten lang nach dem WLAN-Gerät (dem Client), das die Verbindung zum WLAN-Hauptnetzwerk des Routers herstellen soll.

Während dieser Zeit blinkt die WLAN-LED auf der Oberseite des Routers weiß.

- **9.** Verbinden Sie sich innerhalb von vier Minuten über die WPS-Software des WLAN-Geräts mit dem Netzwerk, ohne ein Passwort einzugeben. Wenn der Router eine WPS-Verbindung hergestellt hat, leuchtet die WLAN-LED weiß, und auf der Seite **Add WPS Client** (WPS-Client hinzufügen) wird eine Bestätigungsmeldung angezeigt.
- <span id="page-96-0"></span>**10.** Um zu überprüfen, ob das WLAN-Gerät mit dem WLAN-Hauptnetzwerk des Routers verbunden ist, wählen Sie **BASIC > Attached Devices** (EINFACH > Angeschlossene Geräte). Das WLAN-Gerät wird auf dem Bildschirm angezeigt.

## **Verwalten von grundlegenden WLAN-Einstellungen und WLAN-Sicherheit des Gastnetzwerks**

Mittels eines Gastnetzwerks können Besucher das Internet nutzen, ohne Ihr WLAN-Sicherheitspasswort oder ein anderes WLAN-Passwort verwenden zu müssen. Standardmäßig ist das Gastnetzwerk deaktiviert. Sie können das WLAN-Gastnetzwerk für jedes WLAN-Frequenzband aktivieren und konfigurieren. Der Router unterstützt sowohl das 2,4-GHz-Frequenzband für 802.11n-, 802.11g- und 802.11b-Geräte als auch das 5-GHz-Frequenzband für 802.11ac-, 802.11n- und 802.11a-Geräte

Der WLAN-Modus des WLAN-Gastnetzwerks hängt vom WLAN-Modus des WLAN-Hauptnetzwerks ab. Wenn Sie beispielsweise den WLAN-Modus für das WLAN-Hauptnetzwerk mit bis zu 54 MBit/s im 2,4-GHz-Frequenzband konfigurieren, wird das WLAN-Gastnetzwerk ebenfalls im Modus mit bis zu 54 MBit/s im 2,4-GHz-Band betrieben. Informationen zum Konfigurieren des WLAN-Modus finden Sie unter *[Anzeigen](#page-84-1)*

#### **AC1900 Smart WLAN-Router Modell R6800**

*[oder Ändern der grundlegenden WLAN-Einstellungen und der WLAN-Sicherheitseinstellungen](#page-84-1)* auf Seite 85. Auch der Kanal hängt von der Kanalauswahl im WLAN-Hauptnetzwerk ab.

Der Router bietet zwei Standard-Gastnetzwerke mit den folgenden Namen (SSIDs):

- **• 2,4-GHz-Band**. NETGEAR\_Guest
- **• 5-GHz-Band**. NETGEAR-5G\_Guest

Standardmäßig sind diese Netzwerke als offene Netzwerke ohne Sicherheitsmaßnahmen konfiguriert und deaktiviert. Sie können ein Netzwerk oder beide Netzwerke aktivieren. Sie können auch die SSIDs für diese Netzwerke ändern.

#### **So richten Sie ein Gastnetzwerk ein:**

- **1.** Starten Sie einen Webbrowser auf einem Computer oder Mobilgerät mit Verbindung zum Netzwerk.
- **2.** Geben Sie **http://routerlogin.net** ein. Ein Anmeldefenster öffnet sich.
- **3.** Geben Sie den Router-Benutzernamen und das -Passwort ein.

Der Benutzername lautet **admin**. Das Standardpasswort lautet **password**. Sowohl beim Benutzernamen als auch beim Passwort ist die Groß- und Kleinschreibung zu beachten.

Die Startseite mit der Registerkarte BASIC (EINFACH) wird angezeigt.

**4.** Wählen Sie **Guest Network** (Gastnetzwerk) aus.

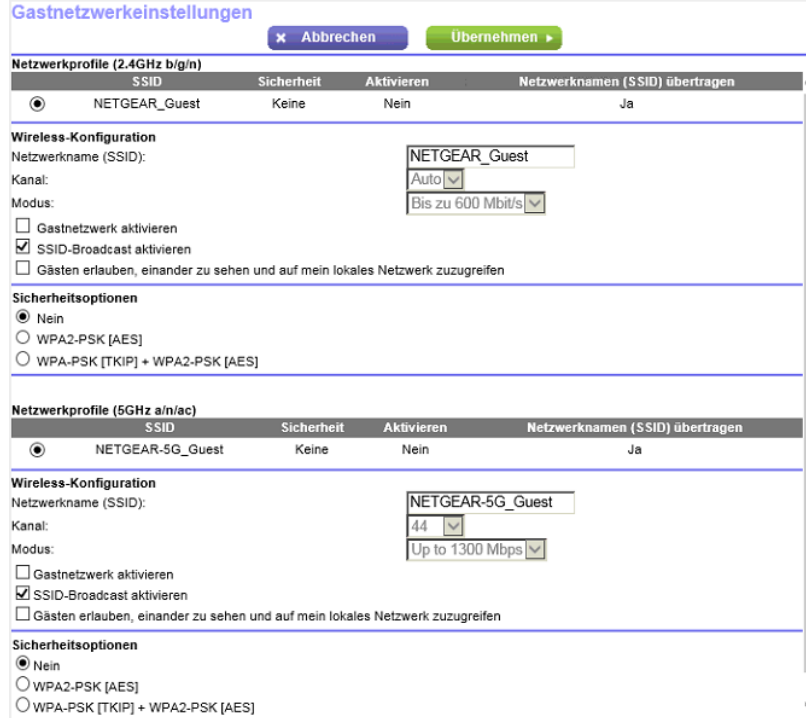

**5.** Aktivieren Sie das Gastnetzwerk, und konfigurieren Sie seine WLAN-Einstellungen wie in der folgenden Tabelle beschrieben.

#### **AC1900 Smart WLAN-Router Modell R6800**

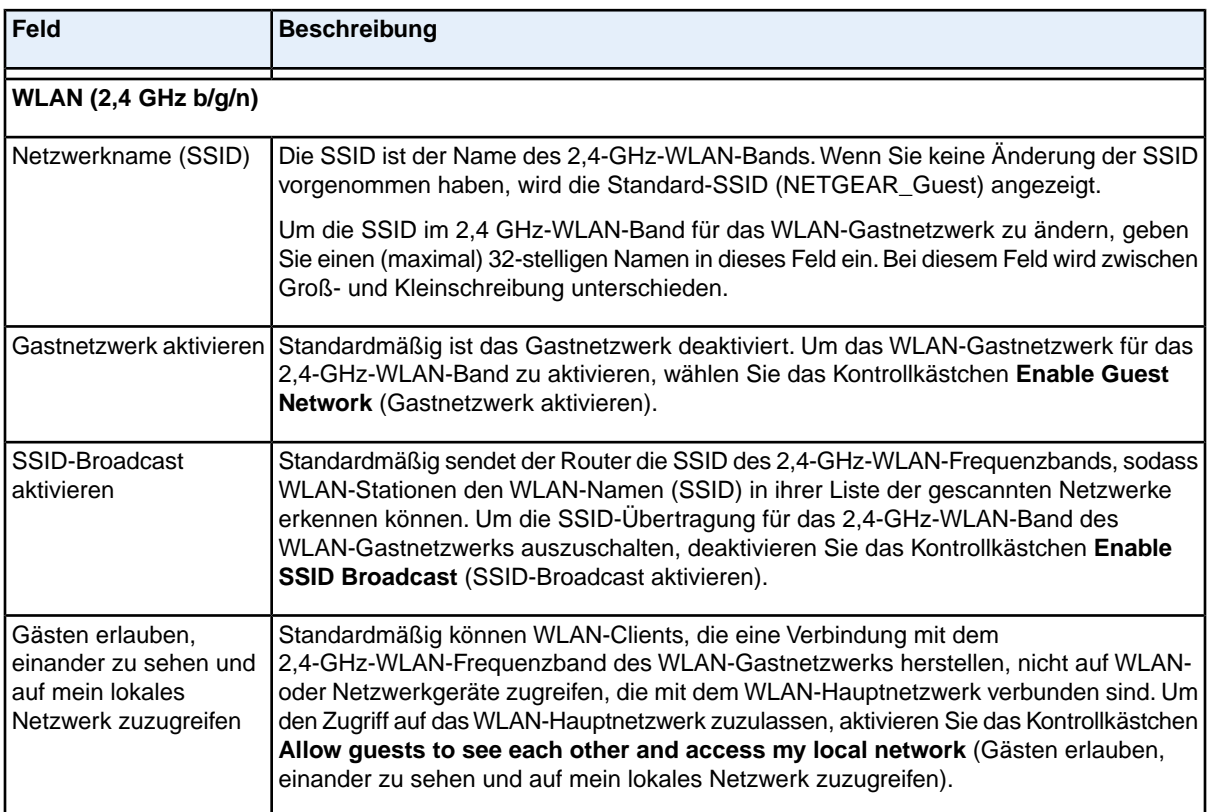

### **(Fortsetzung)**

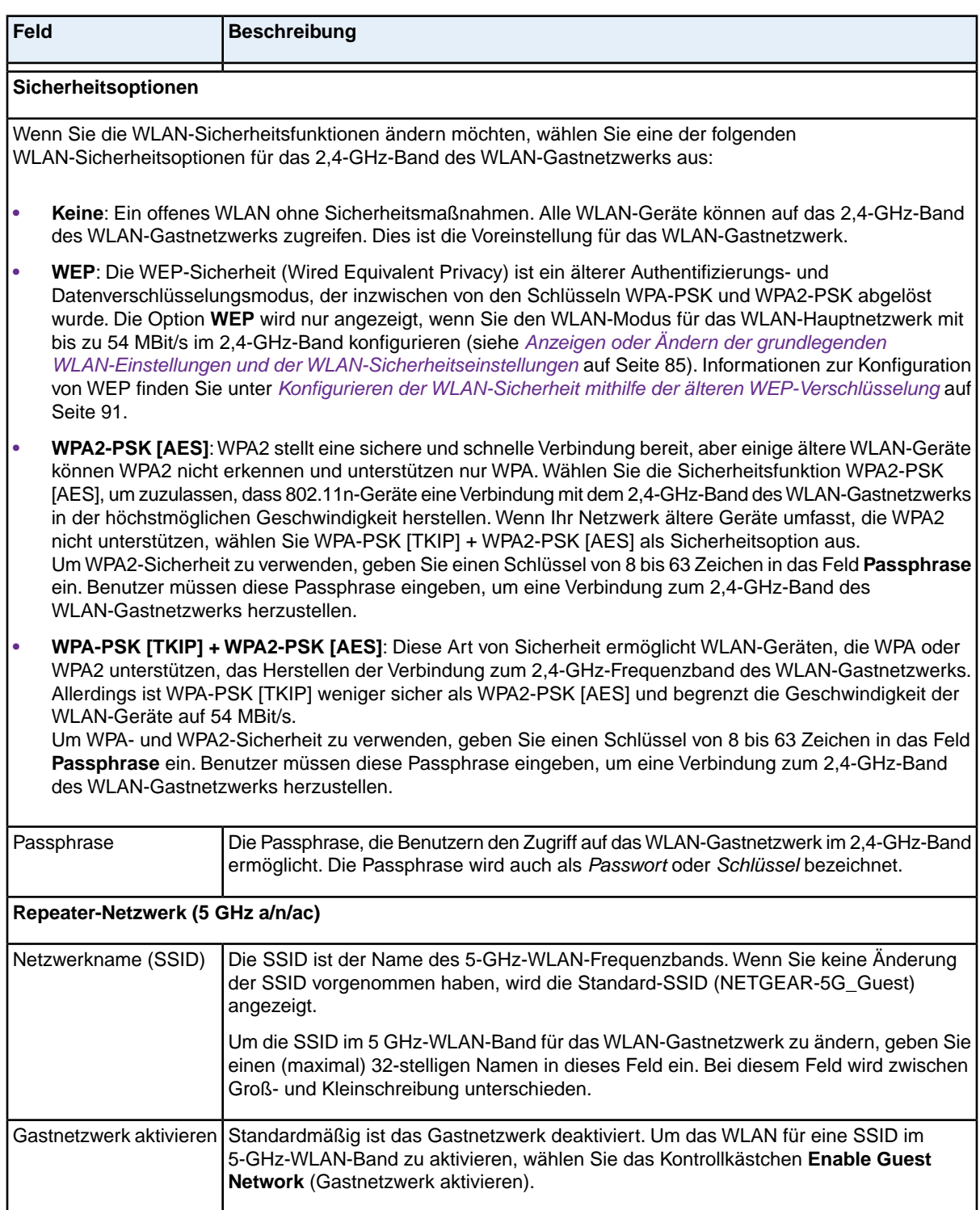

#### **(Fortsetzung)**

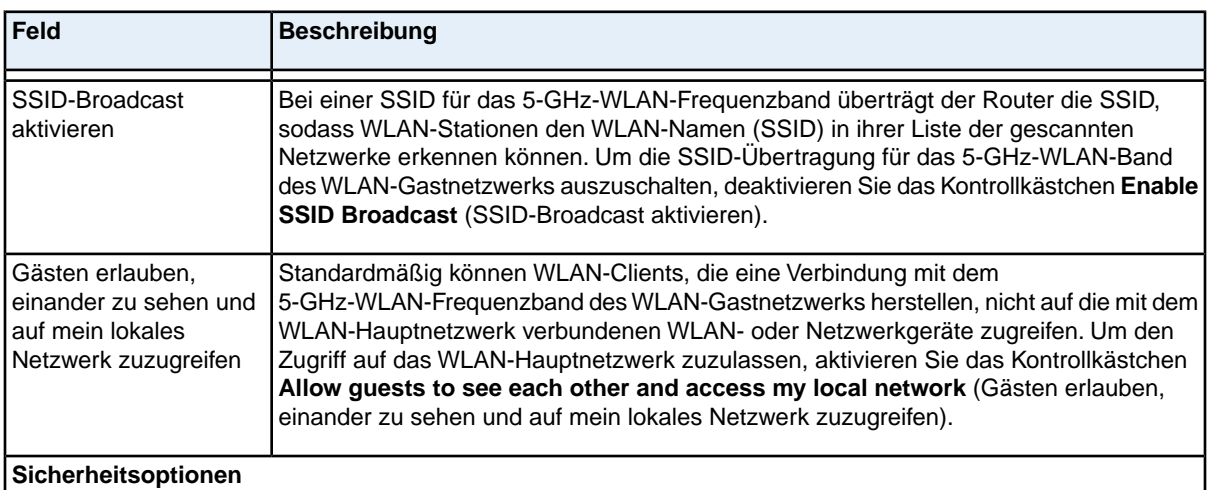

Wenn Sie die WLAN-Sicherheitsfunktionen für eine SSID im 5-GHz-Frequenzband ändern möchten, wählen Sie eine der folgenden WLAN-Sicherheitsoptionen für die SSID im WLAN-Gastnetzwerk aus:

- **• Keine**: Ein offenes WLAN ohne Sicherheitsmaßnahmen. Alle WLAN-Geräte können auf das ausgewählte WLAN im 5-GHz-Band des WLAN-Gastnetzwerks zugreifen. Dies ist die Voreinstellung für das WLAN-Gastnetzwerk.
- **• WPA2-PSK [AES]**:WPA2 stellt eine sichere und schnelle Verbindung bereit, aber einige ältere WLAN-Geräte können WPA2 nicht erkennen und unterstützen nur WPA. Wählen Sie die Sicherheitsfunktion WPA2-PSK [AES], um zuzulassen, dass 802.11ac- und 802.11n-Geräte eine Verbindung zum ausgewählten WLAN-Netzwerk im 5-GHz-Band des WLAN-Gastnetzwerks mit der höchstmöglichen Geschwindigkeit herstellen. Wenn Ihr Netzwerk ältere Geräte umfasst, die WPA2 nicht unterstützen, wählen Sie WPA-PSK [TKIP] + WPA2-PSK [AES] als Sicherheitsoption aus.

Um WPA2-Sicherheit zu verwenden, geben Sie einen Schlüssel von 8 bis 63 Zeichen in das Feld **Passphrase** ein. Benutzer müssen diese Passphrase eingeben, um eine Verbindung zum WLAN im 5-GHz-Band des WLAN-Gastnetzwerks herzustellen.

**• WPA-PSK [TKIP] + WPA2-PSK [AES]**: Diese Art von Sicherheit ermöglicht WLAN-Geräten, die WPA oder WPA2 unterstützen, das Herstellen der Verbindung zum ausgewählten WLAN im 5-GHz-Band des WLAN-Gastnetzwerks. Allerdings ist WPA-PSK [TKIP] weniger sicher als WPA2-PSK [AES] und begrenzt die Geschwindigkeit der WLAN-Geräte auf 54 MBit/s.

Um WPA- und WPA2-Sicherheit zu verwenden, geben Sie einen Schlüssel von 8 bis 63 Zeichen in das Feld **Passphrase** ein. Benutzer müssen diese Passphrase eingeben, um eine Verbindung zum 5-GHz-Band des WLAN-Gastnetzwerks herzustellen.

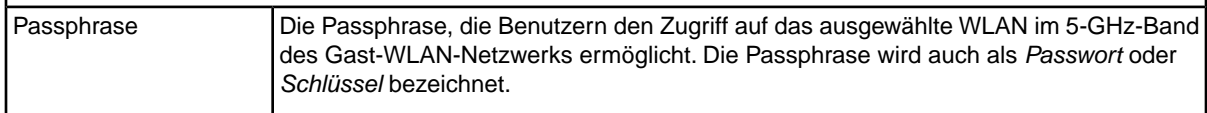

- **6.** Klicken Sie auf die Schaltfläche **Apply** (Übernehmen). Ihre Einstellungen werden gespeichert.
- **7.** Stellen Sie sicher, dass Sie die Verbindung mit dem Gastnetzwerk über WLAN wiederherstellen können. Wenn das nicht möglich ist, prüfen Sie Folgendes:
	- **•** Wenn Ihr Computer oder Mobilgerät bereits mit einem anderen WLAN in Ihrem Bereich verbunden ist, trennen Sie es von diesem WLAN, und verbinden Sie es mit dem vom Router bereitgestellten

WLAN. Einige WLAN-Geräte verbinden sich automatisch mit dem ersten offenen Netzwerk (ohne WLAN-Sicherheitseinstellungen), das erkannt wird.

- **•** Werden Computer oder Mobilgerät als angeschlossene Geräte angezeigt? (Siehe *[Anzeigen der](#page-181-0) [aktuell im Netzwerk vorhandenen Geräte](#page-181-0)* auf Seite 182.) Falls ja, besteht eine Verbindung mit dem Netzwerk.
- **•** Verwenden Sie den richtigen Netzwerknamen (SSID) und das richtige Passwort?

## <span id="page-101-0"></span>**Steuern der WLAN-Funktion**

Der Router verfügt über interne WLAN-Funktionen, die Signale in den Frequenzbereichen von 2,4 GHz bis 5 GHz senden. Standardmäßig sind sie aktiviert, sodass Sie eine WLAN-Verbindung zum Router herstellen können.Wenn die WLAN-Funktionen ausgeschaltet sind, kann mit einem Netzwerkkabel eine LAN-Verbindung zum Router hergestellt werden.

Sie können die WLAN-Funktionen mit dem **WLAN-Ein-/Ausschalter** an der Vorderseite des Routers einund ausschalten, oder Sie können sich beim Router anmelden und die WLAN-Funktionen über die Webseiten des Routers aktivieren oder deaktivieren.Wenn Sie sich in der Nähe des Routers befinden, kann es einfacher sein, den **WLAN-Ein-/Ausschalter** zu drücken. Wenn Sie nicht in der Nähe des Routers oder bereits angemeldet sind, ist es vielleicht einfacher, die WLAN-Funktionen über die Webseiten des Routers zu aktivieren oder zu deaktivieren. Sie können WLAN auch nach einem Zeitplan aus- und einschalten. Siehe *[Einrichten eines WLAN-Zeitplans](#page-192-0)* auf Seite 193.

### **Verwenden des WLAN-Ein-/Aus-Schalters**

#### **So schalten Sie die WLAN-Funktionen mit dem WLAN-Ein-/Ausschalter aus und ein:**

Halten Sie den **WLAN-Ein-/Ausschalter** auf der Vorderseite des Routers zwei Sekunden lang gedrückt. Wenn die WLAN-Funktionen deaktiviert wurden, werden die 2,4-GHz- und 5-GHz-LEDs, die LED am **WLAN-Ein-/Ausschalter** und die LED auf der **WPS**-Taste ausgeschaltet. Wenn die WLAN-Funktionen aktiviert wurden, leuchten die 2,4-GHz- und 5-GHz-LEDs, die LED am **WLAN-Ein-/Ausschalter** und die LED auf der **WPS**-Taste durchgängig weiß.

Wenn Sie die WLAN-Funktionen des Routers deaktivieren möchten, können Sie eine **Tipp** Kabelverbindung verwenden, um zu verhindern, dass durch deren Deaktivierung die Verbindung getrennt wird.

### **Aktivieren oder Deaktivieren der WLAN-Funktionen**

Wenn Sie die WLAN-Funktionen mithilfe des **WLAN-Ein-/Ausschalters** ausschalten, können Sie sich nicht beim Router anmelden, um diese über WLAN wieder zu aktivieren. Dann müssen Sie den **WLAN-Ein-/Ausschalter** zwei Sekunden lang gedrückt halten, um die WLAN-Funktionen wieder einzuschalten.

**So aktivieren oder deaktivieren Sie die WLAN-Funktionen:**

- **1.** Starten Sie einen Webbrowser auf einem Computer oder Mobilgerät mit Verbindung zum Netzwerk.
- **2.** Geben Sie **http://routerlogin.net** ein. Ein Anmeldefenster öffnet sich.

**3.** Geben Sie den Router-Benutzernamen und das -Passwort ein.

Der Benutzername lautet **admin**. Das Standardpasswort lautet **password**. Sowohl beim Benutzernamen als auch beim Passwort ist die Groß- und Kleinschreibung zu beachten.

Die Startseite mit der Registerkarte BASIC (EINFACH) wird angezeigt.

**4.** Wählen Sie **ADVANCED > Advanced Setup > Advanced Wireless Settings** (ERWEITERT > Erweiterte Einrichtung > Erweiterte WLAN-Konfiguration) aus.

Die Seite **Advanced Wireless Settings** (Erweiterte WLAN-Konfiguration) wird angezeigt.

- **5.** Führen Sie für das WLAN-Netzwerk mit 2,4 GHz b/g/n/ und/oder für das WLAN-Netzwerk mit 5 GHz a/n/ac die folgenden Schritte aus:
	- **• Schalten Sie die WLAN-Funktionen aus**. Deaktivieren Sie das Kontrollkästchen **Enable Wireless Router Radio** (WLAN-Funktionen des Routers aktivieren). Die 2,4-GHz- und 5-GHz-LEDs, die LED am **WLAN-Ein-/Ausschalter** und die LED auf der **WPS**-Taste werden ausgeschaltet.
	- **• Schalten Sie die WLAN-Funktionen ein**. Markieren Sie das Kontrollkästchen **Enable Wireless Router Radio** (WLAN-Funktionen des Routers aktivieren). Die 2,4-GHz- und 5-GHz-LEDs, die LED am **WLAN-Ein-/Ausschalter** und die LED auf der **WPS**-Taste leuchten weiß.
- **6.** Klicken Sie auf die Schaltfläche **Apply** (Übernehmen). Ihre Einstellungen werden gespeichert.

### **7 Gemeinsame Nutzung eines an den Router angeschlossenen Speichergeräts**

In diesem Kapitel wird beschrieben, wie der Zugriff und die Verwaltung eines Speichergeräts, das an den Router angeschlossen ist, funktioniert. Mit ReadySHARE können Sie auf Speichergeräte, wie z. B. USB-Speichergeräte, die mit dem Router verbunden sind, zugreifen und diese gemeinsam nutzen. (Speichergeräte, die spezielle Treiber benötigen, sind nicht kompatibel).

Hinweis Beachten Sie, dass an den USB-Anschluss des Routers nur USB-Speichergeräte (z. B. Flashlaufwerke oder Festplatten) oder Drucker angeschlossen werden können. Schließen Sie keine Computer, USB-Modems, CD-Laufwerke oder DVD-Laufwerke an den USB-Port des Routers an.

Dieses Kapitel enthält die folgenden Abschnitte:

- **•** *[Anforderungen an USB-Geräte](#page-104-0)* auf Seite 105
- **•** *[Anschließen eines USB-Geräts an den Router](#page-104-1)* auf Seite 105
- **•** *[Zugriff auf ein an den Router angeschlossenes Speichergerät](#page-105-0)* auf Seite 106
- **•** *[Abbilden eines USB-Geräts auf ein Windows Netzwerklaufwerk](#page-107-0)* auf Seite 108
- **•** *[Sichern von Windows-Computern mit ReadySHARE Vault](#page-107-1)* auf Seite 108
- **•** *[Sichern von Apple-Computern mit Time Machine](#page-108-0)* auf Seite 109
- **•** *[Verwalten des Zugriffs auf ein Speichergerät](#page-111-0)* auf Seite 112
- **•** *[Aktivieren des FTP-Zugangs innerhalb des Netzwerks](#page-113-0)* auf Seite 114
- **•** *[Anzeigen der Netzwerkordner auf einem Gerät](#page-114-0)* auf Seite 115
- **•** *[Hinzufügen eines Netzwerkordners zu einem Speichergerät](#page-115-0)* auf Seite 116
- **•** *[Ändern eines Netzwerkordners, einschließlich Lese- und Schreibzugriff, auf einem USB-Laufwerk](#page-117-0)* auf Seite 118
- **•** *[Zulassen von USB-Geräten](#page-119-0)* auf Seite 120
- **•** *[Sicheres Entfernen eines USB-Gerätes](#page-120-0)* auf Seite 121

Weitere Informationen zu ReadySHARE Funktionen finden Sie unter *<www.netgear.com/readyshare>*.

## <span id="page-104-0"></span>**Anforderungen an USB-Geräte**

Der Router kann mit den meisten USB-fähigen externen Flashlaufwerken und Festplatten verwendet werden. Eine aktuelle Liste der USB-Geräte, die der Router unterstützt, finden Sie unter *[kbserver.netgear.com/readyshare](http://kbserver.netgear.com/readyshare)*.

Für einige externe USB-Festplatten und USB-Flashlaufwerke müssen Treiber auf den Computer geladen werden, bevor der Computer auf das USB-Gerät zugreifen kann. USB-Geräte dieser Art können nicht mit dem Router verwendet werden.

Der Router unterstützt die folgenden Dateisystemtypen für vollständigen Schreib-/Lese-Zugriff:

- **•** FAT16
- **•** FAT32
- **•** NTFS
- **•** NTFS mit aktivierten Komprimierungsformaten
- **•** Ext2
- **•** Ext3
- **•** Ext4

Der Router unterstützt die Dateisystemtypen für Nur-Lese-Zugriff:

- <span id="page-104-1"></span>**•** HFS
- **•** HFS+

## **Anschließen eines USB-Geräts an den Router**

Mit ReadySHARE können Sie auf ein an den USB-Port des Routers angeschlossenes USB-Gerät zugreifen und dieses gemeinsam nutzen (USB-Geräte, die spezielle Treiber benötigen, sind nicht kompatibel).

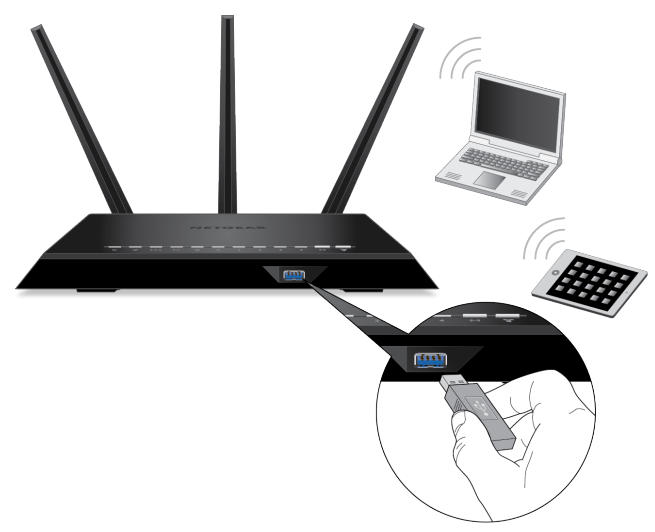

#### **Abbildung 6: Ein USB 3.0-Anschluss befindet sich an der Vorderseite des Routers.**

Ein USB 2.0-Anschluss befindet sich auf der Rückseite. Der USB 2.0-Anschluss kann für eine Verbindung zu einem Drucker oder einem anderen Speichergerät verwendet werden.

#### **So schließen Sie ein USB-Gerät an:**

- **1.** Schließen Sie ein USB-Speichergerät an den USB-Anschluss des Routers an.
- **2.** Wenn das USB-Gerät ein Netzteil verwendet, schließen Sie dieses an. Sie müssen das Netzteil verwenden, wenn Sie das USB-Gerät an den Router anschließen.

<span id="page-105-0"></span>Wenn Sie das USB-Gerät an den USB-Port des Routers anschließen, kann es bis zu 2 Minuten lang dauern, bis es für die gemeinsame Nutzung bereit ist. Standardmäßig ist das USB-Gerät für alle Computer im LAN (Local Area Network) verfügbar.

## **Zugriff auf ein an den Router angeschlossenes Speichergerät**

Sie können von einem Computer oder Gerät im Netzwerk auf ein Speichergerät zugreifen, das an den Router angeschlossen ist.

### **Zugriff auf das Speichergerät über einen Windows-Computer**

#### **So greifen Sie von einem Windows-Computer auf das Speichergerät zu:**

- **1.** Schließen Sie Ihr USB-Speichergerät an den USB-Anschluss des Routers an.
- **2.** Wenn das USB-Gerät ein Netzteil verwendet, schließen Sie dieses an. Sie müssen das Netzteil verwenden, wenn Sie das USB-Gerät an den Router anschließen.

Wenn Sie das Speichergerät an den Anschluss des Routers anschließen, kann es bis zu zwei Minuten dauern, bis das Speichergerät für die gemeinsame Nutzung bereit ist. Standardmäßig ist das Gerät für alle Computer im LAN (Local Area Network) verfügbar.

- **3.** Wählen Sie auf einem Windows-Computer, der mit dem Netzwerk verbunden ist **Start > Run** (Start > Ausführen).
- **4.** Geben Sie im Dialogfeld **\\readyshare** ein.
- **5.** Klicken Sie auf die Schaltfläche **OK**. Ein Fenster zeigt die Dateien und Ordner auf dem Gerät an.

## **Zugriff auf das Speichergerät über einen Mac**

**So greifen Sie von einem Mac-Rechner auf das Speichergerät zu:**

- **1.** Schließen Sie Ihr USB-Speichergerät an den USB-Anschluss des Routers an.
- **2.** Wenn das USB-Gerät ein Netzteil verwendet, schließen Sie dieses an. Sie müssen das Netzteil verwenden, wenn Sie das USB-Gerät an den Router anschließen.

Wenn Sie das Speichergerät an den Anschluss des Routers anschließen, kann es bis zu zwei Minuten dauern, bis das Speichergerät für die gemeinsame Nutzung bereit ist. Standardmäßig ist das Gerät für alle Computer im LAN (Local Area Network) verfügbar.

- **3.** Starten Sie auf einem Mac, der mit dem Netzwerk verbunden ist, den Finder und wählen Sie **Go > Connect to Server** (Gehe zu > Mit Server verbinden). Das Fenster **Connect to Server** (Mit Server verbinden) wird angezeigt.
- **4.** Geben Sie im Feld **Server Address** (Serveradresse) **smb://readyshare** ein.
- **5.** Klicken Sie auf die Schaltfläche **Connect** (Verbinden).
- **6.** Wenn Sie dazu aufgefordert werden, wählen Sie die Optionsschaltfläche **Guest** (Gast).
- **7.** Wenn Sie die Zugriffskontolle auf dem Router einrichten möchten und Sie Ihrem Mac den Zugriff auf das Netzwerk gewährt haben, wählen Sie die Optionsschaltfläche **Registered User** (Registrierter Benutzer) aus, und geben Sie als Namen **admin** und als Passwort **password** ein.

Weitere Informationen zur Zugriffssteuerung finden Sie unter *[Zulassen oder Sperren des Netzwerkzugriffs](#page-64-0)* auf Seite 65.

**8.** Klicken Sie auf die Schaltfläche **Connect** (Verbinden). Ein Fenster zeigt die Dateien und Ordner auf dem Gerät an.

## <span id="page-107-0"></span>**Abbilden eines USB-Geräts auf ein Windows Netzwerklaufwerk**

#### **So bilden Sie das USB-Gerät auf ein Windows Netzwerklaufwerk ab:**

**1.** Schließen Sie ein USB-Speichergerät an den USB-Anschluss des Routers an.

Wenn das USB-Gerät ein Netzteil verwendet, schließen Sie dieses an. Sie müssen das Netzteil verwenden, wenn Sie das USB-Gerät an den Router anschließen.

Wenn Sie das Speichergerät an den Anschluss des Routers anschließen, kann es bis zu zwei Minuten dauern, bis es für die gemeinsame Nutzung bereit ist. Standardmäßig ist das Gerät für alle Computer im LAN (Local Area Network) verfügbar.

- **2.** Wählen Sie **Start > Run** (Start > Ausführen).
- **3.** Geben Sie im Dialogfeld **\\readyshare** ein.
- **4.** Klicken Sie auf die Schaltfläche **OK**. Ein Fenster wird automatisch geöffnet und zeigt das USB-Gerät an.
- **5.** Klicken Sie mit der rechten Maustaste auf das USB-Gerät, und wählen Sie **Map network drive** (Netzlaufwerk verbinden) aus. Das Fenster Map Network Drive (Netzlaufwerk verbinden) wird geöffnet.
- **6.** Wählen Sie den Laufwerksbuchstaben entsprechend dem neuen Netzwerkordner aus.
- **7.** Klicken Sie auf die Schaltfläche **Finish** (Fertigstellen). Das USB-Gerät wird jetzt auf dem Laufwerk abgebildet, das Sie festgelegt haben.
- <span id="page-107-1"></span>**8.** Um sich mit dem USB-Speichergerät als anderer Benutzer zu verbinden, aktivieren Sie das Kontrollkästchen **Connect using different credentials** (Verbindung mit anderen Anmeldeinformationen herstellen), klicken auf die Schaltfläche **Finish** (Fertig stellen), und führen die folgenden Schritte aus:
	- **a.** Geben Sie den Benutzernamen und das Passwort ein.
	- **b.** Klicken Sie auf die Schaltfläche **OK**.

## **Sichern von Windows-Computern mit ReadySHARE Vault**

Der Router verfügt über eine kostenlose Sicherungssoftware für alle Windows-Computer in Ihrem Zuhause. Verbinden Sie eine USB-Festplatte (HDD) mit dem Router, um eine zentralisierte, regelmäßige und automatische Sicherung zu gewährleisten.

Die folgenden Betriebssysteme unterstützen ReadySHARE Vault:

- **•** Windows 7
- **•** Windows 8
- **•** Windows 8.1
- **•** Windows 10
### **So führen Sie eine Sicherung Ihres Windows-Computers durch:**

- **1.** Schließen Sie ein USB-Speichergerät an den USB-Anschluss des Routers an.
- **2.** Wenn das USB-Gerät ein Netzteil verwendet, schließen Sie dieses an.

Sie müssen das Netzteil verwenden, wenn Sie das USB-Gerät an den Router anschließen.

Wenn Sie das Speichergerät an den Anschluss des Routers anschließen, kann es bis zu zwei Minuten dauern, bis es für die gemeinsame Nutzung bereit ist. Standardmäßig ist das Gerät für alle Computer im LAN (Local Area Network) verfügbar.

- **3.** Laden Sie ReadySHARE Vault unter *[netgear.com/readyshare](http://www.routerlogin.net)* herunter, und installieren Sie die Software auf jedem Windows-Computer.
- **4.** Starten Sie ReadySHARE Vault.
- **5.** Verwenden Sie das Dashboard oder die Registerkarte **Backup** (Sicherung), um die Sicherung einzurichten und auszuführen.

# **Sichern von Apple-Computern mit Time Machine**

Sie können Time Machine verwenden, um Ihre Mac-Computer auf einer USB-Festplatte zu sichern, die an einen USB-Port des Routers angeschlossen ist. Sie können von Ihrem Apple-Computer aus über eine kabelgebundene oder über eine WLAN-Verbindung zu Ihrem Router auf das angeschlossene Speichergerät zugreifen.

### **Einrichten eines Speichergeräts auf einem Mac**

Wir empfehlen, dass Sie ein neues USB-Festplattenspeichergerät verwenden oder Ihr altes USB-Festplattenspeichergerät formatieren, wenn Sie zum ersten Mal eine Sicherung mit Time Machine durchführen. Verwenden Sie eine leere Partition, um Probleme bei der Sicherung mit Time Machine zu vermeiden. Der Router unterstützt GUID- oder MBR-Partitionen.

### **So formatieren Sie das Gerät und legen Partitionen fest:**

- **1.** Schließen Sie ein USB-Speichergerät an Ihren Mac an.
- **2.** Wenn das USB-Gerät ein Netzteil verwendet, schließen Sie dieses an. Sie müssen das Netzteil verwenden, wenn Sie das USB-Gerät an den Mac anschließen.
- **3.** Gehen Sie auf Ihrem Mac zu **Spotlight** (Lupensymbol) in der oberen rechten Ecke der Seite, und suchen Sie **Disk Utility** (Festplatten-Dienstprogramm).
- **4.** Öffnen Sie das Festplatten-Dienstprogramm, wählen Sie Ihr USB-Festplattenspeichergerät aus, klicken Sie auf die Registerkarte **Erase** (Löschen), und klicken Sie dann auf die Schaltfläche **Erase** (Löschen).
- **5.** Klicken Sie auf die Registerkarte **Partition**.
- **6.** Klicken Sie auf das Menü **Partition Layout** (Partitionslayout), und stellen Sie die Anzahl der Partitionen ein, die Sie verwenden möchten.
- **7.** Klicken Sie auf die Schaltfläche **Options** (Optionen). Die Partitionsschemata werden angezeigt.
- **8.** Wählen Sie das Optionsfeld **GUID Partition Table** (GUID-Partitionstabelle) oder **Master Boot Record** (Master Boot-Aufzeichnung) aus.
- **9.** Im Menü **Format** wählen Sie **Mac OS Extended (Journaled)** (Mac OS-erweitert [journalisiert]) aus.
- **10.** Klicken Sie auf die Schaltfläche **OK**.
- **11.** Klicken Sie auf die Schaltfläche **Apply** (Übernehmen). Ihre Einstellungen werden gespeichert.

### <span id="page-109-0"></span>**Vorbereitung für die Sicherung einer großen Datenmenge**

Bevor Sie eine große Datenmenge mit Time Machine sichern, empfehlen wir, das im Folgenden beschriebene Verfahren zu befolgen.

### **So bereiten Sie die Sicherung einer großen Menge an Daten vor:**

- **1.** Aktualisieren Sie das Betriebssystem des Mac-Computers.
- **2.** Überprüfen und reparieren Sie die Sicherungsfestplatte und die lokale Festplatte.
- **3.** Überprüfen und reparieren Sie die Berechtigungen auf der lokalen Festplatte.
- **4.** Konfigurieren des Energiesparmodus:
	- **a.** Bei einem **Apple**-Computer wählen Sie **System Preferences** (Systemeinstellungen) aus. Die Seite **System Preferences** (Systemeinstellungen) wird angezeigt.
	- **b.** Wählen Sie **Energy Saver** (Energiesparmodus) aus. Die Seite Energy Saver (Energiesparmodus) wird angezeigt.
	- **c.** Klicken Sie auf die Registerkarte **Power Adapter** (Netzteil).
	- **d.** Aktivieren Sie das Kontrollkästchen **Wake for Wi-Fi network access** (Bei WLAN-Zugriff aufwachen).
	- **e.** Klicken Sie auf den **Zurück-Pfeil**, um die Änderungen zu speichern und die Seite zu verlassen.
- **5.** Passen Sie die Sicherheitseinstellungen an:
	- **a.** Wählen Sie auf der Seite **System Preferences** (Systemeinstellungen) **Security & Privacy** (Sicherheit und Datenschutz) aus. Die Seite **Security & Privacy** (Sicherheit und Datenschutz) wird angezeigt.
	- **b.** Klicken Sie auf die Schaltfläche **Advanced** (Erweitert) am unteren Rand des Bildschirms. Wenn die Schaltfläche **Advanced** (Erweitert) ausgegraut ist, klicken Sie auf das Schlosssymbol, damit Sie die Einstellungen ändern können.
	- **c.** Deaktivieren Sie das Kontrollkästchen **Log out after minutes of inactivity** (Abmelden nach einigen Minuten Inaktivität).
	- **d.** Klicken Sie auf die Schaltfläche **OK**. Ihre Einstellungen werden gespeichert.

### **Verwenden von Time Machine zum Sichern auf einem Speichergerät**

Sie können Time Machine verwenden, um Ihre Mac-Computer auf einem USB-Festplattenlaufwerk (HDD) zu sichern, das an einen der USB-Anschlüsse des Routers angeschlossen ist.

#### **So sichern Sie Ihren Mac auf einer USB-HDD:**

- **1.** Bereiten Sie Ihre USB-HDD mit kompatiblem Format und Partitionen vor.
- **2.** Informationen zum Sichern einer großen Datenmenge finden Sie unter *[Vorbereitung für die Sicherung](#page-109-0) [einer großen Datenmenge](#page-109-0)* auf Seite 110.
- **3.** Schließen Sie ein USB-Festplattenlaufwerk an den USB-Anschluss des Routers an.
- **4.** Wenn das USB-Gerät ein Netzteil verwendet, schließen Sie dieses an. Sie müssen das Netzteil verwenden, wenn Sie das USB-Gerät an den Router anschließen.

Wenn Sie das Speichergerät an den Anschluss des Routers anschließen, kann es bis zu zwei Minuten dauern, bis es für die gemeinsame Nutzung bereit ist. Standardmäßig ist das Gerät für alle Computer im LAN (Local Area Network) verfügbar.

- **5.** Starten Sie auf einem Apple-Computer, der mit dem Netzwerk verbunden ist, den Finder, und wählen Sie **Go > Connect to Server** (Gehe zu > Mit Server verbinden). Das Fenster **Connect to Server** (Mit Server verbinden) wird angezeigt.
- **6.** Geben Sie **smb://routerlogin.net** ein, und klicken Sie auf die die Schaltfläche **Connect** (Verbinden).
- **7.** Wählen Sie bei entsprechender Aufforderung die Optionsschaltfläche **Registered User** (Registrierter Benutzer) aus.
- **8.** Geben Sie als Benutzernamen **admin** und als Passwort **password** ein, und klicken Sie auf die Schaltfläche **Connect** (Verbinden).

Es wird eine Liste mit USB-Geräten angezeigt, die mit Ihrem Router verbunden sind.

- **9.** Bei einem **Apple**-Computer wählen Sie **System Preferences** (Systemeinstellungen) aus. Das Fenster System Preferences (Systemeinstellungen) wird angezeigt.
- **10.** Wählen Sie **Time Machine**.

Das Fenster Time Machine wird angezeigt.

- **11.** Klicken Sie auf die Schaltfläche **Select Backup Disk** (Sicherungsfestplatte wählen), und wählen Sie Ihr USB-Gerät aus der Liste aus.
- **12.** Klicken Sie auf die Schaltfläche **Use Disk** (Festplatte verwenden).

Hinweis Falls die gewünschte USB-Partition in der Festplattenliste von Time Machine nicht sichtbar ist, klicken Sie im Finder des Apple-Computers auf die entsprechende USB-Partition. Daraufhin wird diese in der Liste von Time Machine angezeigt.

- **13.** Wählen Sie bei entsprechender Aufforderung die Optionsschaltfläche **Registered User** (Registrierter Benutzer) aus.
- **14.** Geben Sie als Benutzernamen **admin** und als Passwort **password** ein, und klicken Sie auf die Schaltfläche **Connect** (Verbinden).

Die Einrichtung ist abgeschlossen, und der Mac-Computer plant automatisch eine vollständige Sicherung. Sie können auch sofort eine Sicherung durchführen, wenn Sie möchten.

# **Verwalten des Zugriffs auf ein Speichergerät**

Sie können den Gerätenamen, Arbeitsgruppen und Netzwerkordner für ein Speichergerät angeben, das mit dem USB-Port des Routers verbunden ist.

**So legen Sie die Zugriffseinstellungen für das Speichergerät fest:**

- **1.** Starten Sie einen Webbrowser auf einem Computer oder Mobilgerät mit Verbindung zum Netzwerk.
- **2.** Geben Sie **http://routerlogin.net** ein. Ein Anmeldefenster öffnet sich.
- **3.** Geben Sie den Router-Benutzernamen und das -Passwort ein.

Der Benutzername lautet **admin**. Das Standardpasswort lautet **password**. Sowohl beim Benutzernamen als auch beim Passwort ist die Groß- und Kleinschreibung zu beachten.

Die Startseite mit der Registerkarte BASIC (EINFACH) wird angezeigt.

**4.** Wählen Sie **ADVANCED > USB Functions > ReadySHARE** (Erweitert > USB-Funktionen > ReadySHARE).

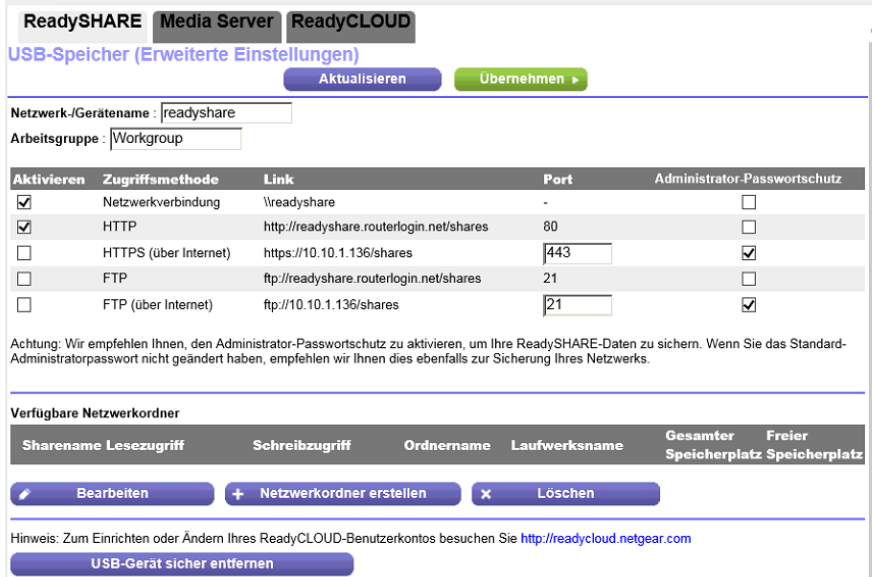

In der Abbildung oben wird ein USB-Gerät angezeigt, das an den Router angeschlossen ist.

**5.** Geben Sie im Feld **Network/Device Name** (Netzwerk-/Gerätename) einen Namen ein, der für den Zugriff auf das USB-Gerät oder die mit dem Router verbundenen Geräte verwendet wird. Der Standardname lautet **readyshare**.

**Gemeinsame Nutzung eines an den Router angeschlossenen Speichergeräts**

**6.** Um einen Namen für das USB-Gerät oder die Geräte festzulegen, die Mitglieder der Arbeitsgruppe sind, geben Sie im Feld **Workgroup** (Arbeitsgruppe) einen Namen ein.

Der Standardname lautet **Workgroup** (Arbeitsgruppe). Der Name kann nur in einem Betriebssystem mit Unterstützung von NetBIOS verwendet werden, z. B. Microsoft Windows. Wenn Sie eine Windows Arbeitsgruppe und keine Domain verwenden, wird der Arbeitsgruppenname hier angezeigt.

**7.** Aktivieren oder deaktivieren Sie die Zugriffsmethoden durch Aktivieren oder Deaktivieren der entsprechenden Kontrollkästchen, und definieren Sie den Zugriff auf das Speichergerät wie in der folgenden Tabelle.

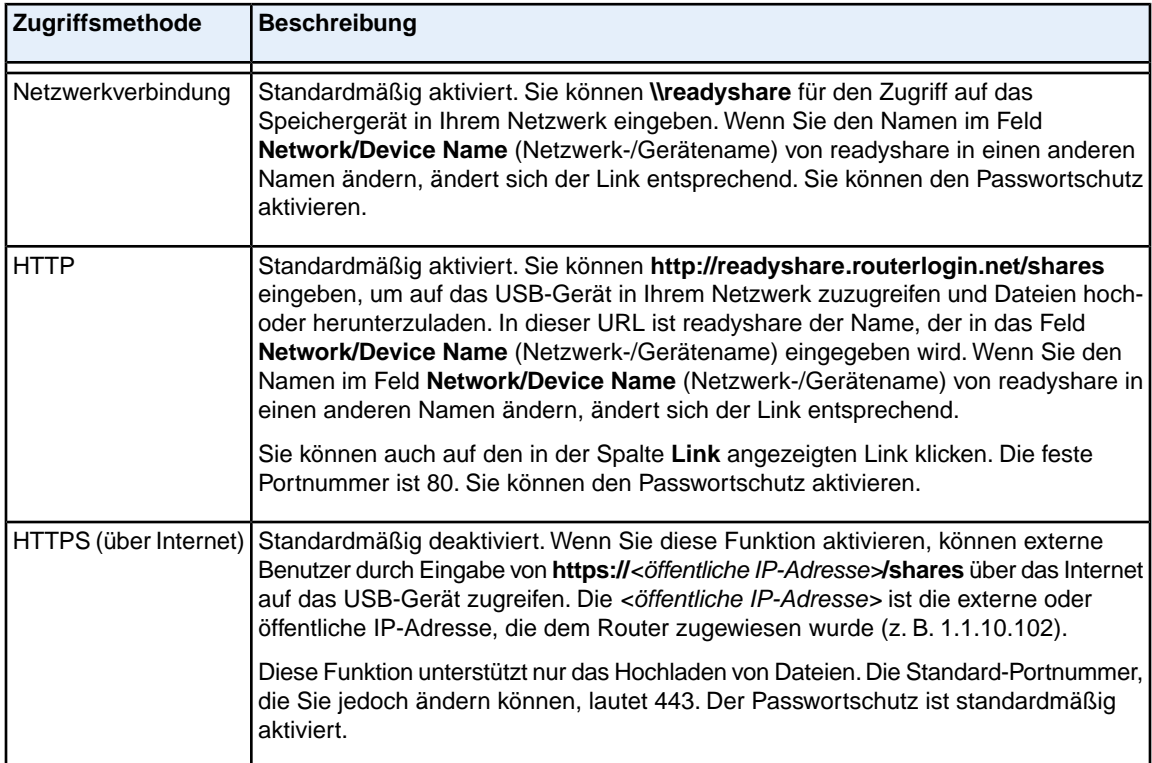

### **(Fortsetzung)**

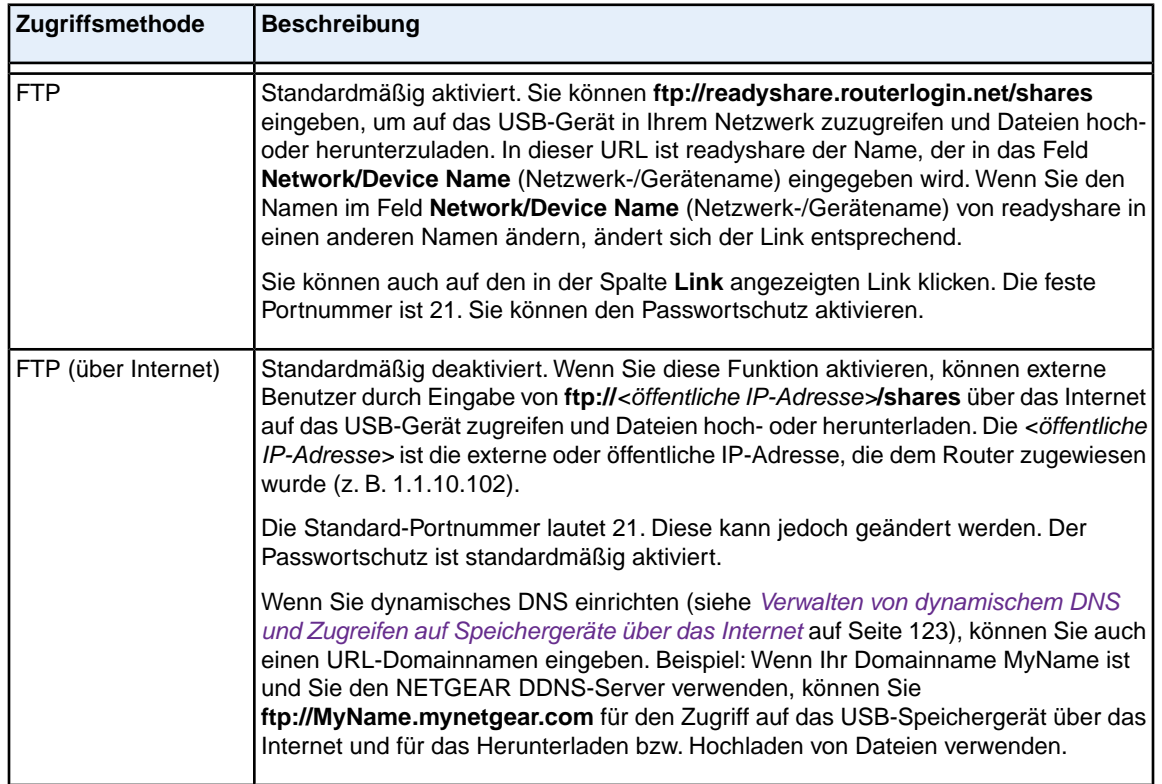

<span id="page-113-0"></span>**8.** Klicken Sie auf die Schaltfläche **Apply** (Übernehmen). Ihre Einstellungen werden gespeichert.

# **Aktivieren des FTP-Zugangs innerhalb des Netzwerks**

Mit FTP (File Transfer Protocol) können Sie große Dateien schneller herunterladen (empfangen) und hochladen (senden).

Hinweis Informationen zur Verwendung von FTP für den Zugriff auf ein Speichergerät über das Internet finden Sie unter *[Zugriff auf Speichergeräte über das Internet](#page-127-0)* auf Seite 128.

### **So aktivieren Sie den FTP-Zugriff innerhalb Ihres Netzwerks:**

- **1.** Starten Sie einen Webbrowser auf einem Computer oder Mobilgerät mit Verbindung zum Netzwerk.
- **2.** Geben Sie **http://routerlogin.net** ein. Ein Anmeldefenster öffnet sich.
- **3.** Geben Sie den Router-Benutzernamen und das -Passwort ein. Der Benutzername lautet **admin**. Das Standardpasswort lautet **password**. Sowohl beim Benutzernamen als auch beim Passwort ist die Groß- und Kleinschreibung zu beachten.

Die Startseite mit der Registerkarte BASIC (EINFACH) wird angezeigt.

**4.** Wählen Sie **ADVANCED > USB Functions > ReadySHARE** (Erweitert > USB-Funktionen > ReadySHARE).

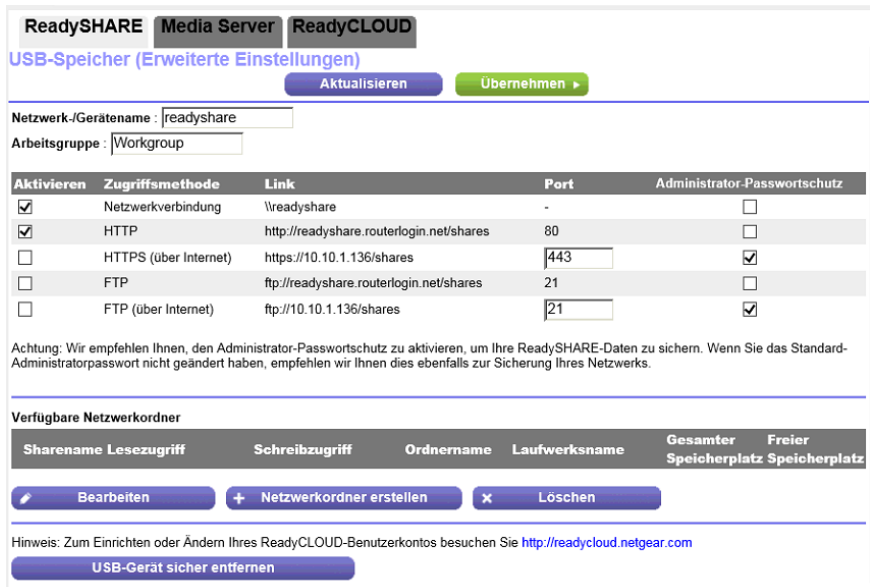

In der Abbildung oben wird ein USB-Gerät angezeigt, das an den Router angeschlossen ist.

- **5.** Aktivieren Sie das Kontrollkästchen **FTP**.
- **6.** Klicken Sie auf die Schaltfläche **Apply** (Übernehmen). Ihre Einstellungen werden gespeichert.

# **Anzeigen der Netzwerkordner auf einem Gerät**

Sie können die Netzwerkordner auf einem USB-Speichergerät, das an den Router angeschlossen ist, anzeigen oder ändern.

**So lassen Sie sich Netzwerkordner anzeigen:**

- **1.** Starten Sie einen Webbrowser auf einem Computer oder Mobilgerät mit Verbindung zum Netzwerk.
- **2.** Geben Sie **http://routerlogin.net** ein. Ein Anmeldefenster öffnet sich.
- **3.** Geben Sie den Router-Benutzernamen und das -Passwort ein. Der Benutzername lautet **admin**. Das Standardpasswort lautet **password**. Sowohl beim Benutzernamen als auch beim Passwort ist die Groß- und Kleinschreibung zu beachten.

Die Startseite mit der Registerkarte BASIC (EINFACH) wird angezeigt.

**4.** Wählen Sie **ADVANCED > USB Functions > ReadySHARE** (Erweitert > USB-Funktionen > ReadySHARE).

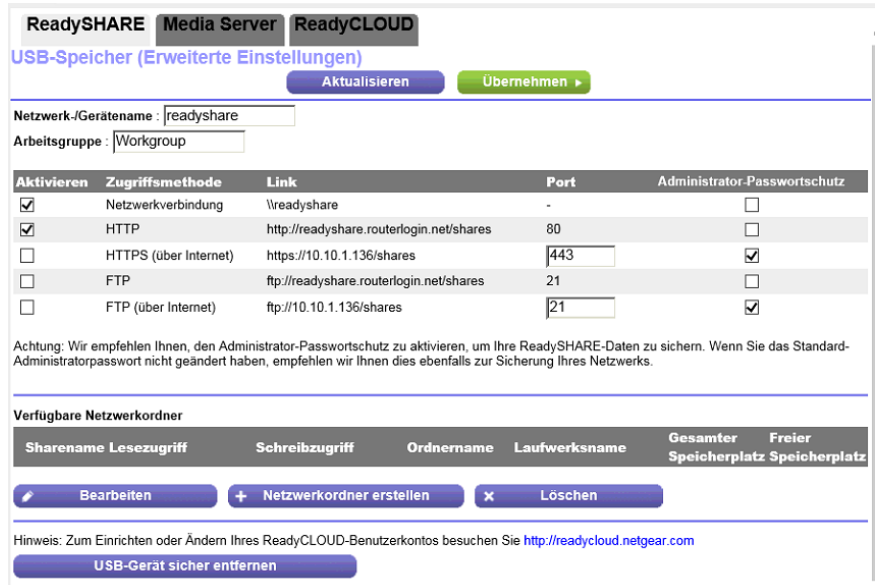

In der Abbildung oben wird ein USB-Gerät angezeigt, das an den Router angeschlossen ist.

- **5.** Im Abschnitt **Available Networks Folder** (Verfügbare Netzwerkordner) werden die folgenden Einstellungen angezeigt:
	- **• Share Name** (Sharename): Der Standard-Sharename ist USB\_Storage.
	- **• Read Access and Write Access** (Lese- und Schreibzugriff): Die Berechtigungen und die Zugriffssteuerung für den Netzwerkordner. Die Einstellung All – no password (Alle – kein Passwort) (Standardeinstellung) erlaubt allen Benutzern den Zugriff auf den Netzwerkordner. Das Passwort für admin ist mit dem Passwort für die Anmeldung beim Router identisch.
	- **• Folder Name** (Ordnername): Vollständiger Pfad des Netzwerkordners.
	- **• Volume Name** (Laufwerksname): Laufwerksname des Speichergeräts.
	- **• Total Space and Free Space** (Gesamter und freier Speicherplatz): Die aktuelle Auslastung des Speichergeräts.

### <span id="page-115-0"></span>**Hinzufügen eines Netzwerkordners zu einem Speichergerät**

Sie können Netzwerkordner zu einem Speichergerät hinzufügen, das mit dem USB-Anschluss des Routers verbunden ist.

#### **So fügen Sie einen Netzwerkordner hinzu:**

- **1.** Starten Sie einen Webbrowser auf einem Computer oder Mobilgerät mit Verbindung zum Netzwerk.
- **2.** Geben Sie **http://routerlogin.net** ein. Ein Anmeldefenster öffnet sich.
- **3.** Geben Sie den Router-Benutzernamen und das -Passwort ein.

#### **Gemeinsame Nutzung eines an den Router angeschlossenen Speichergeräts**

Der Benutzername lautet **admin**. Das Standardpasswort lautet **password**. Sowohl beim Benutzernamen als auch beim Passwort ist die Groß- und Kleinschreibung zu beachten.

Die Startseite mit der Registerkarte BASIC (EINFACH) wird angezeigt.

**4.** Wählen Sie **ADVANCED > USB Functions > ReadySHARE** (Erweitert > USB-Funktionen > ReadySHARE).

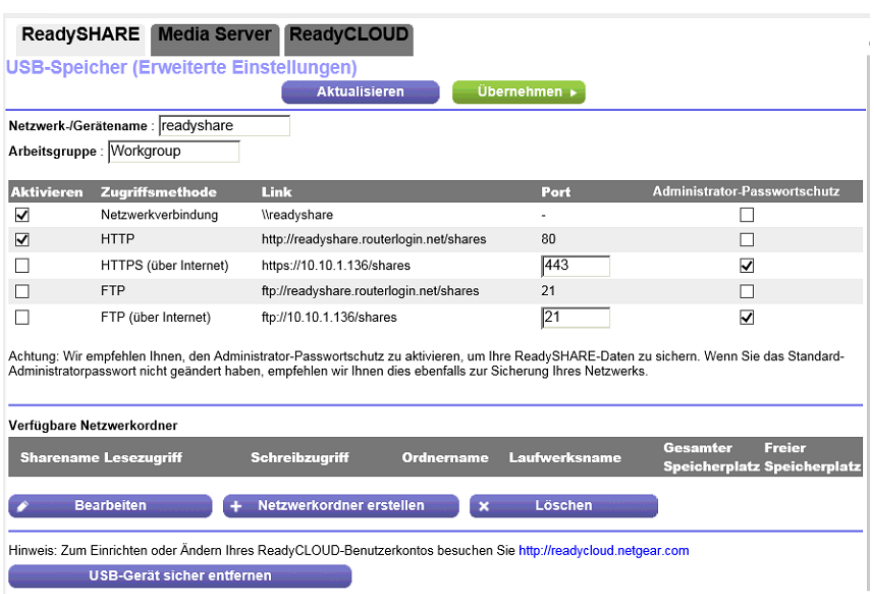

In der Abbildung oben wird ein USB-Gerät angezeigt, das an den Router angeschlossen ist.

- **5.** Wählen Sie in der Tabelle der verfügbaren Netzwerkordner ein Gerät aus. Falls ein einzelnes Gerät an den USB-Anschluss angeschlossen ist, wird die Optionsschaltfläche automatisch aktiviert.
- **6.** Klicken Sie auf die Schaltfläche **Create Network Folder** (Netzwerkordner erstellen).

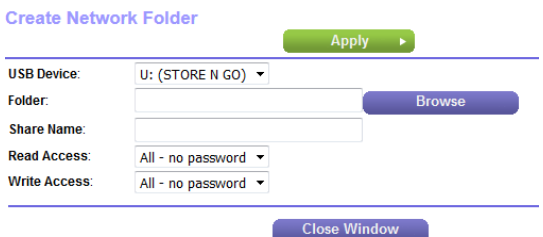

Wenn das Popup-Fenster nicht angezeigt wird, verhindert Ihr Webbrowser möglicherweise die Anzeige von Popup-Fenstern. Ist das der Fall, ändern Sie die Browsereinstellungen so, dass er Pop-ups zulässt.

**7.** Wählen Sie aus dem Menü **USB Device** (USB-Gerät) das USB-Laufwerk aus.

Wir empfehlen, dass Sie nur ein Laufwerk an den USB-Anschluss anschließen und **Hinweis** auf den Einsatz von USB-Hubs etc. verzichten.

- **8.** Klicken Sie auf die Schaltfläche **Browse** (Durchsuchen), und wählen Sie im Feld **Folder** (Ordner) den Ordner aus.
- **9.** Geben Sie im Feld **Share Name** (Freigabename) den Namen der Freigabe ein.
- **10.** Wählen Sie aus den Menüs **Read Access** (Lesezugriff) und **Write Access** (Schreibzugriff) die gewünschten Einstellungen aus.

Die Einstellung All – no password (Alle – kein Passwort) (Standardeinstellung) erlaubt allen Benutzern den Zugriff auf den Netzwerkordner.Wenn Sie die andere Option wählen, erhält nur der Admin-Benutzer Zugriff auf den Netzwerkordner. Das Passwort für admin ist mit dem Passwort für die Anmeldung beim Router identisch.

- **11.** Klicken Sie auf die Schaltfläche **Apply** (Übernehmen). Der Ordner wird zum Speichergerät hinzugefügt.
- **12.** Klicken Sie auf die Schaltfläche **Close Window** (Fenster schließen). Das Popup-Fenster wird geschlossen.

# **Ändern eines Netzwerkordners, einschließlich Lese- und Schreibzugriff, auf einem USB-Laufwerk**

Sie können die Netzwerkordner auf einem Speichergerät ändern, das mit dem USB-Anschluss des Routers verbunden ist.

#### **So ändern Sie einen Netzwerkordner:**

- **1.** Starten Sie einen Webbrowser auf einem Computer oder Mobilgerät mit Verbindung zum Netzwerk.
- **2.** Geben Sie **http://routerlogin.net** ein. Ein Anmeldefenster öffnet sich.
- **3.** Geben Sie den Router-Benutzernamen und das -Passwort ein. Der Benutzername lautet **admin**. Das Standardpasswort lautet **password**. Sowohl beim Benutzernamen als auch beim Passwort ist die Groß- und Kleinschreibung zu beachten.

Die Startseite mit der Registerkarte BASIC (EINFACH) wird angezeigt.

**4.** Wählen Sie **ADVANCED > USB Functions > ReadySHARE** (Erweitert > USB-Funktionen > ReadySHARE).

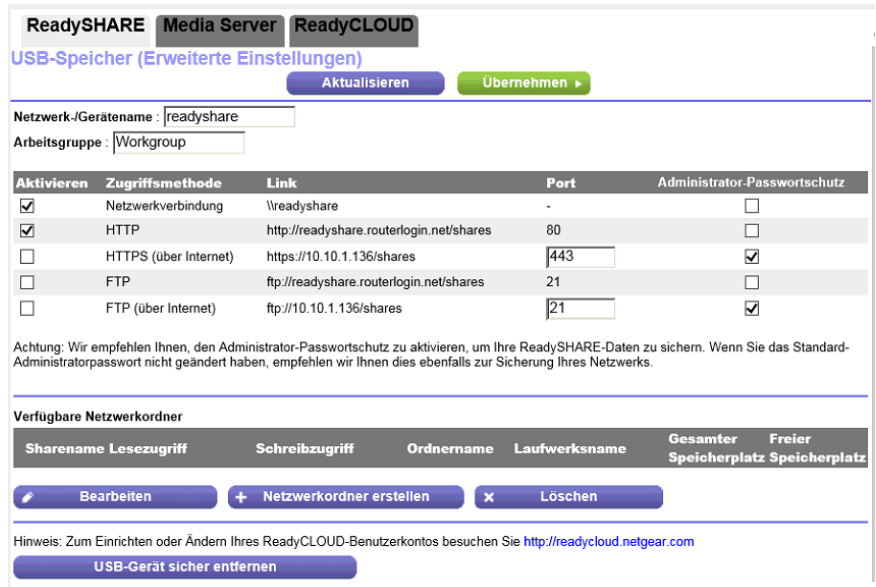

In der Abbildung oben wird ein USB-Gerät angezeigt, das an den Router angeschlossen ist.

- **5.** Wählen Sie in der Tabelle der verfügbaren Netzwerkordner ein Gerät aus. Falls ein einzelnes Gerät an den USB-Anschluss angeschlossen ist, wird die Optionsschaltfläche automatisch aktiviert.
- **6.** Klicken Sie auf die Schaltfläche **Edit** (Bearbeiten).

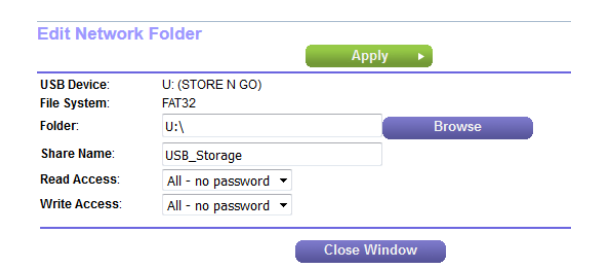

- **7.** Nehmen Sie die notwendigen Änderungen an den Einstellungen vor. Weitere Informationen zu den Einstellungen finden Sie unter *[Hinzufügen eines Netzwerkordners zu](#page-115-0) [einem Speichergerät](#page-115-0)* auf Seite 116.
- **8.** Klicken Sie auf die Schaltfläche **Apply** (Übernehmen). Ihre Einstellungen werden gespeichert.
- **9.** Klicken Sie auf die Schaltfläche **Close Window** (Fenster schließen). Das Popup-Fenster wird geschlossen.

# **Zulassen von USB-Geräten**

Zur Erhöhung der Sicherheit können Sie den Router so konfigurieren, dass nur von Ihnen zugelassene USB-Geräte freigegeben werden.

**So beschränken Sie Verbindungen zum Router auf zugelassene Geräte und legen die zugelassenen USB-Geräte fest:**

- **1.** Stellen Sie sicher, dass das USB-Gerät, das zugelassen werden soll, mit dem Router verbunden ist.
- **2.** Starten Sie einen Webbrowser auf einem Computer oder Mobilgerät mit Verbindung zum Netzwerk.
- **3.** Geben Sie **http://routerlogin.net** ein. Ein Anmeldefenster öffnet sich.
- **4.** Geben Sie den Router-Benutzernamen und das -Passwort ein. Der Benutzername lautet **admin**. Das Standardpasswort lautet **password**. Sowohl beim Benutzernamen als auch beim Passwort ist die Groß- und Kleinschreibung zu beachten.

Die Startseite mit der Registerkarte BASIC (EINFACH) wird angezeigt.

**5.** Wählen Sie **ADVANCED > Advanced Setup > USB Settings** (ERWEITERT > Erweiterte Einrichtung > USB-Einstellungen).

Die Seite Wireless Settings (WLAN-Konfiguration) wird angezeigt.

- **6.** Klicken Sie auf die Optionsschaltfläche **No** (Nein). Standardmäßig ist die Optionsschaltfläche **Yes** (Ja) ausgewählt. Mit dieser Einstellung können Sie alle USB-Geräte anschließen und auf sie zugreifen.
- **7.** Klicken Sie auf die Schaltfläche **Apply** (Übernehmen). Ihre Einstellungen werden gespeichert.
- **8.** Klicken Sie auf die Taste **Approved Devices** (Zugelassene Geräte).

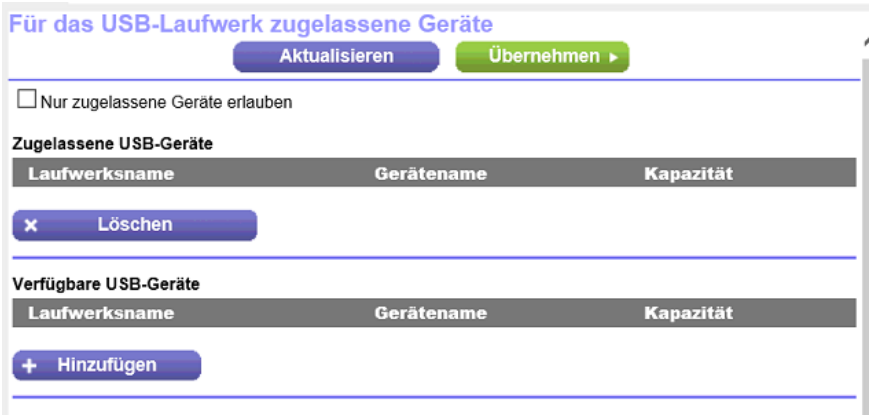

**9.** Wählen Sie aus der Tabelle **Available USB Devices** (Verfügbare USB-Geräte) das Gerät aus, das zugelassen werden soll.

Falls ein einzelnes Gerät an den USB-Anschluss angeschlossen ist, wird die Optionsschaltfläche automatisch aktiviert.

- **10.** Klicken Sie auf die Schaltfläche **Add** (Hinzufügen). Das USB-Gerät wird zur Tabelle der zugelassenen USB-Geräte hinzugefügt.
- **11.** Aktivieren Sie das Kontrollkästchen **Allow only approved devices** (Nur zugelassene Geräte erlauben).
- **12.** Klicken Sie auf die Schaltfläche **Apply** (Übernehmen). Ihre Einstellungen werden gespeichert.

<span id="page-120-0"></span>Um ein anderes USB-Gerät zuzulassen, das nicht am USB-Anschluss angeschlossen ist, entfernen Sie zunächst das angeschlossene USB-Gerät vom USB-Anschluss (siehe *[Sicheres Entfernen eines USB-Gerätes](#page-120-0)* auf Seite 121), schließen Sie dann das andere USB-Gerät an, und wiederholen Sie dieses Verfahren.

# **Sicheres Entfernen eines USB-Gerätes**

Bevor Sie ein USB-Gerät vom USB-Anschluss des Routers entfernen, müssen Sie sich beim Router anmelden und das Laufwerk offline schalten.

**So entfernen Sie ein USB-Speichergerät sicher vom Router:**

- **1.** Starten Sie einen Webbrowser auf einem Computer oder Mobilgerät mit Verbindung zum Netzwerk.
- **2.** Geben Sie **http://routerlogin.net** ein. Ein Anmeldefenster öffnet sich.
- **3.** Geben Sie den Router-Benutzernamen und das -Passwort ein. Der Benutzername lautet **admin**. Das Standardpasswort lautet **password**. Sowohl beim Benutzernamen als auch beim Passwort ist die Groß- und Kleinschreibung zu beachten.

Die Startseite mit der Registerkarte BASIC (EINFACH) wird angezeigt.

**4.** Wählen Sie **ADVANCED > USB Functions > ReadySHARE** (Erweitert > USB-Funktionen > ReadySHARE).

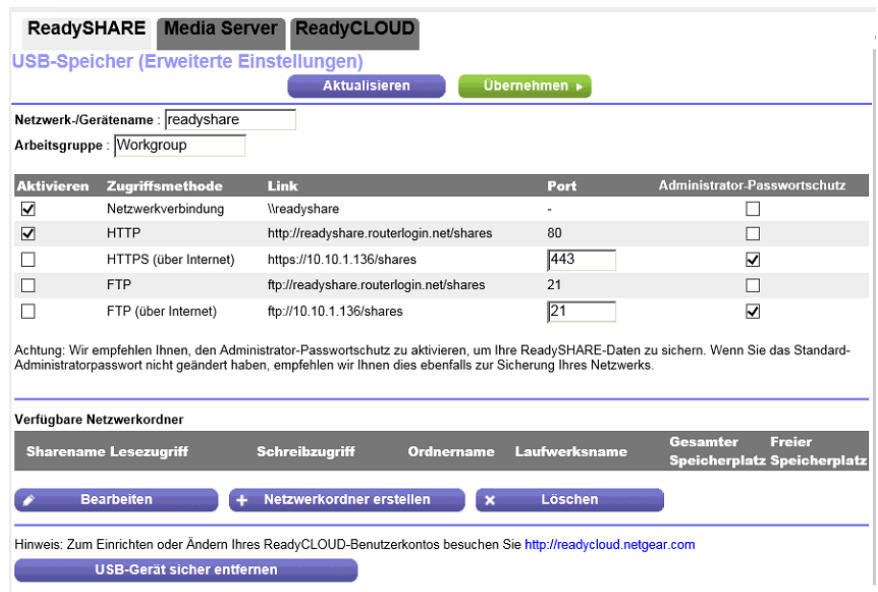

In der Abbildung oben wird ein USB-Gerät angezeigt, das an den Router angeschlossen ist.

### **Gemeinsame Nutzung eines an den Router angeschlossenen Speichergeräts**

- **5.** Wählen Sie in der Tabelle der verfügbaren Netzwerkordner ein Gerät aus. Falls ein einzelnes Gerät an den USB-Anschluss angeschlossen ist, wird die Optionsschaltfläche automatisch aktiviert.
- **6.** Klicken Sie auf die Schaltfläche **Safely Remove USB Device** (USB-Gerät sicher entfernen). Das Gerät geht offline, und ein Popup-Fenster wird geöffnet.
- **7.** Klicken Sie auf die Schaltfläche **OK**.
- **8.** Trennen Sie das USB-Gerät vom USB-Port.

# <span id="page-122-0"></span>**8 Verwalten von dynamischem DNS und Zugreifen auf Speichergeräte über das Internet**

Mit dem dynamischen DNS können Sie bei Abwesenheit mithilfe von Internet und einem persönlichen Domainnamen auf ein USB-Speichergerät zugreifen, das mit dem USB-Port des Routers verbunden ist. Wenn Sie die IP-Adresse des Routers kennen (und sich die IP-Adresse nicht geändert hat), können Sie auch über die IP-Adresse auf das USB-Speichergerät zugreifen.

Dieses Kapitel enthält die folgenden Abschnitte:

- **•** *[Konfiguration und Verwaltung des dynamischen DNS](#page-123-0)* auf Seite 124
- **•** *[Zugriff auf Speichergeräte über das Internet](#page-127-0)* auf Seite 128
- **•** *[Remote-Zugriff auf ein USB-Gerät mit ReadyCLOUD](#page-130-0)* auf Seite 131

Hinweis Weitere Informationen zum Anschließen des Geräts und zum Festlegen der Einstellungen finden Sie unter *[Gemeinsame Nutzung eines an den Router angeschlossenen Speichergeräts](#page-103-0)* auf Seite 104.

# <span id="page-123-0"></span>**Konfiguration und Verwaltung des dynamischen DNS**

Internet-Dienstanbieter (ISPs) weisen Zahlen zu, genannt IP-Adressen, die jedes Internetkonto identifizieren. Die meisten ISPs verwenden dynamisch zugewiesene IP-Adressen. Dies bedeutet, dass sich die IP-Adresse jederzeit ändern kann. Sie können die IP-Adresse für den Remote-Zugriff auf Ihr Netzwerk verwenden. Die meisten Benutzer kennen ihre IP-Adresse jedoch nicht oder wissen nicht, wann sich diese Adresse ändert.

Um leichter eine Verbindung herzustellen, können Sie ein kostenloses Konto mit einem dynamischen DNS-Dienst erhalten, mit dem Sie mithilfe eines Domain-Namens auf Ihr Heimnetzwerk zugreifen können. Um dieses Konto verwenden zu können, müssen Sie den Router so einrichten, dass dynamisches DNS verwendet wird. Der Router benachrichtigt dann den Dienstanbieter für dynamisches DNS, sobald sich seine IP-Adresse ändert.Wenn Sie auf Ihr dynamisches DNS-Konto zugreifen, findet der Dienst die aktuelle IP-Adresse Ihres Heimnetzwerks und verbindet Sie automatisch.

Wenn Ihr ISP private WAN-IP-Adressen vergibt (z. B. 192.168.x.x oder 10.x.x.x), funktioniert der dynamische DNS-Dienst nicht, da eine Internet-Weiterleitung an private Adressen nicht möglich ist.

### **Ihr persönlicher FTP-Server**

Mit Ihrer personalisierten, kostenlosen URL können Sie FTP nutzen, um bei Abwesenheit über dynamisches DNS auf Ihr Netzwerk zuzugreifen. Wenn Sie Ihren FTP-Server einrichten möchten, müssen Sie sich für ein Konto für den dynamischen DNS-Dienst (DDNS) von NETGEAR registrieren und die Kontoeinstellungen angeben.

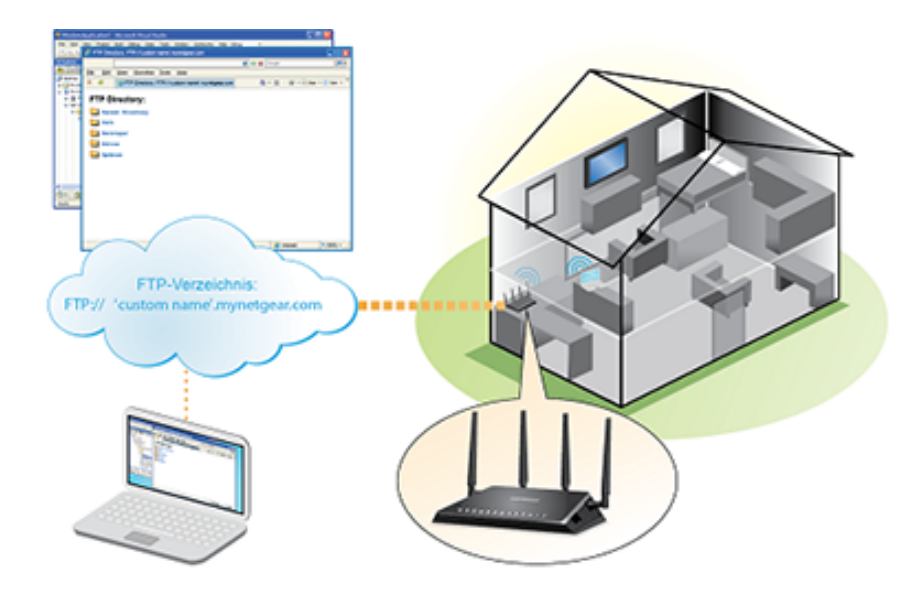

### **Abbildung 7: Sie können bei Abwesenheit über das Internet auf Ihr Netzwerk zugreifen.**

Hinweis Der Router unterstützt nur DDNS-Grundfunktionen ohne sichere Anmeldung. Benutzername und Passwort sind daher möglicherweise nicht sicher. Sie können für eine sichere Verbindung das DDNS mit einem VPN-Tunnel verwenden.

**Verwalten von dynamischem DNS und Zugreifen auf Speichergeräte über das Internet**

### **So richten Sie Ihr persönliches Konto ein, und so verwenden Sie FTP:**

- **1.** Erhalten Sie Ihren Domainnamen für das dynamische DNS von NETGEAR. Weitere Informationen finden Sie unter *[Einrichten eines neuen DDNS-Kontos](#page-124-0)* auf Seite 125.
- **2.** Stellen Sie sicher, dass Ihre Internetverbindung funktioniert. Ihr Router muss über eine direkte Internetverbindung verfügen. Er darf keine Verbindung mit einem anderen Router eingehen, um auf das Internet zuzugreifen.
- **3.** Schließen Sie ein USB-Speichergerät an einen der USB-Ports des Routers an.
- **4.** Wenn das USB-Gerät ein Netzteil verwendet, schließen Sie dieses an. Sie müssen das Netzteil verwenden, wenn Sie das USB-Gerät an den Router anschließen.

Wenn Sie das Speichergerät an den Port des Routers anschließen, kann es bis zu zwei Minuten dauern, bis es für die gemeinsame Nutzung bereit ist. Standardmäßig ist das Gerät für alle Computer im LAN (Local Area Network) verfügbar.

- **5.** Richten Sie den FTP-Zugriff auf dem Router ein. Weitere Informationen finden Sie unter *[Einrichten des FTP-Zugriffs über das Internet](#page-128-0)* auf Seite 129.
- **6.** Auf einem Remote-Computer mit Internetzugriff können Sie FTP nutzen, um mit ftp://*yourname*.mynetgear.com, bei dem *yourname* (Ihr Name) Ihr spezifischer Domainname ist, auf Ihren Router zuzugreifen.

<span id="page-124-0"></span>Weitere Informationen finden Sie unter *[FTP-Zugriff auf Speichergeräte über das Internet](#page-129-0)* auf Seite 130.

### **Einrichten eines neuen DDNS-Kontos**

Der NETGEAR bietet Ihnen die Möglichkeit zum Einrichten und Registrieren eines kostenlosen DDNS-Kontos.

### **So richten Sie dynamisches DNS ein und registrieren sich für ein kostenloses NETGEAR-Konto:**

- **1.** Starten Sie einen Webbrowser auf einem Computer oder Mobilgerät mit Verbindung zum Netzwerk.
- **2.** Geben Sie **http://routerlogin.net** ein. Ein Anmeldefenster öffnet sich.
- **3.** Geben Sie den Router-Benutzernamen und das -Passwort ein. Der Benutzername lautet **admin**. Das Standardpasswort lautet **password**. Sowohl beim Benutzernamen als auch beim Passwort ist die Groß- und Kleinschreibung zu beachten.

Die Startseite mit der Registerkarte BASIC (EINFACH) wird angezeigt.

**4.** Wählen Sie **ADVANCED > Advanced Setup > Dynamic DNS** (ERWEITERT > Erweiterte Einrichtung > Dynamisches DNS) aus.

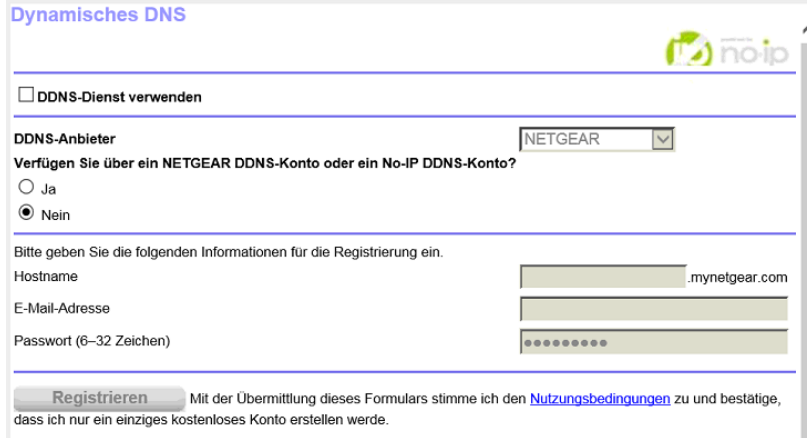

- **5.** Aktivieren Sie das Kontrollkästchen **Use a Dynamic DNS Service** (DDNS-Dienst verwenden).
- **6.** Wählen Sie im Menü **Service Provider** (Dienstanbieter) **NETGEAR** aus.
- **7.** Klicken Sie auf die Optionsschaltfläche **No** (Nein).
- **8.** Geben Sie im Feld **Host Name** (Hostname) den Namen ein, den Sie für Ihre URL verwenden möchten. Der Hostname wird manchmal auch als Domainname bezeichnet. Die kostenlose URL beinhaltet den angegebenen Hostnamen und endet mit mynetgear.com. Geben Sie zum Beispiel *MyName***.mynetgear.com** ein.
- **9.** Geben Sie im Feld **Email** (E-Mail) die E-Mail-Adresse ein, die Sie für Ihr Konto verwenden möchten.
- **10.** Geben Sie im Feld **Password (6-32 characters)** (Passwort [6-32 Zeichen]) das Passwort für Ihr Konto ein.
- **11.** Klicken Sie auf die Schaltfläche **Register** (Registrieren).
- **12.** Befolgen Sie die Anweisungen auf dem Bildschirm, um sich für den dynamischen DNS-Dienst von NETGEAR zu registrieren.

### **Festlegen eines bereits erstellten DNS-Kontos**

Wenn Sie bereits ein Konto für dynamisches DNS mit NETGEAR No-IP oder Dyn erstellt haben, können Sie den Router für die Verwendung Ihres Kontos einrichten.

**So richten Sie ein dynamisches DNS ein, wenn Sie bereits ein Konto erstellt haben:**

- **1.** Starten Sie einen Webbrowser auf einem Computer oder Mobilgerät mit Verbindung zum Netzwerk.
- **2.** Geben Sie **http://routerlogin.net** ein. Ein Anmeldefenster öffnet sich.
- **3.** Geben Sie den Router-Benutzernamen und das -Passwort ein. Der Benutzername lautet **admin**. Das Standardpasswort lautet **password**. Sowohl beim Benutzernamen als auch beim Passwort ist die Groß- und Kleinschreibung zu beachten.

Die Startseite mit der Registerkarte BASIC (EINFACH) wird angezeigt.

**4.** Wählen Sie **ADVANCED > Advanced Setup > Dynamic DNS** (ERWEITERT > Erweiterte Einrichtung > Dynamisches DNS) aus.

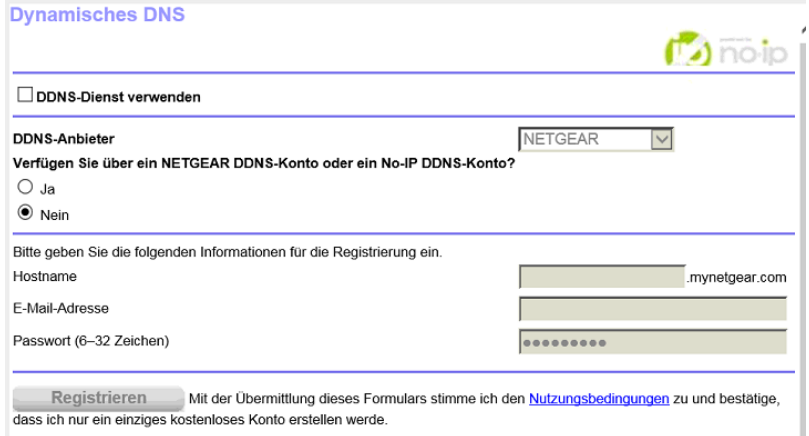

- **5.** Aktivieren Sie das Kontrollkästchen **Use a Dynamic DNS Service** (DDNS-Dienst verwenden).
- **6.** Im Menü **Service Provider** (Dienstanbieter) wählen Sie Ihren Anbieter.
- **7.** Klicken Sie auf die Optionsschaltfläche **Yes** (Ja).

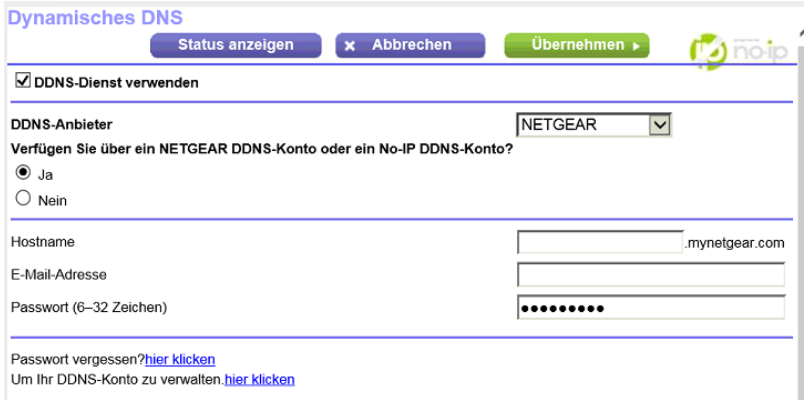

- 8. Geben Sie im Feld **Host Name** (Hostname) den Hostnamen (manchmal auch "Domainname" genannt) für Ihr Konto ein.
- **9.** Je nach Art des Kontos müssen Sie Ihren Benutzernamen oder Ihre E-Mail-Adresse angeben:
	- **•** Für ein NO-IP- oder Dyn-Konto geben Sie im Feld **User Name** (Benutzername) den Benutzernamen für Ihr Konto ein.
	- **•** Geben Sie für ein NETGEAR Konto im Feld **Email** (E-Mail) die E-Mail-Adresse für Ihr Konto ein.
- **10.** Geben Sie im Feld **Password (6-32 characters)** (Passwort [6-32 Zeichen]) das Passwort für Ihr DDNS-Konto ein.
- **11.** Klicken Sie auf die Schaltfläche **Apply** (Übernehmen). Ihre Einstellungen werden gespeichert.
- **12.** Um zu überprüfen, ob Ihr dynamischer DNS-Dienst im Router aktiviert ist, klicken Sie auf die Schaltfläche **Show Status** (Status anzeigen).

Eine Nachricht zeigt den dynamischen DNS-Status an.

# **Ändern der dynamischen DNS-Einstellungen**

Sie können die Einstellungen für Ihr DNS-Konto ändern.

### **So ändern Sie die dynamischen DNS-Einstellungen:**

- **1.** Starten Sie einen Webbrowser auf einem Computer oder Mobilgerät mit Verbindung zum Netzwerk.
- **2.** Geben Sie **http://routerlogin.net** ein. Ein Anmeldefenster öffnet sich.
- **3.** Geben Sie den Router-Benutzernamen und das -Passwort ein. Der Benutzername lautet **admin**. Das Standardpasswort lautet **password**. Sowohl beim Benutzernamen als auch beim Passwort ist die Groß- und Kleinschreibung zu beachten.

Die Startseite mit der Registerkarte BASIC (EINFACH) wird angezeigt.

- **4.** Wählen Sie **ADVANCED > Advanced Setup > Dynamic DNS** (ERWEITERT > Erweiterte Einrichtung > Dynamisches DNS) aus. Die Seite Dynamic DNS (Dynamisches DNS) wird angezeigt.
- **5.** Ändern Sie bei Bedarf Ihre DDNS-Kontoeinstellungen.
- <span id="page-127-0"></span>**6.** Klicken Sie auf die Schaltfläche **Apply** (Übernehmen). Ihre Einstellungen werden gespeichert.

# **Zugriff auf Speichergeräte über das Internet**

Wenn Sie ein USB-Speichergerät an den Router angeschlossen haben, können auf das USB-Gerät über das Internet zugreifen, wenn Sie nicht zu Hause sind. Sobald Sie Zugriff haben, können Sie per FTP Dateien auf dem USB-Gerät gemeinsam nutzen.

### **Zugriff von einem Remote-Computer auf Speichergeräte**

Sie können von einem entfernten Computer auf Speichergeräte zugreifen, die an den Router in Ihrem Heimnetzwerk angeschlossen sind.

### **So greifen Sie von einem Remote-Computer auf Geräte zu:**

- **1.** Starten Sie einen Webbrowser auf einem Computer, der sich nicht in Ihrem Heimnetzwerk befindet.
- **2.** Verbindung zum Router in Ihrem Heimnetzwerk:
	- **•** Geben Sie den DNS-Namen ein, um eine Verbindung mit dem dynamischen DNS herzustellen. Um ein Konto für dynamisches DNS zu verwenden, müssen Sie die Kontodaten auf der Seite **Dynamic DNS** (Dynamisches DNS) eingeben.Weitere Informationen finden Sie unter *[Konfiguration](#page-123-0) [und Verwaltung des dynamischen DNS](#page-123-0)* auf Seite 124.
	- **•** Um eine Verbindung ohne dynamisches DNS herzustellen, geben Sie die IP-Adresse vom Internetanschluss des Routers ein. Die Internet-IP-Adresse des Routers finden Sie auf der BASIC-Startseite mit den Grundeinstellungen.

### <span id="page-128-0"></span>**Einrichten des FTP-Zugriffs über das Internet**

Wenn Sie ein Speichergerät an den Router anschließen, können Sie über Ihr Netzwerk auf das Speichergerät zugreifen (siehe *[Aktivieren des FTP-Zugangs innerhalb des Netzwerks](#page-113-0)* auf Seite 114). Sie können auch den FTP-Zugriff über das Internet einrichten, sodass Sie bei Abwesenheit auf das Speichergerät von außerhalb Ihres lokalen Netzwerks zugreifen können.

#### **So richten Sie den FTP-Zugriff über das Internet ein:**

- **1.** Starten Sie einen Webbrowser auf einem Computer oder Mobilgerät mit Verbindung zum Netzwerk.
- **2.** Geben Sie **http://routerlogin.net** ein. Ein Anmeldefenster öffnet sich.
- **3.** Geben Sie den Router-Benutzernamen und das -Passwort ein. Der Benutzername lautet **admin**. Das Standardpasswort lautet **password**. Sowohl beim Benutzernamen als auch beim Passwort ist die Groß- und Kleinschreibung zu beachten.

Die Startseite mit der Registerkarte BASIC (EINFACH) wird angezeigt.

**4.** Wählen Sie **ADVANCED > USB Functions > ReadySHARE** (Erweitert > USB-Funktionen > ReadySHARE).

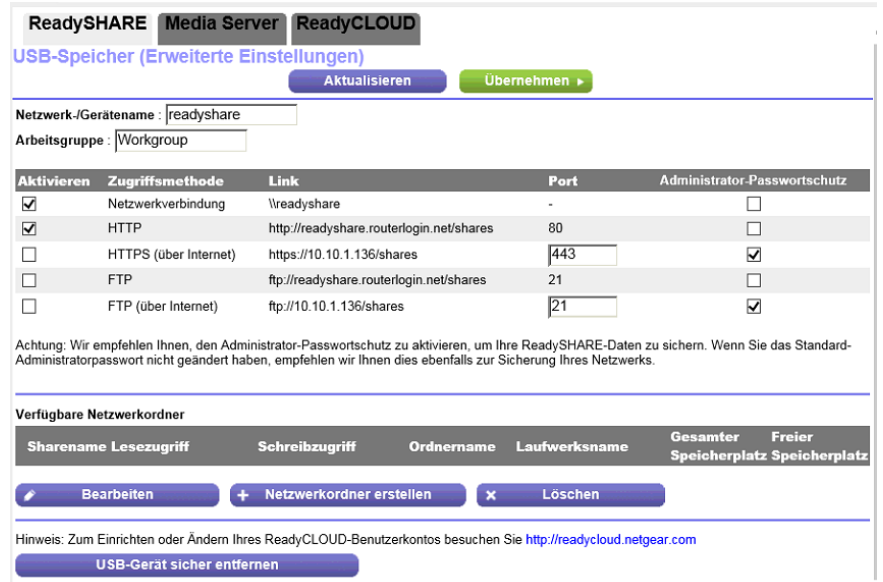

In der Abbildung oben wird ein USB-Gerät angezeigt, das an den Router angeschlossen ist.

- **5.** Aktivieren Sie das Kontrollkästchen **FTP (via Internet)** (FTP [über Internet]). Der Administratorpasswortschutz ist standardmäßig aktiviert.
- **6.** Klicken Sie auf die Schaltfläche **Apply** (Übernehmen). Ihre Einstellungen werden gespeichert.
- **7.** Um den Zugriff auf den Admin-Benutzer zu beschränken, führen Sie die folgenden Schritte aus:
- **a.** Wählen Sie in der Liste der verfügbaren Netzwerkordner ein Gerät aus. Falls ein einzelnes Gerät an den USB-Anschluss angeschlossen ist, wird die Optionsschaltfläche automatisch aktiviert.
- **b.** Klicken Sie auf die Schaltfläche **Edit** (Bearbeiten).

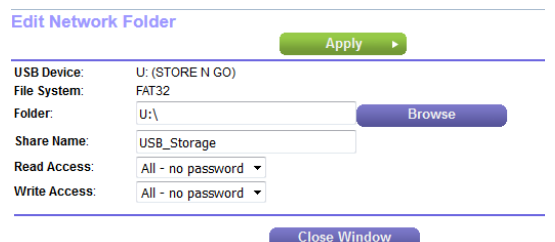

- **c.** Wählen Sie im Menü **Read Access** (Lesezugriff) die Option **admin** aus. Die Standardeinstellung ist **All - no password** (Alle - kein Passwort).
- **d.** Wählen Sie im Menü **Write Access** (Schreibzugriff) die Option **admin** aus. Die Standardeinstellung ist **All - no password** (Alle - kein Passwort).
- **e.** Klicken Sie auf die Schaltfläche **Apply** (Übernehmen). Ihre Einstellungen werden gespeichert.
- <span id="page-129-0"></span>**f.** Klicken Sie auf die Schaltfläche **Close Window** (Fenster schließen). Das Popup-Fenster wird geschlossen.

### **FTP-Zugriff auf Speichergeräte über das Internet**

Nach dem Anschließen eines Speichergeräts an den Router muss der FTP-Zugriff konfiguriert werden, ehe Sie über das Internet via FTP auf dieses Speichergerät zugreifen können (siehe *[Einrichten des FTP-Zugriffs](#page-128-0) [über das Internet](#page-128-0)* auf Seite 129).

### **So greifen Sie zum Herunterladen oder Hochladen von Dateien von einem Remote-Computer über FTP auf das USB-Gerät zu:**

- **1.** Führen Sie einen der folgenden Schritte durch:
	- **•** Zum Herunterladen einer Datei von einem mit dem Router verbundenen Speichergerät starten Sie einen Webbrowser.
	- **•** Zum Hochladen einer Datei auf ein mit dem Router verbundenes Speichergerät verwenden Sie einen FTP-Client wie Filezilla.
- **2.** Geben Sie **ftp://** und die Internetport-IP-Adresse in das Adressfeld des Browsers ein. Beispiel: Wenn Ihre IP-Adresse 10.1.65.4 lautet, geben Sie **ftp://10.1.65.4** ein.

Wenn Sie dynamisches DNS verwenden, geben Sie den DNS-Namen ein. Geben Sie zum Beispiel **ftp://***MyName***.mynetgear.com** ein, wobei *MyName* Ihr DNS-Name ist.

**3.** Wenn Sie dazu aufgefordert werden, melden Sie sich an:

- **•** Geben Sie für die Anmeldung als Administrator im Feld **user name** (Benutzername) die Angabe **admin** ein, und geben Sie in das Feld **password** (Passwort) das gleiche Passwort ein, das Sie für die Anmeldung beim Router verwenden.
- **•** Um sich als Gast anzumelden, geben Sie in das Feld **user name** (Benutzername) **guest** (Gast) ein. Der Benutzername guest hat kein Passwort.

Die Dateien und Ordner, auf die Ihr Konto auf diesem USB-Gerät zugreifen kann, werden angezeigt. Es wird Ihnen beispielsweise share/partition1/directory1 angezeigt.

- **4.** Navigieren Sie zu einem Speicherort auf dem USB-Gerät.
- <span id="page-130-0"></span>**5.** Laden Sie die Datei herunter oder hoch.

# **Remote-Zugriff auf ein USB-Gerät mit ReadyCLOUD**

Mit NETGEAR ReadyCLOUD<sup>®</sup> für Router können Sie per Remote-Zugriff auf Dateien auf einem USB-Speichergerät zugreifen, das an den Router angeschlossen ist.Vor der Verwendung von ReadyCLOUD müssen Sie ein ReadyCLOUD Konto erstellen und Ihren Router registrieren.

<span id="page-130-1"></span>Außerdem ist eine ReadyCLOUD App für Windows-Computer, Android- und iOS-Mobilgeräte verfügbar. Weitere Informationen zur Einrichtung von ReadyCLOUD finden Sie im *NETGEAR ReadyCLOUD Benutzerhandbuch für Router*, das online unter *[downloadcenter.netgear.com](http://downloadcenter.netgear.com)* verfügbar ist.

# **Erstellen eines ReadyCLOUD Kontos**

### **So erstellen Sie ein ReadyCLOUD Konto:**

- **1.** Starten Sie einen Webbrowser auf einem Computer oder mobilen Gerät.
- **2.** Rufen Sie *[readycloud.netgear.com](http://downloadcenter.netgear.com)* auf. Die ReadyCLOUD Willkommensseite wird angezeigt.
- **3.** Klicken Sie auf den Link **Sign In** (Anmelden). Die Anmeldeseite wird angezeigt.

**4.** Klicken Sie auf den Link **Create Account** (Konto erstellen).

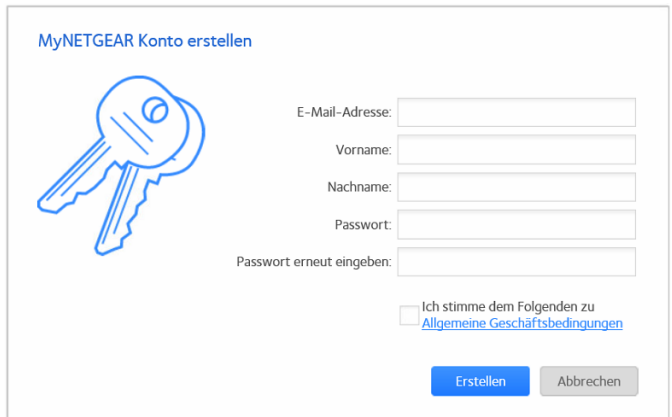

**5.** Füllen Sie die Felder zum Einrichten Ihres Kontos aus, und klicken Sie auf die Schaltfläche **Create** (Erstellen).

Nun können Sie Ihren Router mit Ihrem ReadyCLOUD Konto registrieren.

### **Registrieren Ihres Routers mit ReadyCLOUD**

Nachdem Sie ein ReadyCLOUD Konto erstellt haben, müssen Sie Ihren Router mit Ihrem ReadyCLOUD Konto registrieren.

### **So registrieren Sie Ihren Router mit Ihrem ReadyCLOUD Konto:**

- **1.** Rufen Sie *[kb.netgear.com/app/answers/detail/a\\_id/27323/](http://kb.netgear.com/app/answers/detail/a_id/27323/)* auf, und überprüfen Sie, ob Ihr Router ReadyCLOUD unterstützt.
- **2.** Schließen Sie ein USB-Speichergerät an einen USB-Port am Router an. Wenn das USB-Gerät ein Netzteil verwendet, schließen Sie dieses an. Sie müssen das Netzteil verwenden, wenn Sie das USB-Gerät an den Router anschließen.

Wenn Sie das USB-Speichergerät an den USB-Port des Routers anschließen, kann es bis zu zwei Minuten lang dauern, bis es für die gemeinsame Nutzung bereit ist. Standardmäßig ist das USB-Speichergerät für alle Computer im LAN (Local Area Network) verfügbar.

- **3.** Starten Sie einen Webbrowser auf einem Computer oder Mobilgerät mit Verbindung zum Netzwerk.
- **4.** Geben Sie **http://routerlogin.net** ein. Ein Anmeldefenster öffnet sich.
- **5.** Geben Sie den Router-Benutzernamen und das -Passwort ein.

Der Benutzername lautet **admin**. Das Standardpasswort lautet **password**. Sowohl beim Benutzernamen als auch beim Passwort ist die Groß- und Kleinschreibung zu beachten.

Die Startseite mit der Registerkarte BASIC (EINFACH) wird angezeigt.

**6.** Wählen Sie **ReadySHARE**.

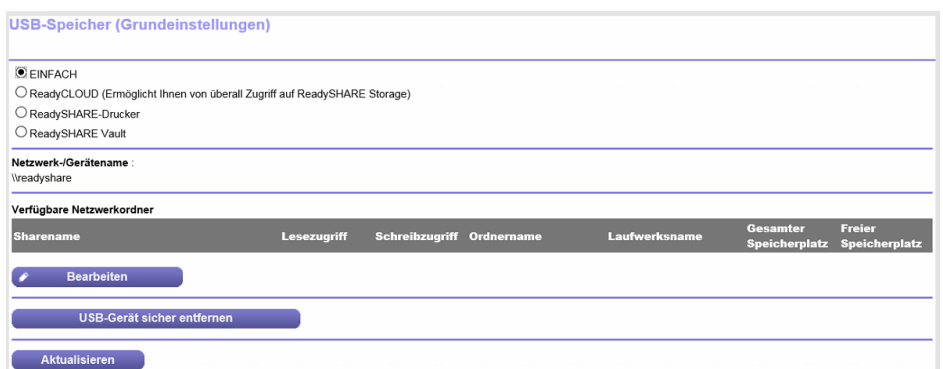

**7.** Klicken Sie auf die Optionsschaltfläche **ReadyCLOUD**.

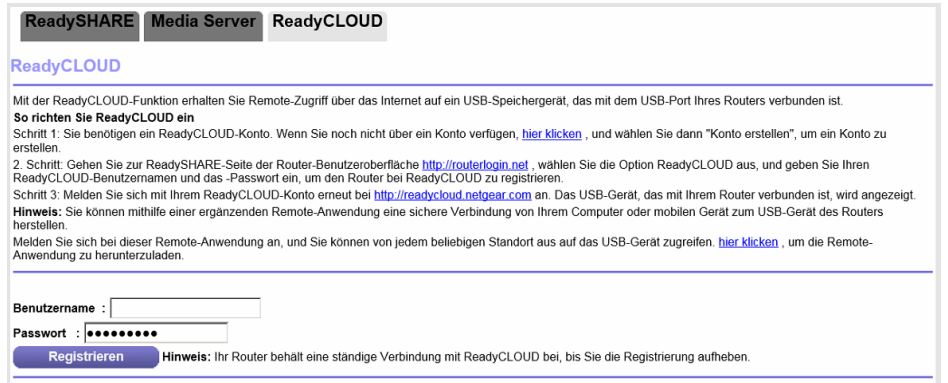

**8.** Geben Sie Ihren ReadyCLOUD Benutzernamen und das Passwort ein, und klicken Sie auf die Schaltfläche **Register** (Registrieren).

Wenn Sie noch kein ReadyCLOUD Konto erstellt haben, siehe *[Erstellen eines ReadyCLOUD Kontos](#page-130-1)* auf Seite 131.

Der Router wurde mit ReadyCLOUD registriert.

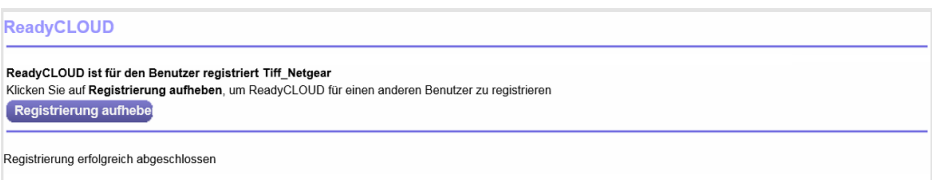

Hinweis Wenn die Internetverbindung des Routers auf Dial on Demand (Wählen bei Bedarf) eingestellt ist, ändert der Router den Verbindungsmodus automatisch auf Always On (Immer an). Diese Änderung ist für ReadyCLOUD erforderlich, um per Remote-Zugriff auf das USB-Speichergerät zuzugreifen.

- **9.** Rufen Sie nach der Registrierung *[readycloud.netgear.com](http://readycloud.netgear.com)* auf.
- **10.** Klicken Sie auf den Link **Sign In** (Anmelden), geben Sie Ihren ReadyCLOUD Benutzernamen und -Passwort ein, und klicken Sie auf die Schaltfläche **Sign in** (Anmelden).

Auf der ReadyCLOUD Seite wird der Router angezeigt, den Sie registriert haben, und die Inhalte des USB-Speichergeräts, das mit dem Router verbunden ist.

Sie können den Router als ReadyDLNA-Medienserver einrichten. Sie können den Router für die Wiedergabe von Musik über den iTunes-Server einrichten.

Dieses Kapitel enthält die folgenden Abschnitte:

- **•** *[Festlegen von Einstellungen für den ReadyDLNA Medienserver](#page-135-0)* auf Seite 136
- **•** *[Wiedergeben von Musik von einem Speichergerät mit dem iTunes-Server](#page-136-0)* auf Seite 137

# <span id="page-135-0"></span>**Festlegen von Einstellungen für den ReadyDLNA Medienserver**

Der Router kann als ReadyDLNA-Medienserver eingesetzt werden, mit dem Sie Filme und Fotos auf DLNA/UPnP-AV-kompatiblen Medienspielern wiedergeben können (z. B. Xbox360, Playstation und NETGEAR Medienspieler).

#### **So legen Sie die Medienserver-Einstellungen fest:**

- **1.** Starten Sie einen Webbrowser auf einem Computer oder Mobilgerät mit Verbindung zum Netzwerk.
- **2.** Geben Sie **http://routerlogin.net** ein. Ein Anmeldefenster öffnet sich.
- **3.** Geben Sie den Router-Benutzernamen und das -Passwort ein. Der Benutzername lautet **admin**. Das Standardpasswort lautet **password**. Sowohl beim Benutzernamen als auch beim Passwort ist die Groß- und Kleinschreibung zu beachten.

Die Startseite mit der Registerkarte BASIC (EINFACH) wird angezeigt.

**4.** Wählen Sie **ADVANCED > USB Functions > ReadySHARE** (Erweitert > USB-Funktionen > ReadySHARE).

Die Seite **USB Storage (Advanced Settings)** (USB-Speicher [Erweiterte Einstellungen]) wird angezeigt.

**5.** Wählen Sie die Registerkarte **Media Server** (Medienserver) aus.

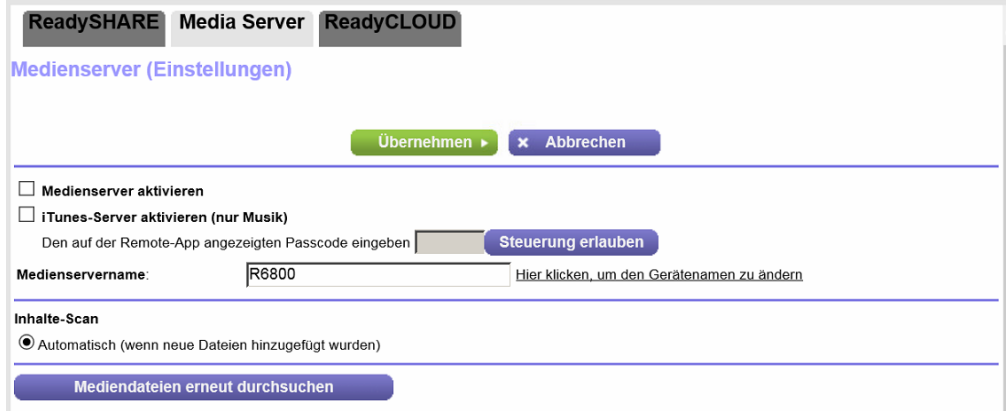

- **6.** Wählen Sie das Kontrollkästchen **Enable Media Server** (Medienserver aktivieren) aus. Informationen zum Aktivieren des iTunes-Servers finden Sie unter *[Wiedergeben von Musik von einem](#page-136-0) [Speichergerät mit dem iTunes-Server](#page-136-0)* auf Seite 137.
- **7.** Um den Namen des Medienservers zu ändern, geben Sie im Feld **Media Server Name** (Name des Medienservers) einen neuen Medienservernamen für den Router ein.

Der Medienservername lautet standardmäßig ReadyDLNA. Unabhängig davon, ob Sie die Standard-Medienservernamen oder einen anderen Namen verwenden, wird der Medienservername durch ein Semikolon gefolgt von dem Gerätenamen des Routers, standardmäßig die Modellnummer des Routers, angefügt.

**8.** Klicken Sie auf die Schaltfläche **Apply** (Übernehmen).

Ihre Einstellungen werden gespeichert.

**9.** Um die Mediendateien erneut zu durchsuchen, klicken Sie auf die Schaltfläche **Rescan media files** (Mediendateien neu durchsuchen).

# <span id="page-136-0"></span>**Wiedergeben von Musik von einem Speichergerät mit dem iTunes-Server**

Mit iTunes-Server können Sie Musik über Ihre iTunes-App von Windows oder Mac auf einem Speichergerät wiedergeben, das mit dem Router verbunden ist. Außerdem können Sie die Apple Remote-App auf Ihrem iPhone oder iPad verwenden, um Musik auf einem beliebigen AirPlay-Gerät, z. B. Apple TV oder AirPlay-unterstützten Receivern, wiederzugeben.

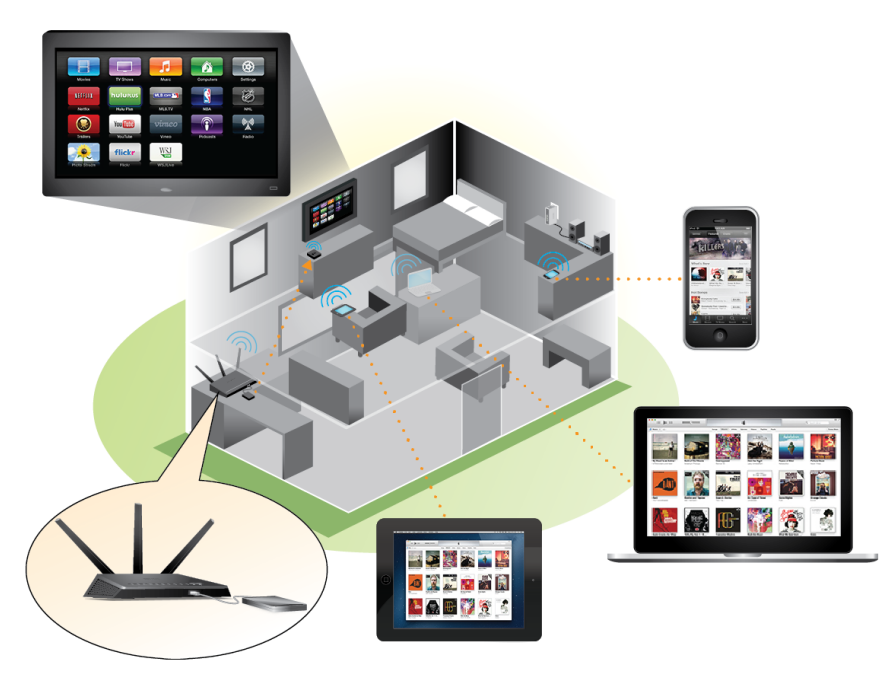

### **Abbildung 8: Wiedergeben von Musik von einem USB-Gerät mit iTunes**

Unterstützte Musikdateiformate sind MP3, AAC und FLAC. Die maximale Anzahl der unterstützten Musikdateien ist 10.000.

### **So legen Sie die iTunes-Servereinstellungen fest:**

- **1.** Suchen Sie auf Ihrem iPhone oder iPad das WLAN-Netzwerk und stellen Sie eine Verbindung damit her.
- **2.** Starten Sie die Remote-App.
- **3.** Klicken Sie auf die Schaltfläche **Add a Device** (Gerät hinzufügen). Es wird ein Zugangscode angezeigt.
- **4.** Geben Sie den Passcode am Router ein:
- **a.** Starten Sie einen Webbrowser auf einem Computer oder Mobilgerät mit Verbindung zum Netzwerk.
- **b.** Geben Sie **http://routerlogin.net** ein. Ein Anmeldefenster öffnet sich.
- **c.** Geben Sie den Router-Benutzernamen und das -Passwort ein.

Der Benutzername lautet **admin**. Das Standardpasswort lautet **password**. Sowohl beim Benutzernamen als auch beim Passwort ist die Groß- und Kleinschreibung zu beachten.

Die Startseite mit der Registerkarte BASIC (EINFACH) wird angezeigt.

**d.** Wählen Sie **ADVANCED > USB Functions > ReadySHARE** (Erweitert > USB-Funktionen > ReadySHARE).

Die Seite **USB Storage (Advanced Settings)** (USB-Speicher [Erweiterte Einstellungen]) wird angezeigt.

**e.** Wählen Sie die Registerkarte **Media Server** (Medienserver) aus.

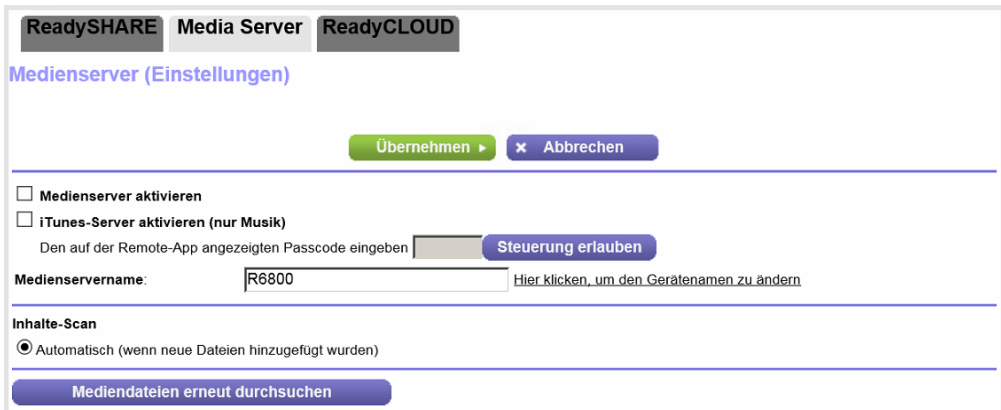

- **f.** Aktivieren Sie das Kontrollkästchen **Enable iTunes Server (Music Only)** (iTunes-Server aktivieren [nur Musik]).
- **g.** Wenn das Feld **Enter Passcode displayed on the Remote App** (Den auf der Remote-App angezeigten Passcode eingeben) ausgegraut ist, klicken Sie auf **Apply** (Übernehmen).
- **h.** Geben Sie den Passcode ein.
- **i.** Klicken Sie auf die Schaltfläche **Allow Control** (Steuerung zulassen).
- **j.** Klicken Sie auf die Schaltfläche **Apply** (Übernehmen). Ihre Einstellungen werden gespeichert.

Auf Ihrem iPhone oder iPad, wird die ReadySHARE Musikbibliothek in der Remote-App angezeigt. Sie können diese Musik auf AirPlay-Geräten wiedergeben.

# **10 Freigeben eines USB-Druckers**

Mit dem ReadySHARE Drucker Dienstprogramm können Sie einen mit dem USB-Port am Router verbundenen USB-Drucker freigeben. Sie können diesen USB-Drucker bei Windows und Apple-Computern in Ihrem Netzwerk freigeben.

Dieses Kapitel enthält die folgenden Abschnitte:

- **•** *[Installieren des Druckertreibers und des Druckers](#page-139-0)* auf Seite 140
- **•** *[Herunterladen des ReadySHARE Drucker Dienstprogamms](#page-139-1)* auf Seite 140
- **•** *[Installieren des ReadySHARE Drucker Dienstprogramms](#page-139-2)* auf Seite 140
- **•** *[Verwenden des freigegebenen Druckers](#page-141-0)* auf Seite 142
- **•** *[Anzeigen oder Ändern des Status eines Druckers](#page-142-0)* auf Seite 143
- **•** *[Verwenden der Scanfunktion eines USB-Multifunktionsdruckers](#page-143-0)* auf Seite 144
- **•** *[Verwalten der Einstellungen für das NETGEAR USB Control Center](#page-145-0)* auf Seite 146

# <span id="page-139-0"></span>**Installieren des Druckertreibers und des Druckers**

Bei einigen USB-Druckern (z. B. HP und Lexmark) werden Sie darauf hingewiesen, das USB-Kabel erst anzuschließen, wenn eine entsprechende Aufforderung von der Installationssoftware erfolgt.

### **So installieren und verkabeln Sie den Drucker:**

- **1.** Installieren Sie die Treibersoftware für den USB-Drucker auf jedem Computer in Ihrem Netzwerk, der den USB-Drucker verwendet. Falls sich der Druckertreiber nicht installieren lässt, wenden Sie sich an den Hersteller des Druckers.
- <span id="page-139-1"></span>**2.** Schließen Sie den USB-Drucker mit einem USB-Kabel an den USB 2.0-Anschluss auf der Rückseite des Routers an.

# **Herunterladen des ReadySHARE Drucker Dienstprogamms**

Das Dienstprogramm funktioniert auf Windows-Computern, Mac-Computern, Smartphones und Tablets.

### **So laden Sie das ReadySHARE Drucker-Dienstprogramm herunter:**

- **1.** Besuchen Sie *[netgear.com/readyshare](www.netgear.com/readyshare)*.
- **2.** Blättern Sie nach unten zum Abschnitt Print From the Comfort of Your Home Network (Drucken Sie ganz komfortabel über Ihr Heimnetzwerk) am unteren Rand der Seite.
- **3.** Klicken Sie auf einen der folgenden Links:
	- **• Laden Sie das PC-Installationsprogramm herunter, und legen Sie los**: Dies ist das Dienstprogramm für Windows-Computer.
	- **• Laden Sie das Mac-Installationsprogramm herunter, und legen Sie los**: Dies ist das Dienstprogramm für Mac-Computer.
	- **• Laden Sie die genie App herunter, und legen Sie los**: Dies ist das Dienstprogramm für Smartphones und Tablets.
- <span id="page-139-2"></span>**4.** Folgen Sie den Anweisungen auf dem Bildschirm, um das ReadySHARE-Drucker-Dienstprogram herunterzuladen.

# **Installieren des ReadySHARE Drucker Dienstprogramms**

Sie müssen das ReadySHARE Drucker Dienstprogramm auf jedem Computer installieren, der den Drucker verwenden soll.Wenn Sie das Dienstprogramm installiert haben, wird es als NETGEAR USB Control Center auf Ihrem Computer angezeigt.

### **So installieren Sie das Dienstprogramm:**

- **1.** Falls nötig, entpacken Sie die Setup-Datei für das ReadySHARE Drucker Dienstprogramm.
- **2.** Doppelklicken Sie auf die heruntergeladene Setup-Datei für das ReadySHARE Drucker Dienstprogramm.

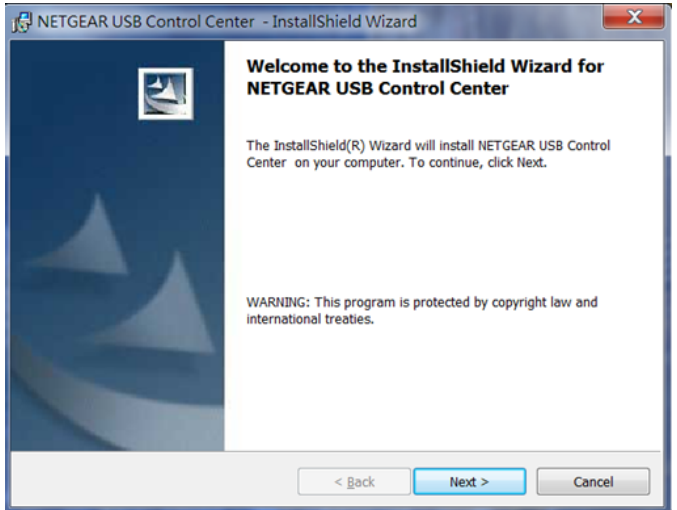

**3.** Befolgen Sie die Installationsanweisungen, um das NETGEAR USB Control Center zu installieren. Nachdem der Installationsassistent die Installation abgeschlossen hat, fordert das Netgear USB Control Center Sie auf, eine Sprache auszuwählen:

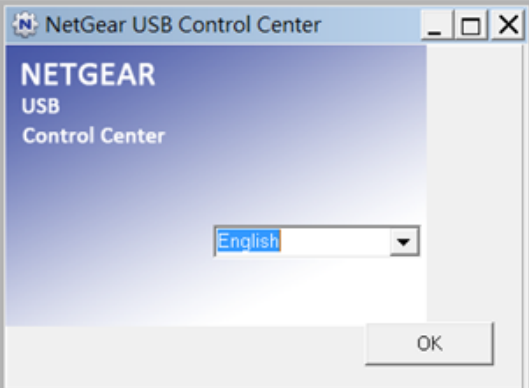

**4.** Wählen Sie eine Sprache aus dem Menü aus, und klicken Sie auf die Schaltfläche **OK**.

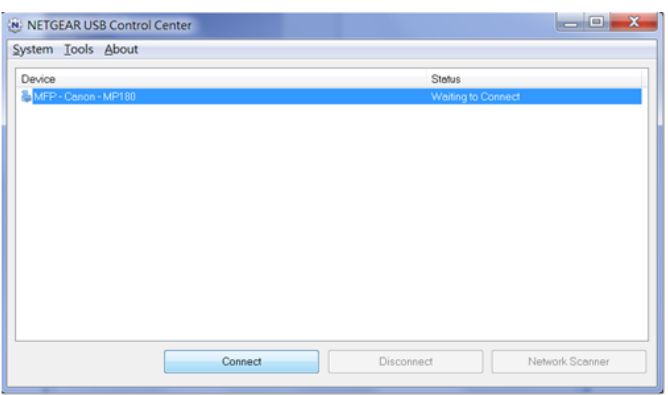

Einige Firewall-Softwareprogramme, zum Beispiel Comodo, blockieren den Zugriff des NETGEAR USB Control Center auf den USB-Drucker.Wenn der USB-Drucker nicht auf dem Bildschirm angezeigt wird, können Sie die Firewall vorübergehend deaktivieren, damit das Dienstprogramm funktioniert.

- **5.** Wählen Sie den Drucker aus, und klicken Sie auf die Schaltfläche **Connect** (Verbinden). Der Druckerstatus wechselt zu **Manually connected by** (Manuell verbunden über) *MyComputer* (MeinComputer). Jetzt kann nur der Computer, den Sie gerade verwenden, diesen Drucker nutzen.
- **6.** Klicken Sie auf die Schaltfläche **Disconnect** (Trennen). Der Status ändert sich dann zu Available (Verfügbar). Jetzt können alle Computer im Netzwerk den Drucker nutzen.
- <span id="page-141-0"></span>**7.** Um das Dienstprogramm zu beenden, wählen Sie **System > Exit** (Beenden) aus.

# **Verwenden des freigegebenen Druckers**

Nachdem Sie einmal auf die Schaltfläche **Connect** (Verbinden) und **Disconnect** (Trennen) geklickt haben, verwaltet das Dienstprogramm automatisch auf jedem Computer die Druckwarteschleife. Standardmäßig wird das Dienstprogramm automatisch gestartet und im Hintergrund ausgeführt, wenn Sie sich bei Windows anmelden.

### **Herstellen einer manuellen Verbindung zum Drucken**

Nachdem Sie einmal auf die Schaltfläche **Connect** (Verbinden) und **Disconnect** (Trennen) geklickt haben, verwaltet das Dienstprogramm automatisch auf jedem Computer die Druckwarteschleife. Standardmäßig wird das Dienstprogramm automatisch gestartet und im Hintergrund ausgeführt, wenn Sie sich bei Windows anmelden.

**So stellen Sie manuell eine Verbindung her, und so drucken Sie:**

- **1.** Klicken Sie auf das Symbol **NETGEAR USB Control Center** . Der Hauptbildschirm wird angezeigt.
- **2.** Klicken Sie auf die Schaltfläche **Connect** (Verbinden). Der Druckerstatus wechselt zu **Manually connected by** (Manuell verbunden über) *MyComputer* (MeinComputer). Jetzt kann nur der Computer, den Sie gerade verwenden, diesen Drucker nutzen.
- **3.** Verwenden Sie die Druckfunktion in Ihrer Anwendung, um das Dokument zu drucken.
- **4.** Um den Drucker freizugeben, damit alle Computer im Netzwerk ihn benutzen können, klicken Sie auf die Schaltfläche **Disconnect** (Trennen).

### **Drucken und Freigeben des Druckers**

**So drucken Sie, und so geben Sie den Drucker für alle Computer im Netzwerk frei:**

- **1.** Verwenden Sie zum Drucken des Dokuments die Druckfunktion in Ihrer Anwendung. Das Netgear USB Control Center verbindet automatisch Ihren Computer mit dem USB-Drucker und druckt das Dokument. Wenn ein anderer Computer bereits mit dem Drucker verbunden ist, wird Ihr Druckauftrag in eine Warteschlange gestellt und später gedruckt.
- <span id="page-142-0"></span>**2.** Wenn das Dokument nicht gedruckt werden kann, überprüfen Sie den Status mit dem NETGEAR USB Control Center.

Siehe *[Anzeigen oder Ändern des Status eines Druckers](#page-142-0)* auf Seite 143.

# **Anzeigen oder Ändern des Status eines Druckers**

#### **So zeigen Sie den Status an oder ändern ihn:**

**1.** Klicken Sie auf das Symbol **NETGEAR USB Control Center** .

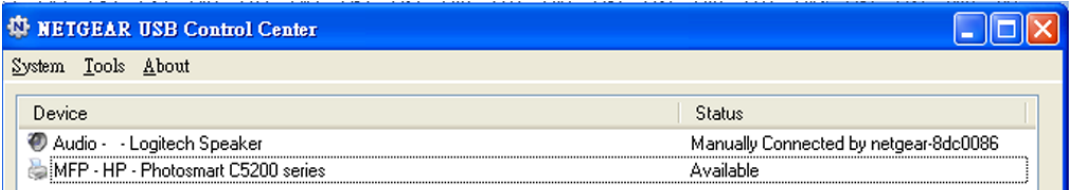

Die Spalte Status zeigt den Status jedes einzelnen Geräts an:

- **• Available** (Verfügbar): Es werden keine Druckaufträge bearbeitet. Sie können den USB-Drucker von jedem Computer im Netzwerk aus nutzen.
- **• Connected** (Verbunden): Ihr Computer ist mit dem Drucker verbunden und wird freigegeben, wenn Ihr Druckauftrag beendet ist.
- **• Manually Connected by** (Manuell verbunden über): Nur die angeschlossenen Computer können den Drucker nutzen.
- **• Waiting to Connect** (Warten auf Verbindung): Ihr Computer ist noch nicht mit dem freigegebenen Drucker verbunden.
- **2.** Um von Ihrem Computer aus zu drucken, wenn der Status Manually connected by to another computer (Manuell mit einem *anderen Computer* verbunden) lautet, klicken Sie auf die Schaltfläche **Disconnect** (Trennen).

Der Drucker wird freigegeben, und der Status wechselt zu **Available** (Verfügbar).

**3.** Gehen Sie wie folgt vor, um Dokumente von Ihrem Computer aus zu drucken, wenn der Status Waiting to Connect (Warten auf Verbindung) angezeigt wird:

- **a.** Klicken Sie auf die Schaltfläche **Connect** (Verbinden). Der Druckerstatus wechselt zu **Manually connected by** (Manuell verbunden über) *MyComputer* (MeinComputer). Jetzt kann nur noch Ihr Computer den Drucker nutzen.
- **b.** Damit der Drucker freigegeben werden kann, klicken Sie auf die Schaltfläche **Disconnect** (Trennen). Der Drucker wird freigegeben, und der Status wechselt zu **Available** (Verfügbar).

# <span id="page-143-0"></span>**Verwenden der Scanfunktion eines USB-Multifunktionsdruckers**

Wenn Ihr USB-Drucker Scannen unterstützt, können Sie diesen auch zum Scannen verwenden. Der USB-Drucker im folgenden Fenster der Drucker und Faxgeräte unter Windows ist z. B. für Druckaufträge bereit.

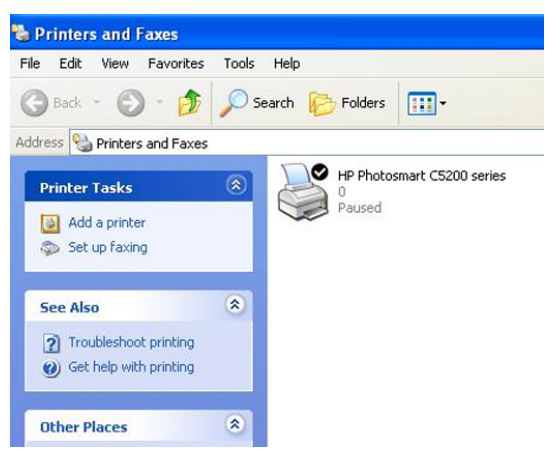

### **Abbildung 9: Fenster der Drucker und Faxgeräte**

So verwenden Sie die Scanfunktion eines USB-Multifunktionsdruckers:
**1.** Klicken Sie auf das Symbol **NETGEAR USB Control Center** .

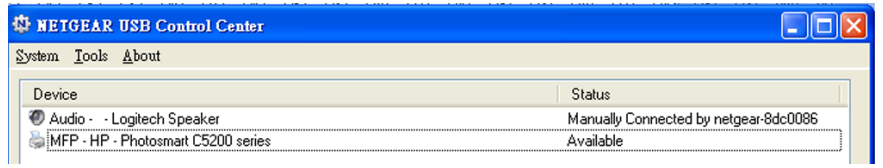

- 2. Vergewissern Sie sich, dass der Drucker als "verfügbar" angezeigt wird.
- **3.** Klicken Sie auf die Schaltfläche **Network Scanner** (Netzwerkscanner).

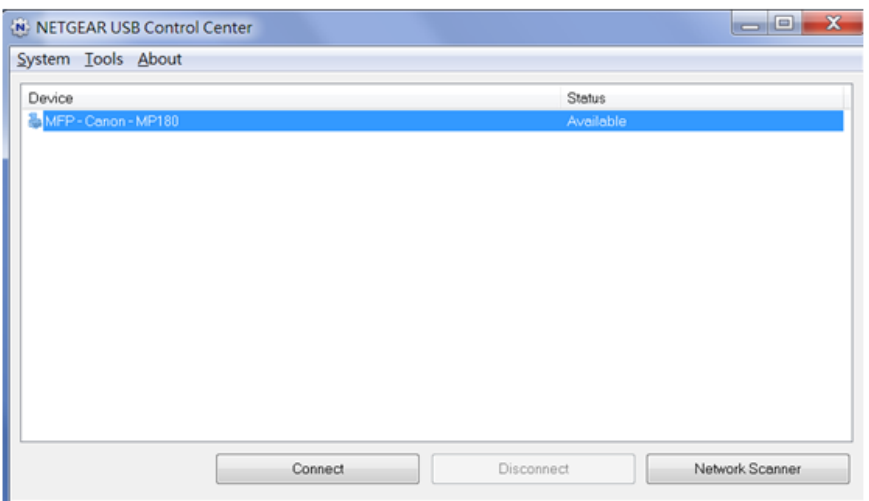

Die Scannerseite wird angezeigt, so dass Sie den USB-Drucker zum Scannen verwenden können.

# **Verwalten der Einstellungen für das NETGEAR USB Control Center**

Sie können verhindern, dass das NETGEAR USB Control Center automatisch startet, wenn Sie sich bei Windows anmelden. Sie können auch die Sprache wechseln und die Leerlaufzeit angeben, nach der die Verbindung des Druckers getrennt werden soll.

### **Deaktivieren des automatischen Starts von NETGEAR USB Control Center**

Sie können verhindern, dass das NETGEAR USB Control Center automatisch startet, wenn Sie sich bei Windows anmelden.

### **So deaktivieren Sie den automatischen Start von NETGEAR USB Control Center:**

**1.** Klicken Sie auf das Symbol **NETGEAR USB Control Center** .

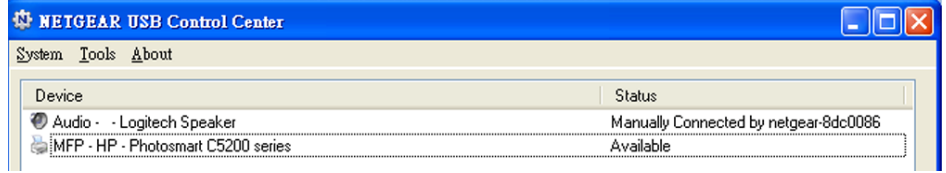

**2.** Wählen Sie **Tools > Configuration** (Extras > Konfiguration).

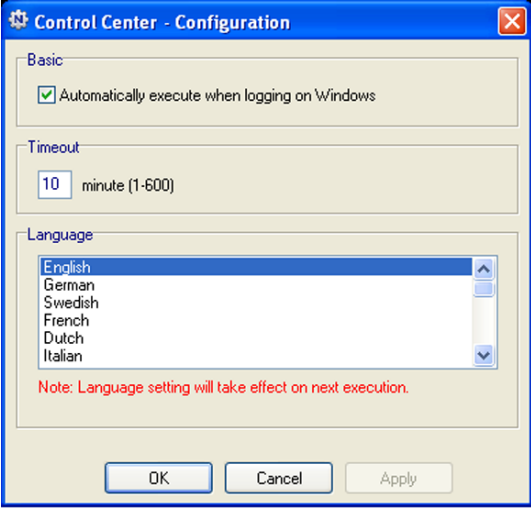

- **3.** Deaktivieren Sie das Kontrollkästchen **Automatically execute when logging on Windows** (Bei der Windows Anmeldung automatisch ausführen).
- **4.** Klicken Sie auf die Schaltfläche **OK**.

Ihre Einstellungen werden gespeichert.

# **Ändern der Sprache im NETGEAR USB Control Center**

### **So ändern Sie die Sprache:**

- **1.** Klicken Sie auf das Symbol **NETGEAR USB Control Center** . Der Hauptbildschirm wird angezeigt.
- **2.** Wählen Sie **Tools > Configuration** (Extras > Konfiguration). Im Control Center wird die Seite **Configuration** (Konfiguration) angezeigt.
- **3.** Wählen Sie im Menü **Language** (Sprache) eine Sprache aus.
- **4.** Klicken Sie auf die Schaltfläche **OK**. Beim nächsten Start des Netgear USB Control Center wird die Sprache geändert.

# **Festlegen der Zeitüberschreitung für das USB Control Center**

### **So legen Sie die Zeitüberschreitung fest:**

- **1.** Klicken Sie auf das Symbol **NETGEAR USB Control Center** . Der Hauptbildschirm wird angezeigt.
- **2.** Wählen Sie **Tools > Configuration** (Extras > Konfiguration). Im Control Center wird die Seite **Configuration** (Konfiguration) angezeigt.
- **3.** Geben Sie im Feld **Timeout** (Leerlaufzeit) die Anzahl der Minuten ein. Die Leerlaufzeit ist die Anzahl der Minuten, für die der Computer die Verbindung zum Drucker aufrechterhält, wenn die Verbindung nicht verwendet wird.
- **4.** Klicken Sie auf die Schaltfläche **OK**. Ihre Einstellungen werden gespeichert, und die Seite **Control Center - Configuration** (Control Center - Konfiguration) wird angezeigt.

# Verwalten der Einstellungen für WAN-**11 und LAN-Netzwerke**

In diesem Kapitel wird beschrieben, wie Sie die WAN- und LAN-Netzwerkeinstellungen des Routers verwalten. Das Kapitel enthält die folgenden Abschnitte:

- **•** *[Verwalten der WAN-Sicherheitseinstellungen](#page-148-0)* auf Seite 149
- **•** *[Einrichten eines DMZ-Standardservers](#page-148-1)* auf Seite 149
- **•** *[Verwalten der IGMP-Proxyfunktion](#page-149-0)* auf Seite 150
- **•** *[Verwalten von VPN-Passthrough](#page-150-0)* auf Seite 151
- **•** *[Verwalten von NAT-Filtern](#page-150-1)* auf Seite 151
- **•** *[Verwalten von SIP-Gateways auf Anwendungsebene](#page-151-0)* auf Seite 152
- **•** *[Verwalten der Einstellungen für LAN-IP-Adressen](#page-152-0)* auf Seite 153
- **•** *[Verwalten der RIP-Einstellungen](#page-153-0)* auf Seite 154
- **•** *[Verwalten des Adresspools für den DHCP-Server](#page-154-0)* auf Seite 155
- **•** *[Verwalten reservierter LAN-IP-Adressen](#page-155-0)* auf Seite 156
- **•** *[Deaktivieren des integrierten DHCP-Servers](#page-157-0)* auf Seite 158
- **•** *[Ändern des Router-Gerätenamens](#page-158-0)* auf Seite 159
- **•** *[Einrichten und Verwalten von benutzerdefinierten statischen Routen](#page-158-1)* auf Seite 159
- **•** *[Einrichten einer Bridge für eine Portgruppe oder VLAN-Tag-Gruppe](#page-161-0)* auf Seite 162

# <span id="page-148-0"></span>**Verwalten der WAN-Sicherheitseinstellungen**

Die WAN-Sicherheitseinstellungen umfassen den Schutz vor Port-Scans und Denial-of-Service-Angriffen (DOS). Dadurch wird Ihr LAN vor Angriffen wie SYN-Flut, Smurf Attack, Ping of Death usw. geschützt. Der DoS-Schutz ist standardmäßig aktiviert, und Port-Scans werden verweigert.

Sie können den Router auch so einrichten, dass er auf Ping-Anforderungen an seinem WAN (Internet)-Port reagiert. Diese Funktion ermöglicht, dass der Router erkannt werden kann. Aktivieren Sie diese Funktion nur als Diagnosewerkzeug oder dann, wenn ein triftiger Grund vorliegt.

### **So ändern Sie die Standardeinstellungen für die WAN-Sicherheit:**

- **1.** Starten Sie einen Webbrowser auf einem Computer oder Mobilgerät mit Verbindung zum Netzwerk.
- **2.** Geben Sie **http://routerlogin.net** ein. Ein Anmeldefenster öffnet sich.
- **3.** Geben Sie den Router-Benutzernamen und das -Passwort ein. Der Benutzername lautet **admin**. Das Standardpasswort lautet **password**. Sowohl beim Benutzernamen als auch beim Passwort ist die Groß- und Kleinschreibung zu beachten.

Die Startseite mit der Registerkarte BASIC (EINFACH) wird angezeigt.

- **4.** Select **ADVANCED > Setup > WAN Setup** (Erweitert > Konfiguration > WAN-Konfiguration) aus. Die Seite **WAN Setup** (WAN-Konfiguration) wird geöffnet.
- **5.** Um Port-Scans zuzulassen und den DoS-Schutz zu deaktivieren, aktivieren Sie das Kontrollkästchen **Disable Port Scan and DoS Protection)** (Port-Scan und DoS-Schutz deaktivieren).
- **6.** Wenn der Router auf Ping-Anforderungen aus dem Internet reagieren soll, aktivieren Sie das Kontrollkästchen **Respond to Ping on Internet Port** (Auf Ping-Anforderungen am Internet-Port reagieren).
- <span id="page-148-1"></span>**7.** Klicken Sie auf die Schaltfläche **Apply** (Übernehmen). Ihre Einstellungen werden gespeichert.

# **Einrichten eines DMZ-Standardservers**

Der DMZ-Standardserver kann bei Online-Spielen und Videokonferenz-Anwendungen, die nicht zu NAT (Network Address Translation) kompatibel sind, hilfreich sein. Der Router ist darauf programmiert, einige dieser Anwendungen zu erkennen und zu unterstützen, doch bei anderen Anwendungen können Probleme auftreten. In einigen Fällen ist es möglich, die Anwendung auf einem lokalen Computer fehlerfrei auszuführen, wenn die IP-Adresse des Computers als DMZ-Standardserver eingegeben wird.

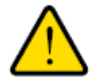

### **Warnung**

**DMZ-Server stellen ein Sicherheitsrisiko dar. Ein Computer, der als DMZ-Standardserver festgelegt wird, verliert einen Großteil des Firewall-Schutzes und ist Angriffen aus dem Internet ausgesetzt. Dies kann dazu führen, dass der DMZ-Server-Computer für Angriffe auf andere Computer in Ihrem Netzwerk verwendet wird.**

Über das Internet eingehende Daten werden normalerweise vom Router erkannt und zurückgewiesen, wenn sie nicht von einem Ihrer lokalen Computer angefordert wurden oder zu den Diensten oder Anwendungen gehören, für die Portweiterleitungs- oder Port-Triggeringregeln konfiguriert wurden. Statt diese Daten zurückzuweisen, können Sie den Router anweisen, den Datenverkehr an einen Computer in Ihrem Netzwerk weiterzuleiten. Dieser Computer ist der DMZ-Standardserver.

### **So richten Sie einen DMZ-Standardserver ein:**

- **1.** Starten Sie einen Webbrowser auf einem Computer oder mobilen Gerät mit Verbindung zum Netzwerk.
- **2.** Geben Sie **http://routerlogin.net** ein. Ein Anmeldefenster öffnet sich.
- **3.** Geben Sie den Router-Benutzernamen und das -Passwort ein. Der Benutzername lautet **admin**. Das Standardpasswort lautet **password**. Sowohl beim Benutzernamen als auch beim Passwort ist die Groß- und Kleinschreibung zu beachten.

Die Startseite mit der Registerkarte BASIC (EINFACH) wird angezeigt.

- **4.** Select **ADVANCED > Setup > WAN Setup** (Erweitert > Konfiguration > WAN-Konfiguration) aus. Die Seite **WAN Setup** (WAN-Konfiguration) wird geöffnet.
- **5.** Markieren Sie das Kontrollkästchen bei **Default DMZ Server** (DMZ-Standardserver).
- **6.** Geben Sie die IP-Adresse des Servers ein.
- <span id="page-149-0"></span>**7.** Klicken Sie auf die Schaltfläche **Apply** (Übernehmen). Ihre Einstellungen werden gespeichert.

# **Verwalten der IGMP-Proxyfunktion**

Die IGMP-Proxyfunktion ermöglicht es einem Computer im LAN (Local Area Network), den gewünschten Multicast-Datenverkehr aus dem Internet zu empfangen. Wenn Sie diese Funktion nicht benötigen, lassen Sie sie deaktiviert. Dies ist die Standardeinstellung.

### **So aktivieren Sie die IGMP-Proxyfunktion:**

- **1.** Starten Sie einen Webbrowser auf einem Computer oder Mobilgerät mit Verbindung zum Netzwerk.
- **2.** Geben Sie **http://www.routerlogin.net** ein. Ein Anmeldefenster öffnet sich.
- **3.** Geben Sie den Router-Benutzernamen und das -Passwort ein.

Der Benutzername lautet **admin**. Das Standardpasswort lautet **password**. Sowohl beim Benutzernamen als auch beim Passwort ist die Groß- und Kleinschreibung zu beachten.

Die Startseite mit der Registerkarte BASIC (EINFACH) wird angezeigt.

- **4.** Select **ADVANCED > Setup > WAN Setup** (Erweitert > Konfiguration > WAN-Konfiguration) aus. Die Seite **WAN Setup** (WAN-Konfiguration) wird geöffnet.
- **5.** Deaktivieren Sie das Kontrollkästchen **Disable IGMP Proxying** (IGMP-Proxy deaktivieren).

Standardmäßig ist das Kontrollkästchen **Disable IGMP Proxying** (IGMP-Proxy deaktivieren) ausgewählt, und die IGMP-Proxyfunktion ist deaktiviert.

**6.** Klicken Sie auf die Schaltfläche **Apply** (Übernehmen). Ihre Einstellungen werden gespeichert.

# <span id="page-150-0"></span>**Verwalten von VPN-Passthrough**

VPN-Passthrough ermöglicht es einem Computer im lokalen Netzwerk (LAN), VPN-Datenverkehr aus dem Internet über eine IPSec-, PPTP- oder L2TP-Verbindung zu erhalten. Unter normalen Umständen lassen Sie VPN-Passthrough aktiviert. Dies ist die Standardeinstellung. Wenn Sie VPN-Passthrough deaktivieren, wird der VPN-Datenverkehr blockiert.

### **So deaktivieren Sie VPN-Passthrough:**

- **1.** Starten Sie einen Webbrowser auf einem Computer oder Mobilgerät mit Verbindung zum Netzwerk.
- **2.** Geben Sie **http://www.routerlogin.net** ein. Ein Anmeldefenster öffnet sich.
- **3.** Geben Sie den Router-Benutzernamen und das -Passwort ein. Der Benutzername lautet **admin**. Das Standardpasswort lautet **password**. Sowohl beim Benutzernamen als auch beim Passwort ist die Groß- und Kleinschreibung zu beachten.

Die Startseite mit der Registerkarte BASIC (EINFACH) wird angezeigt.

- **4.** Select **ADVANCED > Setup > WAN Setup** (Erweitert > Konfiguration > WAN-Konfiguration) aus. Die Seite **WAN Setup** (WAN-Konfiguration) wird geöffnet.
- **5.** Markieren Sie im Abschnitt **VPN Passthrough** (VPN-Passthrough) die entsprechenden Optionsschaltflächen für **Disabled** (Deaktiviert). Standardmäßig sind die Optionsschaltflächen unter **Enabled** (Aktiviert) markiert, und VPN-Passthrough ist für IPSec, PPTP und L2TP aktiviert.
- <span id="page-150-1"></span>**6.** Klicken Sie auf die Schaltfläche **Apply** (Übernehmen). Ihre Einstellungen werden gespeichert.

# **Verwalten von NAT-Filtern**

NAT (Network Address Translation) legt fest, wie eingehender Datenverkehr vom Router verarbeitet wird. Gesichertes NAT schützt Computer im LAN vor Angriffen aus dem Internet. Allerdings kann dies dazu führen, dass einige Online-Spiele, Point-to-Point-Anwendungen und Multimedia-Anwendungen nicht funktionieren. Bei Auswahl der Option für offenes NAT ist die Firewall nicht so sicher, es können jedoch fast alle Internetanwendungen ausgeführt werden. Sichere NAT ist die Standardeinstellung.

### **So ändern Sie die Standardeinstellungen für den NAT-Filter:**

- **1.** Starten Sie einen Webbrowser auf einem Computer oder Mobilgerät mit Verbindung zum Netzwerk.
- **2.** Geben Sie **http://routerlogin.net** ein.

Ein Anmeldefenster öffnet sich.

**3.** Geben Sie den Router-Benutzernamen und das -Passwort ein.

Der Benutzername lautet **admin**. Das Standardpasswort lautet **password**. Sowohl beim Benutzernamen als auch beim Passwort ist die Groß- und Kleinschreibung zu beachten.

Die Startseite mit der Registerkarte BASIC (EINFACH) wird angezeigt.

- **4.** Select **ADVANCED > Setup > WAN Setup** (Erweitert > Konfiguration > WAN-Konfiguration) aus. Die Seite **WAN Setup** (WAN-Konfiguration) wird geöffnet.
- **5.** Wählen Sie eine Optionsschaltfläche für den NAT-Filter:
	- **• Secured** (Gesichert): Bei Auswahl dieser Option werden die Computer im LAN durch eine sichere Firewall vor Angriffen aus dem Internet geschützt. Allerdings kann dies dazu führen, dass einige Online-Spiele, Point-to-Point-Anwendungen und Multimedia-Anwendungen nicht funktionieren. Standardmäßig ist die Optionsschaltfläche **Secured** (Sicher) markiert.
	- **• Open** (Offen): Bei Auswahl dieser Option ist die Firewall nicht so sicher, es können jedoch fast alle Internetanwendungen ausgeführt werden.
- <span id="page-151-0"></span>**6.** Klicken Sie auf die Schaltfläche **Apply** (Übernehmen). Ihre Einstellungen werden gespeichert.

# **Verwalten von SIP-Gateways auf Anwendungsebene**

Das Application Level Gateway (ALG) für das Session Initiation Protocol (SIP) ist standardmäßig für die verbesserte Adress- und Portübersetzung aktiviert. Jedoch können bei einigen Arten von VoIP- und Videodatenverkehr Probleme auftreten, wenn SIP ALG aktiviert ist. Aus diesem Grund bietet der Router die Möglichkeit zum Deaktivieren von SIP ALG.

### **So ändern Sie die Standardeinstellungen für SIP ALG:**

- **1.** Starten Sie einen Webbrowser auf einem Computer oder Mobilgerät mit Verbindung zum Netzwerk.
- **2.** Geben Sie **http://routerlogin.net** ein. Ein Anmeldefenster öffnet sich.
- **3.** Geben Sie den Router-Benutzernamen und das -Passwort ein. Der Benutzername lautet **admin**. Das Standardpasswort lautet **password**. Sowohl beim Benutzernamen als auch beim Passwort ist die Groß- und Kleinschreibung zu beachten.

Die Startseite mit der Registerkarte BASIC (EINFACH) wird angezeigt.

- **4.** Select **ADVANCED > Setup > WAN Setup** (Erweitert > Konfiguration > WAN-Konfiguration) aus. Die Seite **WAN Setup** (WAN-Konfiguration) wird geöffnet.
- **5.** Um SIP ALG zu deaktivieren, markieren Sie das Kontrollkästchen **Disable SIP ALG** (SIP ALG deaktivieren). SIP ALG ist standardmäßig aktiviert.
- **6.** Klicken Sie auf die Schaltfläche **Apply** (Übernehmen). Ihre Einstellungen werden gespeichert.

# <span id="page-152-0"></span>**Verwalten der Einstellungen für LAN-IP-Adressen**

Der Router ist zur Verwendung privater IP-Adressen im LAN und für die Verwendung als DHCP-Server vorkonfiguriert. Die voreingestellte LAN-IP-Konfiguration des Routers sieht wie folgt aus:

- **• LAN-IP-Adresse**: 192.168.1.1 (die gleiche wie unter www.routerlogin.net)
- **• Subnetzmaske**: 255.255.255.0

Diese Adressen gehören zu dem für die Verwendung in privaten Netzwerken bestimmten privaten Adressbereich und sollten für die meisten Anwendungen geeignet sein. Die IP-Adresse und Subnetzmaske geben an, bei welchen Adressen es sich um lokale Adressen eines bestimmten Geräts handelt und welche Adressen nur über ein Gateway oder einen Router zu erreichen sind. Sie möchten diese Einstellungen möglicherweise ändern, wenn Sie ein spezielles IP-Subnetz benötigen, das von einem oder mehreren Geräten im Netzwerk verwendet wird, oder wenn bei Ihnen konkurrierende Subnetze mit demselben IP-Schema vorhanden sind.

#### **So ändern Sie die Einstellungen für die LAN-IP-Adresse:**

- **1.** Starten Sie einen Webbrowser auf einem Computer oder Mobilgerät mit Verbindung zum Netzwerk.
- **2.** Geben Sie **http://routerlogin.net** ein. Ein Anmeldefenster öffnet sich.
- **3.** Geben Sie den Router-Benutzernamen und das -Passwort ein.

Der Benutzername lautet **admin**. Das Standardpasswort lautet **password**. Sowohl beim Benutzernamen als auch beim Passwort ist die Groß- und Kleinschreibung zu beachten.

Die Startseite mit der Registerkarte BASIC (EINFACH) wird angezeigt.

**4.** Wählen Sie **ADVANCED > Setup > LAN Setup** (ERWEITERT > Konfiguration > LAN-Konfiguration) aus.

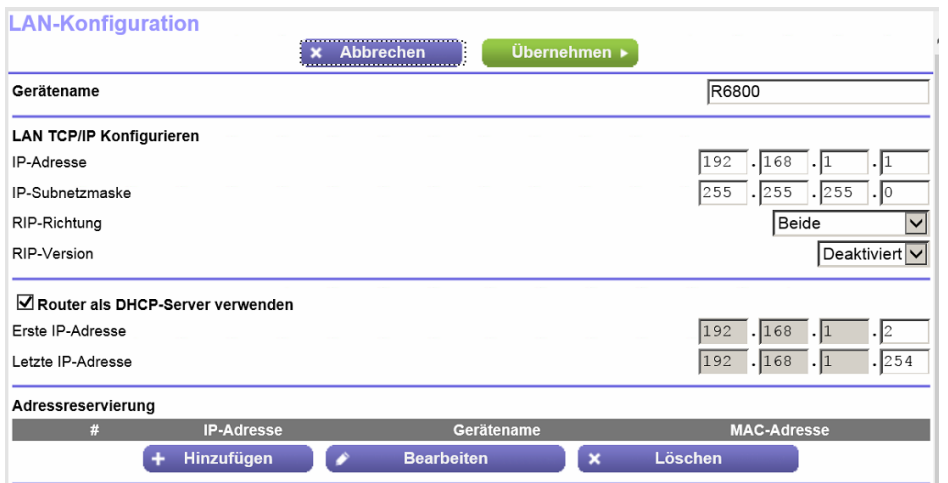

- **5.** Geben Sie unter **IP Address** (IP-Adresse) die LAN-IP-Adresse für den Router ein.
- **6.** Geben Sie in den Feldern für **IP Subnet Mask** (IP-Subnetzmaske) die LAN-Subnetzmaske für den Router ein.
- **7.** Klicken Sie auf die Schaltfläche **Apply** (Übernehmen).

Ihre Einstellungen werden gespeichert.

Wenn Sie die LAN-IP-Adresse des Routers geändert haben, wird die Verbindung getrennt, sobald diese Änderungen wirksam werden.

Um die Verbindung wiederherzustellen, schließen Sie den Browser, starten ihn neu und melden sich beim Router mit der neuen LAN-IP-Adresse an.

# <span id="page-153-0"></span>**Verwalten der RIP-Einstellungen**

Mittels RIP (Router Information Protocol) können Routinginformationen zwischen Routern ausgetauscht werden. Standardmäßig ist RIP für beide Richtungen (eingehend und ausgehend) ohne Verwendung einer bestimmten RIP-Version aktiviert.

### **So verwalten Sie die RIP-Einstellungen:**

- **1.** Starten Sie einen Webbrowser auf einem Computer oder Mobilgerät mit Verbindung zum Netzwerk.
- **2.** Geben Sie **http://routerlogin.net** ein. Ein Anmeldefenster öffnet sich.
- **3.** Geben Sie den Router-Benutzernamen und das -Passwort ein.

Der Benutzername lautet **admin**. Das Standardpasswort lautet **password**. Sowohl beim Benutzernamen als auch beim Passwort ist die Groß- und Kleinschreibung zu beachten.

Die Startseite mit der Registerkarte BASIC (EINFACH) wird angezeigt.

**4.** Wählen Sie **ADVANCED > Setup > LAN Setup** (ERWEITERT > Konfiguration > LAN-Konfiguration) aus.

Die Seite **LAN Setup** (LAN-Konfiguration) wird angezeigt.

- **5.** Wählen Sie im Menü **RIP Direction** (RIP-Richtung) die entsprechende RIP-Richtung aus:
	- **• Both** (Beide): Der Router sendet die Routingtabelle in regelmäßigen Abständen und übernimmt eingehende Informationen. Dieses ist die Standardeinstellung.
	- **• Out Only** (Nur ausgehend): Der Router sendet die Routingtabelle in regelmäßigen Abständen, übernimmt jedoch keine eingehenden Informationen.
	- **• In Only** (Nur ankommend): Der Router übernimmt die empfangenen RIP-Informationen, sendet jedoch nicht seine Routingtabelle.
- **6.** Wählen Sie im Menü **RIP Version** (RIP-Version) die gewünschte Option aus:
	- **• Disabled** (Deaktiviert): Die RIP-Version ist deaktiviert. Dieses ist die Standardeinstellung.
	- **• RIP-1**: Dieses Format wird praktisch von allen Netzwerkgeräten unterstützt. Es eignet sich für alle gängigen Netzwerkkonfigurationen.
	- **• RIP-2**: Bei diesem Format werden mehr Informationen übertragen. Sowohl bei RIP-2B als auch bei RIP-2M werden die Routingdaten im RIP-2-Format übermittelt. Bei RIP-2B erfolgt die Übertragung mittels Subnetz-Broadcasting. Bei RIP-2M erfolgt die Übertragung mittels Multicasting.
- **7.** Klicken Sie auf die Schaltfläche **Apply** (Übernehmen). Ihre Einstellungen werden gespeichert.

# <span id="page-154-0"></span>**Verwalten des Adresspools für den DHCP-Server**

Standardmäßig fungiert der Router als DHCP-Server (Dynamic Host Configuration Protocol). Der Router vergibt IP-, DNS-Server- und Gateway-Standardadressen an alle Computer, die mit seinem LAN- und WLAN-Netzwerk verbunden sind. Als Standardgateway-Adresse wird die LAN-Adresse des Routers vergeben.

Diese Adressen müssen zum selben IP-Adressen-Subnetz gehören wie die LAN-IP-Adresse des Routers. Der DHCP-Standard-Adresspool lautet 192.168.1.2-192.168.1.254.

Der Router übermittelt die folgenden Parameter an jedes LAN-Gerät, das eine DHCP-Anforderung absendet:

- **•** Eine IP-Adresse aus dem festgelegten Bereich
- **•** Subnetzmaske
- **•** Gateway-IP-Adresse (die LAN-IP-Adresse des Routers)
- **•** IP-Adresse des DNS-Servers (die LAN-IP-Adresse des Router)

#### **So legen Sie den Bereich der IP-Adressen fest, den der Router vergibt:**

- **1.** Starten Sie einen Webbrowser auf einem Computer oder Mobilgerät mit Verbindung zum Netzwerk.
- **2.** Geben Sie **http://routerlogin.net** ein. Ein Anmeldefenster öffnet sich.
- **3.** Geben Sie den Router-Benutzernamen und das -Passwort ein. Der Benutzername lautet **admin**. Das Standardpasswort lautet **password**. Sowohl beim Benutzernamen als auch beim Passwort ist die Groß- und Kleinschreibung zu beachten.

Die Startseite mit der Registerkarte BASIC (EINFACH) wird angezeigt.

**4.** Wählen Sie **ADVANCED > Setup > LAN Setup** (ERWEITERT > Konfiguration > LAN-Konfiguration) aus.

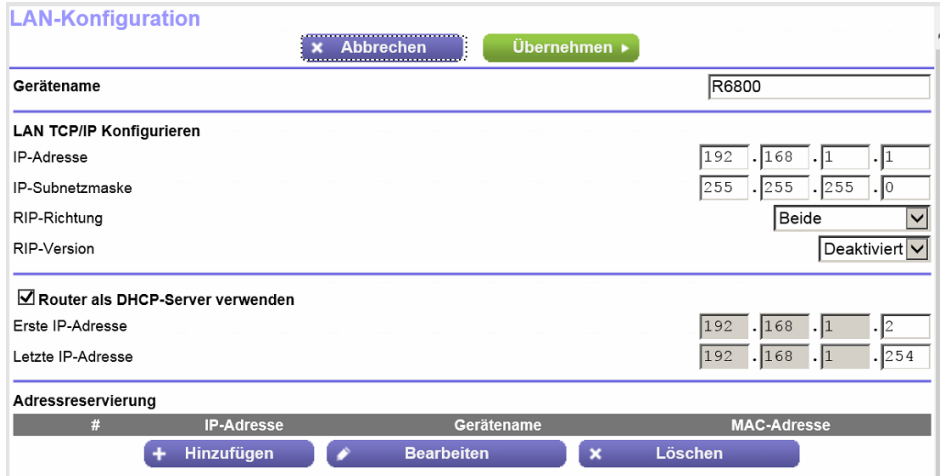

**5.** Stellen Sie sicher, dass das Kontrollkästchen **Use Router as a DHCP Server** (Router als DHCP-Server verwenden) aktiviert ist.

Diese Option ist standardmäßig aktiviert.

- **6.** Legen Sie den Bereich der vom Router zu vergebenden IP-Adressen fest:
	- **•** Geben Sie im Feld **Starting IP Address** (Erste IP-Adresse) die niedrigste Zahl des Bereichs ein. Diese IP-Adresse muss sich in demselben Subnetz wie der Router befinden. Standardmäßig lautet die erste IP-Adresse 192.168.1.2.
	- **•** Geben Sie im Feld **Ending IP Address** (Letzte IP-Adresse) die Zahl am Ende des IP-Adressbereichs ein.

Diese IP-Adresse muss sich in demselben Subnetz wie der Router befinden. Standardmäßig lautet die letzte IP-Adresse 192.168.1.254.

<span id="page-155-0"></span>**7.** Klicken Sie auf die Schaltfläche **Apply** (Übernehmen). Ihre Einstellungen werden gespeichert.

# **Verwalten reservierter LAN-IP-Adressen**

Wenn Sie für einen Computer im LAN eine reservierte IP-Adresse angeben, wird diesem Computer bei jedem Zugriff auf den DHCP-Server des Routers dieselbe IP-Adresse zugewiesen.

### **Reservieren einer LAN-IP-Adresse**

Sie können einem Computer oder Server, der feste IP-Einstellungen erfordert, eine reservierte IP-Adresse zuweisen.

### **So reservieren Sie eine IP-Adresse:**

- **1.** Starten Sie einen Webbrowser auf einem Computer oder Mobilgerät mit Verbindung zum Netzwerk.
- **2.** Geben Sie **http://routerlogin.net** ein. Ein Anmeldefenster öffnet sich.
- **3.** Geben Sie den Router-Benutzernamen und das -Passwort ein.

Der Benutzername lautet **admin**. Das Standardpasswort lautet **password**. Sowohl beim Benutzernamen als auch beim Passwort ist die Groß- und Kleinschreibung zu beachten.

Die Startseite mit der Registerkarte BASIC (EINFACH) wird angezeigt.

**4.** Wählen Sie **ADVANCED > Setup > LAN Setup** (ERWEITERT > Konfiguration > LAN-Konfiguration) aus.

Die Seite **LAN Setup** (LAN-Konfiguration) wird angezeigt.

**5.** Klicken Sie im Abschnitt Address Reservation (Adressreservierung) auf die Schaltfläche **Add** (Hinzufügen).

Die Seite **Address Reservation** (Adressreservierung) wird angezeigt.

- **6.** Wählen Sie in der Tabelle für die Adressenreservierung entweder ein Gerät aus, indem Sie die entsprechende Optionsschaltfläche aktivieren, oder geben Sie die Informationen für die reservierte IP-Adresse ein:
	- **•** Geben Sie im Feld **IP Address** (IP-Adresse) die IP-Adresse ein, die dem Computer oder Gerät zugewiesen werden soll.

Wählen Sie eine IP-Adresse aus dem LAN-Subnetz des Routers aus, z. B. 192.168.1.x.

- **•** Geben Sie im Feld **MAC Address** (MAC-Adresse) die MAC-Adresse des Computers oder Geräts ein.
- **•** Geben Sie im Feld **Device Name** (Gerätename) den Namen des Computers oder des Geräts ein.
- **7.** Klicken Sie auf die Schaltfläche **Add** (Hinzufügen).

Die reservierte Adresse wird in der Tabelle auf der Seite **LAN Setup** (LAN-Konfiguration) übernommen.

Die reservierte Adresse wird erst zugewiesen, wenn der Computer oder das Gerät das nächste Mal zum DHCP-Server des Routers Kontakt aufnimmt. Starten Sie den Computer oder das Gerät neu, oder greifen Sie auf seine IP-Konfiguration zu, und erzwingen Sie eine DHCP-Freigabe und -Erneuerung.

### **Bearbeiten einer reservierten IP-Adresse**

Sie können eine reservierte IP-Adresse ändern.

### **So ändern Sie eine reservierte IP-Adresse:**

- **1.** Starten Sie einen Webbrowser auf einem Computer oder Mobilgerät mit Verbindung zum Netzwerk.
- **2.** Geben Sie **http://routerlogin.net** ein. Ein Anmeldefenster öffnet sich.
- **3.** Geben Sie den Router-Benutzernamen und das -Passwort ein. Der Benutzername lautet **admin**. Das Standardpasswort lautet **password**. Sowohl beim Benutzernamen als auch beim Passwort ist die Groß- und Kleinschreibung zu beachten.

Die Startseite mit der Registerkarte BASIC (EINFACH) wird angezeigt.

**4.** Wählen Sie **ADVANCED > Setup > LAN Setup** (ERWEITERT > Konfiguration > LAN-Konfiguration) aus.

Die Seite **LAN Setup** (LAN-Konfiguration) wird angezeigt.

- **5.** Wählen Sie im Abschnitt **Address Reservation** (Adressreservierung) die Optionsschaltfläche für die reservierte Adresse aus.
- **6.** Klicken Sie auf die Schaltfläche **Edit** (Bearbeiten). Die Seite **Address Reservation** (Adressreservierung) wird angezeigt.
- **7.** Ändern Sie die Einstellungen.
- **8.** Klicken Sie auf die Schaltfläche **Apply** (Übernehmen). Ihre Einstellungen werden gespeichert.

### **Entfernen einer reservierten IP-Adresse**

Sie können eine reservierte IP-Adresse entfernen.

#### **So entfernen Sie eine reservierte IP-Adresse:**

- **1.** Starten Sie einen Webbrowser auf einem Computer oder Mobilgerät mit Verbindung zum Netzwerk.
- **2.** Geben Sie **http://routerlogin.net** ein.

Ein Anmeldefenster öffnet sich.

**3.** Geben Sie den Router-Benutzernamen und das -Passwort ein.

Der Benutzername lautet **admin**. Das Standardpasswort lautet **password**. Sowohl beim Benutzernamen als auch beim Passwort ist die Groß- und Kleinschreibung zu beachten.

Die Startseite mit der Registerkarte BASIC (EINFACH) wird angezeigt.

**4.** Wählen Sie **ADVANCED > Setup > LAN Setup** (ERWEITERT > Konfiguration > LAN-Konfiguration) aus.

Die Seite **LAN Setup** (LAN-Konfiguration) wird angezeigt.

- **5.** Wählen Sie im Abschnitt **Address Reservation** (Adressreservierung) die Optionsschaltfläche für die reservierte Adresse aus.
- <span id="page-157-0"></span>**6.** Klicken Sie auf die Schaltfläche **Delete** (Löschen). Der Adresseintrag wird entfernt.

# **Deaktivieren des integrierten DHCP-Servers**

Standardmäßig fungiert der Router als DHCP-Server. Der Router weist allen mit dem LAN verbundenen Geräten IP-, DNS-Server- und Gateway-Standardadressen zu. Als Standardgateway-Adresse wird die LAN-Adresse des Routers vergeben.

Sie können ein anderes Gerät im Netzwerk als DHCP-Server verwenden oder die Netzwerkeinstellungen aller Ihrer Computer festlegen.

Hinweis Wenn Sie den DHCP-Server deaktivieren und kein anderer DHCP-Server im Netzwerk verfügbar ist, müssen Sie die IP-Adressen der Computer manuell festlegen, damit Sie auf den Router zugreifen können.

### **So deaktivieren Sie den integrierten DHCP-Server:**

- **1.** Starten Sie einen Webbrowser auf einem Computer oder Mobilgerät mit Verbindung zum Netzwerk.
- **2.** Geben Sie **http://routerlogin.net** ein. Ein Anmeldefenster öffnet sich.
- **3.** Geben Sie den Router-Benutzernamen und das -Passwort ein. Der Benutzername lautet **admin**. Das Standardpasswort lautet **password**. Sowohl beim Benutzernamen als auch beim Passwort ist die Groß- und Kleinschreibung zu beachten.

Die Startseite mit der Registerkarte BASIC (EINFACH) wird angezeigt.

**4.** Wählen Sie **ADVANCED > Setup > LAN Setup** (ERWEITERT > Konfiguration > LAN-Konfiguration) aus.

Die Seite **LAN Setup** (LAN-Konfiguration) wird angezeigt.

- **5.** Entfernen Sie die Markierung aus dem Kontrollkästchen **Use Router as DHCP Server** (Router als DHCP-Server verwenden).
- **6.** Klicken Sie auf die Schaltfläche **Apply** (Übernehmen).

Ihre Einstellungen werden gespeichert.

# <span id="page-158-0"></span>**Ändern des Router-Gerätenamens**

Der Standard-Gerätename des Routers lautet R6800.

Der Gerätename wird im Dateimanager beim Durchsuchen des Netzwerks angezeigt.

### **So ändern Sie den Gerätenamen des Routers:**

- **1.** Starten Sie einen Webbrowser auf einem Computer oder Mobilgerät mit Verbindung zum Netzwerk.
- **2.** Geben Sie **http://routerlogin.net** ein. Ein Anmeldefenster öffnet sich.
- **3.** Geben Sie den Router-Benutzernamen und das -Passwort ein. Der Benutzername lautet **admin**. Das Standardpasswort lautet **password**. Sowohl beim Benutzernamen als auch beim Passwort ist die Groß- und Kleinschreibung zu beachten.

Die Startseite mit der Registerkarte BASIC (EINFACH) wird angezeigt.

**4.** Wählen Sie **ADVANCED > Setup > LAN Setup** (ERWEITERT > Konfiguration > LAN-Konfiguration) aus.

Die Seite **LAN Setup** (LAN-Konfiguration) wird angezeigt.

- **5.** Geben Sie einen neuen Namen in das Feld **Device Name** (Gerätename) ein. Der Standard-Gerätename des Routers lautet R6800.
- **6.** Klicken Sie auf die Schaltfläche **Apply** (Übernehmen). Ein Popup-Fenster wird eingeblendet.
- <span id="page-158-1"></span>**7.** Klicken Sie auf die Schaltfläche **Yes** (Ja). Der Router wird neu gestartet.

# **Einrichten und Verwalten von benutzerdefinierten statischen Routen**

Statische Routen liefern Ihrem Router detaillierte Routinginformationen. Normalerweise müssen Sie keine statischen Routen hinzufügen. Statische Routen müssen nur in Ausnahmefällen festgelegt werden, z. B. wenn in Ihrem Netzwerk mehrere Router oder IP-Subnetze verwendet werden.

Im Folgenden finden Sie ein Beispiel für einen Fall, der den Einsatz einer statischen Route erforderlich macht:

- **•** Ihr Hauptinternetzugriff erfolgt über ein ADSL-Modem mit einem ISP.
- **•** Außerdem verwenden Sie in Ihrem Heimnetzwerk einen ISDN-Router, über den Sie eine Verbindung zu dem Unternehmen aufbauen, für das Sie arbeiten. Die Adresse dieses Routers in Ihrem LAN ist 192.168.1.100.
- **•** Die Netzwerkadresse des Unternehmens ist 134.177.0.0.

### **Verwalten der Einstellungen für WAN- und LAN-Netzwerke**

Bei der anfänglichen Konfiguration des Routers wurden zwei statische Routen erstellt. Es wurde eine Standardroute mit Ihrem Internet-Provider als Gateway eingerichtet sowie eine zweite statische Route zu Ihrem lokalen Netzwerk für sämtliche Adressen des Typs 192.168.1.x. Wenn Sie versuchen, mit dieser Konfiguration auf ein Gerät im Netzwerk 134.177.0.0 zuzugreifen, leitet Ihr Router diese Anforderung an den ISP weiter. Der ISP gibt diese Anforderung an das Unternehmen, für das Sie arbeiten, weiter, wo sie wahrscheinlich von der Unternehmensfirewall abgelehnt wird.

In diesem Fall müssen Sie eine statische Route festlegen, die den Router dazu veranlasst, über den ISDN-Router mit der Adresse 192.168.1.100 auf die Adresse 134.177.0.0 zuzugreifen. Es folgt ein Beispiel:

- **•** Über die IP-Zieladresse und die IP-Subnetzmaske wird festgelegt, dass diese statische Route für alle Adressen des Typs 134.177.x.x gilt.
- **•** Der Wert für die Gateway-IP-Adresse gibt an, dass der gesamte Datenverkehr für diese Adressen an den ISDN-Router mit der Adresse 192.168.1.100 weitergeleitet werden soll.
- <span id="page-159-0"></span>**•** Ein metrischer Wert 1 funktioniert, da der ISDN-Router sich innerhalb des LANs befindet.

### **Konfigurieren einer statischen Route**

Sie können eine statische Route zu einer Ziel-IP-Adresse hinzufügen und die Subnetzmaske, Gateway-IP-Adresse sowie den Metrikwert angeben.

#### **So konfigurieren Sie eine statische Route:**

- **1.** Starten Sie einen Webbrowser auf einem Computer oder Mobilgerät mit Verbindung zum Netzwerk.
- **2.** Geben Sie **http://routerlogin.net** ein. Ein Anmeldefenster öffnet sich.
- **3.** Geben Sie den Router-Benutzernamen und das -Passwort ein.

Der Benutzername lautet **admin**. Das Standardpasswort lautet **password**. Sowohl beim Benutzernamen als auch beim Passwort ist die Groß- und Kleinschreibung zu beachten.

Die Startseite mit der Registerkarte BASIC (EINFACH) wird angezeigt.

**4.** Wählen Sie **ADVANCED > Advanced Setup > Static Routes** (ERWEITERT > Erweiterte Einrichtung > Statische Routen) aus.

Die Seite **Static Routes** (Statische Routen) wird angezeigt.

**5.** Klicken Sie auf die Schaltfläche **Add** (Hinzufügen).

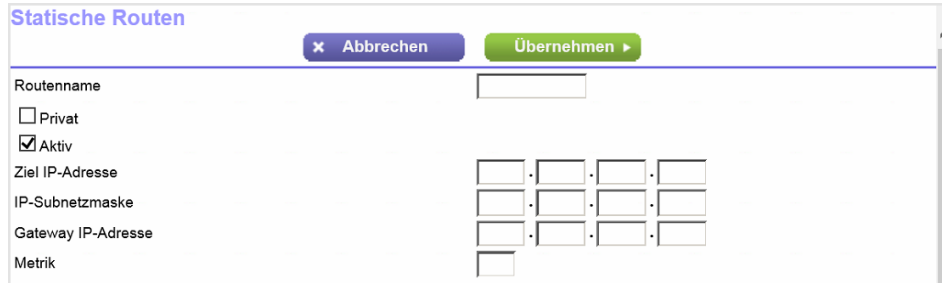

**6.** Um die Route als privat festzulegen, markieren Sie das Kontrollkästchen **Private** (Privat). Die private statische Route erscheint dann nicht im RIP.

**7.** Um zu verhindern, dass die Route aktiviert wird, nachdem Sie auf die Schaltfläche **Apply** (Übernehmen) geklickt haben, deaktivieren Sie das Kontrollkästchen **Active** (Aktiv).

In einigen Situationen kann es sinnvoll sein, eine statische Route einzurichten, sie jedoch bis zu einem späteren Zeitpunkt deaktiviert zu lassen. Das Kontrollkästchen **Active** (Aktiv) ist standardmäßig markiert, sodass die Route aktiv wird, nachdem Sie auf die Schaltfläche **Apply** (Übernehmen) geklickt haben.

**8.** Legen Sie die Einstellungen wie in der folgenden Tabelle beschrieben fest.

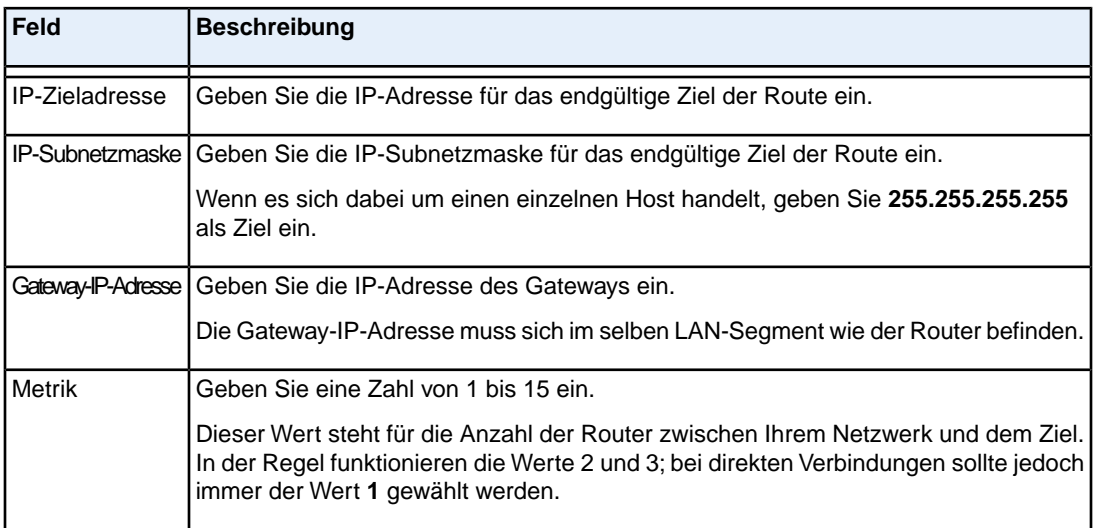

**9.** Klicken Sie auf die Schaltfläche **Apply** (Übernehmen).

Ihre Einstellungen werden gespeichert. Die statische Route wird zur Tabelle auf der Seite **Static Routes** (Statische Routen) hinzugefügt.

# **Ändern von statischen Routen**

Sie können eine vorhandene statische Route ändern.

### **So ändern Sie eine statische Route:**

- **1.** Starten Sie einen Webbrowser auf einem Computer oder Mobilgerät mit Verbindung zum Netzwerk.
- **2.** Geben Sie **http://routerlogin.net** ein. Ein Anmeldefenster öffnet sich.
- **3.** Geben Sie den Router-Benutzernamen und das -Passwort ein. Der Benutzername lautet **admin**. Das Standardpasswort lautet **password**. Sowohl beim Benutzernamen als auch beim Passwort ist die Groß- und Kleinschreibung zu beachten.

Die Startseite mit der Registerkarte BASIC (EINFACH) wird angezeigt.

**4.** Wählen Sie **ADVANCED > Advanced Setup > Static Routes** (ERWEITERT > Erweiterte Einrichtung > Statische Routen) aus.

Die Seite **Static Routes** (Statische Routen) wird angezeigt.

- **5.** Aktivieren Sie in der Tabelle **Static Routes** (Statische Routen) die Optionsschaltfläche für die Route.
- **6.** Klicken Sie auf die Schaltfläche **Edit** (Bearbeiten).

### **Verwalten der Einstellungen für WAN- und LAN-Netzwerke**

Die Seite wird angepasst.

- **7.** Ändern Sie die Einstellungen für die Route. Weitere Informationen zu den Einstellungen finden Sie unter *[Konfigurieren einer statischen Route](#page-159-0)* auf Seite 160.
- **8.** Klicken Sie auf die Schaltfläche **Apply** (Übernehmen). Die Route wird in der Tabelle auf der Seite **Static Routes** (Statische Routen) aktualisiert.

### **Entfernen einer statischen Route:**

Sie können eine vorhandene statische Route, die Sie nicht mehr benötigen, entfernen.

### **So entfernen Sie eine statische Route:**

- **1.** Starten Sie einen Webbrowser auf einem Computer oder Mobilgerät mit Verbindung zum Netzwerk.
- **2.** Geben Sie **http://routerlogin.net** ein. Ein Anmeldefenster öffnet sich.
- **3.** Geben Sie den Router-Benutzernamen und das -Passwort ein. Der Benutzername lautet **admin**. Das Standardpasswort lautet **password**. Sowohl beim Benutzernamen als auch beim Passwort ist die Groß- und Kleinschreibung zu beachten.

Die Startseite mit der Registerkarte BASIC (EINFACH) wird angezeigt.

- **4.** Wählen Sie **ADVANCED > Advanced Setup > Static Routes** (ERWEITERT > Erweiterte Einrichtung > Statische Routen) aus. Die Seite **Static Routes** (Statische Routen) wird angezeigt.
- **5.** Aktivieren Sie in der Tabelle **Static Routes** (Statische Routen) die Optionsschaltfläche für die Route.
- <span id="page-161-0"></span>**6.** Klicken Sie auf die Schaltfläche **Delete** (Löschen). Die Route wird aus der Tabelle auf der Seite **Static Routes** (Statische Routen) entfernt.

# **Einrichten einer Bridge für eine Portgruppe oder VLAN-Tag-Gruppe**

Einige Geräte, wie z. B. ein IPTV, funktionieren nicht, wenn die Network Address Translation (NAT) oder Firewall des Routers aktiviert ist. Abhängig davon, was für Ihren Internet-Provider (ISP) erforderlich ist, damit das Gerät eine direkte Verbindung mit dem Netzwerk des ISP aufbauen kann, können Sie die Bridge zwischen dem Gerät und dem Internet-Port des Routers aktivieren oder neue VLAN-Tag-Gruppen zur Bridge hinzufügen.

Hinweis Falls Ihr ISP Anweisungen zur Einrichtung einer Bridge für IPTV und Internetdienste bereitstellt, befolgen Sie diese bitte.

### **Einrichten einer Bridge für eine Portgruppe**

Wenn die Geräte, die mit dem Netzwerk-LAN-Port oder WLAN-Netzwerk des Routers verbunden sind, ein IPTV-Gerät beinhalten, erfordert Ihr ISP eventuell die Einrichtung einer Bridge für eine Portgruppe der Router-Internetschnittstelle.

Eine Brücke mit einer Portgruppe verhindert, dass Pakete, die zwischen dem IPTV-Gerät und dem Internet-Port des Routers hin und her gesendet werden, durch die Network Address Translation (NAT) des Routers verarbeitet werden.

#### **So konfigurieren Sie eine Portgruppe und aktivieren die Bridge:**

- **1.** Starten Sie einen Webbrowser auf einem Computer oder Mobilgerät mit Verbindung zum Netzwerk.
- **2.** Geben Sie **http://routerlogin.net** ein. Ein Anmeldefenster öffnet sich.
- **3.** Geben Sie den Router-Benutzernamen und das -Passwort ein. Der Benutzername lautet **admin**. Das Standardpasswort lautet **password**. Sowohl beim Benutzernamen als auch beim Passwort ist die Groß- und Kleinschreibung zu beachten.

Die Startseite mit der Registerkarte BASIC (EINFACH) wird angezeigt.

- **4.** Wählen Sie **ADVANCED > Advanced Setup > VLAN / Bridge Settings** (ERWEITERT > Erweiterte Einrichtung > VLAN- / Bridge-Einstellungen). Die Seite **VLAN/Bridge Settings** (VLAN-/Bridge-Einstellungen) wird angezeigt.
- **5.** Aktivieren Sie das Kontrollkästchen **Enable VLAN Tag** (VLAN-Tag aktivieren). Die Seite wird erweitert.
- **6.** Wählen Sie die Optionsschaltfläche **By bridge group** (Nach Bridge-Gruppe).

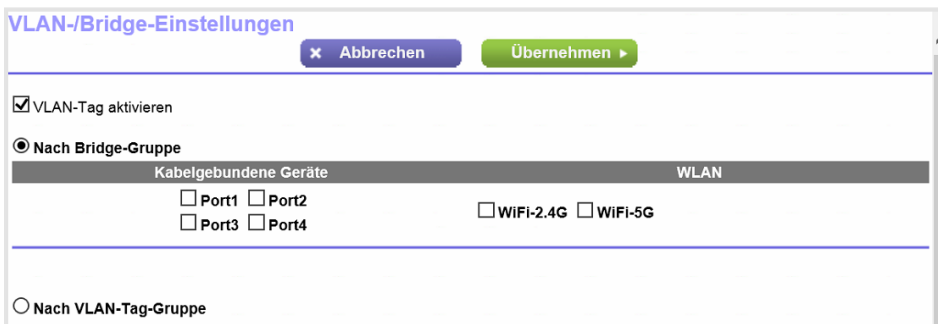

- **7.** Aktivieren Sie eines der Kontrollkästchen für **Wired Ports** (Kabelgebundene Ports) oder **Wireless** (WLAN).
	- **•** Wenn Ihr Gerät mit einem Netzwerkanschluss am Router verbunden ist, wählen Sie ein dem Netzwerkanschluss am Router entsprechendes Kontrollkästchen mit dem Namen **Ethernet Port** (Netzwerkanschluss).
	- **•** Wenn Ihr Gerät mit dem WLAN-Netzwerk des Routers verbunden ist, wählen Sie ein dem WLAN-Netzwerk des Routers entsprechendes Kontrollkästchen mit dem Namen **Wireless** (WLAN).

Hinweis Sie müssen mindestens ein Kontrollkästchen mit dem Namen Wired Devices (Kabelgebundene Geräte) oder **Wireless** (WLAN) auswählen. Sie können mehrere Kontrollkästchen aktivieren.

**8.** Klicken Sie auf die Schaltfläche **Apply** (Übernehmen). Ihre Einstellungen werden gespeichert.

### **Einrichten einer Bridge für eine VLAN-Tag-Gruppe**

Wenn die Geräte, die mit den Netzwerk-LAN-Ports oder dem WLAN-Netzwerk des Routers verbunden sind, ein IPTV-Gerät beinhalten, erfordert Ihr ISP eventuell die Einrichtung einer Brücke für eine VLAN-Tag-Gruppe für die Internetschnittstelle des Routers.

Wenn Sie IPTV-Dienste abonniert haben, könnte der Router VLAN-Tags zur Unterscheidung zwischen Internetdatenverkehr und IPTV-Datenverkehr erfordern. Eine Brücke mit einer VLAN-Tag-Gruppe verhindert, dass Pakete, die zwischen dem IPTV-Gerät und dem Internet-Port des Routers hin und her gesendet werden, durch die Network Address Translation (NAT) des Routers verarbeitet werden.

Sie können VLAN-Tag-Gruppen zu einer Bridge hinzufügen und jeder VLAN-Tag-Gruppe VLAN-IDs sowie Prioritätswerte zuweisen.

### **So fügen Sie eine VLAN-Tag-Gruppe hinzu und aktivieren die Bridge:**

- **1.** Starten Sie einen Webbrowser auf einem Computer oder Mobilgerät mit Verbindung zum Netzwerk.
- **2.** Geben Sie **http://routerlogin.net** ein. Ein Anmeldefenster öffnet sich.
- **3.** Geben Sie den Router-Benutzernamen und das -Passwort ein.

Der Benutzername lautet **admin**. Das Standardpasswort lautet **password**. Sowohl beim Benutzernamen als auch beim Passwort ist die Groß- und Kleinschreibung zu beachten.

Die Startseite mit der Registerkarte BASIC (EINFACH) wird angezeigt.

- **4.** Wählen Sie **ADVANCED > Advanced Setup > VLAN / Bridge Settings** (ERWEITERT > Erweiterte Einrichtung > VLAN- / Bridge-Einstellungen). Die Seite **VLAN/Bridge Settings** (VLAN-/Bridge-Einstellungen) wird angezeigt.
- **5.** Aktivieren Sie das Kontrollkästchen **Enable VLAN Tag** (VLAN-Tag aktivieren).

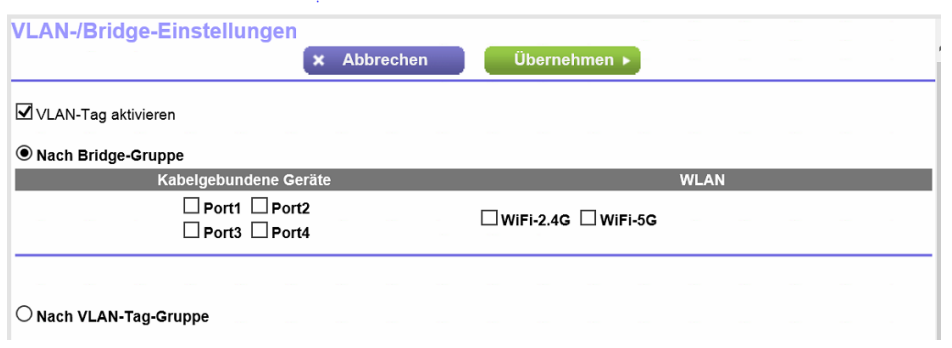

**6.** Wählen Sie die Optionsschaltfläche **By VLAN tag group** (Nach VLAN-Tag-Gruppe).

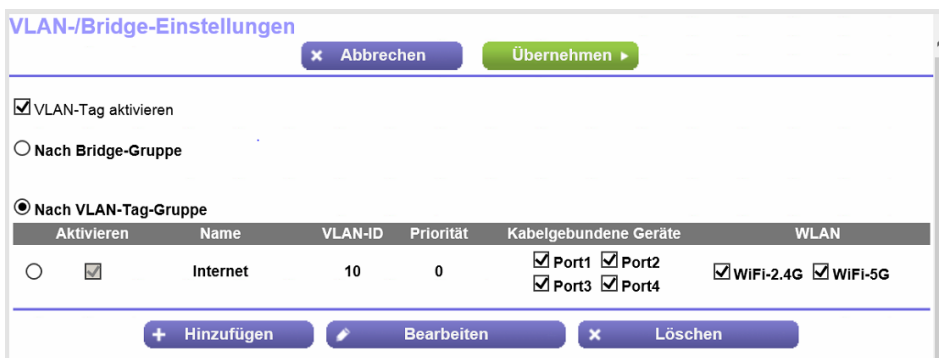

Der Router verfügt über eine Standard-VLAN-Tag-Gruppe mit dem Namen Internet.

**7.** Klicken Sie auf die Schaltfläche **Add** (Hinzufügen).

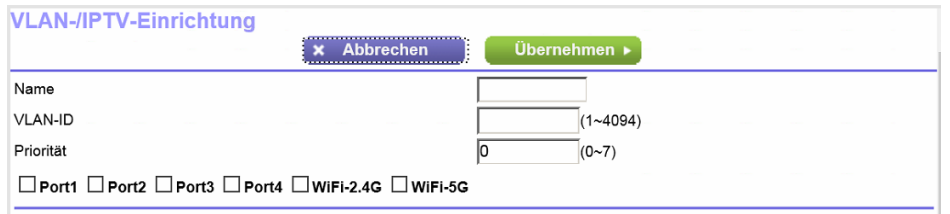

**8.** Legen Sie die Einstellungen wie in der folgenden Tabelle beschrieben fest.

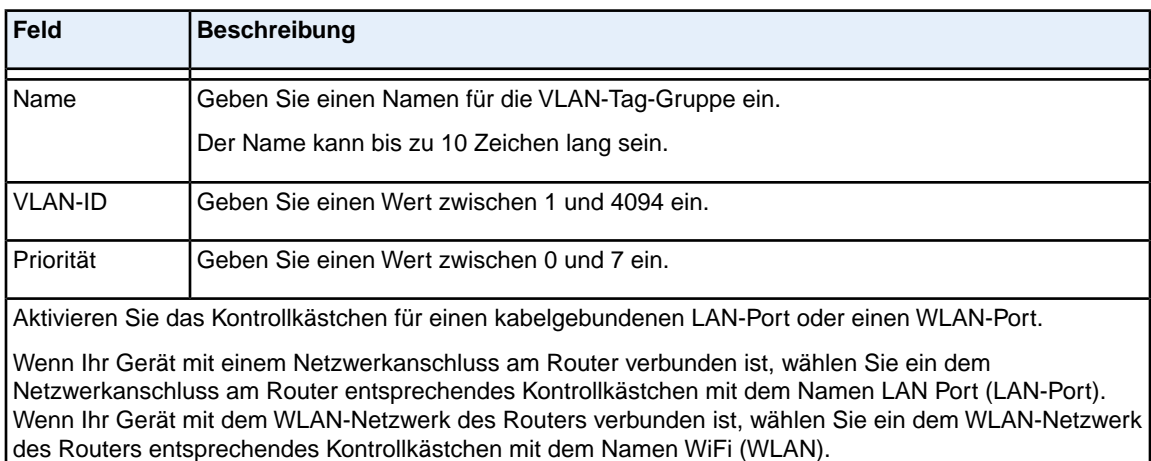

Sie müssen mindestens einen LAN-Port oder WLAN-Port auswählen. Sie können mehrere Ports auswählen.

- **9.** Klicken Sie auf die Schaltfläche **Add** (Hinzufügen). Die VLAN-Tag-Gruppe wird hinzugefügt.
- **10.** Klicken Sie auf die Schaltfläche **Apply** (Übernehmen). Ihre Einstellungen werden gespeichert.

# **12 Verwalten des Routers und Überwachen des Datenverkehrs**

In diesem Kapitel werden die Einstellungen zum Verwalten und Warten des Routers und zum Überwachen des Heimnetzwerks beschrieben.

Das Kapitel enthält die folgenden Abschnitte:

- **•** *[Aktualisieren der Router-Firmware](#page-166-0)* auf Seite 167
- **•** *[Ändern des Administratorpassworts](#page-168-0)* auf Seite 169
- **•** *[Einrichten der Passwortwiederherstellung](#page-169-0)* auf Seite 170
- **•** *[Wiederherstellen des Administrator-Passworts](#page-170-0)* auf Seite 171
- **•** *[Verwalten der Konfigurationsdatei des Routers](#page-170-1)* auf Seite 171
- **•** *[Deaktivieren blinkender LEDs oder Ausschalten von LEDs](#page-172-0)* auf Seite 173
- **•** *[Zurücksetzen des Routers auf die werkseitigen Voreinstellungen](#page-173-0)* auf Seite 174
- **•** *[Anzeigen des Status und der Statistiken des Routers](#page-175-0)* auf Seite 176
- **•** *[Verwalten des Aktivitätsprotokolls](#page-179-0)* auf Seite 180
- **•** *[Anzeigen der aktuell im Netzwerk vorhandenen Geräte](#page-181-0)* auf Seite 182
- **•** *[Überwachen und Messen von Internetdatenverkehr](#page-183-0)* auf Seite 184
- **•** *[Verwalten des Remote-Zugriffs auf den Router](#page-188-0)* auf Seite 189
- **•** *[Fernzugriff auf den Router mithilfe der genie App](#page-190-0)* auf Seite 191

# <span id="page-166-0"></span>**Aktualisieren der Router-Firmware**

Die Router-Firmware ist auf einem Flash-Speicher gespeichert.

Sie können überprüfen, ob neue Firmware verfügbar ist, und den Router mit der neuen Firmwareversion aktualisieren. Sie können auch die Support-Webseite des NETGEARs besuchen, die Firmware manuell herunterladen und den Router mit der neuen Firmwareversion aktualisieren.

### **Prüfen auf Verfügbarkeit neuer Firmware und Aktualisieren des Routers**

Für die Überprüfung auf neue Firmware muss der Router mit dem Internet verbunden sein.

### **So prüfen Sie, ob eine neue Firmware verfügbar ist, und aktualisieren den Router:**

- **1.** Starten Sie einen Webbrowser auf einem Computer oder Mobilgerät mit Verbindung zum Netzwerk.
- **2.** Geben Sie **http://routerlogin.net** ein. Ein Anmeldefenster öffnet sich.
- **3.** Geben Sie den Router-Benutzernamen und das -Passwort ein. Der Benutzername lautet **admin**. Das Standardpasswort lautet **password**. Sowohl beim Benutzernamen als auch beim Passwort ist die Groß- und Kleinschreibung zu beachten.

Die Startseite mit der Registerkarte BASIC (EINFACH) wird angezeigt.

**4.** Wählen Sie **ADVANCED > Administration > Firmware Update** (ERWEITERT > Verwaltung > Firmware-Aktualisierung).

Die Seite **Firmware Update** (Firmware-Aktualisierung) wird angezeigt.

- **5.** Klicken Sie auf die Schaltfläche **Check** (Prüfung). Der Router findet ggf. verfügbare neue Firmware und fragt Sie durch eine Meldung, ob Sie diese herunterladen und installieren möchten.
- **6.** Klicken Sie auf **Yes** (Ja), um die neue Firmware herunterzuladen und zu installieren. Der Router sucht nach der Firmware, lädt sie herunter und beginnt mit der Aktualisierung.

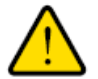

### **Warnung**

**Um das Risiko einer Beschädigung der Firmware zu vermeiden, sollten Sie den Aktualisierungsvorgang nicht unterbrechen. Schließen Sie z. B. nicht den Webbrowser, klicken Sie auf keinen Link, und laden Sie keine neue Seite. Schalten Sie den Router nicht aus. Warten Sie, bis der Router neu gestartet wurde und die Power-LED weiß leuchtet.**

Der Fortschritt dieses Vorgangs wird möglicherweise über eine Statusleiste angezeigt. Das Hochladen der Firmware dauert einige Minuten. Nach dem Hochladen der Firmware wird der Router neu gestartet.

**7.** Überprüfen Sie, ob der Router die neue Firmwareversion ausführt:

- **a.** Starten Sie einen Webbrowser auf einem Computer oder Mobilgerät mit Verbindung zum Netzwerk.
- **b.** Geben Sie **http://routerlogin.net** ein. Ein Anmeldefenster öffnet sich.
- **c.** Geben Sie den Router-Benutzernamen und das -Passwort ein.

Der Benutzername lautet **admin**. Das Standardpasswort lautet **password**. Sowohl beim Benutzernamen als auch beim Passwort ist die Groß- und Kleinschreibung zu beachten. Die Startseite mit der Registerkarte BASIC (EINFACH) wird angezeigt. Die Firmware-Version wird oben rechts unter der Schaltfläche **Logout** (Abmelden) angezeigt.

**8.** Lesen Sie sich die Versionshinweise der neuen Firmware durch, um festzustellen, ob Sie den Router nach der Aktualisierung neu konfigurieren müssen.

### **Manuelles Hochladen neuer Firmware und Aktualisieren des Routers**

Das Herunterladen von Firmware und das Aktualisieren des Routers sind zwei separate Aufgaben, die in den folgenden Schritten zusammengefasst werden.

### **So laden Sie neue Firmware manuell herunter und aktualisieren den Router:**

- **1.** Besuchen Sie *<downloadcenter.netgear.com>*, suchen Sie die Supportseite für Ihr Produkt, und laden Sie die neue Firmware herunter.
- **2.** Lesen Sie sich die Versionshinweise der neuen Firmware durch, um festzustellen, ob Sie den Router nach der Aktualisierung neu konfigurieren müssen.
- **3.** Starten Sie einen Webbrowser auf einem Computer oder Mobilgerät mit Verbindung zum Netzwerk.
- **4.** Geben Sie **http://routerlogin.net** ein. Ein Anmeldefenster öffnet sich.
- **5.** Geben Sie den Router-Benutzernamen und das -Passwort ein. Der Benutzername lautet **admin**. Das Standardpasswort lautet **password**. Sowohl beim Benutzernamen als auch beim Passwort ist die Groß- und Kleinschreibung zu beachten.

Die Startseite mit der Registerkarte BASIC (EINFACH) wird angezeigt.

- **6.** Wählen Sie **ADVANCED > Administration > Firmware Update** (ERWEITERT > Verwaltung > Firmware-Aktualisierung). Die Seite **Firmware Update** (Firmware-Aktualisierung) wird angezeigt.
- **7.** Suchen Sie die Firmware-Datei auf dem Computer, und wählen Sie sie aus.
	- **a.** Klicken Sie auf **Browse** (Durchsuchen) oder auf **Choose File** (Datei auswählen).
	- **b.** Navigieren Sie zur Firmware-Datei.

Die Datei endet mit .chk. Ein Beispiel für einen Firmware-Dateinamen ist R6800-V1.1.0.12\_1.0.1.chk.

- **c.** Wählen Sie die Firmware-Datei aus.
- **8.** Klicken Sie auf die Schaltfläche **Upload** (Hochladen).

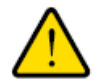

#### **Warnung**

**Um das Risiko einer Beschädigung der Firmware zu vermeiden, sollten Sie den Hochladevorgang nicht unterbrechen. Schließen Sie z. B. nicht den Webbrowser, klicken Sie auf keinen Link, und laden Sie keine neue Seite. Schalten Sie den Router nicht aus. Warten Sie, bis der Router neu gestartet wurde und die Power-LED weiß leuchtet.**

Der Fortschritt dieses Vorgangs wird möglicherweise über eine Statusleiste angezeigt. Das Hochladen der Firmware dauert einige Minuten. Nach dem Hochladen der Firmware wird der Router neu gestartet.

- **9.** Überprüfen Sie, ob der Router die neue Firmwareversion ausführt:
	- **a.** Starten Sie einen Webbrowser auf einem Computer oder Mobilgerät mit Verbindung zum Netzwerk.
	- **b.** Geben Sie **http://routerlogin.net** ein. Ein Anmeldefenster öffnet sich.
	- **c.** Geben Sie den Router-Benutzernamen und das -Passwort ein.

Der Benutzername lautet **admin**. Das Standardpasswort lautet **password**. Sowohl beim Benutzernamen als auch beim Passwort ist die Groß- und Kleinschreibung zu beachten. Die Startseite mit der Registerkarte BASIC (EINFACH) wird angezeigt. Die Firmware-Version wird oben rechts unter der Schaltfläche **Logout** (Abmelden) angezeigt.

# <span id="page-168-0"></span>**Ändern des Administratorpassworts**

Sie können das Standardpasswort für die Anmeldung beim Router mit dem Benutzernamen admin ändern. Dieses Passwort ist nicht dasjenige, das Sie für den WLAN-Zugriff verwenden.

Ändern Sie auf jeden Fall das Passwort für den Benutzernamen admin in ein sicheres **Hinweis** Passwort. Das Passwort sollte idealerweise keine Wörter enthalten, die in irgendeiner Sprache im Wörterbuch stehen, und sollte aus Groß- und Kleinbuchstaben, Ziffern und Symbolen zusammengesetzt sein. Es kann aus bis zu 30 Zeichen bestehen.

#### **So setzen Sie das Passwort für den Benutzernamen admin zurück:**

- **1.** Starten Sie einen Webbrowser auf einem Computer oder Mobilgerät mit Verbindung zum Netzwerk.
- **2.** Geben Sie **http://routerlogin.net** ein. Ein Anmeldefenster öffnet sich.
- **3.** Geben Sie den Router-Benutzernamen und das -Passwort ein.

Der Benutzername lautet **admin**. Das Standardpasswort lautet **password**. Sowohl beim Benutzernamen als auch beim Passwort ist die Groß- und Kleinschreibung zu beachten.

Die Startseite mit der Registerkarte BASIC (EINFACH) wird angezeigt.

**4.** Wählen Sie **ADVANCED > Administration > Set Password** (ERWEITERT > Verwaltung > Passwort festlegen) aus.

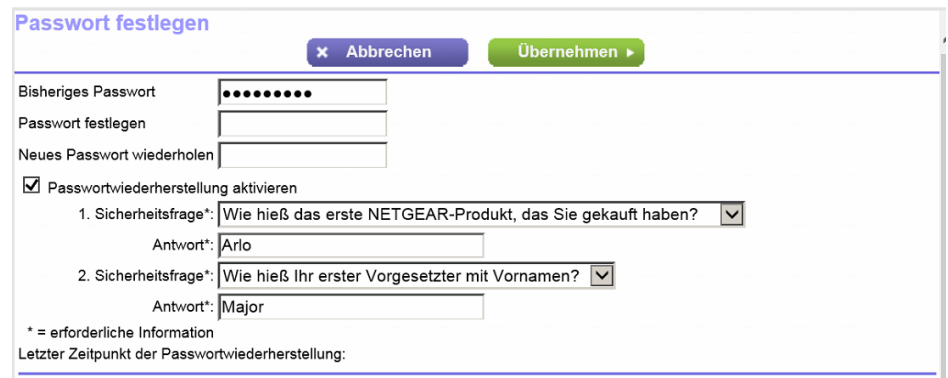

- **5.** Geben Sie das alte Passwort ein, und geben Sie anschließend das neue Passwort zwei Mal ein.
- **6.** Damit das Passwort wiederhergestellt werden kann, müssen Sie das Kontrollkästchen **Enable Password Recovery** (Passwortwiederherstellung aktivieren) markieren. Wir empfehlen, die Passwortwiederherstellung zu aktivieren.
- **7.** Wenn Sie die Passwortwiederherstellung aktivieren, wählen Sie zwei Sicherheitsfragen aus, und beantworten Sie sie.
- <span id="page-169-0"></span>**8.** Klicken Sie auf die Schaltfläche **Apply** (Übernehmen). Ihre Einstellungen werden gespeichert.

# **Einrichten der Passwortwiederherstellung**

Wir empfehlen, die Passwortwiederherstellung zu aktivieren, wenn Sie das Passwort für den Admin-Benutzer des Routers ändern. Dann kann das Passwort wiederhergestellt werden, wenn Sie es einmal vergessen sollten. Die Wiederherstellung wird in den Browsern Internet Explorer, Firefox und Chrome unterstützt – Safari wird derzeit nicht unterstützt.

#### **So richten Sie die Passwortwiederherstellung ein:**

- **1.** Starten Sie einen Webbrowser auf einem Computer oder Mobilgerät mit Verbindung zum Netzwerk.
- **2.** Geben Sie **http://routerlogin.net** ein. Ein Anmeldefenster öffnet sich.
- **3.** Geben Sie den Router-Benutzernamen und das -Passwort ein. Der Benutzername lautet **admin**. Das Standardpasswort lautet **password**. Sowohl beim Benutzernamen als auch beim Passwort ist die Groß- und Kleinschreibung zu beachten.

Die Startseite mit der Registerkarte BASIC (EINFACH) wird angezeigt.

**4.** Wählen Sie **ADVANCED > Administration > Set Password** (ERWEITERT > Verwaltung > Passwort festlegen) aus.

Die Seite Set Password (Passwort festlegen) wird angezeigt.

- **5.** Aktivieren Sie das Kontrollkästchen **Enable Password Recovery** (Passwortwiederherstellung aktivieren).
- **6.** Wählen Sie zwei Sicherheitsfragen aus, und geben Sie die Antworten ein.
- **7.** Klicken Sie auf die Schaltfläche **Apply** (Übernehmen). Ihre Einstellungen werden gespeichert.

# <span id="page-170-0"></span>**Wiederherstellen des Administrator-Passworts**

### **So können Sie das Passwort wiederherstellen:**

- **1.** Geben Sie **http://www.routerlogin.net** in die Adresszeile des Browsers ein. Ein Anmeldefenster öffnet sich.
- **2.** Klicken Sie auf die Schaltfläche **Cancel** (Abbrechen). Wenn die Passwortwiederherstellung aktiviert ist, werden Sie aufgefordert, die Seriennummer des Routers einzugeben.

Die Seriennummer finden Sie auf dem Router-Etikett.

- **3.** Geben Sie die Seriennummer des Routers ein.
- **4.** Klicken Sie auf die Schaltfläche **Continue** (Fortfahren). In einem Fenster werden Sie aufgefordert, Antworten auf Ihre Sicherheitsfragen einzugeben.
- **5.** Geben Sie die gespeicherten Antworten auf Ihre Sicherheitsfragen ein.
- **6.** Klicken Sie auf die Schaltfläche **Continue** (Fortfahren). Ein Fenster wird geöffnet, in dem Ihr wiederhergestelltes Passwort angezeigt wird.
- <span id="page-170-1"></span>**7.** Klicken Sie auf die Schaltfläche **Login again** (Erneut anmelden). Ein Anmeldefenster öffnet sich.
- **8.** Melden Sie sich mit dem wiederhergestellten Passwort beim Router an.

# **Verwalten der Konfigurationsdatei des Routers**

Die Konfigurationseinstellungen des Routers sind auf dem Router in einer Konfigurationsdatei gespeichert. Sie können diese Datei auf Ihrem Computer sichern (speichern) oder wiederherstellen.

## **Sichern der Einstellungen**

Sie können eine Kopie der aktuellen Konfigurationseinstellungen speichern.

### **So sichern Sie die Konfigurationseinstellungen des Routers:**

- **1.** Starten Sie einen Webbrowser auf einem Computer oder Mobilgerät mit Verbindung zum Netzwerk.
- **2.** Geben Sie **http://routerlogin.net** ein. Ein Anmeldefenster öffnet sich.

**3.** Geben Sie den Router-Benutzernamen und das -Passwort ein. Der Benutzername lautet **admin**. Das Standardpasswort lautet **password**. Sowohl beim Benutzernamen als auch beim Passwort ist die Groß- und Kleinschreibung zu beachten.

Die Startseite mit der Registerkarte BASIC (EINFACH) wird angezeigt.

- **4.** Wählen Sie **ADVANCED > Administration > Backup Settings** (ERWEITERT > Verwaltung > Einstellungen sichern) aus. Die Seite **Backup Settings** (Einstellungen sichern) wird angezeigt.
- **5.** Klicken Sie auf die Schaltfläche **Back Up** (Sichern).
- **6.** Wählen Sie einen Speicherort zum Speichern der Datei auf Ihrem Computer. Der Name der Sicherungsdatei ist NETGEAR\_R6800.cfg.
- **7.** Befolgen Sie die Browseranweisungen zum Speichern der Datei.

### **Wiederherstellen der Einstellungen**

Wenn Sie die Konfigurationsdatei gesichert haben, können Sie die Konfiguration aus dieser Datei wiederherstellen.

### **So stellen Sie die gesicherte Konfiguration wieder her:**

- **1.** Starten Sie einen Webbrowser auf einem Computer oder Mobilgerät mit Verbindung zum Netzwerk.
- **2.** Geben Sie **http://routerlogin.net** ein. Ein Anmeldefenster öffnet sich.
- **3.** Geben Sie den Router-Benutzernamen und das -Passwort ein. Der Benutzername lautet **admin**. Das Standardpasswort lautet **password**. Sowohl beim Benutzernamen als auch beim Passwort ist die Groß- und Kleinschreibung zu beachten.

Die Startseite mit der Registerkarte BASIC (EINFACH) wird angezeigt.

**4.** Wählen Sie **ADVANCED > Administration > Backup Settings** (ERWEITERT > Verwaltung > Einstellungen sichern) aus.

Die Seite **Backup Settings** (Einstellungen sichern) wird angezeigt.

- **5.** Klicken Sie auf die Schaltfläche **Browse** (Durchsuchen), wechseln Sie zur gespeicherten Konfigurationsdatei, und wählen Sie sie aus. Der Name der Sicherungsdatei, aus der die Konfiguration wiederhergestellt werden kann, lautet NETGEAR\_R6800.cfg.
- **6.** Klicken Sie auf die Schaltfläche **Restore** (Wiederherstellen). Die Konfiguration wird auf den Router hochgeladen. Nach dem Beenden der Wiederherstellung wird der Router neu gestartet. Dieser Vorgang dauert etwa zwei Minuten.

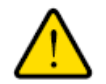

#### **Warnung**

**Um das Risiko einer Beschädigung der Firmware zu vermeiden, sollten Sie den Wiederherstellungsvorgang nicht unterbrechen. Schließen Sie z. B. nicht den Webbrowser, klicken Sie auf keinen Link, und laden Sie keine neue Seite. Schalten Sie den Router nicht aus. Warten Sie, bis der Router neu gestartet wurde und die Power-LED weiß leuchtet.**

# <span id="page-172-0"></span>**Deaktivieren blinkender LEDs oder Ausschalten von LEDs**

Die LEDs auf der Oberseite des Routers zeigen die Aktivitäten und das Verhalten des Routers an. Sie können das Blinken der LEDs für Netzwerk-Kommunikation deaktivieren oder alle LEDs, außer die Power-LED, ausschalten.

#### **So deaktivieren Sie blinkende LEDs oder schalten LEDs aus:**

- **1.** Starten Sie einen Webbrowser auf einem Computer oder Mobilgerät mit Verbindung zum Netzwerk.
- **2.** Geben Sie **http://routerlogin.net** ein. Ein Anmeldefenster öffnet sich.
- **3.** Geben Sie den Router-Benutzernamen und das -Passwort ein. Der Benutzername lautet **admin**. Das Standardpasswort lautet **password**. Sowohl beim Benutzernamen als auch beim Passwort ist die Groß- und Kleinschreibung zu beachten.

Die Startseite mit der Registerkarte BASIC (EINFACH) wird angezeigt.

**4.** Wählen Sie **ADVANCED > Advanced Setup > LED Control Settings** (Erweitert > Erweiterte Einrichtung > LED-Steuereinstellungen) aus.

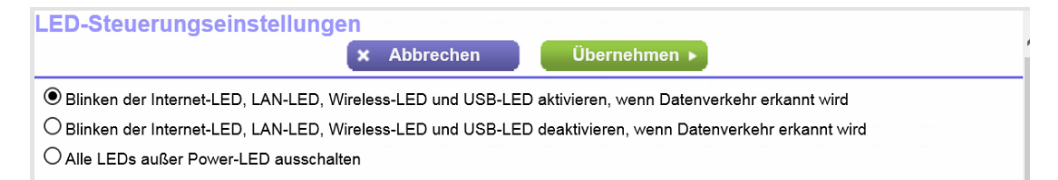

Standardmäßig ist die erste Option ausgewählt, die ein Standard-LED-Verhalten ermöglicht.

Weitere Informationen zu den LEDs finden Sie im Abschnitt *[LEDs und Tasten an der Oberseite](#page-12-0)* auf Seite 13.

- **5.** Um das Blinken zu deaktivieren, wählen Sie die Optionsschaltfläche **Disable blinking on Internet LED, LAN LED, Wireless LED and USB LED when data traffic is detected** (Blinken der Internet-LED, LAN-LED, Wireless-LED und USB-LED deaktivieren, wenn Datenverkehr erkannt wird).
- **6.** Wenn Sie alle LEDs außer der Power-LED ausschalten möchten, wählen Sie die Optionsschaltfläche **Turn off all LEDs except Power LED** (Alle LEDs außer Power-LED ausschalten).
- **7.** Klicken Sie auf die Schaltfläche **Apply** (Übernehmen). Ihre Einstellungen werden gespeichert.

# <span id="page-173-0"></span>**Zurücksetzen des Routers auf die werkseitigen Voreinstellungen**

Unter bestimmten Umständen (z. B. wenn Sie den Überblick über die an den Routereinstellungen vorgenommenen Änderungen verloren haben oder der Router in einem anderen Netzwerk eingesetzt werden soll), möchten Sie die Konfiguration möglicherweise löschen und den Router auf die werkseitigen Voreinstellungen zurücksetzen.

Wenn Sie die aktuelle IP-Adresse des Routers nicht kennen, verwenden Sie vor dem Zurücksetzen des Routers auf die werkseitigen Standardeinstellungen zuerst eine IP-Scanner-Anwendung, um die IP-Adresse zu ermitteln.

Zum Zurücksetzen des Routers auf die werkseitigen Voreinstellungen können Sie entweder die **Reset**-Taste auf der Rückseite des Routers oder die Löschfunktion verwenden. Wenn Sie die IP-Adresse nicht finden können oder das Passwort für den Zugriff auf den Router vergessen haben, müssen Sie die **Reset**-Taste verwenden.

Nach dem Zurücksetzen des Routers auf die werkseitigen Voreinstellungen lautet der Benutzername **admin**, das Passwort **password**, die LAN-IP-Adresse ist **192.168.1.1** (identisch mit www.routerlogin.net), und der DHCP-Server ist aktiviert. Eine Liste der werkseitigen Voreinstellungen finden Sie unter *[Werkseinstellungen](#page-241-0)* auf Seite 242.

### **Betätigen der Reset-Taste**

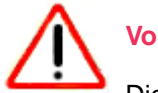

**Vorsicht**

Dieser Vorgang löscht alle Einstellungen, die Sie für den Router festgelegt haben.

### **So setzen Sie den Router auf die werkseitigen Voreinstellungen zurück:**

**1.** Die **Reset**-Taste befindet sich auf der Rückseite des Routers rechts neben der linken Antenne.

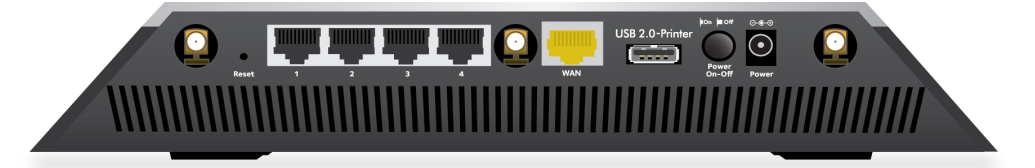

Die Abbildung oben zeigt die Antennenanschlüsse statt der Antennen.

- **2.** Halten Sie die **Reset**-Taste mit einer gerade gebogenen Büroklammer mindestens fünf Sekunden lang gedrückt.
- **3.** Lassen Sie die **Reset**-Taste wieder los.

Die Power-LED blinkt gelb, und die Konfiguration wird auf die werkseitigen Voreinstellungen zurückgesetzt. Nach dem Beenden des Zurücksetzens wird der Router neu gestartet. Dieser Vorgang dauert etwa zwei Minuten.

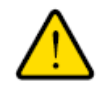

#### **Warnung**

**Um das Risiko einer Beschädigung der Firmware zu vermeiden, sollten Sie den Vorgang nicht unterbrechen.Wenn Sie die Webseite des Routers geöffnet haben, schließen Sie z. B. nicht den Webbrowser, klicken Sie nicht auf einen Link, und laden Sie keine neue Seite. Schalten Sie den Router nicht aus.Warten Sie, bis der Router neu gestartet wurde und die Power-LED weiß leuchtet.**

### **Löschen der Einstellungen**

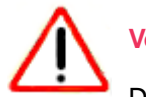

### **Vorsicht**

Dieser Vorgang löscht alle Einstellungen, die Sie für den Router festgelegt haben.

### **So löschen Sie die Einstellungen:**

- **1.** Starten Sie einen Webbrowser auf einem Computer oder Mobilgerät mit Verbindung zum Netzwerk.
- **2.** Geben Sie **http://routerlogin.net** ein. Ein Anmeldefenster öffnet sich.
- **3.** Geben Sie den Router-Benutzernamen und das -Passwort ein. Der Benutzername lautet **admin**. Das Standardpasswort lautet **password**. Sowohl beim Benutzernamen als auch beim Passwort ist die Groß- und Kleinschreibung zu beachten.

Die Startseite mit der Registerkarte BASIC (EINFACH) wird angezeigt.

- **4.** Wählen Sie **ADVANCED > Administration > Backup Settings** (ERWEITERT > Verwaltung > Einstellungen sichern) aus. Die Seite **Backup Settings** (Einstellungen sichern) wird angezeigt.
- **5.** Klicken Sie auf die Schaltfläche **Erase** (Löschen).

Die Konfiguration wird auf die werkseitigen Voreinstellungen zurückgesetzt. Nach dem Beenden des Zurücksetzens wird der Router neu gestartet. Dieser Vorgang dauert etwa zwei Minuten.

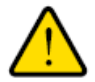

### **Warnung**

**Um das Risiko einer Beschädigung der Firmware zu vermeiden, sollten Sie den Vorgang nicht unterbrechen. Schließen Sie z. B. nicht den Webbrowser, klicken Sie auf keinen Link, und laden Sie keine neue Seite. Schalten Sie den Router nicht aus. Warten Sie, bis der Router neu gestartet wurde und die Power-LED weiß leuchtet.**

# <span id="page-175-0"></span>**Anzeigen des Status und der Statistiken des Routers**

Sie können Informationen über den Router und seine Ports sowie über den Status der Internetverbindung und des WLAN-Netzwerks anzeigen. Zusätzlich können Sie Datenverkehrsstatistiken für die verschiedenen Ports einsehen.

### **Anzeigen von Informationen zum Router und den Internet- und WLAN-Einstellungen**

Sie können Informationen zum Router, den Internet-Status und WLAN-Einstellungen anzeigen.

### **So zeigen Sie Informationen über den Router und das Internet, das Modem und die WLAN-Einstellungen an:**

- **1.** Starten Sie einen Webbrowser auf einem Computer oder Mobilgerät mit Verbindung zum Netzwerk.
- **2.** Geben Sie **http://routerlogin.net** ein. Ein Anmeldefenster öffnet sich.
- **3.** Geben Sie den Router-Benutzernamen und das -Passwort ein. Der Benutzername lautet **admin**. Das Standardpasswort lautet **password**. Sowohl beim Benutzernamen als auch beim Passwort ist die Groß- und Kleinschreibung zu beachten.

Die Startseite mit der Registerkarte BASIC (EINFACH) wird angezeigt.

**4.** Klicken Sie auf die Registerkarte **ADVANCED** (ERWEITERT).

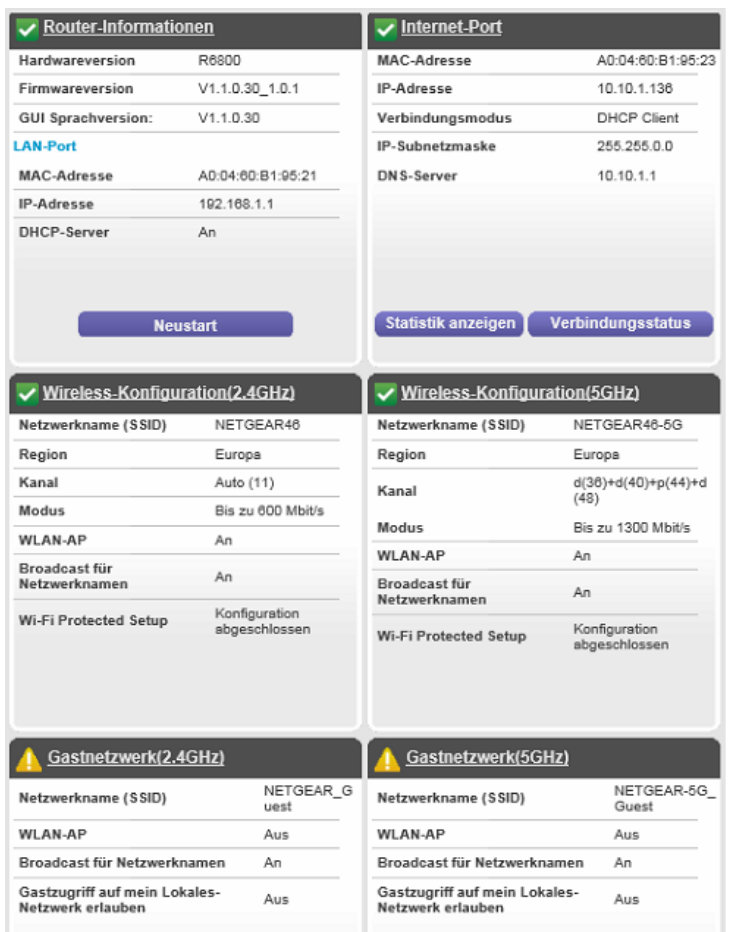

Die auf dem Bildschirm dargestellten Informationen sind selbsterklärend.

Die Informationen verwenden die folgenden Farbcodierungen:

- Eine grüne Markierung **D** gibt an, dass die Internetverbindung in Ordnung ist und keine Probleme vorliegen. Für ein WLAN bedeutet das, dass das Netzwerk aktiviert und gesichert ist.
- Ein rotes Kreuzchen X **E** gibt an, dass Konfigurationsprobleme mit der Internetverbindung vorliegen oder keine Verbindung besteht. Für ein WLAN bedeutet das, dass das Netzwerk deaktiviert oder nicht verfügbar ist.
- Ein gelbes Ausrufezeichen **D**igibt an, dass der Internet-Port konfiguriert ist, jedoch keine Internetverbindung hergestellt werden kann (z B. weil das Kabel nicht angeschlossen ist), dass ein WLAN-Netzwerk aktiviert, aber ungeschützt ist oder eine andere Situation aufgetreten ist, die Ihre Aufmerksamkeit erfordert.

### **Anzeigen der Statistik von Internet-Ports**

**So zeigen Sie die Statistik der Internet-Ports an:**

- **1.** Starten Sie einen Webbrowser auf einem Computer oder Mobilgerät mit Verbindung zum Netzwerk.
- **2.** Geben Sie **http://routerlogin.net** ein. Ein Anmeldefenster öffnet sich.
- **3.** Geben Sie den Router-Benutzernamen und das -Passwort ein. Der Benutzername lautet **admin**. Das Standardpasswort lautet **password**. Sowohl beim Benutzernamen als auch beim Passwort ist die Groß- und Kleinschreibung zu beachten.

Die Startseite mit der Registerkarte BASIC (EINFACH) wird angezeigt.

- **4.** Klicken Sie auf die Registerkarte **ADVANCED** (ERWEITERT). Die Startseite mit der Registerkarte ADVANCED (ERWEITERT) wird angezeigt.
- **5.** Klicken Sie im Fenster **Internet Port** (Internet-Anschluss) auf die Schaltfläche **Show Statistics** (Statistik anzeigen).

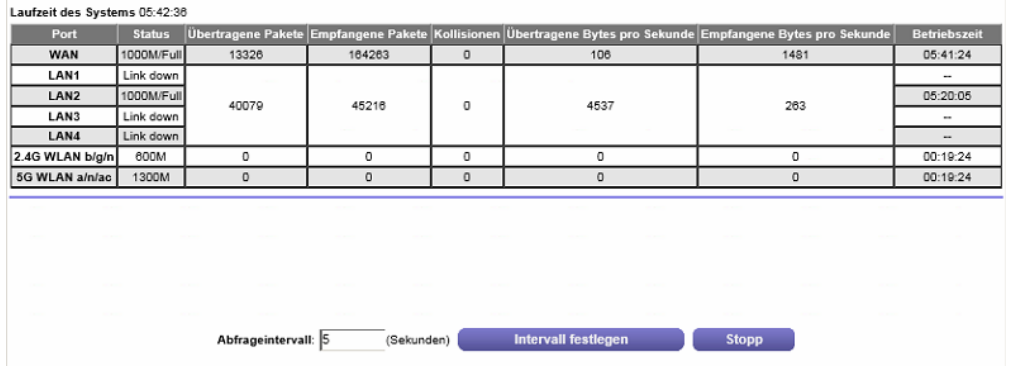

Die folgenden Informationen werden angezeigt:

- **• System Up Time** (Laufzeit des Systems): Die verstrichene Zeit seit dem letzten Neustart des **Routers**
- **• Port** (Anschluss): Die Statistiken für WAN- (Internet), LAN- (Ethernet) und WLAN-Ports. Für jeden Port werden im Pop-up-Fenster die folgenden Informationen angezeigt:
	- **- Status** (Status): Der Link-Status.
	- **- TxPkts** (Übertragene Pakete): Die Anzahl der Pakete, die seit dem letzten Zurücksetzen oder manuellen Löschen über diesen Port übertragen wurden.
	- **- RxPkts** (Empfangene Pakete): Die Anzahl der Pakete, die seit dem letzten Zurücksetzen oder manuellen Löschen über diesen Anschluss empfangen wurden.
	- **- Collisions** (Kollisionen): Die Anzahl der Kollisionen an diesem Anschluss seit dem letzten Zurücksetzen oder manuellen Löschen.
	- **- Tx B/s** (Übertragene Bytes pro Sekunde): Die Anzahl der Byte, die seit dem letzten Zurücksetzen oder manuellen Löschen über diesen Anschluss pro Sekunde übertragen wurden. Für diese Informationen werden die LAN-Ports wie ein einzelner Port behandelt.
- **- Rx B/s** (Empfangene Bytes pro Sekunde): Die Anzahl der Byte, die seit dem letzten Zurücksetzen oder manuellen Löschen über diesen Port pro Sekunde empfangen wurden. Für diese Informationen werden die LAN-Ports wie ein einzelner Port behandelt.
- **- Up Time** (Betriebszeit): Die verstrichene Zeit seit dem Verbindungsaufbau über den Port.
- **- Poll Interval** (Abfrageintervall): Zeitabstand, in dem die Statistiken in diesem Fenster aktualisiert werden.
- **6.** Wenn Sie die Abfragehäufigkeit ändern möchten, geben Sie eine Zeit in Sekunden in das Feld **Poll Interval** (Abfrageintervall) ein, und klicken Sie auf die Schaltfläche **Set Interval** (Intervall festlegen).
- **7.** Um die Abfragen vollständig zu beenden, klicken Sie auf **Stop** (Stopp).

### **Prüfen des Status der Internetverbindung**

#### **So prüfen Sie den Status der Internetverbindung:**

- **1.** Starten Sie einen Webbrowser auf einem Computer oder Mobilgerät mit Verbindung zum Netzwerk.
- **2.** Geben Sie **http://routerlogin.net** ein. Ein Anmeldefenster öffnet sich.
- **3.** Geben Sie den Router-Benutzernamen und das -Passwort ein. Der Benutzername lautet **admin**. Das Standardpasswort lautet **password**. Sowohl beim Benutzernamen als auch beim Passwort ist die Groß- und Kleinschreibung zu beachten.

Die Startseite mit der Registerkarte BASIC (EINFACH) wird angezeigt.

- **4.** Klicken Sie auf die Registerkarte **ADVANCED** (ERWEITERT). Die Startseite mit der Registerkarte ADVANCED (ERWEITERT) wird angezeigt.
- **5.** Klicken Sie im Fenster **Internet Port** (Internet-Anschluss) auf die Schaltfläche **Connection Status** (Verbindungsstatus).

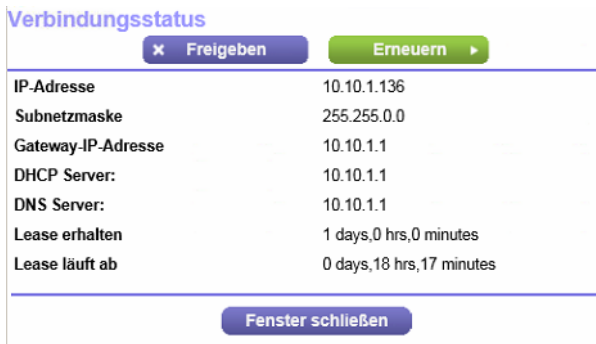

Hinweis Wenn die Internetverbindung über PPPoE, PPTP oder L2TP hergestellt wird, werden möglicherweise andere Informationen angezeigt.

Wenn dem Router die IP-Adresse vom Internet-Provider (ISP) dynamisch zugewiesen wird (der häufigste Fall), werden die folgenden Informationen angezeigt:

### **Verwalten des Routers und Überwachen des Datenverkehrs**

- **• IP Address** (IP-Adresse): Die IP-Adresse, die dem Router zugewiesen wurde.
- **• Subnet Mask** (Subnetzmaske): Die Subnetzmaske, die dem Router zugewiesen wurde.
- **• Default Gateway** (Standard-Gateway): Die IP-Adresse des Standard-Gateways für die Kommunikation mit dem Router.
- **• DHCP Server** (DHCP-Server): Die IP-Adresse des DHCP (Dynamic Host Configuration Protocol)-Servers, der die TCP/IP-Konfiguration aller mit dem Router verbundenen Computer festlegt.
- **• DNS Server** (DNS-Server): Die IP-Adresse des DNS-Servers, der die Übersetzung der Netzwerknamen zu IP-Adressen übernimmt.
- **• Lease Obtained** (Lease erhalten): Datum und Uhrzeit des Lease-Erhalts.
- **• Lease Expires** (Lease läuft ab): Datum und Uhrzeit des Lease-Ablaufs.
- **6.** Um die Internetverbindung freizugeben (zu beenden), klicken Sie auf die Schaltfläche **Release** (Freigeben).
- **7.** Um die Internetverbindung zu erneuern (neu zu starten), klicken Sie auf die Schaltfläche **Renew** (Erneuern).
- <span id="page-179-0"></span>**8.** Um das Fenster zu schließen, klicken Sie auf die Schaltfläche **Close Window** (Fenster schließen).

# **Verwalten des Aktivitätsprotokolls**

Protokolle enthalten detaillierte Aufzeichnungen über die Zugriffe und Zugriffsversuche auf Webseiten durch Benutzer im Netzwerk und viele andere Router-Aktionen. Das Protokoll kann bis zu 256 Einträge umfassen. Sie können festlegen, welche Aktivitäten protokolliert werden.

## **Anzeigen, Löschen oder Versenden der Protokolle per E-Mail**

Zusätzlich zum Anzeigen der Protokolle können Sie sie per E-Mail versenden und löschen.

### **So können Sie Protokolle anzeigen, löschen oder per E-Mail versenden:**

- **1.** Starten Sie einen Webbrowser auf einem Computer oder Mobilgerät mit Verbindung zum Netzwerk.
- **2.** Geben Sie **http://routerlogin.net** ein. Ein Anmeldefenster öffnet sich.
- **3.** Geben Sie den Router-Benutzernamen und das -Passwort ein. Der Benutzername lautet **admin**. Das Standardpasswort lautet **password**. Sowohl beim Benutzernamen als auch beim Passwort ist die Groß- und Kleinschreibung zu beachten.

Die Startseite mit der Registerkarte BASIC (EINFACH) wird angezeigt.
**4.** Wählen Sie **ADVANCED > Administration > Logs** (ERWEITERT > Verwaltung > Protokolle) aus.

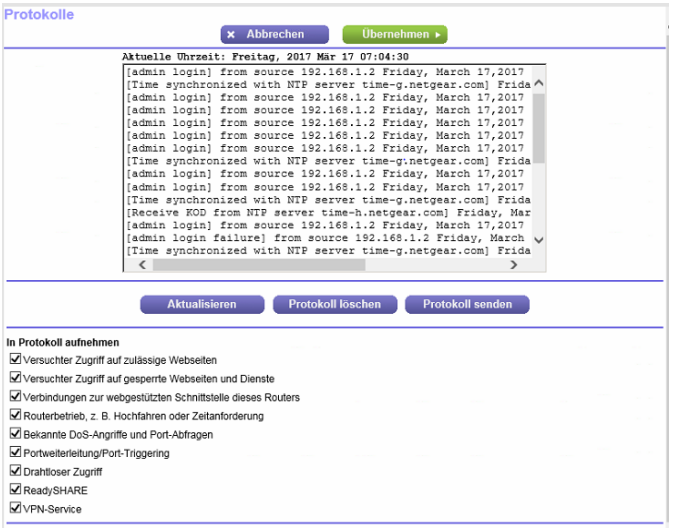

Die Protokollseite enthält folgende Informationen:

- **• Action** (Aktion): Die aufgetretene Aktion, z. B. ob der Internetzugriff zugelassen oder gesperrt wurde.
- **• Quelle**. Der Name, die IP-Adresse oder die MAC-Adresse des Zielgeräts, der Anwendung oder Website für diesen Protokolleintrag.
- **• Target** (Ziel): Der Name, die IP-Adresse oder die MAC-Adresse des Zielgeräts, der Anwendung oder Website für diesen Protokolleintrag.
- **• Date and time** (Datum und Uhrzeit). Das Datum und die Uhrzeit der Aktion.
- **5.** Um die auf dem Bildschirm angezeigten Protokolleinträge zu aktualisieren, klicken Sie auf die Schaltfläche **Refresh** (Aktualisieren).
- **6.** Um die Protokolleinträge zu löschen, klicken Sie auf die Schaltfläche **Clear Log** (Protokoll löschen).
- **7.** Um das Protokoll sofort per E-Mail zu senden, klicken Sie auf die Schaltfläche **Send Log** (Protokoll senden).

Der Router sendet die Protokolle per E-Mail an die von Ihnen festgelegte Adresse (siehe *[Konfigurieren](#page-81-0) [von E-Mail-Benachrichtigungen zu Sicherheitsereignissen](#page-81-0)* auf Seite 82).

### **Angeben der zu protokollierenden Aktivitäten**

Sie können angeben, welche Aktivitäten protokolliert werden sollen. Diese Aktivitäten werden im Protokoll angezeigt und an den SysLog-Server weitergeleitet, wenn die SysLog-Server-Funktion aktiviert wurde.

### **So legen Sie die zu protokollierenden Aktivitäten fest:**

- **1.** Starten Sie einen Webbrowser auf einem Computer oder Mobilgerät mit Verbindung zum Netzwerk.
- **2.** Geben Sie **http://routerlogin.net** ein. Ein Anmeldefenster öffnet sich.
- **3.** Geben Sie den Router-Benutzernamen und das -Passwort ein.

### **Verwalten des Routers und Überwachen des Datenverkehrs**

Der Benutzername lautet **admin**. Das Standardpasswort lautet **password**. Sowohl beim Benutzernamen als auch beim Passwort ist die Groß- und Kleinschreibung zu beachten.

Die Startseite mit der Registerkarte BASIC (EINFACH) wird angezeigt.

**4.** Wählen Sie **ADVANCED > Administration > Logs** (ERWEITERT > Verwaltung > Protokolle) aus.

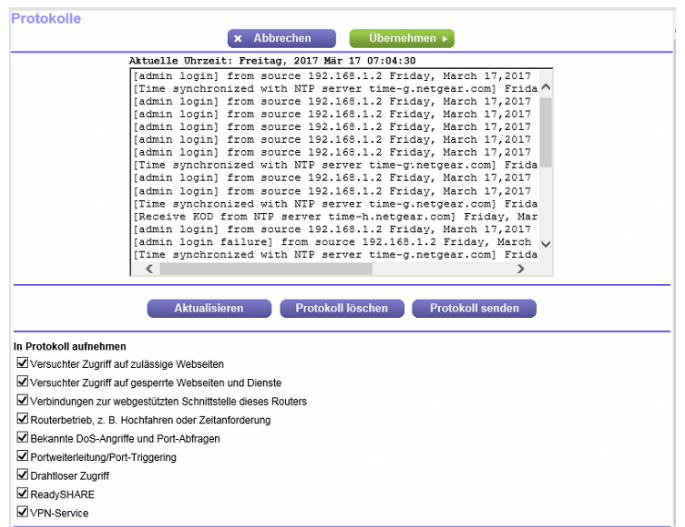

- **5.** Markieren Sie die Kontrollkästchen für die Aktivitäten, die protokolliert werden sollen. Die Kontrollkästchen sind standardmäßig alle ausgewählt.
- **6.** Deaktivieren Sie die Kontrollkästchen für die Aktivitäten, die nicht protokolliert werden sollen.
- **7.** Klicken Sie auf die Schaltfläche **Apply** (Übernehmen). Ihre Einstellungen werden gespeichert.

# **Anzeigen der aktuell im Netzwerk vorhandenen Geräte**

Sie können aktive kabelgebundene Geräte und WLAN-Geräte sowohl im Netzwerk, mit dem der Router verbunden ist, als auch im Router-Netzwerk anzeigen. Bei WLAN-Geräten, die Sie nicht kennen, könnte es sich um Eindringlinge handeln.

#### **So zeigen Sie kabelgebundene Geräte und WLAN-Geräte an:**

- **1.** Starten Sie einen Webbrowser auf einem Computer oder Mobilgerät mit Verbindung zum Netzwerk.
- **2.** Geben Sie **http://routerlogin.net** ein. Ein Anmeldefenster öffnet sich.
- **3.** Geben Sie den Router-Benutzernamen und das -Passwort ein. Der Benutzername lautet **admin**. Das Standardpasswort lautet **password**. Sowohl beim Benutzernamen als auch beim Passwort ist die Groß- und Kleinschreibung zu beachten.

Die Startseite mit der Registerkarte BASIC (EINFACH) wird angezeigt.

**4.** Wählen Sie **Attached Devices** (Angeschlossene Geräte) aus.

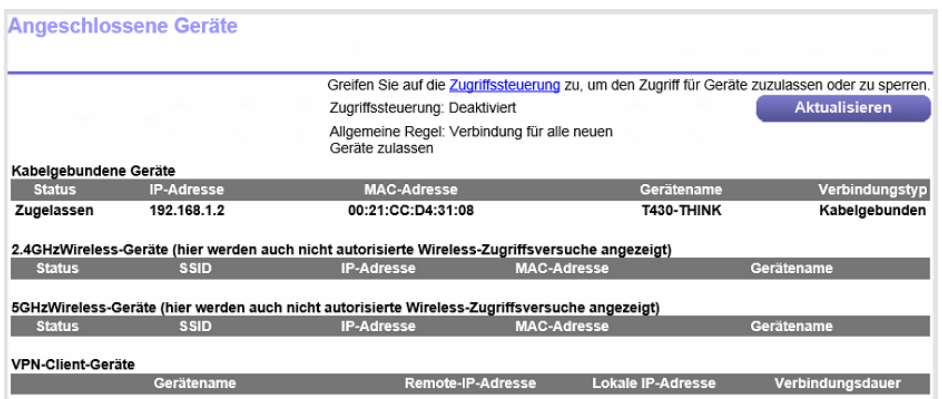

Kabelgebundene Geräte (unter Wired devices) sind über ein Netzwerkkabel an den Router angeschlossen. WLAN-Geräte sind entweder über das 2,4-GHz- oder das 5-GHz-Band des WLAN-Netzwerks mit dem Router verbunden.

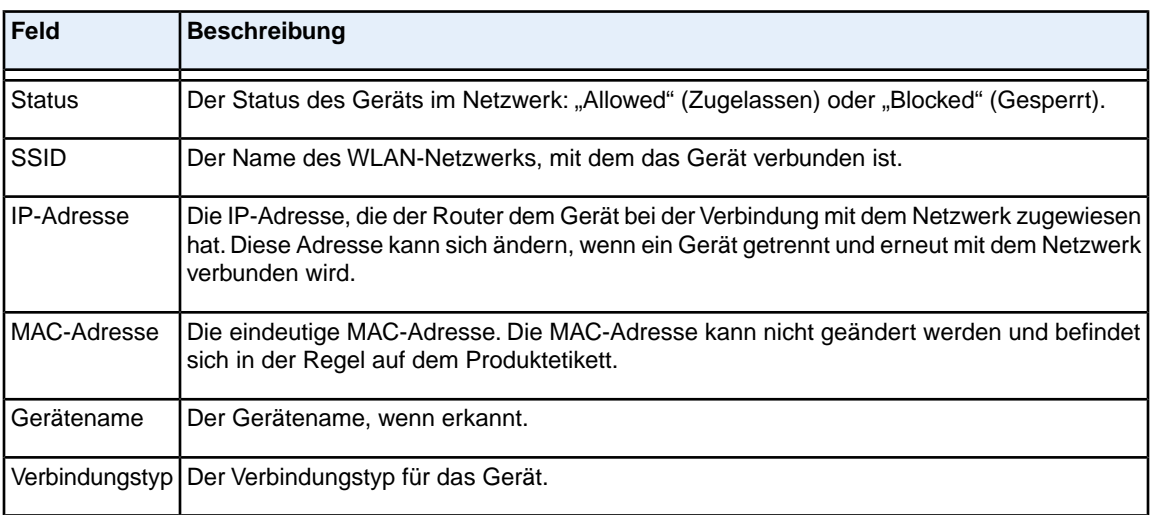

Die folgende Tabelle beschreibt die Felder, die angezeigt werden können.

**5.** Um die Informationen auf dem Bildschirm zu aktualisieren, klicken Sie auf die Schaltfläche **Refresh** (Aktualisieren).

Die Informationen auf dem Bildschirm werden aktualisiert.

# **Überwachen und Messen von Internetdatenverkehr**

Mit der Datenverkehrsanzeige können Sie das Volumen des Internet-Datenverkehrs am Internet-Port des Routers überwachen. Sie können mit der Datenverkehrsanzeige Grenzwerte für das Datenvolumen oder einen Monatsgrenzwert festlegen und ein Live-Update der Datenverkehrsnutzung abrufen.

### <span id="page-183-0"></span>**Starten der Datenverkehrsanzeige ohne Beschränkungen des Datenvolumens**

Sie können das Datenvolumen überwachen, ohne eine Begrenzung festzulegen.

#### **So starten Sie die Datenverkehrsanzeige ohne Konfiguration einer Datenvolumenbeschränkung:**

- **1.** Starten Sie einen Webbrowser auf einem Computer oder Mobilgerät mit Verbindung zum Netzwerk.
- **2.** Geben Sie **http://routerlogin.net** ein. Ein Anmeldefenster öffnet sich.
- **3.** Geben Sie den Router-Benutzernamen und das -Passwort ein. Der Benutzername lautet **admin**. Das Standardpasswort lautet **password**. Sowohl beim Benutzernamen als auch beim Passwort ist die Groß- und Kleinschreibung zu beachten.

Die Startseite mit der Registerkarte BASIC (EINFACH) wird angezeigt.

**4.** Wählen Sie **ADVANCED > Advanced Setup > Traffic Meter** (ERWEITERT > Erweiterte Einrichtung > Datenverkehrsanzeige).

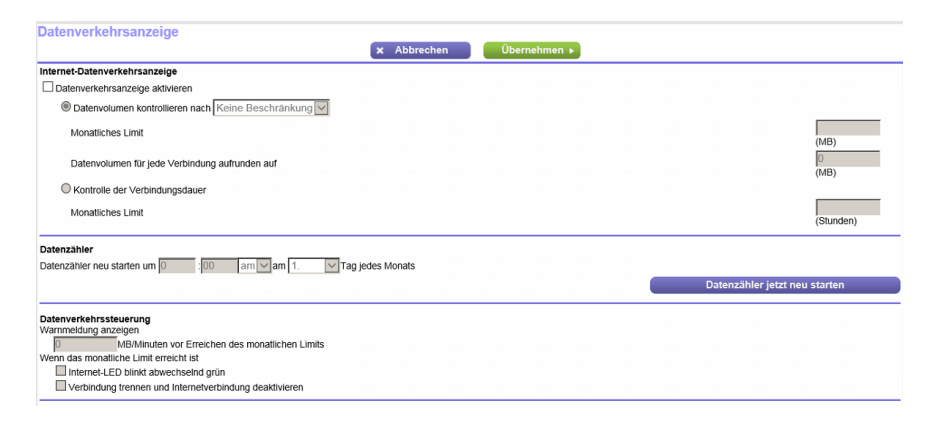

- **5.** Wählen Sie die Option **Enable Traffic Meter** (Datenverkehrsanzeige aktivieren). Standardmäßig gibt es kein Datenverkehrslimit, und das Datenvolumen wird nicht kontrolliert.
- **6.** Im Bereich **Traffic Counter** (Datenzähler) können Sie einen Datenzähler einrichten, der an einem bestimmten Tag und zu einer bestimmten Uhrzeit jeden Monat gestartet wird.
- **7.** Um den Datenzähler sofort zu starten, klicken Sie auf die Schaltfläche **Restart Counter Now** (Datenzähler jetzt neu starten).
- **8.** Klicken Sie auf die Schaltfläche **Apply** (Übernehmen). Ihre Einstellungen werden gespeichert, und der Router wird neu gestartet.

Der Bereich **Internet Traffic Statistics** (Statistiken zum Datenverkehr) hilft Ihnen dabei, einen Überblick über den Datenverkehr zu behalten. Weitere Informationen finden Sie unter *[Anzeigen von](#page-184-0) [Internet-Datenvolumen und Statistiken](#page-184-0)* auf Seite 185.

# <span id="page-184-0"></span>**Anzeigen von Internet-Datenvolumen und Statistiken**

Wenn die Datenverkehrsanzeige aktiviert ist (siehe *[Starten der Datenverkehrsanzeige ohne Beschränkungen](#page-183-0) [des Datenvolumens](#page-183-0)* auf Seite 184), können Sie Internet-Datenvolumen und -Statistiken anzeigen.

**So zeigen Sie Internet-Datenvolumen und -Statistik über die Datenverkehrsanzeige an:**

- **1.** Starten Sie einen Webbrowser auf einem Computer oder Mobilgerät mit Verbindung zum Netzwerk.
- **2.** Geben Sie **http://routerlogin.net** ein. Ein Anmeldefenster öffnet sich.
- **3.** Geben Sie den Router-Benutzernamen und das -Passwort ein. Der Benutzername lautet **admin**. Das Standardpasswort lautet **password**. Sowohl beim Benutzernamen als auch beim Passwort ist die Groß- und Kleinschreibung zu beachten.

Die Startseite mit der Registerkarte BASIC (EINFACH) wird angezeigt.

**4.** Wählen Sie **ADVANCED > Advanced Setup > Traffic Meter** (ERWEITERT > Erweiterte Einrichtung > Datenverkehrsanzeige).

Die Seite **Traffic Meter** (Datenverkehrsanzeige) wird angezeigt.

**5.** Blättern Sie nach unten zum Abschnitt **Internet Traffic Statistics** (Statistiken zum Datenverkehr).

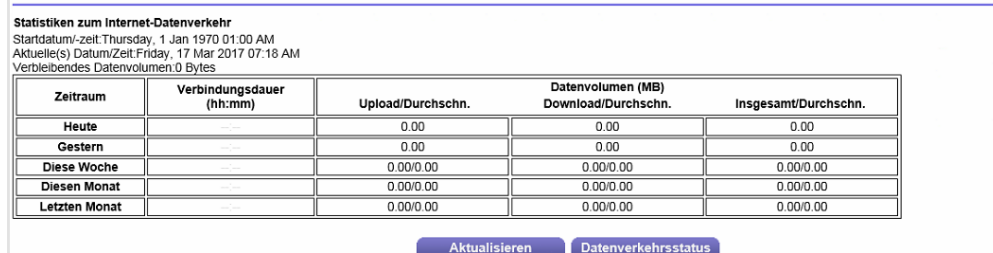

In diesem Abschnitt sehen Sie, wann der Datenzähler gestartet wurde, und erhalten Informationen zur Datenverkehrsbilanz. Die Tabelle zeigt Informationen über die Verbindungszeit und das Datenvolumen in MB.

**6.** Um die Informationen auf dem Bildschirm zu aktualisieren, klicken Sie auf die Schaltfläche **Refresh** (Aktualisieren).

Die Informationen werden aktualisiert.

**7.** Um weitere Informationen über den Datenverkehr anzuzeigen und das Abfrageintervall zu ändern, klicken Sie auf die Schaltfläche **Traffic Status** (Verkehrsstatus).

Der Verkehrsstatus wird in einem Pop-up-Fenster angezeigt.

### **Begrenzen des Internetdatenverkehrs nach Volumen**

Sie können den Datenverkehr nach Volumen in MB aufzeichnen und begrenzen. Dies ist nützlich, wenn Ihr ISP Ihren Datenverkehr nach Volumen misst.

#### **So zeichnen Sie den Internetdatenverkehr nach Volumen auf und begrenzen ihn:**

- **1.** Starten Sie einen Webbrowser auf einem Computer oder Mobilgerät mit Verbindung zum Netzwerk.
- **2.** Geben Sie **http://routerlogin.net** ein. Ein Anmeldefenster öffnet sich.
- **3.** Geben Sie den Router-Benutzernamen und das -Passwort ein.

Der Benutzername lautet **admin**. Das Standardpasswort lautet **password**. Sowohl beim Benutzernamen als auch beim Passwort ist die Groß- und Kleinschreibung zu beachten.

Die Startseite mit der Registerkarte BASIC (EINFACH) wird angezeigt.

**4.** Wählen Sie **ADVANCED > Advanced Setup > Traffic Meter** (ERWEITERT > Erweiterte Einrichtung > Datenverkehrsanzeige).

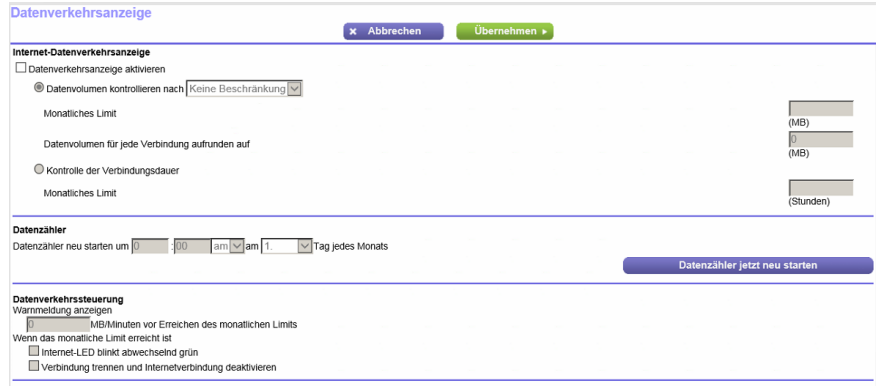

- **5.** Wählen Sie die Option **Enable Traffic Meter** (Datenverkehrsanzeige aktivieren).
- **6.** Aktivieren Sie die Optionsschaltfläche **Traffic volume control** by (Datenvolumen kontrollieren nach).
- **7.** Wählen Sie eine Option aus dem entsprechenden Menü aus:
	- **• Download only** (Nur Downloads): Die Beschränkungen gelten nur für eingehenden Datenverkehr.
	- **• Both Directions** (Beide Richtungen): Die Beschränkungen werden auf ein- und ausgehenden Datenverkehr angewendet.
- **8.** Geben Sie in das Feld **Monthly Limit** (Monatliche Beschränkung) ein, wie viele MB pro Monat zugelassen sind.
- **9.** Wenn Ihr ISP zusätzliches Datenvolumen beim Aufbau einer neuen Verbindung abrechnet, geben Sie das zusätzliche Datenvolumen in MB in das Feld **Round up data volume for each connection by** (Datenvolumen für jede Verbindung aufrunden auf) ein.
- **10.** Im Bereich **Traffic Counter** (Datenzähler) können Sie einen Datenzähler einrichten, der an einem bestimmten Tag und zu einer bestimmten Uhrzeit jeden Monat gestartet wird.
- **11.** Geben Sie im Bereich **Traffic Control** (Datenverkehrssteuerung) einen Wert in Minuten ein, um festzulegen, wann der Router eine Warnmeldung ausgibt, bevor das monatliche Limit in Stunden erreicht wurde.

### **AC1900 Smart WLAN-Router Modell R6800**

Diese Einstellung ist optional. Der Router gibt eine Warnung aus, wenn der Abgleich unter den von Ihnen eingegebenen Wert in Minuten fällt. Standardmäßig ist dieser Wert auf 0 eingestellt, und es wird keine Warnmeldung ausgegeben.

- **12.** Wählen Sie mindestens eine der folgenden Aktionen aus, die bei Erreichen des Limits ausgeführt werden sollen:
	- **• Turn the Internet LED to flashing white/amber** (Internet-LED blinkt abwechselnd weiß/gelb): Diese Einstellung ist optional.Wenn das Datenverkehrslimit erreicht ist, blinkt die Internet-LED abwechselnd weiß und gelb.
	- **• Disconnect and disable the Internet connection** (Internetverbindung trennen und deaktivieren): Diese Einstellung ist optional. Wenn das Datenverkehrslimit erreicht ist, wird die Internetverbindung getrennt und deaktiviert.
- **13.** Klicken Sie auf die Schaltfläche **Apply** (Übernehmen).

Ihre Einstellungen werden gespeichert, und der Router wird neu gestartet.

Der Bereich **Internet Traffic Statistics** (Statistiken zum Datenverkehr) hilft Ihnen dabei, einen Überblick über den Datenverkehr zu behalten. Weitere Informationen finden Sie unter *[Anzeigen von](#page-184-0) [Internet-Datenvolumen und Statistiken](#page-184-0)* auf Seite 185.

### **Begrenzen des Internetdatenverkehrs nach Verbindungsdauer**

Sie können den Datenverkehr nach Verbindungsdauer aufzeichnen und begrenzen. Dies ist nützlich, wenn Ihr ISP Ihre Verbindungsdauer misst.

#### **So protokollieren und beschränken Sie den Internetdatenverkehr anhand der Verbindungsdauer:**

- **1.** Starten Sie einen Webbrowser auf einem Computer oder Mobilgerät mit Verbindung zum Netzwerk.
- **2.** Geben Sie **http://routerlogin.net** ein. Ein Anmeldefenster öffnet sich.
- **3.** Geben Sie den Router-Benutzernamen und das -Passwort ein. Der Benutzername lautet **admin**. Das Standardpasswort lautet **password**. Sowohl beim Benutzernamen als auch beim Passwort ist die Groß- und Kleinschreibung zu beachten.

Die Startseite mit der Registerkarte BASIC (EINFACH) wird angezeigt.

**4.** Wählen Sie **ADVANCED > Advanced Setup > Traffic Meter** (ERWEITERT > Erweiterte Einrichtung > Datenverkehrsanzeige).

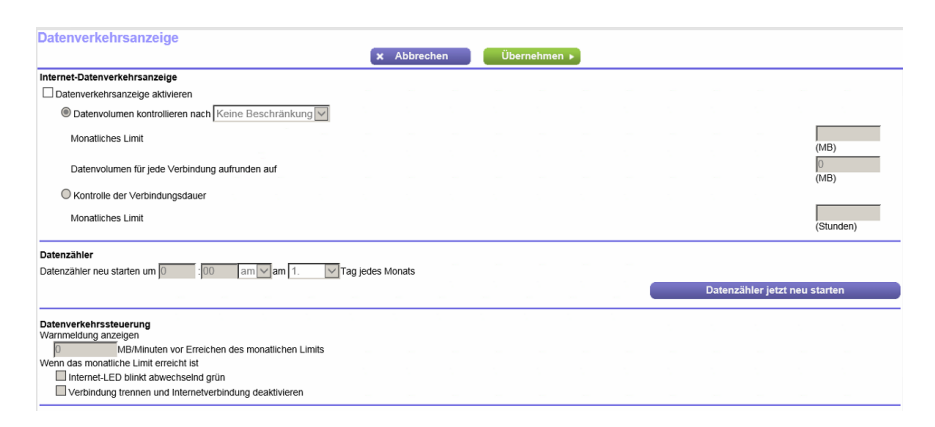

- **5.** Wählen Sie die Option **Enable Traffic Meter** (Datenverkehrsanzeige aktivieren).
- **6.** Aktivieren Sie die Optionsschaltfläche **Connection time control** (Verbindungszeitsteuerung).

Hinweis Der Router muss mit dem Internet verbunden sein, damit Sie die Optionsschaltfläche **Connection time control** (Kontrolle der Verbindungsdauer) auswählen können.

**7.** Geben Sie in das Feld **Monthly Limit** (Monatliche Beschränkung) ein, wie viele Stunden pro Monat zugelassen sind.

Hinweis Der Router muss mit dem Internet verbunden sein, damit Sie Informationen in das Feld **Monthly Limit** (Monatliche Beschränkung) eingeben können.

- **8.** Im Bereich **Traffic Counter** (Datenzähler) können Sie einen Datenzähler einrichten, der an einem bestimmten Tag und zu einer bestimmten Uhrzeit jeden Monat gestartet wird.
- **9.** Geben Sie im Bereich **Traffic Control** (Datenverkehrssteuerung) einen Wert in Minuten ein, um festzulegen, wann der Router eine Warnmeldung ausgibt, bevor das monatliche Limit in Stunden erreicht wurde.

Diese Einstellung ist optional. Der Router gibt eine Warnung aus, wenn der Abgleich unter den von Ihnen eingegebenen Wert in Minuten fällt. Standardmäßig ist dieser Wert auf 0 eingestellt, und es wird keine Warnmeldung ausgegeben.

- **10.** Wählen Sie mindestens eine der folgenden Aktionen aus, die bei Erreichen des Limits ausgeführt werden sollen:
	- **• Turn the Internet LED to flashing white/amber** (Internet-LED blinkt abwechselnd weiß/gelb): Diese Einstellung ist optional.Wenn das Datenverkehrslimit erreicht ist, blinkt die Internet-LED abwechselnd weiß und gelb.
	- **• Disconnect and disable the Internet connection** (Internetverbindung trennen und deaktivieren): Diese Einstellung ist optional. Wenn das Datenverkehrslimit erreicht ist, wird die Internetverbindung getrennt und deaktiviert.
- **11.** Klicken Sie auf die Schaltfläche **Apply** (Übernehmen).

Ihre Einstellungen werden gespeichert, und der Router wird neu gestartet.

Der Bereich **Internet Traffic Statistics** (Statistiken zum Datenverkehr) hilft Ihnen dabei, einen Überblick über den Datenverkehr zu behalten. Weitere Informationen finden Sie unter *[Anzeigen von](#page-184-0) [Internet-Datenvolumen und Statistiken](#page-184-0)* auf Seite 185.

### **Freischalten der Datenverkehrsanzeige nach Erreichen des Datenlimits**

Wenn Sie die Datenverkehrsanzeige so konfiguriert haben, dass die Internetverbindung nach dem Erreichen des Datenlimits getrennt und deaktiviert werden soll, ist der Zugriff auf das Internet erst nach dem Freischalten der Datenverkehrsanzeige wieder möglich.

**Vorsicht** Wenn Ihr ISP ein Datenverkehrslimit festgelegt hat, berechnet Ihr ISP möglicherweise Gebühren für den überschüssigen Datenverkehr.

#### **So geben Sie die Datenverkehrsanzeige frei:**

- **1.** Starten Sie einen Webbrowser auf einem Computer oder Mobilgerät mit Verbindung zum Netzwerk.
- **2.** Geben Sie **http://routerlogin.net** ein. Ein Anmeldefenster öffnet sich.
- **3.** Geben Sie den Router-Benutzernamen und das -Passwort ein. Der Benutzername lautet **admin**. Das Standardpasswort lautet **password**. Sowohl beim Benutzernamen als auch beim Passwort ist die Groß- und Kleinschreibung zu beachten.

Die Startseite mit der Registerkarte BASIC (EINFACH) wird angezeigt.

**4.** Wählen Sie **ADVANCED > Advanced Setup > Traffic Meter** (ERWEITERT > Erweiterte Einrichtung > Datenverkehrsanzeige). Die Seite **Traffic Meter** (Datenverkehrsanzeige) wird angezeigt.

- **5.** Deaktivieren Sie im Abschnitt **Traffic Control** (Datenverkehrssteuerung) das Kontrollkästchen **Disconnect and disable the Internet connection** (Internetverbindung trennen und deaktivieren).
- <span id="page-188-0"></span>**6.** Klicken Sie auf die Schaltfläche **Apply** (Übernehmen). Ihre Einstellungen werden gespeichert, und der Router wird neu gestartet.

# **Verwalten des Remote-Zugriffs auf den Router**

Mit der Fernsteuerung können Sie die Einstellungen des Routers über das Internet anzeigen oder ändern. Für die Verwendung dieser Funktion müssen Sie die WAN-IP-Adresse des Routers kennen.

Informationen über eine andere Art von Remote-Zugriff, d. h. Remote-Zugriff mit dynamischem DNS, finden Sie unter *[Zugriff auf Speichergeräte über das Internet](#page-127-0)* auf Seite 128.

Hinweis Andern Sie auf jeden Fall das Passwort für den Benutzernamen admin in ein sicheres Passwort. Das Passwort sollte idealerweise keine Wörter enthalten, die in irgendeiner Sprache im Wörterbuch stehen, und sollte aus Groß- und Kleinbuchstaben, Ziffern und Symbolen zusammengesetzt sein. Es kann aus bis zu 30 Zeichen bestehen. Siehe *[Ändern des Administratorpassworts](#page-168-0)* auf Seite 169.

#### **So richten Sie die Fernsteuerung ein:**

- **1.** Starten Sie einen Webbrowser auf einem Computer oder Mobilgerät mit Verbindung zum Netzwerk.
- **2.** Geben Sie **http://routerlogin.net** ein. Ein Anmeldefenster öffnet sich.
- **3.** Geben Sie den Router-Benutzernamen und das -Passwort ein. Der Benutzername lautet **admin**. Das Standardpasswort lautet **password**. Sowohl beim Benutzernamen als auch beim Passwort ist die Groß- und Kleinschreibung zu beachten.

Die Startseite mit der Registerkarte BASIC (EINFACH) wird angezeigt.

**4.** Wählen Sie **ADVANCED > Advanced Setup > Remote Management** (ERWEITERT > Erweiterte Einrichtung > Fernsteuerung) aus.

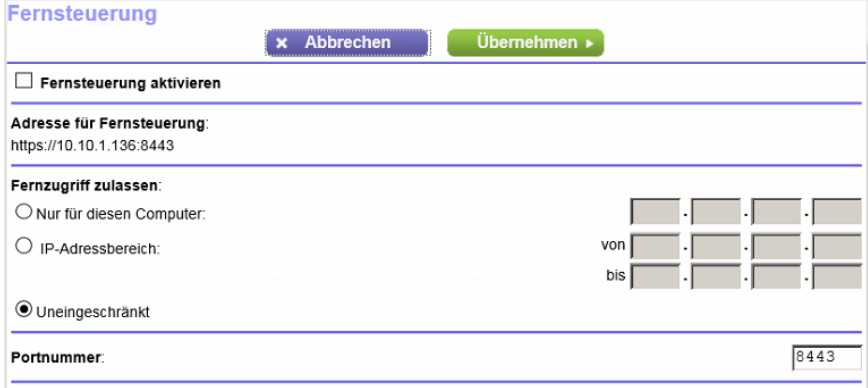

- **5.** Aktivieren Sie das Kontrollkästchen **Turn Remote Management On** (Fernsteuerung aktivieren).
- **6.** Geben Sie im Abschnitt Allow Remote Access By (Remote-Zugriff zulassen) die externen IP-Adressen an, für die der Zugriff auf die Fernsteuerung des Routers zugelassen werden soll.

Hinweis Aus Sicherheitsgründen sollte der Fernzugriff auf einige wenige externe IP-Adressen beschränkt bleiben.

Wählen Sie eine der folgenden Optionsschaltflächen aus, und konfigurieren Sie die Optionen entsprechend:

- **•** Wenn nur eine einzige IP-Adresse im Internet die Zugriffsrechte erhalten soll, wählen Sie **Only This Computer** (Nur für diesen Computer). Geben Sie die IP-Adresse ein, die die Zugriffsrechte erhalten soll.
- **•** Wenn nur IP-Adressen eines bestimmten Bereichs Zugriffsrechte erhalten sollen, wählen Sie **IP Address Range** (IP-Adressbereich). Geben Sie eine erste und eine letzte IP-Adresse ein, um den Bereich erlaubter Adressen festzulegen.
- **•** Wenn jede beliebige IP-Adresse im Internet Zugriffsrechte erhalten soll, wählen Sie **Everyone** (Uneingeschränkt). Diese Optionsschaltfläche ist standardmäßig ausgewählt.
- **7.** Geben Sie die Portnummer für den Zugriff auf die Webseiten des Routers an. Als Standardwert ist 8443 eingestellt, ein gängiges Alias für HTTPS. Zur Erhöhung der Sicherheit können Sie eine benutzerdefinierte Portnummer für den Fernzugriff auf den Router per Internet zuweisen. Wählen Sie eine Zahl im Bereich 1024 bis 65535 aus, verwenden Sie jedoch keine Standard-Portnummern gängiger Internetdienste.
- **8.** Klicken Sie auf die Schaltfläche **Apply** (Übernehmen). Ihre Einstellungen werden gespeichert.

# **Fernzugriff auf den Router mithilfe der genie App**

Sie können die genie App verwenden, um per Remote-Zugriff auf Ihren Router zuzugreifen und Einstellungen anzuzeigen oder zu ändern. Bevor Sie den Remote-Zugriff mit der genie App verwenden können, müssen Sie die Firmware Ihres Routers aktualisieren und die neueste Version der genie App für Ihren Computer oder Ihr mobiles Gerät herunterladen.Weitere Informationen zur Aktualisierung der Router-Firmware finden Sie unter *[Aktualisieren der Router-Firmware](#page-166-0)* auf Seite 167. Zum Herunterladen der neuesten genie-App für Ihren Computer oder Mobilgerät besuchen Sie *[netgear.com/genie](http://www.netgear.com/genie)*.

Außerdem müssen Sie die Remote-Verwaltung im Router aktivieren (siehe *[Verwalten des Remote-Zugriffs](#page-188-0) [auf den Router](#page-188-0)* auf Seite 189).

Der Remote-Zugriff über die genie App wird auf Windows-Computern, mobilen iOS- sowie mobilen Android-Geräten unterstützt.

Weitere Informationen zum Einrichten des Fernzugriffs mit der genie-App erhalten Sie unter *[kb.netgear.com/app/answers/detail/a\\_id/26253/](http://kb.netgear.com/app/answers/detail/a_id/26253/)*.

# **13 Verwalten der erweiterten WLAN-Funktionen**

In diesem Kapitel wird beschrieben, wie Sie die erweiterten WLAN-Funktionen des Routers verwalten. Informationen zu den grundlegenden WLAN-Einstellungen finden Sie unter *[Verwalten von grundlegenden](#page-83-0) [WLAN-Einstellungen](#page-83-0)* auf Seite 84.

Das Kapitel enthält die folgenden Abschnitte:

- **•** *[Einrichten eines WLAN-Zeitplans](#page-192-0)* auf Seite 193
- **•** *[Verwalten der WPS-Einstellungen](#page-193-0)* auf Seite 194
- **•** *[Verwalten der erweiterten WLAN-Einstellungen](#page-195-0)* auf Seite 196
- **•** *[Festlegen, wie der Router WLAN-Clients verwaltet](#page-196-0)* auf Seite 197
- **•** *[Einrichten einer WLAN-Bridge zwischen dem Router und einem anderen Gerät](#page-198-0)* auf Seite 199
- **•** *[Verwenden des Routers als WLAN-AP \(Access Point\)](#page-201-0)* auf Seite 202

Informationen zur Einrichtung einer Zugriffssteuerungsliste (ACL) und zur Verwaltung des WLAN-Zugriffs für verbesserte Sicherheit finden Sie unter *[Verwalten von Listen für die Netzwerk-Zugriffssteuerung](#page-66-0)* auf Seite 67.

# <span id="page-192-0"></span>**Einrichten eines WLAN-Zeitplans**

Mit dieser Funktion können Sie das WLAN-Signal des Routers zu Zeiten, in denen Sie keine WLAN-Verbindung benötigen, abschalten. Beispielsweise könnten Sie es deaktivieren, wenn Sie über das Wochenende verreisen. Sie haben die Möglichkeit, für jedes WLAN-Frequenzband einen separaten WLAN-Zeitplan einzurichten.

Hinweis Der WLAN-Zeitplan kann nur eingerichtet werden, wenn der Router mit dem Internet verbunden ist und seine interne Uhrzeit mit einem Zeitserver im Internet synchronisiert wurde. Weitere Informationen darüber, ob die Synchronisierung der Uhrzeit des Routers ausgeführt wurde, finden Sie unter *[Einrichten eines Zeitplans für die](#page-79-0) [Stichwortsperre und Firewall-Ausgangsregeln](#page-79-0)* auf Seite 80.

#### **So richten Sie den WLAN-Zeitplan für ein WLAN-Band ein:**

- **1.** Starten Sie einen Webbrowser auf einem Computer oder Mobilgerät mit Verbindung zum Netzwerk.
- **2.** Geben Sie **http://routerlogin.net** ein. Ein Anmeldefenster öffnet sich.
- **3.** Geben Sie den Router-Benutzernamen und das -Passwort ein. Der Benutzername lautet **admin**. Das Standardpasswort lautet **password**. Sowohl beim Benutzernamen als auch beim Passwort ist die Groß- und Kleinschreibung zu beachten.

Die Startseite mit der Registerkarte BASIC (EINFACH) wird angezeigt.

**4.** Wählen Sie **ADVANCED > Advanced Setup > Advanced Wireless Settings** (ERWEITERT > Erweiterte Einrichtung > Erweiterte WLAN-Konfiguration) aus.

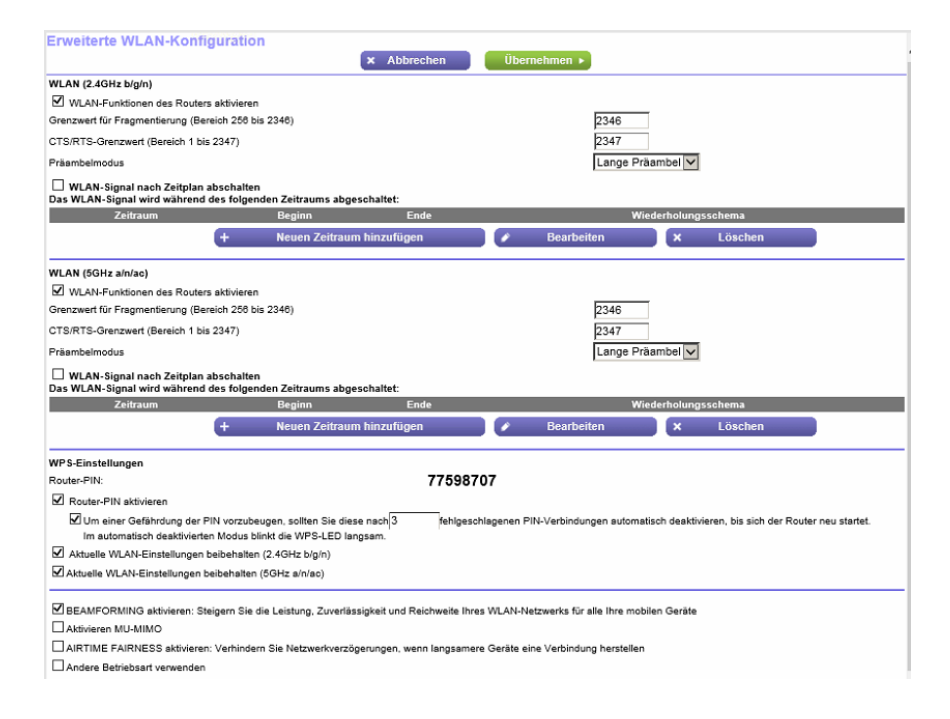

**5.** Klicken Sie im Abschnitt **Advanced Wireless Settings** (Erweiterte WLAN-Konfiguration) für das 2,4-GHzoder 5-GHz-Frequenzband auf **Add a new period** (Neuen Zeitraum hinzufügen).

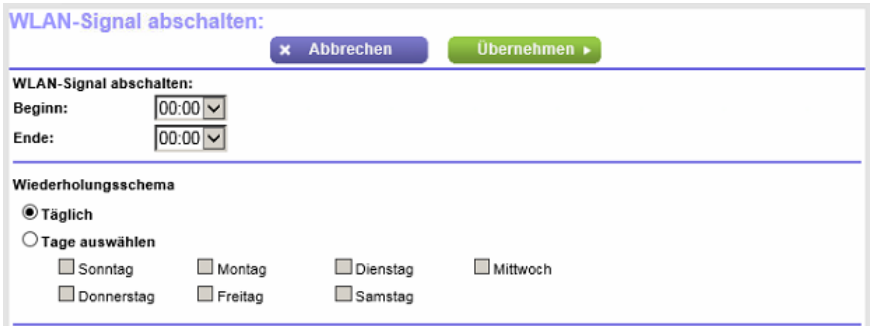

- **6.** Legen Sie über die Menüs, Optionsschaltflächen und Kontrollkästchen einen Zeitraum fest, in dem Sie das WLAN-Signal ausschalten möchten, und geben Sie an, ob es sich um einen wiederkehrenden Zeitraum handelt.
- **7.** Klicken Sie auf die Schaltfläche **Apply** (Übernehmen). Die Seite **Advanced Wireless Settings** (Erweiterte WLAN-Konfiguration) wird angezeigt.
- **8.** Wählen Sie die Option **Turn off wireless signal by schedule** (WLAN-Signal nach Zeitplan abschalten), um den Zeitplan zu aktivieren.
- <span id="page-193-0"></span>**9.** Klicken Sie auf die Schaltfläche **Apply** (Übernehmen). Ihre Einstellungen werden gespeichert.

# **Verwalten der WPS-Einstellungen**

Mit Wi-Fi Protected Setup (WPS) können Sie ohne Eingabe des WLAN-Passworts eine Verbindung mit dem WLAN-Netzwerk herstellen. Sie können die WPS-Standardeinstellungen ändern.

#### **So verwalten Sie die WPS-Einstellungen:**

- **1.** Starten Sie einen Webbrowser auf einem Computer oder Mobilgerät mit Verbindung zum Netzwerk.
- **2.** Geben Sie **http://routerlogin.net** ein. Ein Anmeldefenster öffnet sich.
- **3.** Geben Sie den Router-Benutzernamen und das -Passwort ein.

Der Benutzername lautet **admin**. Das Standardpasswort lautet **password**. Sowohl beim Benutzernamen als auch beim Passwort ist die Groß- und Kleinschreibung zu beachten.

Die Startseite mit der Registerkarte BASIC (EINFACH) wird angezeigt.

**4.** Wählen Sie **ADVANCED > Advanced Setup > Advanced Wireless Settings** (ERWEITERT > Erweiterte Einrichtung > Erweiterte WLAN-Konfiguration) aus.

Die Seite **Advanced Wireless Settings** (Erweiterte WLAN-Konfiguration) wird angezeigt.

**5.** Blättern Sie nach unten zu den WPS-Einstellungen im unteren Teil der Seite.

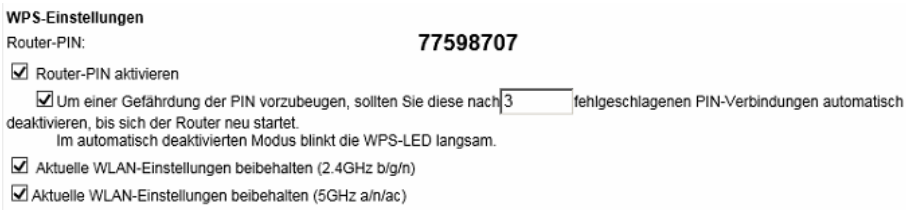

Im Feld **Router's PIN** (Router-PIN) wird die PIN angezeigt, die Sie zum Konfigurieren der WLAN-Einstellungen des Routers von einer anderen Plattform mittels WPS verwendet haben.

**6.** Zum Deaktivieren der PIN entfernen Sie die Markierung aus dem Kontrollkästchen **Enable Router's PIN** (Router-PIN aktivieren).

Das Kontrollkästchen **Enable Router's PIN** (Router-PIN aktivieren) ist standardmäßig markiert, und die PIN des Routers ist aktiviert. Um eine höhere Sicherheit zu erreichen, können Sie die PIN des Routers deaktivieren, indem Sie das Kontrollkästchen **Enable Router's PIN** (Router-PIN aktivieren) deaktivieren. Wenn Sie die PIN des Routers deaktivieren, bleibt WPS jedoch aktiviert, da Sie die physische **WPS**-Taste weiterhin verwenden können.

Hinweis Die PIN-Funktion wird u. U. kurzzeitig automatisch deaktiviert, wenn der Router verdächtige Zugriffsversuche auf die WLAN-Konfigurationen des Routers unter Verwendung der PIN des Routers durch WPS entdeckt. Sie können die zulässige Anzahl der Fehlversuche für die PIN-Verbindung konfigurieren.

**7.** Um zuzulassen, dass die WLAN-Einstellungen bei Verwendung von WPS automatisch geändert werden, deaktivieren Sie eines oder beide der Kontrollkästchen für **Keep Existing Wireless Settings** (Aktuelle WLAN-Konfiguration beibehalten).

Die Kontrollkästchen **Keep Existing Wireless Settings** (Aktuelle WLAN-Konfiguration beibehalten) sind standardmäßig aktiviert. Wir empfehlen, diese Kontrollkästchen aktiviert zu lassen. Wenn Sie eine Option deaktivieren, wechseln die WLAN-Einstellungen des Routers zu einer automatisch generierten SSID und Passphrase, sobald ein neuer WLAN-Client sich mit WPS am Router anmeldet. Informationen zum Anzeigen dieser SSID und Passphrase finden Sie unter *[Anzeigen oder Ändern der grundlegenden](#page-84-0) [WLAN-Einstellungen und der WLAN-Sicherheitseinstellungen](#page-84-0)* auf Seite 85.

Deaktivieren Sie ein Kontrollkästchen für **Keep Existing Wireless Settings** (Aktuelle WLAN-Konfiguration beibehalten) nur dann, wenn Sie möchten, dass die zugehörige SSID und Passphrase für den WLAN-Zugriff beim WPS-Vorgang geändert werden.

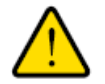

### **Warnung**

**Wenn Sie eine der Optionen für Keep Existing Wireless Settings (Aktuelle WLAN-Konfiguration beibehalten) deaktivieren und einen Computer oder ein Mobilgerät mittels WPS mit dem WLAN des Routers verbinden, werden die zugehörige SSID und Passphrase automatisch generiert und andere WLAN-Geräte, die bereits mit dem WLAN des Routers verbunden sind, werden möglicherweise vom Netzwerk getrennt.**

**8.** Klicken Sie auf die Schaltfläche **Apply** (Übernehmen). Ihre Einstellungen werden gespeichert.

# <span id="page-195-0"></span>**Verwalten der erweiterten WLAN-Einstellungen**

Die erweiterten WLAN-Einstellungen funktionieren in der Regel für die meisten WLAN-Netzwerke gut, sodass keine Änderungen an den Einstellungen erforderlich sind.

#### **So verwalten Sie die erweiterten WLAN-Einstellungen:**

- **1.** Starten Sie einen Webbrowser auf einem Computer oder Mobilgerät mit Verbindung zum Netzwerk.
- **2.** Geben Sie **http://routerlogin.net** ein. Ein Anmeldefenster öffnet sich.
- **3.** Geben Sie den Router-Benutzernamen und das -Passwort ein. Der Benutzername lautet **admin**. Das Standardpasswort lautet **password**. Sowohl beim Benutzernamen als auch beim Passwort ist die Groß- und Kleinschreibung zu beachten.

Die Startseite mit der Registerkarte BASIC (EINFACH) wird angezeigt.

**4.** Wählen Sie **ADVANCED > Advanced Setup > Advanced Wireless Settings** (ERWEITERT > Erweiterte Einrichtung > Erweiterte WLAN-Konfiguration) aus.

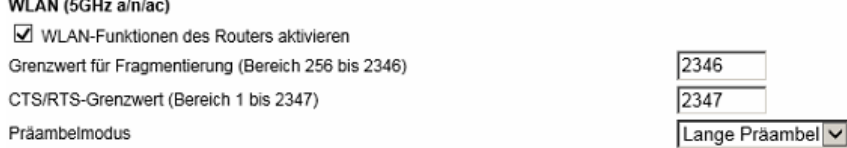

**5.** Legen Sie die Einstellungen wie in der folgenden Tabelle beschrieben fest.

Die Beschreibungen in der Tabelle gelten sowohl für den WLAN-Bereich mit 2,4 GHz b/g/n als auch für den WLAN-Bereich mit 5 GHz a/n/ac.

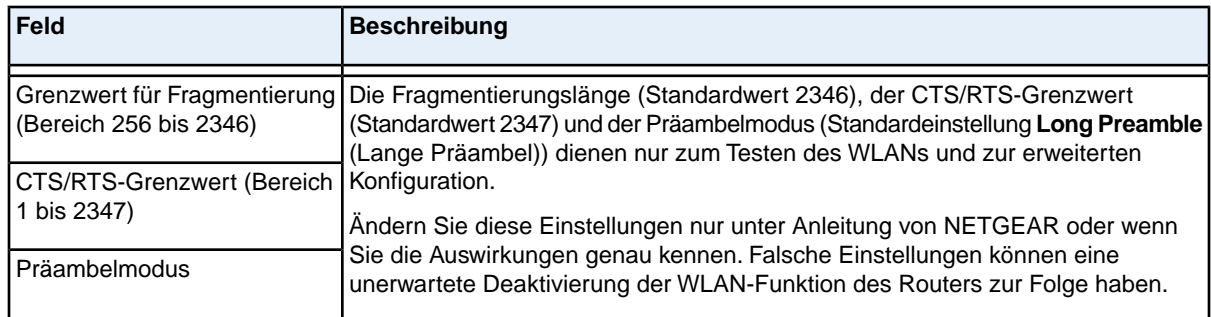

**6.** Klicken Sie auf die Schaltfläche **Apply** (Übernehmen). Ihre Einstellungen werden gespeichert.

Wenn Sie die WLAN-Einstellungen des Router-Hauptnetzwerks ändern möchten, **Tipp** verwenden Sie eine kabelgebundene Verbindung, damit Ihre Verbindung nicht getrennt wird, wenn die neuen WLAN-Einstellungen wirksam werden.

# <span id="page-196-0"></span>**Festlegen, wie der Router WLAN-Clients verwaltet**

Ein WLAN-Client ist ein beliebiger Computer oder ein beliebiges Mobilgerät, der bzw. das eine Verbindung zum WLAN-Netzwerk des Routers herstellt. Der Router verwendet für die Verwaltung seiner WLAN-Clients Funktionen wie Airtime Fairness, implizites Beamforming und MU-MIMO. Airtime Fairness und implizites Beamforming sind standardmäßig aktiviert, können aber deaktiviert werden. MU-MIMO ist standardmäßig deaktiviert, kann aber aktiviert werden.

### **Verwalten von Airtime Fairness**

Airtime Fairness stellt sicher, dass alle Clients im Netzwerk gleich viel Zeit erhalten. Netzwerkressourcen werden nach Zeit aufgeteilt. Wenn also 5 Clients verbunden sind, erhält jeder jeweils ein Fünftel der Netzwerkzeit. Der Vorteil dieser Funktion liegt darin, dass nicht Ihre langsamsten Clients die Netzwerkverfügbarkeit kontrollieren. Diese Funktion ist standardmäßig aktiviert. Sie können sie jedoch deaktivieren.

#### **So deaktivieren Sie Airtime Fairness:**

- **1.** Starten Sie einen Webbrowser auf einem Computer oder Mobilgerät mit Verbindung zum Netzwerk.
- **2.** Geben Sie **http://routerlogin.net** ein. Ein Anmeldefenster öffnet sich.
- **3.** Geben Sie den Router-Benutzernamen und das -Passwort ein. Der Benutzername lautet **admin**. Das Standardpasswort lautet **password**. Sowohl beim Benutzernamen als auch beim Passwort ist die Groß- und Kleinschreibung zu beachten.

Die Startseite mit der Registerkarte BASIC (EINFACH) wird angezeigt.

- **4.** Wählen Sie **ADVANCED > Advanced Setup > Advanced Wireless Settings** (ERWEITERT > Erweiterte Einrichtung > Erweiterte WLAN-Konfiguration) aus. Die Seite **Advanced Wireless Settings** (Erweiterte WLAN-Konfiguration) wird angezeigt.
- **5.** Scrollen Sie zum Ende der Seite, und deaktivieren Sie das Kontrollkästchen **Enable AIRTIME FAIRNESS** (AIRTIME FAIRNESS aktivieren).
- **6.** Klicken Sie auf die Schaltfläche **Apply** (Übernehmen).

Ihre Einstellungen werden gespeichert.

Wenn Sie über WLAN eine Verbindung mit dem Netzwerk herstellen, werden Sie vom Netzwerk getrennt und müssen erneut eine Verbindung herstellen.

### **Verwalten von implizitem Beamforming**

Implizites Beamforming steht in Kontrast zu explizitem Beamforming. Dies bedeutet, dass der Router Clients aktiv verfolgt und Strom zu derjenigen Router-Antenne leitet, die dem Client am nächsten ist. Explizites Beamforming funktioniert unabhängig davon, ob der Client Beamforming unterstützt oder nicht. Implizites Beamforming bedeutet, dass der Router Informationen von Client-Geräten verwenden kann, die Beamforming zur Verbesserung des WLAN-Signals unterstützen. Diese Funktion ist standardmäßig aktiviert. Sie können sie jedoch deaktivieren.

### **So deaktivieren Sie implizites Beamforming:**

- **1.** Starten Sie einen Webbrowser auf einem Computer oder Mobilgerät mit Verbindung zum Netzwerk.
- **2.** Geben Sie **http://routerlogin.net** ein. Ein Anmeldefenster öffnet sich.
- **3.** Geben Sie den Router-Benutzernamen und das -Passwort ein. Der Benutzername lautet **admin**. Das Standardpasswort lautet **password**. Sowohl beim Benutzernamen als auch beim Passwort ist die Groß- und Kleinschreibung zu beachten.

Die Startseite mit der Registerkarte BASIC (EINFACH) wird angezeigt.

- **4.** Wählen Sie **ADVANCED > Advanced Setup > Advanced Wireless Settings** (ERWEITERT > Erweiterte Einrichtung > Erweiterte WLAN-Konfiguration) aus. Die Seite **Advanced Wireless Settings** (Erweiterte WLAN-Konfiguration) wird angezeigt.
- **5.** Scrollen Sie zum Ende der Seite, und deaktivieren Sie das Kontrollkästchen **Enable Implicit BEAMFORMING** (Implizites BEAMFORMING aktivieren).
- **6.** Klicken Sie auf die Schaltfläche **Apply** (Übernehmen). Ihre Einstellungen werden gespeichert.

Wenn Sie über WLAN eine Verbindung mit dem Netzwerk herstellen, werden Sie vom Netzwerk getrennt und müssen erneut eine Verbindung herstellen.

### **Verwalten von MU-MIMO**

MU-MIMO (Multiuser multiple input, multiple output) verbessert die Leistung, wenn mehrere MU-MIMO-fähige WLAN-Clients Daten gleichzeitig übertragen.WLAN-Clients müssen MU-MIMO unterstützen, und sie müssen mit einem 5-GHz-WLAN-Frequenzband verbunden sein. Diese Funktion ist standardmäßig aktiviert. Sie können sie jedoch deaktivieren.

### **So aktivieren Sie MU-MIMO:**

- **1.** Starten Sie einen Webbrowser auf einem Computer oder Mobilgerät mit Verbindung zum Netzwerk.
- **2.** Geben Sie **http://routerlogin.net** ein. Ein Anmeldefenster öffnet sich.
- **3.** Geben Sie den Router-Benutzernamen und das -Passwort ein.

Der Benutzername lautet **admin**. Das Standardpasswort lautet **password**. Sowohl beim Benutzernamen als auch beim Passwort ist die Groß- und Kleinschreibung zu beachten.

Die Startseite mit der Registerkarte BASIC (EINFACH) wird angezeigt.

- **4.** Wählen Sie **ADVANCED > Advanced Setup > Advanced Wireless Settings** (ERWEITERT > Erweiterte Einrichtung > Erweiterte WLAN-Konfiguration) aus. Die Seite **Advanced Wireless Settings** (Erweiterte WLAN-Konfiguration) wird angezeigt.
- **5.** Scrollen Sie zum Ende der Seite, und aktivieren Sie das Kontrollkästchen **Enable MU-MIMO** (MU-MIMO aktivieren).
- **6.** Klicken Sie auf die Schaltfläche **Apply** (Übernehmen).

Ihre Einstellungen werden gespeichert.

Wenn Sie über WLAN eine Verbindung mit dem Netzwerk herstellen, werden Sie vom Netzwerk getrennt und müssen erneut eine Verbindung herstellen.

# <span id="page-198-0"></span>**Einrichten einer WLAN-Bridge zwischen dem Router und einem anderen Gerät**

Sie können die Router als WLAN-Bridge verwenden und mehrere Geräte per WLAN, z. B. mit der schnelleren 802.11ac-Geschwindigkeit, verbinden. Dazu benötigen Sie zusätzlich zu dem Router einen weiteren WLAN-Router oder Access Point (AP): Ein Gerät stellt die Internetverbindung über ein DSL- oder Kabelmodem her und das andere fungiert als WLAN-Bridge. Sie können die Router mit dem Internetmodem verbinden und den Router oder AP als WLAN-Bridge verwenden (vorausgesetzt der Router oder AP fungiert als WLAN-Bridge). Umgekehrt kann auch der Router oder AP mit dem Internetmodem verbunden und der Router als WLAN-Bridge verwendet werden.

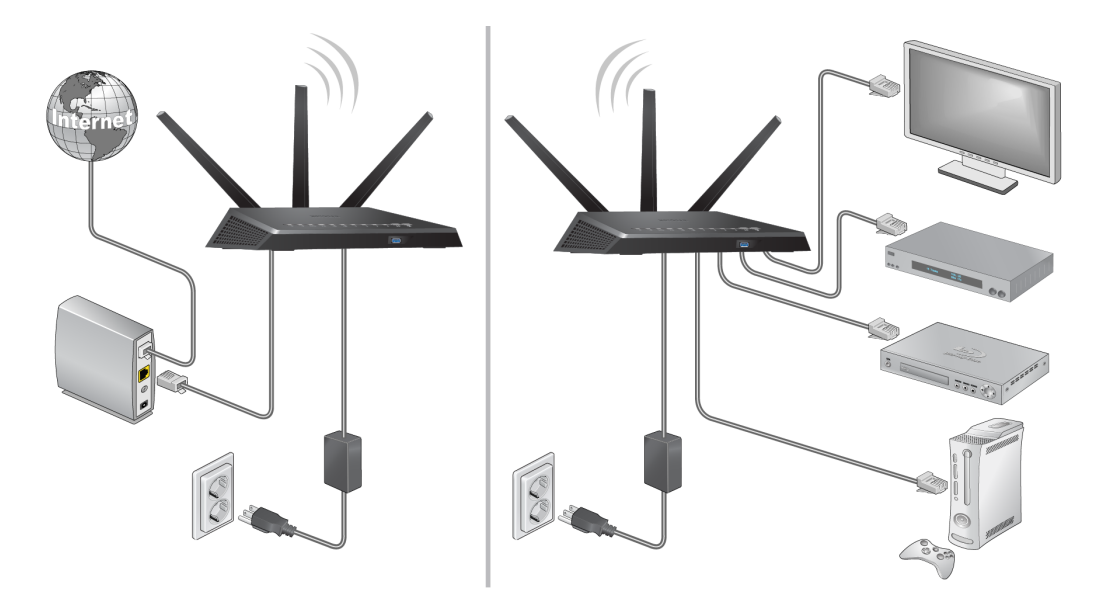

### **Abbildung 10: Einrichten des WLAN-Bridge-Modus mit zwei Routern**

Die Einrichtung einer WLAN-Bridge mit zwei Routern bietet die folgenden Vorteile:

- **•** Sie können WLAN-Geschwindigkeiten im Gigabitbereich nutzen.
- **•** Sie können Gigabit-WLAN für Anwendungen wie Video und Gaming nutzen.
- **•** Sie können mehrere Geräte wie NAS, Smart TV, NeoTV, Blu-ray-Player und Spielkonsolen über eine WLAN-Verbindung mit Gigabit-Geschwindigkeit nutzen.
- **•** Sie können sich separate WLAN-Adapter für die einzelnen Geräte sparen.

Sie könnten z. B. den ersten Router in einem Raum wie einem Home Office installieren, wo sich Ihre Internetverbindung befindet.

Anschließend richten Sie den zweiten Router als WLAN-Bridge ein und platzieren ihn in einem anderen Zimmer, wie beispielsweise dem Raum, in dem sich Ihr Home-Entertainment-Center befindet. Schließen

### **AC1900 Smart WLAN-Router Modell R6800**

Sie den Router als WLAN-Bridge an Smart TV, Digitalrekorder, Spielkonsole oder Blu-ray-Player an, und nutzen Sie die 802.11ac-WLAN-Verbindung mit dem ersten Router.

Das mit dem Internetmodem verbundene Router erfordert keine spezielle Konfiguration, da das Router, das als WLAN-Bridge fungiert, wie jeder andere WLAN-Client eine Verbindung zu einer vorhandenen SSID herstellt.

#### **So richten Sie die Router als WLAN-Bridge ein:**

- **1.** Notieren Sie die WLAN-Einstellungen des anderen Routers, der mit dem Internetmodem verbunden ist. Sie müssen die SSID, den WLAN-Sicherheitsmodus, das WLAN-Passwort und die Betriebsfrequenz (2,4 GHz oder 5 GHz) kennen.
- **2.** Starten Sie einen Webbrowser auf einem Computer oder Mobilgerät, der bzw. das an das Netzwerk des Routers angeschlossen ist, den Sie als WLAN-Bridge einrichten.
- **3.** Geben Sie **http://routerlogin.net** ein. Ein Anmeldefenster öffnet sich.
- **4.** Geben Sie den Router-Benutzernamen und das -Passwort ein. Der Benutzername lautet **admin**. Das Standardpasswort lautet **password**. Sowohl beim Benutzernamen als auch beim Passwort ist die Groß- und Kleinschreibung zu beachten.

Die Startseite mit der Registerkarte BASIC (EINFACH) wird angezeigt.

- **5.** Wählen Sie **ADVANCED > Advanced Setup > Advanced Wireless Settings** (ERWEITERT > Erweiterte Einrichtung > Erweiterte WLAN-Konfiguration) aus. Die Seite **Advanced Wireless Settings** (Erweiterte WLAN-Konfiguration) wird angezeigt.
- **6.** Blättern Sie zum unteren Bildschirmrand, und aktivieren Sie das Kontrollkästchen **use other operation mode** (Andere Betriebsart verwenden).
- **7.** Aktivieren Sie die Optionsschaltfläche **Enable Bridge Mode** (Bridge-Modus aktivieren).

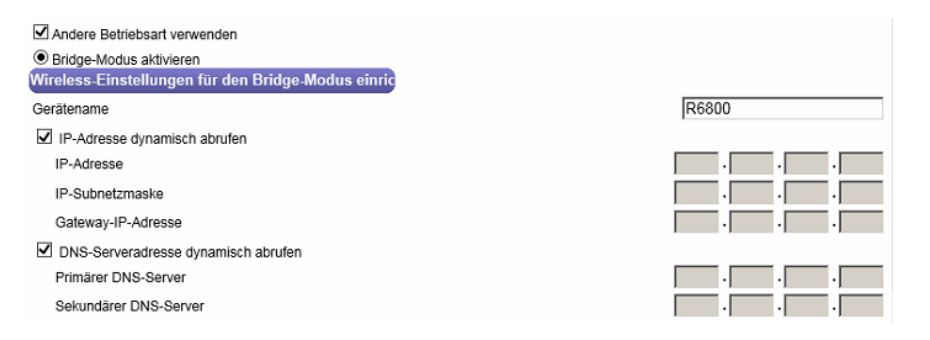

**8.** Klicken Sie auf die Schaltfläche **setup bridge mode wireless settings** (WLAN-Einstellungen für Brückenmodus einrichten).

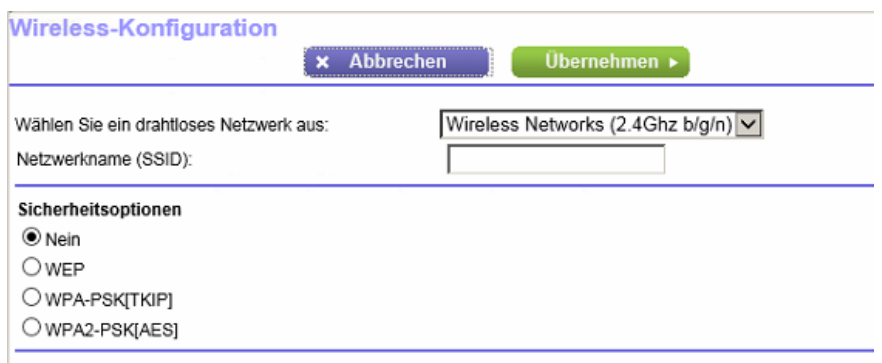

- **9.** Geben Sie die WLAN-Einstellungen des Routers ein, der mit dem Internetmodem verbunden ist (das heißt die Einstellungen des *anderen* Routers):
	- **a.** Wählen Sie im Menü **Choose a Wireless Network** (WLAN-Netzwerk auswählen) das WLAN-Frequenzband des anderen Routers aus.
		- Im 802.11ac-Modus müssen beide Router das gleiche 5-GHz-Band verwenden.
	- **b.** Geben Sie im Feld **Name (SSID)** den WLAN-Netzwerknamen (SSID) ein, den der andere Router verwendet.
	- **c.** Aktivieren Sie im Abschnitt **Security Options** (Sicherheitsoptionen) die Optionsschaltfläche für die WLAN-Sicherheitsfunktion, die der andere Router verwendet.
	- **d.** Geben Sie die Passphrase (das WLAN-Passwort für die Verbindung zum anderen Router) ein, wenn Sie dazu aufgefordert werden.
- **10.** Klicken Sie auf die Schaltfläche **Apply** (Übernehmen). Ihre Einstellungen werden gespeichert, und das Popup-Fenster wird geschlossen.
- **11.** Um den Namen des Routers zu ändern, geben Sie einen neuen Namen in das Feld **Device Name** (Gerätename) ein.

Standardmäßig wird als Gerätename das Router-Modell verwendet. Wenn Sie den Router als WLAN-Bridge einrichten und ihn vom Namen des Routers unterscheiden möchten, der mit dem Internetmodem verbunden ist, können Sie den Namen in *WLAN-Bridge* oder etwas Ähnliches ändern.

**12.** Wenn der als WLAN-Bridge verwendete Router eine IP-Adresse und DNS-Adressen von dem mit dem Internetmodem verbundenen Router dynamisch abrufen soll, lassen Sie die Kontrollkästchen **Get IP Address Dynamically** (IP-Adresse dynamisch abrufen) und **Get DNS Server Address Dynamically** (DNS-Serveradresse dynamisch abrufen) aktiviert.

Wir empfehlen, die Kontrollkästchen **Get IP Address Dynamically** (IP-Adresse dynamisch abrufen) und **Get DNS Server Address Dynamically** (DNS-Serveradresse dynamisch abrufen) aktiviert zu lassen.Wenn Sie jedoch sicher sind, dass Sie eine statische IP-Adresse verwenden müssen, verwenden Sie eine IP-Adresse aus dem LAN-IP-Adressenpool des Routers, der mit dem Internetmodem verbunden ist. So legen Sie eine statische IP-Adresse für den als WLAN-Bridge verwendeten Router fest:

**a.** Deaktivieren Sie das Kontrollkästchen **Get IP Address Dynamically** (IP-Adresse dynamisch abrufen).

Das Kontrollkästchen **Get DNS Server Address Dynamically** (DNS-Serveradresse dynamisch abrufen) wird automatisch deaktiviert.

- **b.** Geben Sie die Informationen zur statischen IP-Adresse und ggf. zur statischen DNS-Adresse ein.
- **13.** Klicken Sie auf die Schaltfläche **Apply** (Übernehmen). Ihre Einstellungen werden gespeichert. Der Router wird mit einer neuen IP-Adresse neu gestartet.
- **14.** Um die Verbindung wiederherzustellen, schließen Sie Ihren Browser, starten ihn neu und melden sich beim Router durch Eingabe der Adresse **http://www.routerlogin.net** an.

Wenn der Router als WLAN-Bridge verwendet wird, sind die WLAN-Einstellungen auf der Seite **Wireless Network** (WLAN) (**BASIC (Einfach) > Wireless** (WLAN)) ausgegraut. Wenn Sie die Konfiguration jedoch umkehren möchten, können Sie die WLAN-Bridge-Option deaktivieren (d. h. das Kontrollkästchen **Use other operation mode** (Andere Betriebsart verwenden) unter **ADVANCED > Advanced Setup > Advanced Wireless Settings** (ERWEITERT > Erweiterte Einrichtung > Erweiterte WLAN-Konfiguration) auf der Seite **Advanced Wireless Settings** (Erweiterte WLAN-Konfiguration) deaktivieren).

# <span id="page-201-0"></span>**Verwenden des Routers als WLAN-AP (Access Point)**

Standardmäßig führt der Router sowohl die Funktionen eines Routers als auch eines Access Points (AP) aus. Sie können den Router so einrichten, dass er nur als Access Point und im selben lokalen Netzwerk wie ein anderer Router betrieben wird. Wenn der Router nur als Access Point arbeitet, werden viele seiner Router-bezogenen Funktionen deaktiviert.

Wenn Sie die Funktion des Routers ändern möchten, verwenden Sie eine kabelgebundene **Tipp** Verbindung, damit die Verbindung nicht getrennt wird, wenn die neue Funktion wirksam wird.

#### **So ändern Sie den Router, sodass er nur im Access Point-Modus betrieben wird:**

- **1.** Verbinden Sie den gelben Internetanschluss auf der Rückseite des Routers über ein Netzwerkkabel mit dem LAN-Anschluss des anderen Routers.
- **2.** Starten Sie einen Webbrowser auf einem Computer oder Mobilgerät mit Verbindung zum Netzwerk.
- **3.** Geben Sie **http://routerlogin.net** ein. Ein Anmeldefenster öffnet sich.
- **4.** Geben Sie den Router-Benutzernamen und das -Passwort ein.

Der Benutzername lautet **admin**. Das Standardpasswort lautet **password**. Sowohl beim Benutzernamen als auch beim Passwort ist die Groß- und Kleinschreibung zu beachten.

Die Startseite mit der Registerkarte BASIC (EINFACH) wird angezeigt.

**5.** Wählen Sie **ADVANCED > Advanced Setup > Wireless Access Point** (ERWEITERT > Erweiterte Einrichtung > Wireless Access Point) aus. Die Seite **Wireless Access Point** wird angezeigt:

**Verwalten der erweiterten WLAN-Funktionen**

- **6.** Wählen Sie das Kontrollkästchen **Enable Access Point Mode** (AP-Modus aktivieren). Die Seite wird erweitert.
- **7.** Blättern Sie nach unten, und wählen Sie die Optionsschaltfläche für die IP-Adresseinstellung, die Sie verwenden möchten:
	- **• Get dynamically from existing router** (Dynamisch vom bestehenden Router beziehen): Der andere Router im Netzwerk weist dem Router eine IP-Adresse zu, während der Router im AP-Modus betrieben wird. Dieses ist die Standardeinstellung.
	- **• Use fixed IP address (not recommended)** (Feste IP-Adresse verwenden [nicht empfohlen]): Verwenden Sie diese Einstellung, wenn Sie dem Router eine bestimmte IP-Adresse manuell zuweisen möchten, wenn er sich im AP-Modus befindet. Um diese Option effizient nutzen zu können, sind Netzwerkkenntnisse erforderlich.

Hinweis Zur Vermeidung von Störungen mit anderen Routern oder Gateways in Ihrem Netzwerk empfehlen wir, dass Sie für jeden Router verschiedene WLAN-Konfigurationen verwenden. Sie können auch die WLAN-Funktion des anderen Routers oder Gateways ausschalten und den Router nur für den Zugriff von WLAN-Clients verwenden.

- **8.** Klicken Sie auf die Schaltfläche **Apply** (Übernehmen). Die IP-Adresse des Routers ändert sich, und die Verbindung wird getrennt.
- **9.** Um die Verbindung wiederherzustellen, schließen Sie Ihren Webbrowser, starten Sie ihn neu, und geben Sie in die Adresszeile **http://www.routerlogin.net** ein.

**14 Zugriff auf Ihr Netzwerk über ein VPN**

Sie können OpenVPN-Software verwenden, um per Fernzugriff über ein virtuelles privates Netzwerk (VPN) auf Ihren Router zuzugreifen. In diesem Kapitel wird erläutert, wie Sie VPN-Zugriff einrichten und verwenden.

Das Kapitel enthält die folgenden Abschnitte:

- **•** *[Einrichten einer VPN-Verbindung](#page-204-0)* auf Seite 205
- **•** *[Verwenden eines VPN-Tunnels auf einem Windows-Computer](#page-210-0)* auf Seite 211
- **•** *[Verwenden eines VPN für den Zugriff auf das USB-Gerät und Medien des Routers über einen](#page-212-0) [Windows-Computer](#page-212-0)* auf Seite 213
- **•** *[Zugriff auf Ihren Internetdienst zu Hause über einen VPN-Tunnel](#page-214-0)* auf Seite 215

# <span id="page-204-0"></span>**Einrichten einer VPN-Verbindung**

Ein virtuelles privates Netzwerk (Virtual Private Network, VPN) ermöglicht es Ihnen, über das Internet sicher auf Ihr Netzwerk zuzugreifen, wenn Sie nicht zu Hause sind.

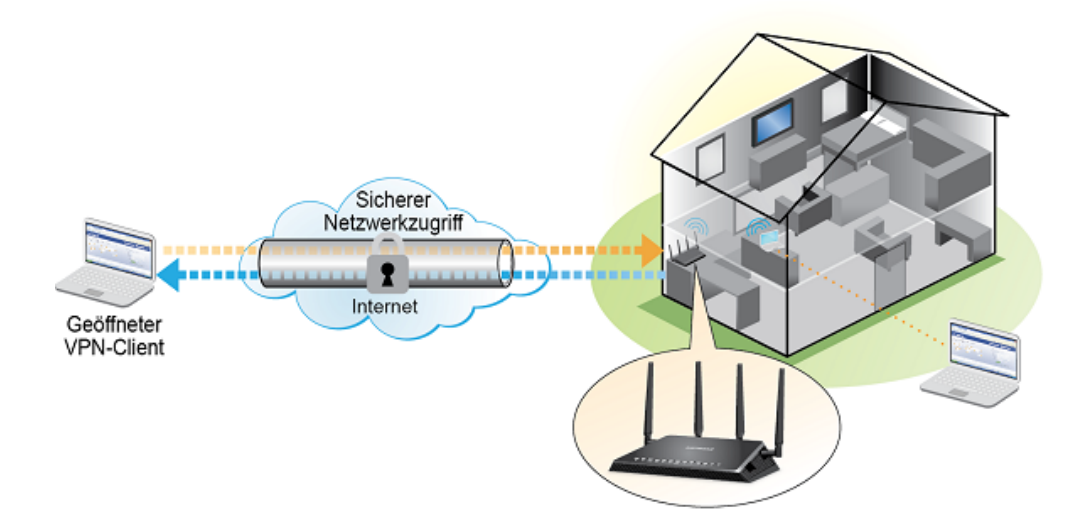

### **Abbildung 11:VPN stellt einen sicheren Tunnel zwischen Ihrem Heimnetzwerk und einem Remote-Computer bereit**

Diese Art des VPN-Zugriffs wird als Client-zu-Gateway-Tunnel bezeichnet. Der Computer ist der Client und der Router ist das Gateway. Um die VPN-Funktion zu verwenden, müssen Sie sich beim Router anmelden und VPN aktivieren, und Sie müssen VPN-Clientsoftware auf dem Computer installieren und ausführen.

VPN verwendet DDNS oder eine statischen IP-Adresse, um eine Verbindung mit dem Router herzustellen.

Um einen DDNS-Dienst verwenden zu können, müssen Sie ein Konto mit einem Hostnamen (manchmal auch als Domainname bezeichnet) einrichten. Sie verwenden für den Zugriff auf das Netzwerk den Hostnamen. Der Router unterstützt diese Konten: netgear, no-ip und dyn.

<span id="page-204-1"></span>Wenn Ihr Internetdienstanbieter (ISP) Ihnen eine statische WAN-IP-Adresse zugewiesen hat (z. B. 50.196.x.x oder 10.x.x.x), die sich für Ihren Internetanschluss nie ändert, kann das VPN diese IP-Adresse verwenden, um eine Verbindung zu Ihrem Heimnetzwerk herzustellen.

### **Angeben des VPN-Dienstes im Router**

Sie müssen die Einstellungen für den VPN-Dienst im Router angeben, bevor Sie eine VPN-Verbindung verwenden können.

#### **So geben Sie den VPN-Dienst an:**

- **1.** Starten Sie einen Webbrowser auf einem Computer oder Mobilgerät mit Verbindung zum Netzwerk.
- **2.** Geben Sie **http://routerlogin.net** ein. Ein Anmeldefenster öffnet sich.

**3.** Geben Sie den Router-Benutzernamen und das -Passwort ein.

Der Benutzername lautet **admin**. Das Standardpasswort lautet **password**. Sowohl beim Benutzernamen als auch beim Passwort ist die Groß- und Kleinschreibung zu beachten.

Die Startseite mit der Registerkarte BASIC (EINFACH) wird angezeigt.

**4.** Wählen Sie **ADVANCED > Advanced Setup > VPN Service** (ERWEITERT > Erweiterte Einrichtung > VPN-Dienst) aus.

Der VPN-Seite wird angezeigt.

- **5.** Aktivieren Sie das Kontrollkästchen **Enable VPN Service** (VPN-Dienst aktivieren).
- **6.** Um den TUN-Modus-Diensttyp zu ändern, wählen Sie die Optionsschaltfläche **UCP** oder **TCP** aus.
- **7.** Um den Dienstport für den TUN-Modus zu ändern, geben Sie die Portnummer, die Sie verwenden möchten, in das Feld ein. Standardmäßig ist Port 12973 vorgegeben.

**8.** Um den TAP-Modus-Diensttyp zu ändern, aktivieren Sie die Optionsschaltfläche **UCP** oder **TCP**.

**9.** Um den Dienstport für den TAP-Modus zu ändern, geben Sie die Portnummer, die Sie verwenden möchten, in das Feld ein. Standardmäßig ist Port 12974 vorgegeben.

**10.** Klicken Sie auf die Schaltfläche **Apply** (Übernehmen).

Ihre Einstellungen werden gespeichert. VPN ist im Router aktiviert, aber Sie müssen noch die OpenVPN-Software auf dem Computer oder Mobilgerät installieren und einrichten, bevor Sie eine VPN-Verbindung verwenden können.

### **Installieren der OpenVPN-Software auf einem Windows-Computer**

Sie müssen die OpenVPN-Software auf jedem Computer installieren, der künftig für VPN-Verbindungen zum Router verwendet werden soll.

**So installieren Sie die VPN-Client-Software auf einem Windows-Computer:**

- **1.** Starten Sie einen Webbrowser auf einem Computer oder mobilen Gerät mit Verbindung zum Netzwerk.
- **2.** Geben Sie **http://routerlogin.net** ein. Ein Anmeldefenster öffnet sich.
- **3.** Geben Sie den Router-Benutzernamen und das -Passwort ein. Der Benutzername lautet **admin**. Das Standardpasswort lautet **password**. Sowohl beim Benutzernamen als auch beim Passwort ist die Groß- und Kleinschreibung zu beachten.

Die Startseite mit der Registerkarte BASIC (EINFACH) wird angezeigt.

**4.** Wählen Sie **ADVANCED > Advanced Setup > VPN Service** (ERWEITERT > Erweiterte Einrichtung > VPN-Dienst) aus.

Die Seite **VPN Service** (VPN-Dienst) wird angezeigt.

**5.** Das Kontrollkästchen bei **Enable VPN Service** (VPN-Dienst aktivieren) muss ausgewählt sein.

### **AC1900 Smart WLAN-Router Modell R6800**

Weitere Informationen finden Sie unter *[Angeben des VPN-Dienstes im Router](#page-204-1)* auf Seite 205.

**6.** Zum Herunterladen der OpenVPN-Konfigurationsdateien klicken Sie auf die Schaltfläche **For Windows** (Für Windows).

*[Step 17](#page-207-0)* enthält Informationen über die weitere Handhabung der heruntergeladenen OpenVPN-Konfigurationsdateien.

- **7.** Besuchen Sie zum Herunterladen des OpenVPN-Client-Dienstprogramms *[openvpn.net/index.php/download/community-downloads.html](http://openvpn.net/index.php/download/community-downloads.html)*.
- **8.** Doppelklicken Sie im Abschnitt Windows Installer (Windows-Installationsprogramm) der Seite auf den Link **openVPN-install-xxx.exe**.
- **9.** Laden Sie die Datei herunter.
- **10.** Klicken Sie zum Installieren des OpenVPN-Client-Dienstprogramms auf dem Computer auf die Datei **openVPN-install-xxx.exe**.

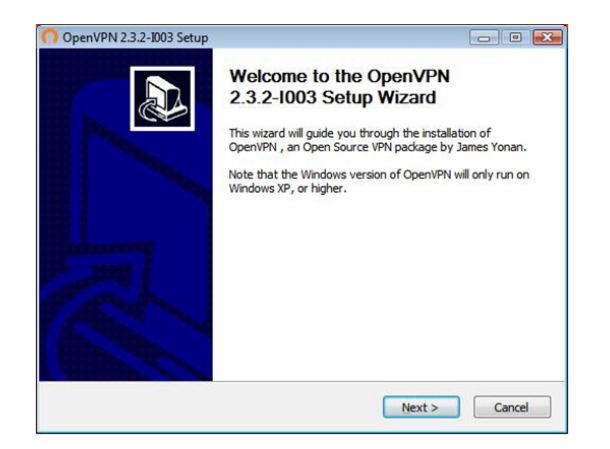

- **11.** Klicken Sie auf **Next** (Weiter).
- **12.** Lesen Sie die Lizenzvereinbarung, und klicken Sie auf die Schaltfläche **I Agree** (Ich stimme zu).

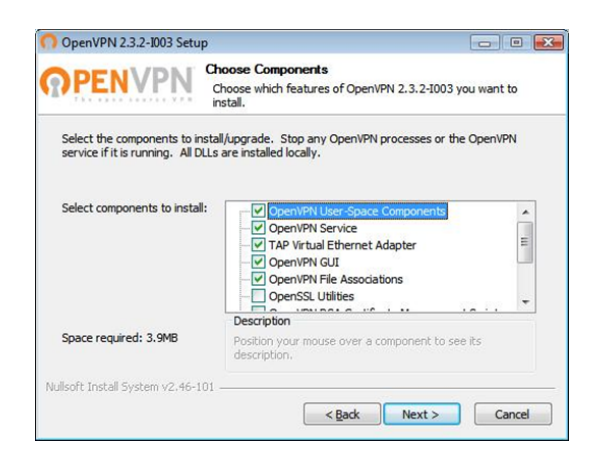

**13.** Lassen Sie die Kontrollkästchen wie in der vorherigen Abbildung gezeigt aktiviert, und klicken Sie auf die Schaltfläche **Next** (Weiter).

**14.** Um den Zielordner anzugeben, klicken Sie auf die Schaltfläche **Browse** (Durchsuchen), wählen Sie einen Zielordner aus, und klicken Sie auf die Schaltfläche **Next** (Weiter).

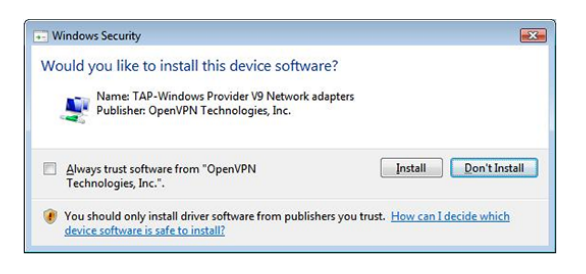

**15.** Klicken Sie auf die Schaltfläche **Install** (Installieren). Das Fenster zeigt den Fortschritt der Installation und dann das letzte Installationsfenster an.

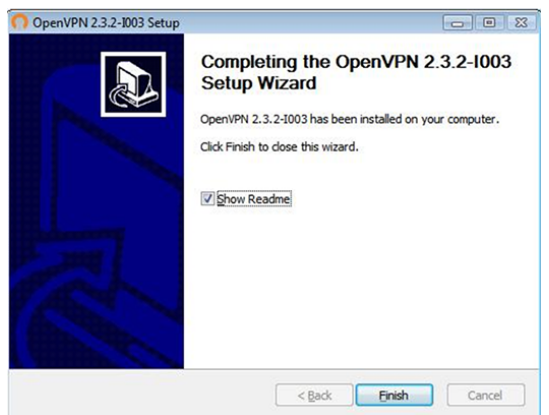

- <span id="page-207-0"></span>**16.** Klicken Sie auf die Schaltfläche **Finish** (Fertigstellen).
- **17.** Entzippen Sie die in Schritt 6 heruntergeladenen Konfigurationsdateien, und kopieren Sie sie in den Ordner, in dem das OpenVPN-Client-Dienstprogramm auf Ihrem Computer installiert ist.

Wenn Ihr Gerät ein Windows-64-Bit-Betriebssystem verwendet, wird das OpenVPN-Client-Dienstprogramm standardmäßig im Ordner c:\Program Files\OpenVPN\config\ installiert.

- **18.** Ändern Sie den VPN-Serviceschnittstellennamen zu **NETGEAR-VPN**:
	- **a.** Wählen Sie unter Windows **Start > Systemsteuerung > Netzwerk und Internet > Netzwerkverbindungen** (oder **Netzwerk- und Freigabecenter**). Die Netzwerkinformationen werden angezeigt.
	- **b.** Suchen Sie in der Liste der LAN-Verbindungen nach der LAN-Verbindung mit dem Gerätenamen **TAP-Windows Adapter**.
	- **c.** Wählen Sie die LAN-Verbindung aus, und ändern Sie deren Namen (nicht den entsprechenden Gerätenamen) zu **NETGEAR VPN**.

Wenn Sie den VPN-Schnittstellennamen nicht ändern, kann der VPN-Tunnel nicht hergestellt werden.

Weitere Informationen über die Verwendung von OpenVPN auf einem Windows-Computer finden Sie unter *<https://openvpn.net/index.php/open-source/documentation/howto.html#quick>*.

### **Installieren der OpenVPN-Software auf einem Mac-Computer**

Sie müssen die OpenVPN-Software auf jedem Computer installieren, der künftig für VPN-Verbindungen zum Router verwendet werden soll.

#### **So installieren Sie die VPN-Client-Software auf einem Mac-Computer:**

- **1.** Starten Sie einen Webbrowser auf einem Computer oder Mobilgerät mit Verbindung zum Netzwerk.
- **2.** Geben Sie **http://routerlogin.net** ein. Ein Anmeldefenster öffnet sich.
- **3.** Geben Sie den Router-Benutzernamen und das -Passwort ein.

Der Benutzername lautet **admin**. Das Standardpasswort lautet **password**. Sowohl beim Benutzernamen als auch beim Passwort ist die Groß- und Kleinschreibung zu beachten.

Die Startseite mit der Registerkarte BASIC (EINFACH) wird angezeigt.

**4.** Wählen Sie **ADVANCED > Advanced Setup > VPN Service** (ERWEITERT > Erweiterte Einrichtung > VPN-Dienst) aus.

Die Seite **VPN Service** (VPN-Dienst) wird angezeigt.

- **5.** Das Kontrollkästchen bei **Enable VPN Service** (VPN-Dienst aktivieren) muss ausgewählt sein. Weitere Informationen finden Sie unter *[Angeben des VPN-Dienstes im Router](#page-204-1)* auf Seite 205.
- **6.** Klicken Sie auf die Schaltfläche **For non-Windows** (Für Nicht-Windows) zum Herunterladen der OpenVPN-Konfigurationsdateien. Schritt 9 enthält Informationen über die weitere Handhabung der heruntergeladenen OpenVPN-Konfigurationsdateien.
- **7.** Besuchen Sie *<https://tunnelblick.net/>* zum Herunterladen des OpenVPN-Client-Dienstprogramms für Mac OS X.
- **8.** Laden Sie die Datei herunter, und installieren Sie sie.
- **9.** Entzippen Sie die in Schritt 6 heruntergeladenen Konfigurationsdateien, und kopieren Sie sie in den Ordner, in dem das OpenVPN-Client-Dienstprogramm auf Ihrem Computer installiert ist. Das Client-Dienstprogramm muss von einem Benutzer mit Administratorrechten installiert werden.

Weitere Informationen über die Verwendung von OpenVPN auf Ihrem Mac-Computer finden Sie unter *[openvpn.net/index.php/access-server/docs/admin-guides/183-how-to-connect-to-access-server-from-a-mac.html](https://openvpn.net/index.php/access-server/docs/admin-guides/183-how-to-connect-to-access-server-from-a-mac.html)*.

### **Installieren der OpenVPN-Software auf einem iOS-Gerät**

Sie müssen diese Software auf jedem iOS-Gerät installieren, das künftig für VPN-Verbindungen zum Router verwendet werden soll.

### **So Installieren Sie die VPN-Client-Software auf einem iOS-Gerät:**

- **1.** Starten Sie einen Webbrowser auf einem Computer oder Mobilgerät mit Verbindung zum Netzwerk.
- **2.** Geben Sie **http://routerlogin.net** ein. Ein Anmeldefenster öffnet sich.

**3.** Geben Sie den Router-Benutzernamen und das -Passwort ein. Der Benutzername lautet **admin**. Das Standardpasswort lautet **password**. Sowohl beim Benutzernamen als auch beim Passwort ist die Groß- und Kleinschreibung zu beachten.

Die Startseite mit der Registerkarte BASIC (EINFACH) wird angezeigt.

**4.** Wählen Sie **ADVANCED > Advanced Setup > VPN Service** (ERWEITERT > Erweiterte Einrichtung > VPN-Dienst) aus.

Die Seite **VPN Service** (VPN-Dienst) wird angezeigt.

- **5.** Das Kontrollkästchen bei **Enable VPN Service** (VPN-Dienst aktivieren) muss ausgewählt sein.
- **6.** Geben Sie die Einstellungen für den VPN-Dienst auf der Seite an. Weitere Informationen finden Sie unter *[Angeben des VPN-Dienstes im Router](#page-204-1)* auf Seite 205.
- **7.** Um die OpenVPN-Konfigurationsdateien herunterzuladen, klicken Sie auf die Schaltfläche **For Smart Phone** (Für Smartphone).
- **8.** Laden Sie die OpenVPN-Connect-App aus dem Apple App Store auf Ihr iOS-Gerät herunter, und installieren Sie diese.
- **9.** Entzippen Sie die Konfigurationsdateien, die Sie heruntergeladen haben, auf Ihrem Computer, und senden Sie die Dateien an Ihr iOS-Gerät. Sobald Sie die . ovpn-Datei öffnen, wird eine Liste mit Anwendungen angezeigt. Wählen Sie die OpenVPN-Connect-App zum Öffnen der .ovpn-Datei aus.

Weitere Informationen über die Verwendung von OpenVPN auf Ihrem iOS-Gerät finden Sie unter *[http://www.vpngate.net/en/howto\\_openvpn.aspx#ios](http://www.vpngate.net/en/howto_openvpn.aspx#ios)*.

# **Installieren der OpenVPN-Software auf einem Android-Gerät**

Sie müssen diese Software auf jedem Android-Gerät installieren, das künftig für VPN-Verbindungen zum Router verwendet werden soll.

**So installieren Sie die VPN-Client-Software auf einem Android-Gerät:**

- **1.** Starten Sie einen Webbrowser auf einem Computer oder Mobilgerät mit Verbindung zum Netzwerk.
- **2.** Geben Sie **http://routerlogin.net** ein.

Ein Anmeldefenster öffnet sich.

**3.** Geben Sie den Router-Benutzernamen und das -Passwort ein.

Der Benutzername lautet **admin**. Das Standardpasswort lautet **password**. Sowohl beim Benutzernamen als auch beim Passwort ist die Groß- und Kleinschreibung zu beachten.

Die Startseite mit der Registerkarte BASIC (EINFACH) wird angezeigt.

**4.** Wählen Sie **ADVANCED > Advanced Setup > VPN Service** (ERWEITERT > Erweiterte Einrichtung > VPN-Dienst) aus.

Die Seite **VPN Service** (VPN-Dienst) wird angezeigt.

- **5.** Das Kontrollkästchen bei **Enable VPN Service** (VPN-Dienst aktivieren) muss ausgewählt sein.
- **6.** Geben Sie die Einstellungen für den VPN-Dienst auf der Seite an.

### **AC1900 Smart WLAN-Router Modell R6800**

Weitere Informationen finden Sie unter *[Angeben des VPN-Dienstes im Router](#page-204-1)* auf Seite 205.

- **7.** Um die OpenVPN-Konfigurationsdateien herunterzuladen, klicken Sie auf die Schaltfläche **For Smart Phone** (Für Smartphone).
- **8.** Laden Sie die OpenVPN-Connect-App aus dem Google Play Store auf Ihr Android-Gerät, und installieren Sie diese.
- **9.** Entzippen Sie die auf Ihren Computer heruntergeladenen Konfigurationsdateien, und senden Sie die diese an Ihr Android-Gerät.
- **10.** Öffnen Sie die Dateien auf Ihrem Android-Gerät.
- **11.** Öffnen Sie die .ovpn-Datei mit der OpenVPN-Connect-App.

Weitere Informationen über die Verwendung von OpenVPN auf Ihrem Android-Gerät finden Sie unter *[http://www.vpngate.net/en/howto\\_openvpn.aspx#android](http://www.vpngate.net/en/howto_openvpn.aspx#android)*.

# <span id="page-210-0"></span>**Verwenden eines VPN-Tunnels auf einem Windows-Computer**

Wenn Sie den Router für die Verwendung von VPN eingerichtet haben und die OpenVPN-Anwendung auf Ihrem Computer installieren, können Sie einen VPN-Tunnel vom Computer zum Router über das Internet öffnen.

Damit der VPN-Tunnel funktioniert, muss die lokale LAN-IP-Adresse des Remote-Routers ein anderes LAN-IP-Schema aufweisen als das lokale LAN, mit dem Ihr VPN-Client-Computer verbunden ist. Wenn beim Herstellen des VPN-Tunnels beide Netzwerke dasselbe LAN-IP-Schema verwenden, haben Sie über die OpenVPN-Software keinen Zugriff auf Ihren Heimrouter oder Ihr Heimnetzwerk.

Die Standard-LAN-IP-Adresse für den Router lautet 192.x.x.x. Die gängigsten IP-Schemata sind 192.x.x.x, 172.x.x.x und 10.x.x.x.Wenn ein Konflikt auftritt, ändern Sie das IP-Schema entweder für Ihr Heimnetzwerk oder für das Netzwerk mit dem Client-VPN-Computer.Weitere Informationen zum Ändern dieser Einstellungen finden Sie unter *[Verwalten der Einstellungen für LAN-IP-Adressen](#page-152-0)* auf Seite 153.

### **So öffnen Sie einen VPN-Tunnel:**

**1.** Starten Sie die OpenVPN-Anwendung mit Administratorrechten.

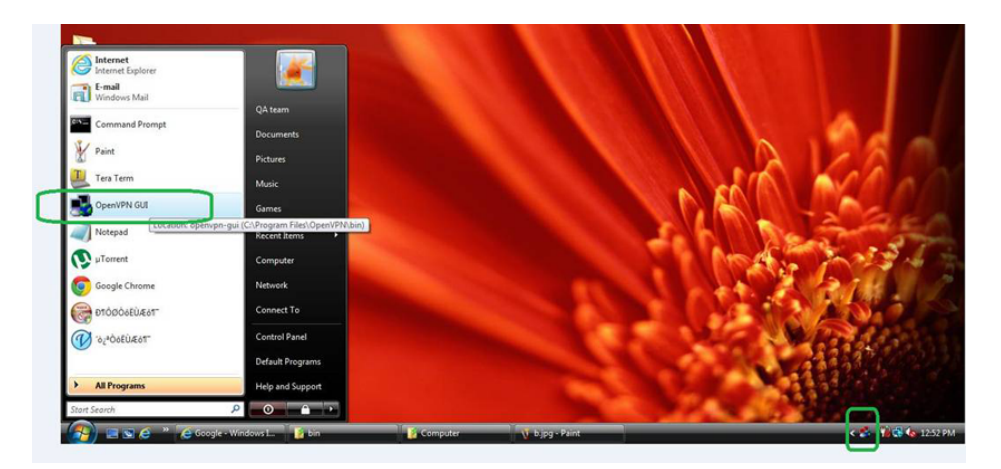

Das Symbol **OpenVPN** wird in der Windows Taskleiste angezeigt.

- Tipp Sie können eine Verknüpfung zum VPN-Programm erstellen, dann damit auf die Einstellungen zugreifen und dort das Kontrollkästchen **run as administrator** (als Administrator ausführen) aktivieren. Jedes Mal, wenn Sie die Verknüpfung dann nutzen, wird OpenVPN automatisch mit Administratorrechten ausgeführt.
- **2.** Klicken Sie mit der rechten Maustaste auf das **OpenVPN**-Symbol.

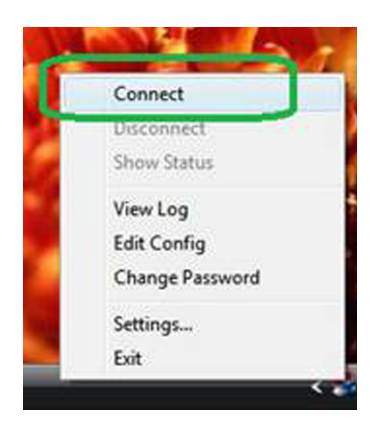

- **3.** Wählen Sie **Connect** (Verbinden) aus. Die VPN-Verbindung wird hergestellt. Folgende Optionen stehen zur Auswahl:
	- **•** Starten Sie einen Webbrowser, und melden Sie sich bei Ihrem Router an.
	- **•** Verwenden Sie den Windows Dateimanager, um auf das USB-Gerät des Routers zuzugreifen und Dateien herunterzuladen.

# <span id="page-212-0"></span>**Verwenden eines VPN für den Zugriff auf das USB-Gerät und Medien des Routers über einen Windows-Computer**

**So greifen Sie auf ein USB-Gerät zu und laden Dateien herunter:**

**1.** Wählen Sie im Windows Dateimanager den Ordner **Network** (Netzwerk) aus.

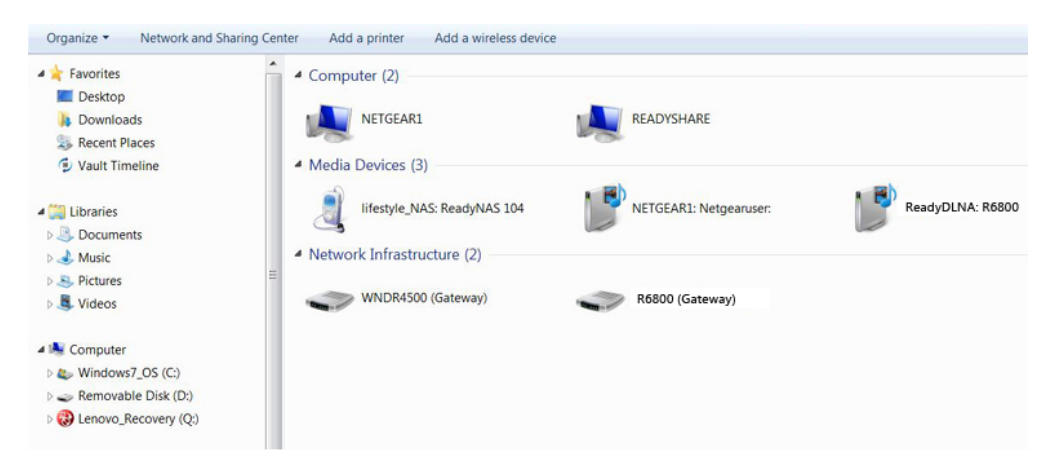

Die Netzwerkressourcen werden angezeigt. Das Symbol **ReadySHARE** befindet sich im Abschnitt **Computer** und das Symbol für den entfernten **ReadyDLNA: R6800** im Abschnitt **Media Devices** (Datenträger) (falls DLNA im Router aktiviert ist).

**2.** Wenn die Symbole nicht angezeigt werden, klicken Sie auf die Schaltfläche **Refresh** (Aktualisieren), um die Seite zu aktualisieren.

Wenn das lokale LAN und das Remote-LAN dasselbe IP-Schema verwenden, wird das Symbol für den Remote-Router **ReadyDLNA: R6800** nicht im Abschnitt **Media Devices** (Datenträger) und das Symbol für **R6800 (Gateway)** nicht im Abschnitt **Network Infrastructure** (Netzwerkinfrastruktur) angezeigt.

- **3.** Klicken Sie für den Zugriff auf das USB-Gerät auf das **ReadySHARE** Symbol.
- **4.** Klicken Sie für den Zugriff auf Medien im Netzwerk des Routers auf das Symbol **ReadyDLNA: R6800**.

# **Zugriff auf Ihren Internetdienst zu Hause über ein VPN**

Wenn Sie nicht zu Hause sind und auf das Internet zugreifen, verwenden Sie in der Regel einen lokalen Internet-Provider. In einem Café erhalten Sie zum Beispiel möglicherweise einen Code, mit dem Sie das Internetdienstkonto des Cafés zum Surfen im Internet verwenden können.

<span id="page-212-1"></span>Der Router ermöglicht Ihnen die Nutzung einer VPN-Verbindung für den Zugriff auf Ihren eigenen Internetdienst, wenn Sie nicht zu Hause sind. Das kann nützlich sein, wenn Sie an einen Ort reisen, an dem nicht alle von Ihnen zu Hause genutzten Internetdienste unterstützt werden. So funktioniert zum Beispiel Ihr Netflix-Konto möglicherweise zu Hause, nicht jedoch in einem anderen Land.

### **Einrichten des Routers für Internetzugriff über einen VPN-Client**

Standardmäßig ist der Router so eingerichtet, dass VPN-Verbindungen nur mit Ihrem Heimnetzwerk zugelassen werden. Sie können jedoch die Einstellungen so ändern, dass Internetzugriff zugelassen wird. Remote-Zugriff auf das Internet über ein VPN ist möglicherweise langsamer als der direkte Zugriff.

### **Zugriff auf Ihr Netzwerk über ein VPN**

### **So lassen Sie zu, dass VPN-Clients Ihren Heim-Internetdienst verwenden:**

- **1.** Starten Sie einen Webbrowser auf einem Computer oder mobilen Gerät mit Verbindung zum Netzwerk.
- **2.** Geben Sie **http://routerlogin.net** ein. Ein Anmeldefenster öffnet sich.
- **3.** Geben Sie den Router-Benutzernamen und das -Passwort ein. Der Benutzername lautet **admin**. Das Standardpasswort lautet **password**. Sowohl beim Benutzernamen als auch beim Passwort ist die Groß- und Kleinschreibung zu beachten.

Die Startseite mit der Registerkarte BASIC (EINFACH) wird angezeigt.

- **4.** Wählen Sie **ADVANCED > Advanced Setup > VPN Service** (ERWEITERT > Erweiterte Einrichtung > VPN-Dienst) aus. Der VPN-Seite wird angezeigt.
- **5.** Die Optionsschaltfläche **Enable VPN Service** (VPN-Dienst aktivieren) muss ausgewählt sein. Informationen zum Konfigurieren der Optionen für den TUN- und TAP-Modus finden Sie unter *[Angeben](#page-204-1) [des VPN-Dienstes im Router](#page-204-1)* auf Seite 205.
- **6.** Blättern Sie nach unten zu den Clients, die die VPN-Verbindung für den Zugriff auf den Abschnitt verwenden, und wählen Sie die Optionsschaltfläche **All sites on the Internet & Home Network** (Alle Websites und Heimnetzwerk) aus.

Wenn Sie mit der VPN-Verbindung auf das Internet zugreifen, nutzen Sie anstelle eines lokalen Internetdienstes den Internetdienst Ihres Heimnetzwerks.

Hinweis Standardmäßig ist die Optionsschaltfläche Auto (Automatisch) ausgewählt, sodass der Router über ein automatisches Erkennungssystem den VPN-Zugriff nur für erforderliche Dienste und Websites aktiviert und keinen vollständigen Zugriff auf das Internet ermöglicht.

**7.** Klicken Sie auf die Schaltfläche **Apply** (Übernehmen). Ihre Einstellungen werden gespeichert.

# **Sperren des Routers für Internetzugriff über einen VPN-Client**

Standardmäßig ist der Router so eingerichtet, dass VPN-Verbindungen nur mit Ihrem Heimnetzwerk zugelassen werden, nicht jedoch mit dem Internetdienst für Ihr Heimnetzwerk. Wenn Sie diese Einstellung geändert haben, um Internetzugriff zuzulassen, können Sie den Vorgang rückgängig machen.

### **So lassen Sie VPN-Clients nur auf Ihr Heimnetzwerk zugreifen:**

- **1.** Starten Sie einen Webbrowser auf einem Computer oder mobilen Gerät mit Verbindung zum Netzwerk.
- **2.** Geben Sie **http://routerlogin.net** ein. Ein Anmeldefenster öffnet sich.
- **3.** Geben Sie den Router-Benutzernamen und das -Passwort ein.

Der Benutzername lautet **admin**. Das Standardpasswort lautet **password**. Sowohl beim Benutzernamen als auch beim Passwort ist die Groß- und Kleinschreibung zu beachten.

Die Startseite mit der Registerkarte BASIC (EINFACH) wird angezeigt.

**4.** Wählen Sie **ADVANCED > Advanced Setup > VPN Service** (ERWEITERT > Erweiterte Einrichtung > VPN-Dienst) aus.

Die VPN-Seite wird angezeigt.

- **5.** Die Optionsschaltfläche **Enable VPN Service** (VPN-Dienst aktivieren) muss ausgewählt sein.
- **6.** Blättern Sie nach unten zu den Clients, die die VPN-Verbindung für den Zugriff auf den Abschnitt verwenden, und wählen Sie die Optionsschaltfläche **Home Network only** (Nur Heimnetzwerk) aus.
- <span id="page-214-0"></span>**7.** Klicken Sie auf die Schaltfläche **Apply** (Übernehmen). Ihre Einstellungen werden gespeichert.

### **Zugriff auf Ihren Internetdienst zu Hause über einen VPN-Tunnel**

- **So greifen Sie auf Ihren Internetdienst zu:**
	- **1.** Richten Sie den Router so ein, dass VPN-Zugriff auf Ihren Internetdienst zugelassen wird. Weitere Informationen finden Sie unter *[Einrichten des Routers für Internetzugriff über einen VPN-Client](#page-212-1)* auf Seite 213.
	- **2.** Starten Sie auf dem Computer die OpenVPN-Anwendung. Weitere Informationen finden Sie unter *[Angeben des VPN-Dienstes im Router](#page-204-1)* auf Seite 205. Das Symbol **OpenVPN** wird in der Windows Taskleiste angezeigt.
	- **3.** Klicken Sie mit der rechten Maustaste auf das Symbol, und wählen Sie **Connect** (Verbinden) aus.
	- **4.** Wenn die VPN-Verbindung hergestellt ist, starten Sie Ihren Webbrowser.

# **Verwalten von Portweiterleitung und**<br> **15 Port-Triggering**

Sie können mit Portweiterleitung und Port-Triggering Regeln für den Internet-Datenverkehr von Diensten und Anwendungen konfigurieren. Zum Einrichten dieser Funktionen sind gute Netzwerkkenntnisse erforderlich.

Dieses Kapitel enthält die folgenden Abschnitte:

- **•** *[Verwalten der Portweiterleitung für Dienste und Anwendungen an einen lokalen Server](#page-216-0)* auf Seite 217
- **•** *[Verwalten von Port-Triggering für Anwendungen und Dienste](#page-222-0)* auf Seite 223
# **Verwalten der Portweiterleitung für Dienste und Anwendungen an einen lokalen Server**

Wenn ein Server Teil Ihres Netzwerks ist, können Sie zulassen, dass bestimmte eingehende Datenverkehrstypen den Server erreichen. Beispiel: Sie möchten einen lokalen Webserver, FTP-Server oder Spieleserver über das Internet sichtbar und verfügbar machen.

Der Router kann eingehenden Datenverkehr mit bestimmten Protokollen an Computer in Ihrem lokalen Netzwerk weiterleiten. Sie können die Server für Anwendungen festlegen, und Sie können auch einen DMZ-Standardserver festlegen, zu dem der Router alle anderen eingehenden Protokolle weiterleitet (siehe *[Einrichten eines DMZ-Standardservers](#page-148-0)* auf Seite 149).

### **Weiterleiten des eingehenden Datenverkehrs für einen Dienst oder eine Anwendung**

Sie können den Datenverkehr für einen Dienst oder eine Anwendung auf einen Computer in Ihrem Netzwerk weiterleiten.

#### **So leiten Sie eingehenden Datenverkehr für einen Dienst oder eine Anwendung weiter:**

- **1.** Wählen Sie zunächst, welche Art von Dienst, Anwendung oder Spiel Sie bereitstellen möchten.
- **2.** Machen Sie die lokale IP-Adresse des Computers ausfindig, der den Dienst bereitstellen soll. Der Server-Computer muss stets dieselbe IP-Adresse empfangen. Zum Festlegen dieser Einstellung verwenden Sie die Adressreservierungsfunktion. Siehe *[Verwalten reservierter LAN-IP-Adressen](#page-155-0)* auf Seite 156.
- **3.** Starten Sie einen Webbrowser auf einem Computer oder mobilen Gerät mit Verbindung zum Netzwerk.
- **4.** Geben Sie **http://routerlogin.net** ein. Ein Anmeldefenster öffnet sich.
- **5.** Geben Sie den Router-Benutzernamen und das -Passwort ein.

Der Benutzername lautet **admin**. Das Standardpasswort lautet **password**. Sowohl beim Benutzernamen als auch beim Passwort ist die Groß- und Kleinschreibung zu beachten.

**6.** Wählen Sie **ADVANCED > Advanced Setup > Port Forwarding/Port Triggering** (Erweitert > Erweiterte Einrichtung > Portweiterleitung/Port-Triggering) aus.

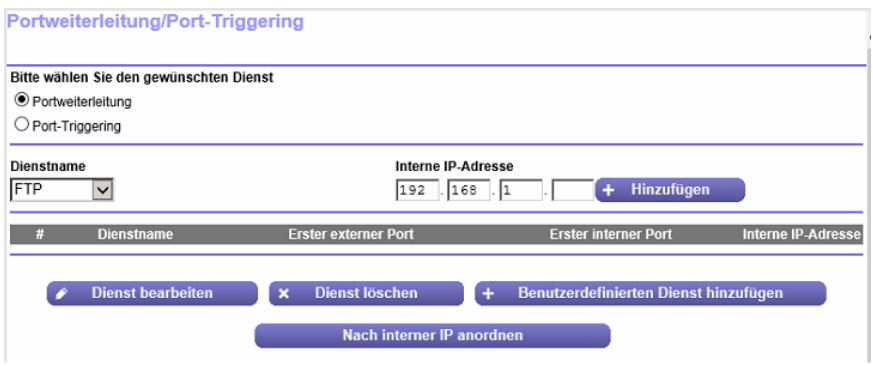

- **7.** Stellen Sie sicher, dass die Optionsschaltfläche **Port Forwarding** (Port-Weiterleitung) ausgewählt ist.
- **8.** Wählen Sie im Menü **Service Name** (Dienstname) den gewünschten Dienst oder die Anwendung aus. Wenn der Dienst oder die Anwendung, die Sie hinzufügen möchten, nicht in der Liste ist, erstellen Sie eine Port-Weiterleitungsregel für benutzerdefinierte Dienste oder Anwendungen (siehe *[Hinzufügen von](#page-217-0) [Portweiterleitungsregeln für benutzerdefinierte Dienste oder Anwendungen](#page-217-0)* auf Seite 218).
- **9.** Geben Sie im Feld **Internal IP Address** (Interne IP-Adresse) die IP-Adresse des Computers ein, der den Dienst bereitstellt bzw. die Anwendung ausführt.
- <span id="page-217-0"></span>**10.** Klicken Sie auf die Schaltfläche **Add** (Hinzufügen). Ihre Einstellungen werden gespeichert, und die Regel wird zur Tabelle hinzugefügt.

### **Hinzufügen von Portweiterleitungsregeln für benutzerdefinierte Dienste oder Anwendungen**

Der Router listet die Standarddienste und -anwendungen auf, die Sie in den Regeln für die Portweiterleitung verwenden können. Wenn der Dienst oder die Anwendung nicht vordefiniert ist, können Sie eine Portweiterleitungsregel für benutzerdefinierte Dienste oder Anwendungen hinzufügen.

#### **So fügen Sie eine Regel für die Port-Weiterleitung für benutzerdefinierte Dienste oder Anwendungen hinzu:**

**1.** Finden Sie heraus, welche Portnummer oder Portnummernbereiche der Dienst oder die Anwendung verwendet.

Diese Informationen erhalten Sie normalerweise, indem Sie sich an den Herausgeber des Dienstes oder der Anwendung oder an die relevanten Benutzergruppen oder Newsgruppen wenden.

- **2.** Starten Sie einen Webbrowser auf einem Computer oder Mobilgerät mit Verbindung zum Netzwerk.
- **3.** Geben Sie **http://routerlogin.net** ein. Ein Anmeldefenster öffnet sich.
- **4.** Geben Sie den Router-Benutzernamen und das -Passwort ein. Der Benutzername lautet **admin**. Das Standardpasswort lautet **password**. Sowohl beim Benutzernamen als auch beim Passwort ist die Groß- und Kleinschreibung zu beachten.

Die Startseite mit der Registerkarte BASIC (EINFACH) wird angezeigt.

- **5.** Wählen Sie **ADVANCED > Advanced Setup > Port Forwarding/Port Triggering** (Erweitert > Erweiterte Einrichtung > Portweiterleitung/Port-Triggering) aus. Die Seite **Port Forwarding/Port Triggering** (Portweiterleitung/Port-Triggering) wird angezeigt.
- **6.** Stellen Sie sicher, dass die Optionsschaltfläche **Port Forwarding** (Port-Weiterleitung) ausgewählt ist.
- **7.** Klicken Sie auf die Schaltfläche **Add Custom Service** (Benutzerdefinierten Dienst hinzufügen).

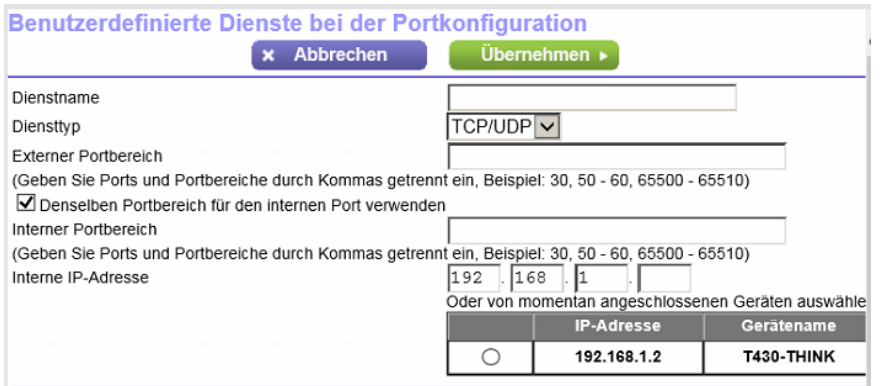

**8.** Legen Sie eine neue Port-Weiterleitungsregel für benutzerdefinierte Dienste oder Anwendungen gemäß der Beschreibung in der folgenden Tabelle fest.

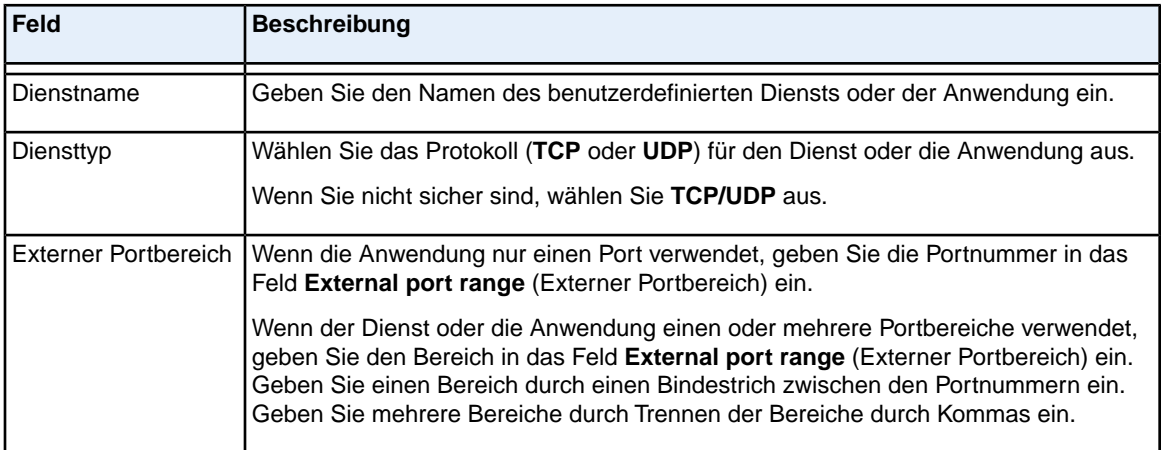

### **(Fortsetzung)**

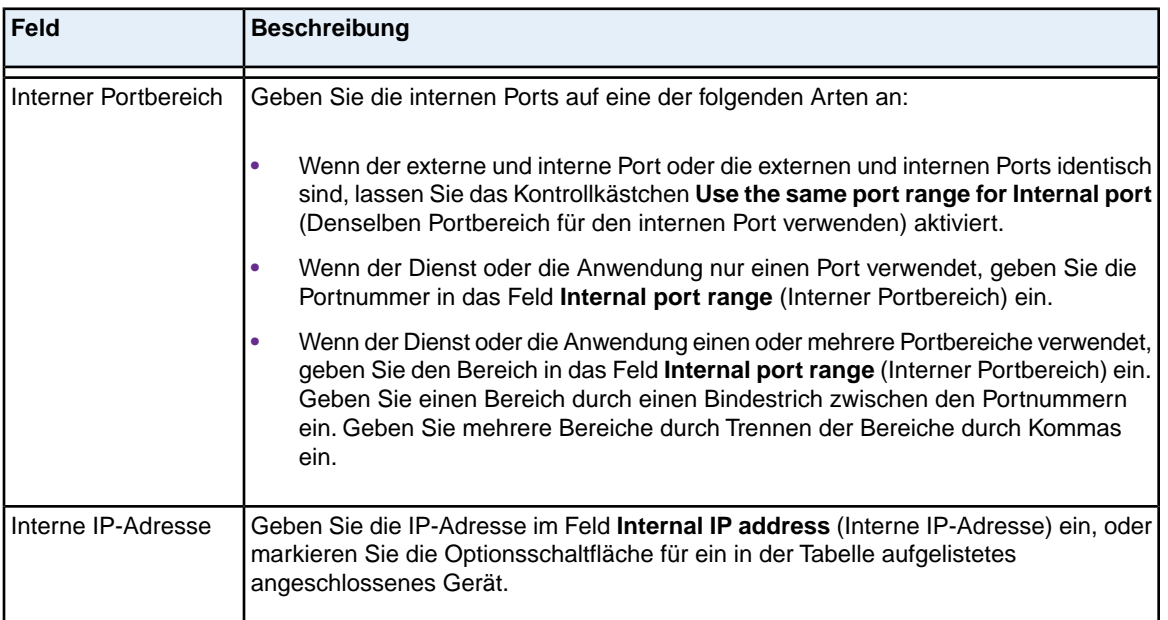

#### **9.** Klicken Sie auf die Schaltfläche **Apply** (Übernehmen).

Ihre Einstellungen werden gespeichert. Die Regel wird zur Tabelle auf der Seite **Port-Forwarding/Port-Triggering** (Portweiterleitung/Port-Triggering) hinzugefügt.

# **Ändern einer Port-Weiterleitungsregel**

Sie können eine vorhandene Port-Weiterleitungsregel ändern.

#### **So ändern Sie eine Regel für die Port-Weiterleitung:**

- **1.** Starten Sie einen Webbrowser auf einem Computer oder Mobilgerät mit Verbindung zum Netzwerk.
- **2.** Geben Sie **http://routerlogin.net** ein. Ein Anmeldefenster öffnet sich.
- **3.** Geben Sie den Router-Benutzernamen und das -Passwort ein.

Der Benutzername lautet **admin**. Das Standardpasswort lautet **password**. Sowohl beim Benutzernamen als auch beim Passwort ist die Groß- und Kleinschreibung zu beachten.

**4.** Wählen Sie **ADVANCED > Advanced Setup > Port Forwarding/Port Triggering** (Erweitert > Erweiterte Einrichtung > Portweiterleitung/Port-Triggering) aus.

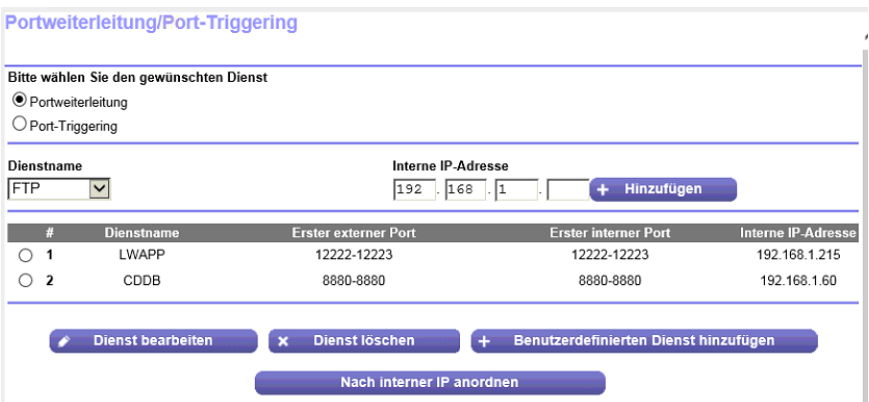

Die Abbildung oben zeigt zwei benutzerdefinierte Regeln für die Portweiterleitung.

- **5.** Stellen Sie sicher, dass die Optionsschaltfläche **Port Forwarding** (Port-Weiterleitung) ausgewählt ist.
- **6.** Aktivieren Sie in der Tabelle die Optionsschaltfläche für den Dienst- oder Anwendungsnamen.
- **7.** Klicken Sie auf die Schaltfläche **Edit Service** (Dienst bearbeiten). Die Seite Ports - Custom Services (Ports - benutzerdefinierte Dienste) wird angezeigt.
- **8.** Ändern Sie die Einstellungen.

Informationen zu den Einstellungen finden Sie unter *[Hinzufügen von Portweiterleitungsregeln für](#page-217-0) [benutzerdefinierte Dienste oder Anwendungen](#page-217-0)* auf Seite 218.

**9.** Klicken Sie auf die Schaltfläche **Apply** (Übernehmen). Ihre Einstellungen werden gespeichert. Die geänderte Regel wird in einer Tabelle auf der Seite **Port Forwarding/Port Triggering** (Portweiterleitung/Port-Triggering) angezeigt.

### **Entfernen einer Portweiterleitungsregel**

Sie können eine Portweiterleitungsregel, die Sie nicht mehr benötigen, entfernen.

#### **So entfernen Sie eine Regel für die Portweiterleitung:**

- **1.** Starten Sie einen Webbrowser auf einem Computer oder mobilen Gerät mit Verbindung zum Netzwerk.
- **2.** Geben Sie **http://routerlogin.net** ein. Ein Anmeldefenster öffnet sich.
- **3.** Geben Sie den Router-Benutzernamen und das -Passwort ein. Der Benutzername lautet **admin**. Das Standardpasswort lautet **password**. Sowohl beim Benutzernamen als auch beim Passwort ist die Groß- und Kleinschreibung zu beachten.

**4.** Wählen Sie **ADVANCED > Advanced Setup > Port Forwarding/Port Triggering** (Erweitert > Erweiterte Einrichtung > Portweiterleitung/Port-Triggering) aus.

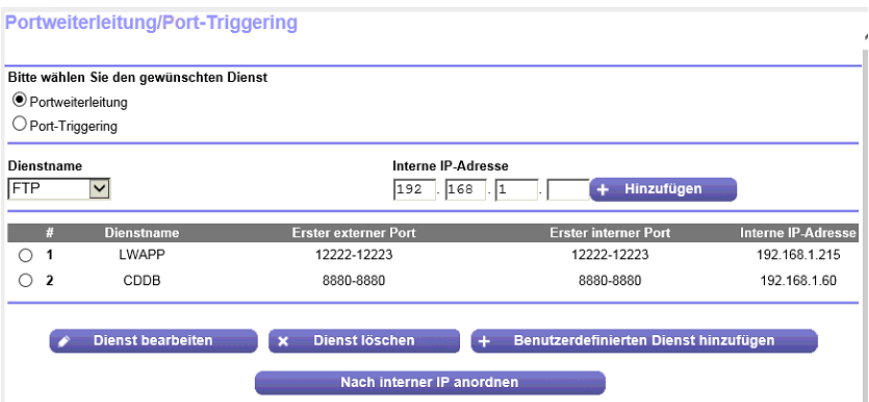

Die Abbildung oben zeigt zwei benutzerdefinierte Regeln für die Portweiterleitung.

- **5.** Stellen Sie sicher, dass die Optionsschaltfläche **Port Forwarding** (Port-Weiterleitung) ausgewählt ist.
- **6.** Aktivieren Sie in der Tabelle die Optionsschaltfläche für den Dienst- oder Anwendungsnamen.
- **7.** Klicken Sie auf die Schaltfläche **Delete Service** (Dienst löschen). Die Regel wird aus der Tabelle gelöscht.

### **Anwendungsbeispiel:Veröffentlichen eines lokalen Webservers**

Wenn Sie einen Webserver in Ihrem lokalen Netzwerk hosten, können Sie über die Portweiterleitung festlegen, dass Webanforderungen von anderen Personen im Internet Ihren Webserver erreichen.

#### **So veröffentlichen Sie einen lokalen Webserver:**

- **1.** Weisen Sie dem Webserver entweder eine feste IP-Adresse oder eine dynamische IP-Adresse mit DHCP-Adressreservierung zu. In diesem Beispiel vergibt der Router stets die IP-Adresse 192.168.1.33 an den Webserver.
- **2.** Konfigurieren Sie den Router auf der Seite **Port Forwarding/Port Triggering** (Portweiterleitung/Port-Triggering) so, dass der HTTP-Dienst an die lokale Adresse Ihres Webservers unter **192.168.1.33** weitergeleitet wird.

HTTP (Port 80) ist das Standardprotokoll für Webserver.

**3.** (Optional) Registrieren Sie einen Hostnamen bei einem dynamischen DNS-Dienst, und geben Sie diesen Namen auf der Seite **Dynamic DNS** (Dynamisches DNS) des Routers an.

Mit dynamischem DNS können Sie viel leichter aus dem Internet auf einen Server zugreifen, da Sie den Namen in den Webbrowser eingeben können. Andernfalls müssen Sie die IP-Adresse kennen, die der ISP zugewiesen hat und die sich normalerweise ändert.

### **So implementiert der Router die Portweiterleitungsregel**

Im Folgenden sind die Ergebnisse einer Portweiterleitungsregel dargestellt:

- **1.** Wenn Sie die URL www.example.com in Ihren Browser eingeben, sendet der Browser eine Anforderung für eine Webseite mit den folgenden Zielinformationen:
	- **• Destination address** (Zieladresse): Die IP-Adresse von www.beispiel.de, die mit der Adresse des Routers übereinstimmt.
	- **• Destination port number** (Zielportnummer): 80, die Standardportnummer eines Webserver-Prozesses.
- **2.** Der Router empfängt die Nachricht und findet Ihre Portweiterleitungsregel für eingehenden Datenverkehr an Port 80.
- **3.** Der Router ändert die IP-Zieladresse in der Nachricht in die IP-Adresse 192.168.1.123 und sendet die Nachricht zu diesem Computer.
- **4.** Ihr Web-Server unter der IP-Adresse 192.168.1.123 empfängt die Anforderung und sendet eine Antwort an Ihren Router.
- **5.** Der Router führt eine Network Address Translation (NAT) für die Quell-IP-Adresse aus und sendet die Antwort über das Internet an den Computer oder das Mobilgerät, das die Anforderung für die Webseite gesendet hat.

# **Verwalten von Port-Triggering für Anwendungen und Dienste**

Port-Triggering ist eine dynamische Erweiterung der Portweiterleitung, die in den folgenden Fällen hilfreich sein kann:

- **•** Eine Anwendung muss die Portweiterleitung für mehr als einen lokalen Computer verwenden (jedoch nicht gleichzeitig).
- **•** Eine Anwendung muss Eingangs-Ports öffnen, die sich vom Ausgangs-Port unterscheiden.

Mit Port-Triggering überwacht der Router den Datenverkehr zum Internet von einem ausgehenden "Trigger"-Port aus, den Sie festlegen. Bei ausgehendem Datenverkehr über diesen Port speichert der Router die IP-Adresse des Computers, der die Daten gesendet hat. Der Router öffnet vorübergehend den bzw. die in Ihrer Regel angegebenen Eingangs-Port(s) und leitet den eingehenden Datenverkehr zu diesem Ziel.

Bei der Portweiterleitung erfolgt eine statische Zuordnung einer Portnummer oder eines Portbereichs zu einem lokalen Computer. Beim Port-Triggering können bei Bedarf Ports dynamisch zu jedem Computer geöffnet werden. Wenn sie nicht mehr benötigt werden, werden die Ports wieder geschlossen.

Hinweis Wenn Sie Anwendungen wie Multi-Player-Games, Peer-to-Peer-Verbindungen und Echtzeitkommunikation (z. B. Instant Messaging) oder Remoteunterstützung verwenden, aktivieren Sie UPnP (Universal Plug and Play). Siehe *[Verbessern von](#page-60-0) [Netzwerkverbindungen mit Universal Plug and Play](#page-60-0)* auf Seite 61.

### <span id="page-223-0"></span>**Hinzufügen einer Port-Triggering-Regel**

Der Router bietet keine standardmäßigen Dienste und Anwendungen für Port-Triggering-Regeln. Sie müssen einen benutzerdefinierten Dienst oder die Anwendung für jede Port-Triggering-Regel definieren.

#### **So fügen Sie eine Port-Triggering-Regel hinzu:**

- **1.** Starten Sie einen Webbrowser auf einem Computer oder Mobilgerät mit Verbindung zum Netzwerk.
- **2.** Geben Sie **http://routerlogin.net** ein. Ein Anmeldefenster öffnet sich.
- **3.** Geben Sie den Router-Benutzernamen und das -Passwort ein.

Der Benutzername lautet **admin**. Das Standardpasswort lautet **password**. Sowohl beim Benutzernamen als auch beim Passwort ist die Groß- und Kleinschreibung zu beachten.

Die Startseite mit der Registerkarte BASIC (EINFACH) wird angezeigt.

- **4.** Wählen Sie **ADVANCED > Advanced Setup > Port Forwarding/Port Triggering** (Erweitert > Erweiterte Einrichtung > Portweiterleitung/Port-Triggering) aus. Die Seite **Port Forwarding/Port Triggering** (Portweiterleitung/Port-Triggering) wird angezeigt.
- **5.** Wählen Sie die Optionsschaltfläche **Port Triggering** (Port-Triggering).

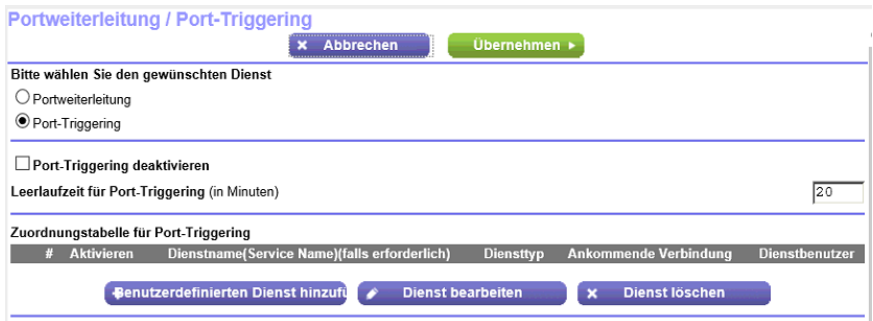

**6.** Klicken Sie auf die Schaltfläche **Add Service** (Dienst hinzufügen).

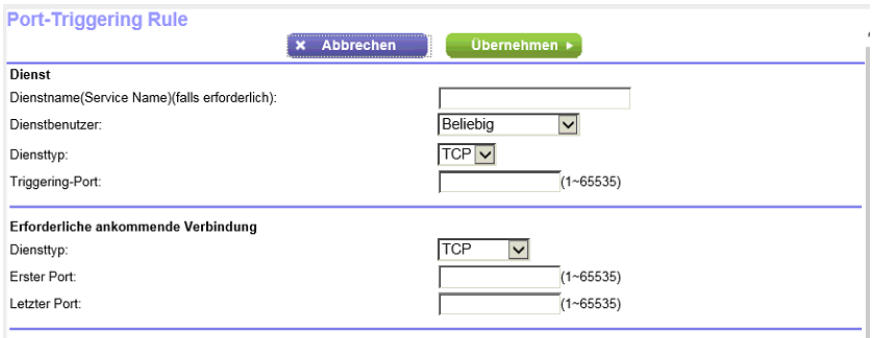

**7.** Legen Sie eine neue Port-Triggering-Regel für benutzerdefinierte Dienste oder Anwendungen gemäß der Beschreibung in der folgenden Tabelle fest.

#### **AC1900 Smart WLAN-Router Modell R6800**

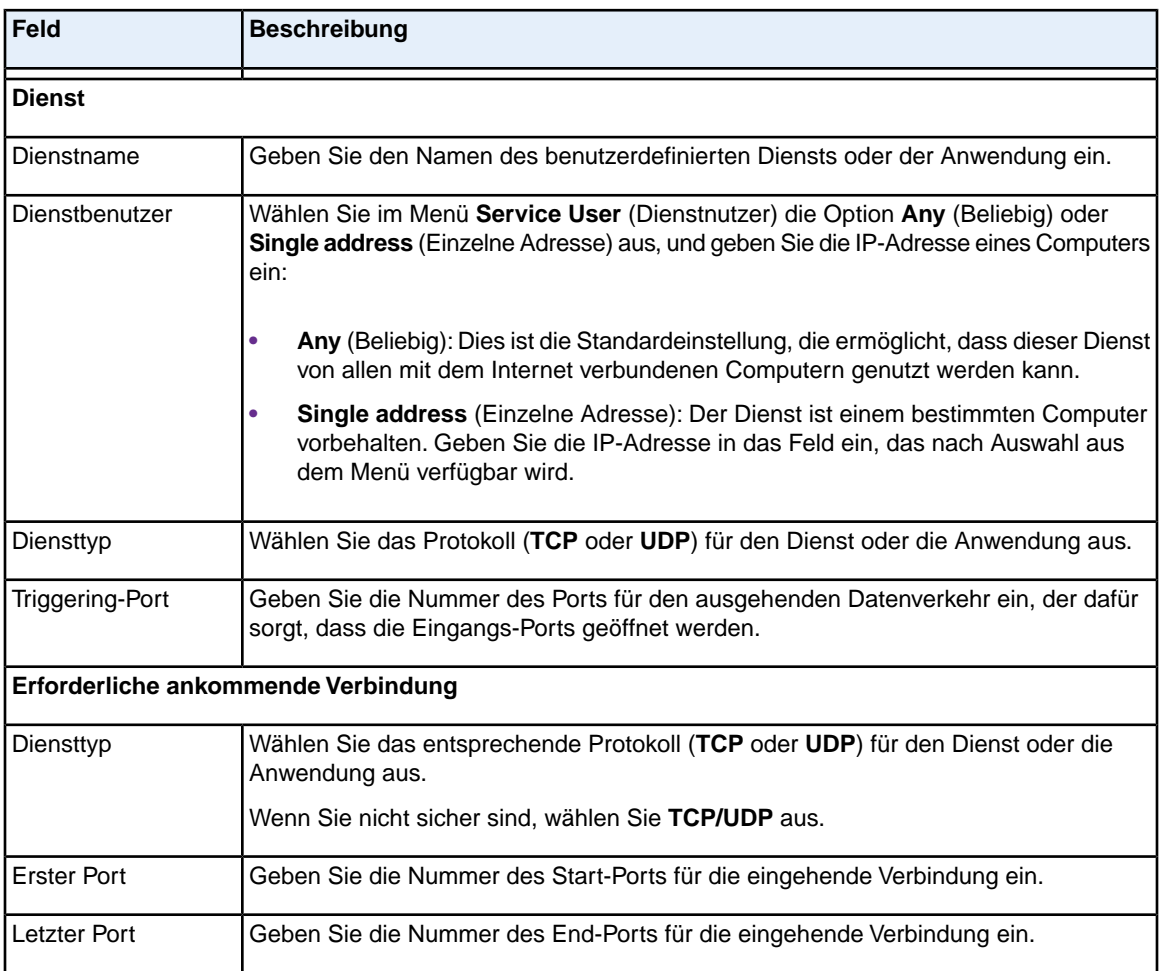

**8.** Klicken Sie auf die Schaltfläche **Apply** (Übernehmen).

Ihre Einstellungen werden gespeichert, und die Regel wird in der Zuordnungstabelle für Port-Triggering auf der Seite **Port Forwarding/Port Triggering** (Portweiterleitung/Port-Triggering) angezeigt.

# **Ändern der Port-Triggering-Regel**

Sie können eine vorhandene Port-Triggering-Regel ändern.

#### **So ändern Sie eine Port-Triggering-Regel:**

- **1.** Starten Sie einen Webbrowser auf einem Computer oder Mobilgerät mit Verbindung zum Netzwerk.
- **2.** Geben Sie **http://routerlogin.net** ein. Ein Anmeldefenster öffnet sich.
- **3.** Geben Sie den Router-Benutzernamen und das -Passwort ein. Der Benutzername lautet **admin**. Das Standardpasswort lautet **password**. Sowohl beim Benutzernamen als auch beim Passwort ist die Groß- und Kleinschreibung zu beachten.

**4.** Wählen Sie **ADVANCED > Advanced Setup > Port Forwarding/Port Triggering** (Erweitert > Erweiterte Einrichtung > Portweiterleitung/Port-Triggering) aus.

Die Seite **Port Forwarding/Port Triggering** (Portweiterleitung/Port-Triggering) wird angezeigt.

**5.** Wählen Sie die Optionsschaltfläche **Port Triggering** (Port-Triggering).

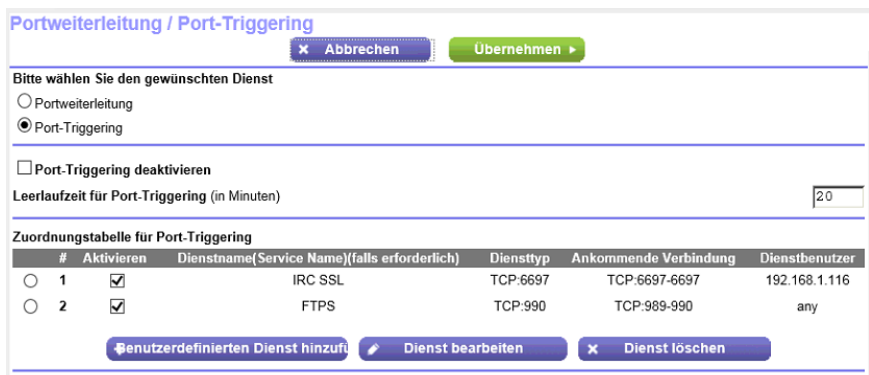

Die Abbildung oben zeigt zwei Port-Triggering-Regeln.

- **6.** Wählen Sie in der Tabelle **Port Triggering Portmap Table** (Zuordnungstabelle für Port-Triggering) den Dienst oder die Anwendung aus, die Sie ändern möchten.
- **7.** Klicken Sie auf die Schaltfläche **Edit Service** (Dienst bearbeiten). Die Seite **Port Triggering Rule** (Port-Triggering-Regel) wird angezeigt.
- **8.** Ändern Sie die Einstellungen.

Informationen zu den Einstellungen finden Sie unter *[Hinzufügen einer Port-Triggering-Regel](#page-223-0)* auf Seite 224.

**9.** Klicken Sie auf die Schaltfläche **Apply** (Übernehmen).

Ihre Einstellungen werden gespeichert. Die geänderte Regel wird in der Zuordnungstabelle für Port-Triggering auf der Seite **Port Forwarding/Port Triggering** (Portweiterleitung/Port-Triggering) angezeigt.

### **Entfernen einer Port-Triggering-Regel**

Sie können eine Port-Triggering-Regel, die Sie nicht mehr benötigen, entfernen.

#### **So entfernen Sie eine Port-Triggering-Regel:**

- **1.** Starten Sie einen Webbrowser auf einem Computer oder mobilen Gerät mit Verbindung zum Netzwerk.
- **2.** Geben Sie **http://routerlogin.net** ein. Ein Anmeldefenster öffnet sich.
- **3.** Geben Sie den Router-Benutzernamen und das -Passwort ein. Der Benutzername lautet **admin**. Das Standardpasswort lautet **password**. Sowohl beim Benutzernamen als auch beim Passwort ist die Groß- und Kleinschreibung zu beachten.

**4.** Wählen Sie **ADVANCED > Advanced Setup > Port Forwarding/Port Triggering** (Erweitert > Erweiterte Einrichtung > Portweiterleitung/Port-Triggering) aus.

Die Seite **Port Forwarding/Port Triggering** (Portweiterleitung/Port-Triggering) wird angezeigt.

**5.** Wählen Sie die Optionsschaltfläche **Port Triggering** (Port-Triggering).

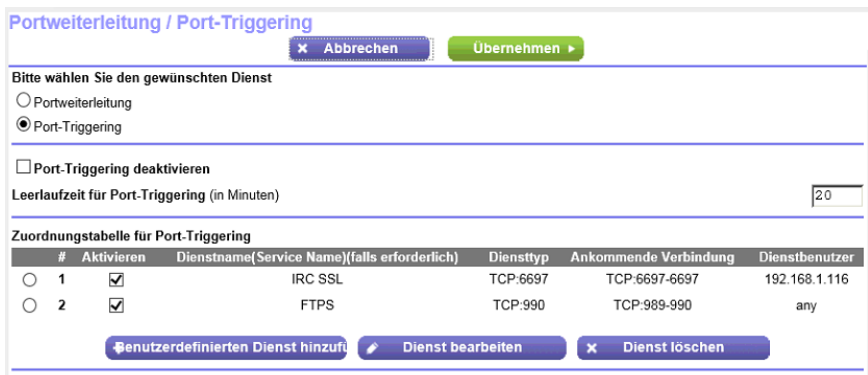

Die Abbildung oben zeigt zwei Port-Triggering-Regeln.

- **6.** Wählen Sie in der Tabelle **Port Triggering Portmap Table** (Zuordnungstabelle für Port-Triggering) den Dienst oder die Anwendung aus, die Sie ändern möchten.
- **7.** Klicken Sie auf die Schaltfläche **Delete Service** (Dienst löschen). Die Regel wird aus der Zuordnungstabelle für Port-Triggering entfernt.

# **Festlegen der Leerlaufzeit für Port-Triggering**

Die Leerlaufzeit für Port-Triggering bestimmt, wie lange die Eingangs-Ports geöffnet bleiben, wenn der Router keine Aktivität erkennt. Die Leerlaufzeit ist erforderlich, weil der Router sonst nicht erkennen kann, wann die Anwendung beendet wird.

#### **So legen Sie die Leerlaufzeit für Port-Triggering fest:**

- **1.** Starten Sie einen Webbrowser auf einem Computer oder mobilen Gerät mit Verbindung zum Netzwerk.
- **2.** Geben Sie **http://routerlogin.net** ein. Ein Anmeldefenster öffnet sich.
- **3.** Geben Sie den Router-Benutzernamen und das -Passwort ein.

Der Benutzername lautet **admin**. Das Standardpasswort lautet **password**. Sowohl beim Benutzernamen als auch beim Passwort ist die Groß- und Kleinschreibung zu beachten.

- **4.** Wählen Sie **ADVANCED > Advanced Setup > Port Forwarding/Port Triggering** (Erweitert > Erweiterte Einrichtung > Portweiterleitung/Port-Triggering) aus. Die Seite **Port Forwarding/Port Triggering** (Portweiterleitung/Port-Triggering) wird angezeigt.
- **5.** Wählen Sie die Optionsschaltfläche **Port Triggering** (Port-Triggering). Die Port-Triggering-Einstellungen werden angezeigt.

**6.** Geben Sie im Feld **Port Triggering Timeout** (Leerlaufzeit für Port-Triggering) einen Wert von bis zu 9999 Minuten ein.

Die Voreinstellung lautet 20 Minuten.

**7.** Klicken Sie auf die Schaltfläche **Apply** (Übernehmen). Ihre Einstellungen werden gespeichert.

# **Port-Triggering deaktivieren**

Port-Triggering ist standardmäßig aktiviert. Sie können Port-Triggering vorübergehend deaktivieren, ohne Port-Triggering-Regeln entfernen zu müssen.

#### **So deaktivieren Sie Port-Triggering:**

- **1.** Starten Sie einen Webbrowser auf einem Computer oder mobilen Gerät mit Verbindung zum Netzwerk.
- **2.** Geben Sie **http://routerlogin.net** ein. Ein Anmeldefenster öffnet sich.
- **3.** Geben Sie den Router-Benutzernamen und das -Passwort ein. Der Benutzername lautet **admin**. Das Standardpasswort lautet **password**. Sowohl beim Benutzernamen als auch beim Passwort ist die Groß- und Kleinschreibung zu beachten.

Die Startseite mit der Registerkarte BASIC (EINFACH) wird angezeigt.

- **4.** Wählen Sie **ADVANCED > Advanced Setup > Port Forwarding/Port Triggering** (Erweitert > Erweiterte Einrichtung > Portweiterleitung/Port-Triggering) aus. Die Seite **Port Forwarding/Port Triggering** (Portweiterleitung/Port-Triggering) wird angezeigt.
- **5.** Wählen Sie die Optionsschaltfläche **Port Triggering** (Port-Triggering). Die Port-Triggering-Einstellungen werden angezeigt.
- **6.** Aktivieren Sie das Kontrollkästchen **Disable Port Triggering** (Port-Triggering deaktivieren). Wenn dieses Kontrollkästchen aktiviert ist, verwendet der Router keine Port-Triggering-Regeln, auch wenn Sie sie festgelegt haben.
- **7.** Klicken Sie auf die Schaltfläche **Apply** (Übernehmen). Ihre Einstellungen werden gespeichert.

# **Anwendungsbeispiel: Port-Triggering für Internet Relay Chat**

Einige Anwendungsserver (z. B. FTP- und IRC-Server) senden Antworten zurück an mehrere Portnummern. Mit Port-Triggering können Sie den Router so einrichten, dass er zusätzliche eingehende Ports öffnet, wenn ein bestimmter Ausgangs-Port eine Sitzung startet.

Ein Beispiel dafür ist IRC (Internet Relay Chat). Ihr Computer stellt eine Verbindung mit einem IRC-Server am Zielport 6667 her. Der IRC-Server antwortet nicht nur über den ursprünglichen Quellport, sondern sendet außerdem eine Identifizierungsnachricht über Port 113 an den Computer. Mit Port-Triggering können Sie dem Router Folgendes mitteilen: "Wenn eine Sitzung über den Zielport 6667 initiiert wird, muss auch eingehender Datenverkehr über Port 113 den Ursprungscomputer erreichen."

Im Folgenden sind die Ergebnisse dieser Port-Triggering-Regel dargestellt:

- **1.** Sie öffnen ein IRC-Clientprogramm, um eine Chatsitzung auf dem Computer zu starten.
- **2.** Der IRC-Client verfasst eine Anforderungsnachricht an einen IRC-Server über die Zielportnummer 6667, die Standardportnummer für einen IRC-Servervorgang. Der Computer sendet diese Anforderungsnachricht danach an Ihren Router.
- **3.** Der Router erstellt einen Eintrag in der Tabelle für interne Sitzungen und beschreibt diese Sitzung für den Datenaustausch zwischen Ihrem Computer und dem IRC-Server. Der Router speichert die ursprünglichen Informationen, führt eine Network Address Translation (NAT) für die Quelladresse und den Quellport aus und sendet diese Anforderung über das Internet an den IRC-Server.
- **4.** Unter Beachtung der Port-Triggering-Regel und mit Berücksichtigung der Zielportnummer 6667 erstellt der Router einen weiteren Sitzungseintrag, um den für Port 113 eingehenden Datenverkehr an den Computer zu senden.
- **5.** Der IRC-Server sendet über den durch NAT zugewiesenen Quellport (z. B. Port 33333) als Zielport eine Rücknachricht an Ihren Router und sendet zudem eine Identifizierungsnachricht mit Zielport 113 an den Router.
- **6.** Wenn Ihr Router die eingehende Nachricht am Zielport 33333 empfängt, prüft er anhand der Sitzungstabelle, ob es eine aktive Sitzung für die Portnummer 33333 gibt. Nachdem er die aktive Sitzung gefunden hat, stellt der Router die zuvor über NAT ersetzten ursprünglichen Adressinformationen wieder her und sendet die Rückantwort an den Computer.
- **7.** Wenn der Router die eingehende Nachricht an Zielport 113 empfängt, überprüft er die Sitzungstabelle und findet dort eine aktive Sitzung für die Portnummer 113, die mit dem Computer verknüpft ist. Der Router ersetzt die IP-Zieladresse der Nachricht durch die IP-Adresse des Computers und leitet die Nachricht an den Computer weiter.
- **8.** Nach Beendigung der Chatsitzung entdeckt der Router möglicherweise einen Zeitraum der Inaktivität in der Kommunikation. Der Router entfernt daraufhin die Sitzungsinformationen aus der Sitzungstabelle, und eingehender Datenverkehr wird für die Portnummern 33333 oder 113 nicht mehr akzeptiert.

# **16 Fehlerbehebung**

In diesem Kapitel finden Sie Informationen zur Diagnose und Behebung von Problemen, die in Verbindung mit dem Router auftreten können. Falls Sie hier keine Lösung finden, suchen Sie nach Produkt- und Kontaktinformationen auf der NETGEAR Supportseite unter *[http://www.netgear.de/support](http://www.netgear.com/support/)*.

Das Kapitel enthält die folgenden Abschnitte:

- **•** *[Neustart des Routers über die Webseite](#page-230-0)* auf Seite 231
- **•** *[Tipps](#page-230-1)* auf Seite 231
- **•** *[Behebung von Fehlern im Zusammenhang mit LEDs](#page-231-0)* auf Seite 232
- **•** *[Anmeldung am Router nicht möglich](#page-233-0)* auf Seite 234
- **•** *[Internetzugriff nicht möglich](#page-234-0)* auf Seite 235
- **•** *[Änderungen werden nicht gespeichert](#page-236-0)* auf Seite 237
- **•** *[Fehlerbehebung im Zusammenhang mit der WLAN-Verbindung](#page-237-0)* auf Seite 238
- **•** *[Fehlerbehebung im Netzwerk mithilfe des Ping-Dienstprogramms](#page-237-1)* auf Seite 238

# <span id="page-230-0"></span>**Neustart des Routers über die Webseite**

Sie oder der für den NETGEAR zuständige technische Support können den Router über die Webseite, entweder lokal oder remote, neu starten, wenn der Router nicht störungsfrei oder ordnungsgemäß funktioniert.

#### **So starten Sie den Router von der Webseite neu:**

- **1.** Starten Sie einen Webbrowser auf einem Computer oder Mobilgerät mit Verbindung zum Netzwerk.
- **2.** Geben Sie **http://routerlogin.net** ein. Ein Anmeldefenster öffnet sich.
- **3.** Geben Sie den Router-Benutzernamen und das -Passwort ein. Der Benutzername lautet **admin**. Das Standardpasswort lautet **password**. Sowohl beim Benutzernamen als auch beim Passwort ist die Groß- und Kleinschreibung zu beachten.

Die Startseite mit der Registerkarte BASIC (EINFACH) wird angezeigt.

- **4.** Klicken Sie auf die Registerkarte **ADVANCED** (ERWEITERT). Die Startseite mit der Registerkarte ADVANCED (ERWEITERT) wird angezeigt.
- **5.** Im Router Informationen angezeigt werden, klicken Sie auf die Schaltfläche **Reboot** (Neustarten). Ein Popup-Bestätigungsfenster wird eingeblendet.
- <span id="page-230-1"></span>**6.** Klicken Sie auf die Schaltfläche **OK**. Das Router startet neu.

# <span id="page-230-2"></span>**Tipps**

In diesem Abschnitt erhalten Sie Tipps zur Behebung häufiger Probleme.

### **Sequenz zum Neustart des Netzwerks**

#### **Wenn das Netzwerk neu gestartet werden muss, sollten Sie in dieser Reihenfolge vorgehen:**

- **1.** Schalten Sie das Modem aus, und ziehen Sie den Netzstecker.
- **2.** Schalten Sie den Router aus.
- **3.** Schließen Sie das Modem an, und schalten Sie es ein. Warten Sie zwei Minuten.
- **4.** Schalten Sie den Router ein, und warten Sie zwei Minuten.

# **Überprüfen der Netzwerkkabel**

Wenn das Gerät nicht hochfährt, stellen Sie sicher, dass alle Netzwerkkabel richtig angeschlossen sind. Die Internet-LED des Routers leuchtet, wenn das Netzwerkkabel ordnungsgemäß mit dem Modem und dem Router verbunden ist und Modem und Router eingeschaltet sind. Wenn ein oder mehrere eingeschaltete Computer über ein Netzwerkkabel mit dem Router verbunden sind, leuchten die entsprechend nummerierten Status-LEDs des LAN-Ports am Router auf.

### **WLAN-Einstellungen**

Vergewissern Sie sich, dass die WLAN-Einstellungen des Computers oder Mobilgeräts und des Routers identisch sind. Der WLAN-Netzwerkname (SSID) sowie die WLAN-Sicherheitseinstellungen des Routers und des Computers oder Mobilgeräts müssen identisch sein.

Wenn Sie eine Zugriffssteuerungsliste (ACL) einrichten, müssen Sie die MAC-Adresse des jeweiligen Computers oder mobilen Geräts zur Zugriffssteuerungsliste des Routers hinzufügen (siehe *[Zulassen oder](#page-64-0) [Sperren des Netzwerkzugriffs](#page-64-0)* auf Seite 65).

### **Netzwerkeinstellungen**

Vergewissern Sie sich, dass die Netzwerkeinstellungen des Computers richtig sind. Die Netzwerk-IP-Adressen von über WLAN und Kabel verbundenen Computern oder Mobilgeräten müssen sich im selben Netzwerk wie der Router befinden. Die einfachste Möglichkeit dazu besteht darin, alle Computer so zu konfigurieren, dass sie automatisch eine IP-Adresse über DHCP beziehen.

<span id="page-231-0"></span>Bei manchen Anbietern müssen Sie die MAC-Adresse des Computers verwenden, der ursprünglich für Ihren Zugang registriert wurde. (Dies kommt jedoch eher selten vor) Sie können die MAC-Adresse auf der Seite **Attached Devices** (Angeschlossene Geräte) anzeigen (siehe *[Anzeigen der aktuell im Netzwerk](#page-181-0) [vorhandenen Geräte](#page-181-0)* auf Seite 182).

# **Behebung von Fehlern im Zusammenhang mit LEDs**

Standardmäßig sind die Standard-LED-Einstellungen für Router eingestellt.Wenn Sie die LEDs mit Ausnahme der Power-LED ausgeschaltet haben, müssen Sie die LEDs für die Fehlerbehebung auf ihre Standardeinstellungen zurücksetzen. Weitere Informationen zur Steuerung der LED-Einstellungen finden Sie unter *[Deaktivieren blinkender LEDs oder Ausschalten von LEDs](#page-172-0)* auf Seite 173.

### **Standard-LED-Verhalten bei eingeschaltetem Router**

Nach dem Einschalten des Routers muss überprüft werden, ob folgende Ereignisse in der angegebenen Reihenfolge auftreten:

- 1. Überprüfen Sie nach dem Einschalten, ob die Power-LED **Oleuchtet.**
- **2.** Überprüfen Sie nach ca. 2 Minuten Folgendes:
	- **•** Die Power-LED leuchtet weiß.
	- **•** Die Internet-LED leuchtet.
	- **•** Die WLAN-LED leuchtet, es sei denn, Sie haben die WLAN-Funktion ausgeschaltet.

Die LEDs an der Vorderseite des Routers können zur Problembehebung verwendet werden.

### **Die Power-LED ist aus oder blinkt**

Dies kann aus verschiedenen Gründen auftreten. Überprüfen Sie Folgendes:

- **•** Stellen Sie sicher, dass das Netzteil richtig mit dem Router verbunden und ordnungsgemäß an eine funktionierende Steckdose angeschlossen ist.
- **•** Stellen Sie sicher, dass Sie das von NETGEAR für dieses Produkt mitgelieferte Netzteil verwenden.
- **•** Wenn die Power-LED langsam und kontinuierlich blinkt, ist die Router-Firmware fehlerhaft. Dies kann vorkommen, wenn eine Firmware-Aktualisierung unterbrochen wird oder der Router ein Problem mit der Firmware erkennt. Wenn der Fehler weiterhin auftritt, liegt wahrscheinlich ein Hardwareproblem vor. Wenden Sie sich an den technischen Support unter *[netgear.de/support](http://www.netgear.com/support)*, um Informationen zur Wiederherstellung oder Hilfe bei einem Hardwareproblem zu erhalten.

### **Power-LED bleibt gelb**

Beim Einschalten des Routers leuchtet die Power-LED bis zu 2 Minuten lang gelb und wechselt dann zu weiß. Wenn die LED nicht zu weiß wechselt, deutet dies auf ein Problem mit dem Router hin.

Wenn die Power-LED auch 3 Minuten nach Einschalten der Stromzufuhr zum Router noch gelb leuchtet, gehen Sie wie folgt vor:

- **•** Starten Sie den Router neu, um zu sehen, ob der Fehler am Router nur vorübergehend aufgetreten ist.
- **•** Wenn der Fehler am Router weiterhin besteht, halten Sie die **Reset-Taste** gedrückt, um den Router auf die werkseitigen Voreinstellungen zurückzusetzen.Weitere Informationen finden Sie unter *[Betätigen](#page-173-0) [der Reset-Taste](#page-173-0)* auf Seite 174.

Wenn der Fehler sich nicht beheben lässt, liegt möglicherweise ein Hardwareproblem vor.Wenden Sie sich an den technischen Support unter *[netgear.com/support](http://www.netgear.com/support)*.

### **Die Internet- oder Netzwerk-LEDs leuchten nicht**

Falls die Internet-LED-Anzeige oder die Netzwerk-LEDs nicht leuchten, wenn eine Netzwerkverbindung hergestellt wird, überprüfen Sie die folgenden Punkte:

- **•** Das Netzwerkkabel muss fest in die Anschlüsse am Router und am Modem eingesteckt sein, das mit dem WAN-Anschluss verbunden ist.
- **•** Die Netzwerkkabel müssen fest in die Anschlüsse am Router und an den Geräten eingesteckt sein, die mit den Netzwerkanschlüssen verbunden sind.
- **•** Das angeschlossene Modem und die angeschlossenen Geräte müssen eingeschaltet sein.
- **•** Vergewissern Sie sich, dass die richtigen Kabel verwendet werden:

Stellen Sie die Verbindung zwischen dem Router-WAN-Anschluss und einem Modem mit dem Kabel her, das dem Modem beilag. Dieses Kabel kann ein handelsübliches Netzwerkkabel oder ein Crossover-Kabel sein.

### **WLAN-LED leuchtet nicht**

Wenn die WLAN-LED nicht leuchtet, überprüfen Sie, ob der **WLAN-Ein-/Ausschalter** am Router gedrückt wurde. Über diese Taste wird die WLAN-Funktion des Routers ein- und ausgeschaltet. Bei aktiviertem WLAN leuchtet die WLAN-LED.

# <span id="page-233-0"></span>**Anmeldung am Router nicht möglich**

Wenn Sie sich nicht über einen Computer im lokalen Netzwerk am Router anmelden und die Webseiten des Routers nicht verwenden können, überprüfen Sie die folgenden Punkte:

- **•** Wenn Ihr Computer an das Netzwerk angeschlossen ist, überprüfen Sie die Netzwerkverbindung zwischen dem Computer und dem Router.
- **•** Vergewissern Sie sich, dass die IP-Adresse des Computers zum selben Subnetz gehört wie der Router. Wenn Sie das empfohlene Adressenschema verwenden, liegt die IP-Adresse des Computers im Bereich von 192.168.1.2 bis 192.168.1.254.
- **•** Vergewissern Sie sich, dass Ihr Computer den DHCP-Server des Routers erreichen kann. Neuere Versionen von Windows und Mac OS erstellen eine IP-Adresse und weisen diese zu, wenn der Computer keinen DHCP-Server erreichen kann. Diese automatisch erstellten IP-Adressen liegen im Bereich 169.254.x.x. Wenn die IP-Adresse in diesem Bereich liegt, sollten Sie die Verbindung vom Computer zum Router überprüfen und den Computer neu starten.
- **•** Wenn die IP-Adresse des Routers sich geändert hat und Sie die aktuelle IP-Adresse nicht kennen, verwenden Sie eine IP-Scanner-Anwendung, um die IP-Adresse zu ermitteln.Wenn Sie die IP-Adresse trotzdem nicht finden, setzen Sie die Router-Konfiguration auf die Werkseinstellungen zurück. Dabei wird als IP-Adresse des Routers 192.168.1.1 festgelegt. Weitere Informationen finden Sie in den Anschnitten *[Zurücksetzen des Routers auf die werkseitigen Voreinstellungen](#page-173-1)* auf Seite 174 und *[Werkseinstellungen](#page-241-0)* auf Seite 242.
- **•** Stellen Sie sicher, dass Java, JavaScript und ActiveX in Ihrem Browser aktiviert sind. Wenn Sie den Internet Explorer verwenden, klicken Sie auf **Aktualisieren**, um sicherzugehen, dass das Java-Applet geladen wurde.
- **•** Schließen Sie den Browser, und starten Sie ihn erneut.
- **•** Vergewissern Sie sich, dass Sie die korrekten Anmeldedaten verwenden. Der Benutzername lautet **admin** und das Standard-Passwort **password**. Achten Sie darauf, dass beim Eingeben dieser Daten die Feststelltaste nicht aktiviert ist.
- **•** Wenn Sie versuchen, Ihren Router hinter einem vorhandenen Router in Ihrem Netzwerk einzurichten, verwenden Sie den Router als WLAN-Bridge (siehe *[Einrichten einer WLAN-Bridge zwischen dem Router](#page-198-0) [und einem anderen Gerät](#page-198-0)* auf Seite 199), oder richten Sie den Router als WLAN-Access-Point ein (siehe *[Verwenden des Routers als WLAN-AP \(Access Point\)](#page-201-0)* auf Seite 202).
- **•** Wenn Sie diesen Router als Ersatz für einen ADSL-Modemrouter in Ihrem Netzwerk einrichten, kann der Router viele Gatewaydienste nicht ausführen. So kann der Router etwa DSL- oder Kabeldaten nicht in Netzwerkdaten umwandeln. NETGEAR unterstützt eine solche Konfiguration nicht.

# <span id="page-234-0"></span>**Internetzugriff nicht möglich**

Wenn Sie zwar auf den Router, jedoch nicht auf das Internet zugreifen können, überprüfen Sie zuerst, ob der Router eine IP-Adresse von Ihrem ISP (Internet-Provider) beziehen kann.

## **Überprüfen der WAN-IP-Adresse**

Wurde Ihnen keine statische IP-Adresse vom ISP zugewiesen, fordert der Router eine IP-Adresse vom ISP an. Mithilfe der Seite ADVANCED Home (Start – ERWEITERT) können Sie überprüfen, ob die Anforderung erfolgreich war.

#### **So überprüfen Sie die WAN-IP-Adresse:**

- **1.** Starten Sie einen Webbrowser auf einem Computer oder Mobilgerät mit Verbindung zum Netzwerk.
- **2.** Wählen Sie eine externe Website, z. B. *<netgear.com>*.
- **3.** Geben Sie **http://routerlogin.net** ein. Ein Anmeldefenster öffnet sich.
- **4.** Geben Sie den Router-Benutzernamen und das -Passwort ein. Der Benutzername lautet **admin**. Das Standardpasswort lautet **password**. Sowohl beim Benutzernamen als auch beim Passwort ist die Groß- und Kleinschreibung zu beachten.

Die Startseite mit der Registerkarte BASIC (EINFACH) wird angezeigt.

- **5.** Klicken Sie auf die Registerkarte **ADVANCED** (ERWEITERT). Die Startseite mit der Registerkarte ADVANCED (ERWEITERT) wird angezeigt.
- **6.** Prüfen Sie, ob eine IP-Adresse für den Internet-Port angezeigt wird. Wenn 0.0.0.0 angezeigt wird, konnte der Router keine IP-Adresse vom Internetdienstanbieter abrufen.

Wenn Ihr Router keine IP-Adresse vom Internet-Provider beziehen kann, müssen Sie u. U. das Modem zwingen, den neuen Router zu erkennen, indem Sie das Netzwerk neu starten.Weitere Informationen finden Sie unter *[Sequenz zum Neustart des Netzwerks](#page-230-2)* auf Seite 231.

Wenn der Router keine IP-Adresse vom ISP beziehen kann, kann dies folgende Ursachen haben:

- **•** Möglicherweise ist für Ihren ISP (Internet-Provider) eine Anmeldung erforderlich. Erkundigen Sie sich beim ISP, ob Sie PPP over Ethernet (PPPoE) oder ein anderes Anmeldeprotokoll benötigen.
- **•** Falls eine Anmeldung beim ISP erforderlich ist, sind der Benutzername und das Passwort zur Anmeldung möglicherweise falsch festgelegt.
- **•** Der Provider überprüft vielleicht den Hostnamen des Computers. Geben Sie auf der Seite Internet Setup (Interneteinrichtung) den Computer-Hostnamen Ihres ISP-Kontos als Kontonamen ein.
- **•** Wenn Ihr ISP nur einer MAC-Adresse den Verbindungsaufbau zum Internet erlaubt und die MAC-Adresse des Computers überprüft, gehen Sie wie folgt vor:
	- **-** Teilen Sie dem ISP mit, dass Sie ein neues Netzwerkgerät angeschafft haben, und bitten Sie darum, die MAC-Adresse des Routers verwenden zu dürfen.
	- **-** Konfigurieren Sie Ihren Router so, dass er die MAC-Adresse des Computers klont.

Wenn der Router über eine IP-Adresse verfügt, Sie aber dennoch keine Internet-Websites aufrufen können, kann dies eine oder mehrere der folgenden Ursachen haben:

- **•** Ihr Computer erkennt möglicherweise keine DNS-Serveradressen. Ein DNS-Server ist ein Host im Internet, der Internetnamen (z. B. www-Adressen) in numerische IP-Adressen umwandelt. Normalerweise stellt der ISP Ihnen die Adressen von einem oder zwei DNS-Servern automatisch zur Verfügung.Wenn Sie bei der Konfiguration des Routers eine DNS-Adresse eingegeben haben, starten Sie den Computer neu, und überprüfen die DNS-Adresse. Sie können die DNS-Adressen aber auch manuell auf dem Computer konfigurieren. Hinweise dazu finden Sie in der Dokumentation zu Ihrem Betriebssystem.
- **•** Der Router ist möglicherweise nicht als TCP/IP-Gateway auf Ihrem Computer konfiguriert. Wenn der Computer seine Daten über DHCP vom Router bezieht, starten Sie den Computer neu, und überprüfen die Gateway-Adresse.
- **•** Möglicherweise führen Sie für die Anmeldung eine Software aus, die nicht mehr benötigt wird. Wenn Ihnen der ISP ein Programm für die Anmeldung beim Internet zur Verfügung gestellt hat (z. B. WinPoET), müssen Sie diese Software nach der Installation des Routers nicht mehr ausführen. Möglicherweise müssen Sie Internet Explorer aufrufen und **Tools > Internet Options** (Extras > Internetoptionen) auswählen, auf die Registerkarte **Connections** (Verbindungen) klicken und die Option **Never dial a connection** (Keine Verbindung wählen) aktivieren. Andere Browser bieten ähnliche Optionen.

### **Fehlerbehebung bei PPPoE**

Wenn Sie PPPoE verwenden, sollten sie sich bei der Fehlerbehebung auf die Internetverbindung konzentrieren.

#### **So beheben Sie Fehler bei einer PPPoE-Verbindung:**

- **1.** Starten Sie einen Webbrowser auf einem Computer oder Mobilgerät mit Verbindung zum Netzwerk.
- **2.** Geben Sie **http://routerlogin.net** ein. Ein Anmeldefenster öffnet sich.
- **3.** Geben Sie den Router-Benutzernamen und das -Passwort ein. Der Benutzername lautet **admin**. Das Standardpasswort lautet **password**. Sowohl beim Benutzernamen als auch beim Passwort ist die Groß- und Kleinschreibung zu beachten.

- **4.** Klicken Sie auf die Registerkarte **ADVANCED** (ERWEITERT). Die Startseite mit der Registerkarte ADVANCED (ERWEITERT) wird angezeigt.
- **5.** Klicken Sie im Fenster **Internet Port** (Internet-Anschluss) auf die Schaltfläche **Connection Status** (Verbindungsstatus). Der Verbindungsstatus wird in einem Pop-up-Fenster angezeigt.
- **6.** Prüfen Sie die Informationen im Pop-up-Fenster Connection Status (Verbindungsstatus), um herauszufinden, ob die PPPoE-Verbindung funktioniert. Falls der Router nicht angeschlossen ist, klicken Sie auf die Schaltfläche **Connect** (Verbinden).

Der Router versucht immer wieder, eine Verbindung herzustellen.

**7.** Wenn Sie nach einigen Minuten keine Verbindung herstellen können, wurde der Router möglicherweise mit einem falschem Dienstnamen, Benutzernamen oder Passwort eingerichtet. Möglicherweise liegt auch bei Ihrem Internetdienstanbieter ein Bereitstellungsproblem vor.

Wenn Sie die Verbindung nicht manuell herstellen, findet eine Authentifizierung seitens des Routers über PPPoE erst dann statt, wenn Daten an das Netzwerk übertragen werden.

### **Fehlerbehebung im Zusammenhang mit dem Internetzugriff**

Wenn der Router über eine IP-Adresse verfügt, Sie aber dennoch keine Internet-Websites aufrufen können, kann dies folgende Ursachen haben:

- **•** Die Datenverkehrsanzeige ist aktiviert, und das Limit wurde erreicht. Indem Sie die Datenverkehrsanzeige so konfigurieren, dass der Internetzugriff nicht blockiert wird, wenn das Datenlimit erreicht ist, verschaffen Sie sich wieder Zugang zum Internet (siehe *[Freischalten der](#page-188-0) [Datenverkehrsanzeige nach Erreichen des Datenlimits](#page-188-0)* auf Seite 189). Wenn Ihr Internetanbieter ein Nutzungslimit festlegt, kann es sein, dass Ihnen Kosten entstehen, wenn Sie dieses Limit überschreiten.
- **•** Ihr Computer erkennt möglicherweise keine DNS-Serveradressen. Ein DNS-Server ist ein Host im Internet, der Internetnamen (z. B. www-Adressen) in numerische IP-Adressen umwandelt. Normalerweise stellt der ISP Ihnen die Adressen von einem oder zwei DNS-Servern automatisch zur Verfügung. Wenn Sie bei der Konfiguration des Routers eine DNS-Adresse eingegeben haben, starten Sie den Computer neu.

Sie können eine DNS-Adresse aber auch nachträglich auf dem Computer festlegen. Hinweise dazu finden Sie in der Dokumentation zu Ihrem Computer.

- **•** Der Router ist möglicherweise nicht als Standard-Gateway auf Ihrem Computer konfiguriert. Starten Sie den Computer neu und stellen Sie sicher, dass die Router-Adresse (www.routerlogin.net) auf Ihrem Computer als Standardgateway-Adresse eingerichtet wurde.
- <span id="page-236-0"></span>**•** Möglicherweise führen Sie für die Anmeldung eine Software aus, die nicht mehr benötigt wird. Wenn Ihnen der ISP ein Programm für die Anmeldung beim Internet zur Verfügung gestellt hat (z. B.WinPoET), müssen Sie diese Software nach der Installation des Routers nicht mehr ausführen. Möglicherweise müssen Sie Internet Explorer aufrufen und **Tools > Internet Options** (Extras > Internetoptionen) auswählen, auf die Registerkarte **Connections** (Verbindungen) klicken und die Option **Never dial a connection** (Keine Verbindung wählen) aktivieren. Andere Browser bieten ähnliche Optionen.

# **Änderungen werden nicht gespeichert**

Wenn der Router die über die Router-Webseiten vorgenommenen Änderungen nicht speichert, gehen Sie folgendermaßen vor:

- **•** Nach der Eingabe der Konfigurationseinstellungen müssen Sie immer auf die Schaltfläche **Apply** (Übernehmen) klicken, bevor Sie zu einer anderen Seite oder einer anderen Registerkarte wechseln. Anderenfalls gehen Ihre Änderungen verloren.
- **•** Klicken Sie im Webbrowser auf die Schaltfläche **Refresh** (Aktualisieren) bzw. **Reload** (Erneut laden). Es ist möglich, dass die Änderungen vorgenommen wurden, die alten Einstellungen jedoch im Cache des Webbrowsers gespeichert sind.

# <span id="page-237-0"></span>**Fehlerbehebung im Zusammenhang mit der WLAN-Verbindung**

Wenn Sie Schwierigkeiten haben, eine WLAN-Verbindung mit dem Router herzustellen, versuchen Sie, das Problem zu isolieren:

- **•** Erkennt der Computer oder das von Ihnen verwendete Mobilgerät das WLAN-Netzwerk? Falls dies nicht der Fall ist, überprüfen Sie die WLAN-LED an der Vorderseite des Routers. Wenn die LED nicht leuchtet, drücken Sie den **WLAN-Ein-/Ausschalter** am Router, um die WLAN-Funktion des Routers erneut zu aktivieren. Wenn Sie das SSID-Broadcast des Routers deaktiviert haben, ist das WLAN-Netzwerk versteckt und wird nicht in der Scanliste des WLAN-Clients angezeigt. (SSID ist standardmäßig aktiviert.)
- **•** Unterstützt der Computer oder das Mobilgerät die für das WLAN verwendete Sicherheitsoption (WPA oder WPA2)?
- **•** Verwenden Sie ein Netzwerkkabel für den Anschluss eines Computers an einen LAN-Port am Router, um die WLAN-Einstellungen des Routers anzuzeigen. Melden Sie sich dann beim Router an und wählen Sie **BASIC > Wireless** (Grundeinstellungen >WLAN) aus.

**Hinweis Klicken Sie anschließend auf die Schaltfläche <b>Apply** (Ubernehmen), wenn Sie Anderungen vorgenommen haben.

Wenn der Computer oder das Mobilgerät das Netzwerk findet, die Signalstärke jedoch schwach ist, überprüfen Sie die folgenden Punkte:

- **•** Befindet sich der Router zu weit weg oder zu nah am Gerät? Stellen Sie das Gerät in die Nähe des Routers, jedoch mindestens 1,8 m von ihm entfernt auf, und überprüfen Sie, ob sich die Signalstärke verbessert.
- <span id="page-237-1"></span>**•** Befinden sich Gegenstände zwischen dem Router und dem Computer oder dem Mobilgerät, die das WLAN-Signal behindern?

# **Fehlerbehebung im Netzwerk mithilfe des Ping-Dienstprogramms**

Die meisten Netzwerkgeräte und Router verfügen über ein Ping-Dienstprogramm, das ein Echo-Request-Paket an das angegebene Gerät sendet. Das Gerät antwortet dann mit einem Echo-Reply. Die Fehlerbehebung

#### **AC1900 Smart WLAN-Router Modell R6800**

<span id="page-238-0"></span>in Netzwerken wird durch die Verwendung des Ping-Dienstprogramms auf dem Computer oder der Workstation erleichtert.

### **Testen des LAN-Pfads zum Router**

Sie können vom Computer aus ein Ping-Signal an den Router senden, um zu überprüfen, ob der LAN-Pfad zum Router richtig eingerichtet ist.

**So senden Sie von einem Windows-Computer ein Ping-Signal an den Router:**

- **1.** Klicken Sie in der Windows Symbolleiste auf **Start** und anschließend auf **Run** (Ausführen).
- **2.** Geben Sie im Eingabefeld **ping** gefolgt von der IP-Adresse des Routers ein. Beispiel: **ping www.routerlogin.net**
- **3.** Klicken Sie auf die Schaltfläche **OK**.

Daraufhin wird eine Meldung wie die folgende angezeigt:

Pinging <IP address > with 32 bytes of data (Ping wird ausgeführt für <IP-Adresse> mit 32 Byte Daten)

Wenn der Pfad funktioniert, wird diese Nachricht angezeigt:

Reply from < IP address >: bytes=32 time=NN ms TTL=xxx (Antwort von < IP-Adresse >: Bytes=32 Zeit=NNms TTL=xxx)

Wenn der Pfad nicht funktioniert, wird diese Nachricht angezeigt:

Request timed out (Zeitüberschreitung der Anforderung)

Wenn der Pfad nicht richtig funktioniert, könnte eines der folgenden Probleme vorliegen:

- **•** Fehlerhafte physikalische Verbindung Achten Sie bei einer Kabelverbindung darauf, dass die nummerierte LAN-Port-LED für den Port leuchtet, über den die Verbindung besteht. Überprüfen Sie, ob die entsprechenden LEDs für Ihre Netzwerkgeräte leuchten. Wenn der Router und der Computer mit einem separaten Netzwerk-Switch verbunden sind, achten Sie darauf, dass die Verbindungs-LEDs für die mit dem Computer und Router verbundenen Switch-Ports leuchten.
- **•** Fehlerhafte Netzwerkkonfiguration Überprüfen Sie, ob die Treiber für die Netzwerkkarte und die TCP/IP-Software auf dem Computer installiert und richtig konfiguriert sind. Vergewissern Sie sich, dass die IP-Adressen des Routers und des Computers richtig sind und dass die Adressen zum selben Subnetz gehören.

### **Testen des Pfads vom Computer zu einem Remote-Gerät**

#### **So testen Sie den Pfad vom Computer zu einem Remote-Gerät:**

- **1.** Klicken Sie in der Windows Symbolleiste auf **Start** und anschließend auf **Run** (Ausführen).
- **2.** Geben Sie im Windows Menü Run (Ausführen) die folgende Anweisung ein: **ping -n 10** *<IP-Adresse>*

Setzen Sie dabei anstelle von <*IP-Adresse*> die IP-Adresse eines entfernten Geräts (z. B. des DNS-Servers des Internetdienstanbieters) ein.

Wenn der Pfad richtig funktioniert, werden Nachrichten ähnlich der unter *[Testen des LAN-Pfads zum](#page-238-0) [Router](#page-238-0)* auf Seite 239 dargestellten angezeigt.

- **3.** Falls Sie keine Antworten erhalten, überprüfen Sie Folgendes:
	- **•** Prüfen Sie, ob die IP-Adresse des Routers auf Ihrem Computer als Standard-Gateway aufgeführt ist. Wenn die IP-Konfiguration der Computer über DHCP erfolgt, werden diese Informationen nicht im Bildschirm Network Control (Netzwerksteuerung) angezeigt. Vergewissern Sie sich, dass die IP-Adresse des Routers als Standardgateway eingerichtet ist.
	- **•** Die Netzwerkadresse des Computers (der Abschnitt der IP-Adresse, der durch die Subnetzmaske festgelegt wird) muss sich von der Netzwerkadresse des entfernten Geräts unterscheiden.
	- **•** Prüfen Sie, ob das Kabel- oder DSL-Modem angeschlossen und in Betrieb ist.
	- **•** Wenn der ISP dem Computer einen Hostnamen zugewiesen hat, geben Sie auf der Seite Internet Setup (Interneteinrichtung) diesen Hostnamen als Kontonamen ein.
	- **•** Vielleicht akzeptiert der Internet-Provider nur die MAC-Adresse eines einzigen Ihrer Computer und lehnt alle anderen ab.

Viele Breitbandanbieter schränken den Zugang ein, indem sie nur Datenverkehr von der MAC-Adresse Ihres Breitbandmodems zulassen. Manche Internet-Provider schränken den Zugang jedoch noch zusätzlich auf die MAC-Adresse eines einzelnen, an dieses Modem angeschlossenen Computers ein. Wenn dies der Fall ist, konfigurieren Sie Ihren Router so, dass er die MAC-Adresse des berechtigten Computers dupliziert oder "fälscht".

# **Zusatzinformationen**

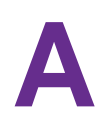

Dieser Anhang enthält technische Informationen zu Ihrem Router. Im Anhang werden folgende Themen beschrieben:

- **•** *[Werkseinstellungen](#page-241-0)* auf Seite 242
- **•** *[Technische Daten](#page-244-0)* auf Seite 245

# <span id="page-241-0"></span>**Werkseinstellungen**

Sie können den Router auf die in der folgenden Tabelle angegebenen werkseitigen Voreinstellungen zurücksetzen.

Weitere Informationen zum Zurücksetzen des Routers auf die werkseitigen Voreinstellungen finden Sie unter *[Zurücksetzen des Routers auf die werkseitigen Voreinstellungen](#page-173-1)* auf Seite 174.

Die folgende Tabelle zeigt die werkseitigen Voreinstellungen für das Modell R6800.

#### **Tabelle 4: Router – Werkseitige Standardeinstellungen**

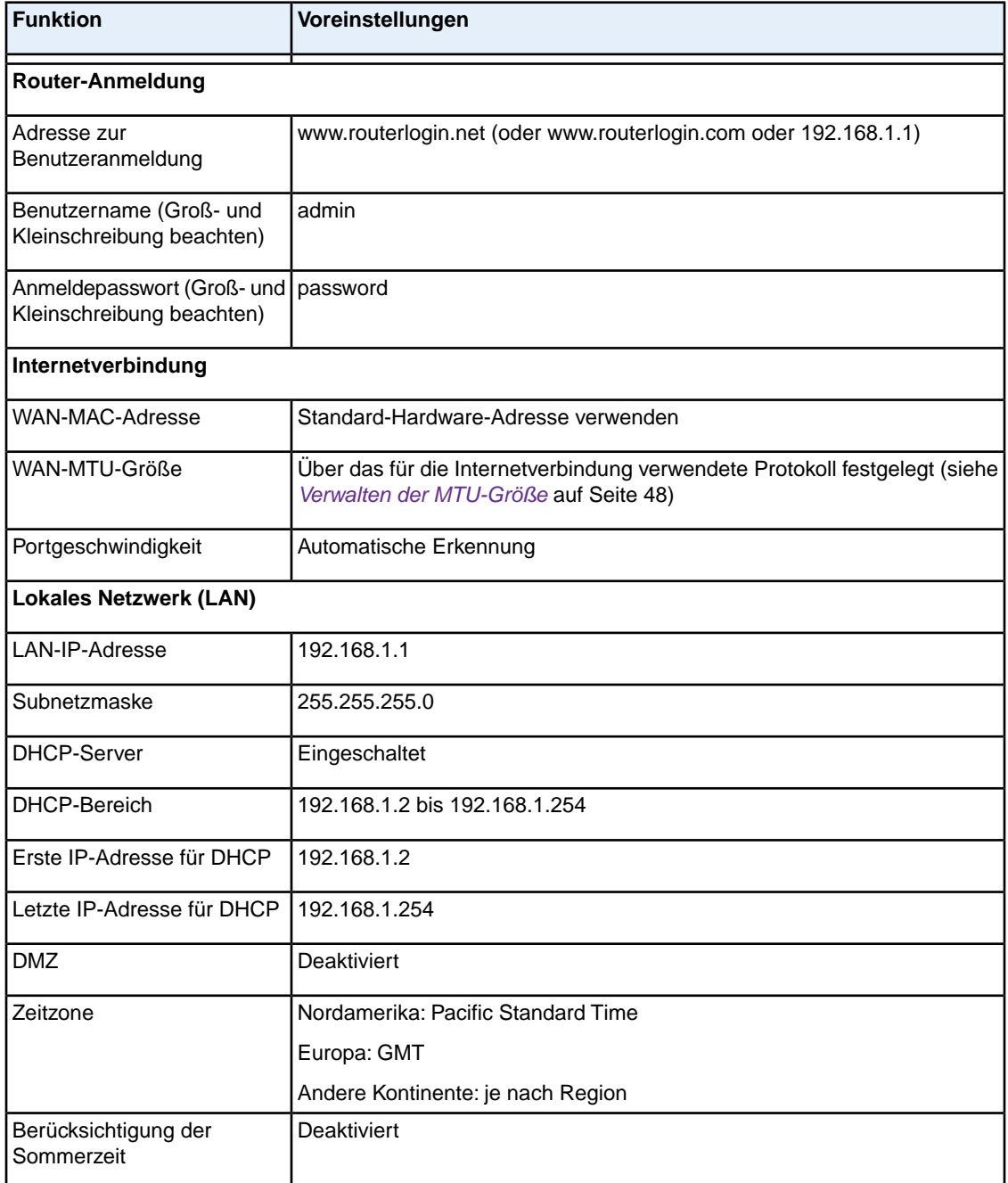

#### **Zusatzinformationen**

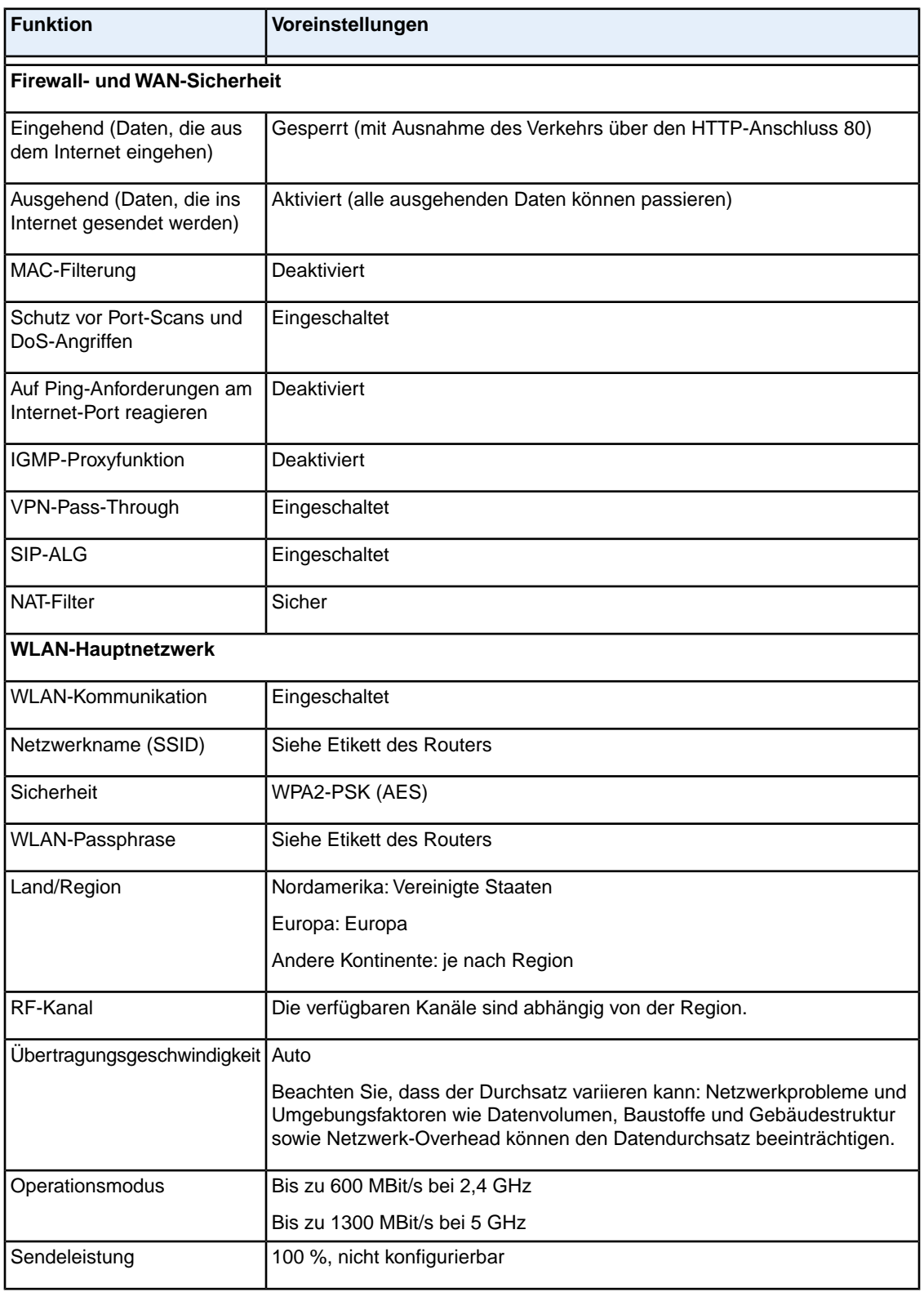

### **Tabelle 4: Router – Werkseitige Standardeinstellungen (Fortsetzung)**

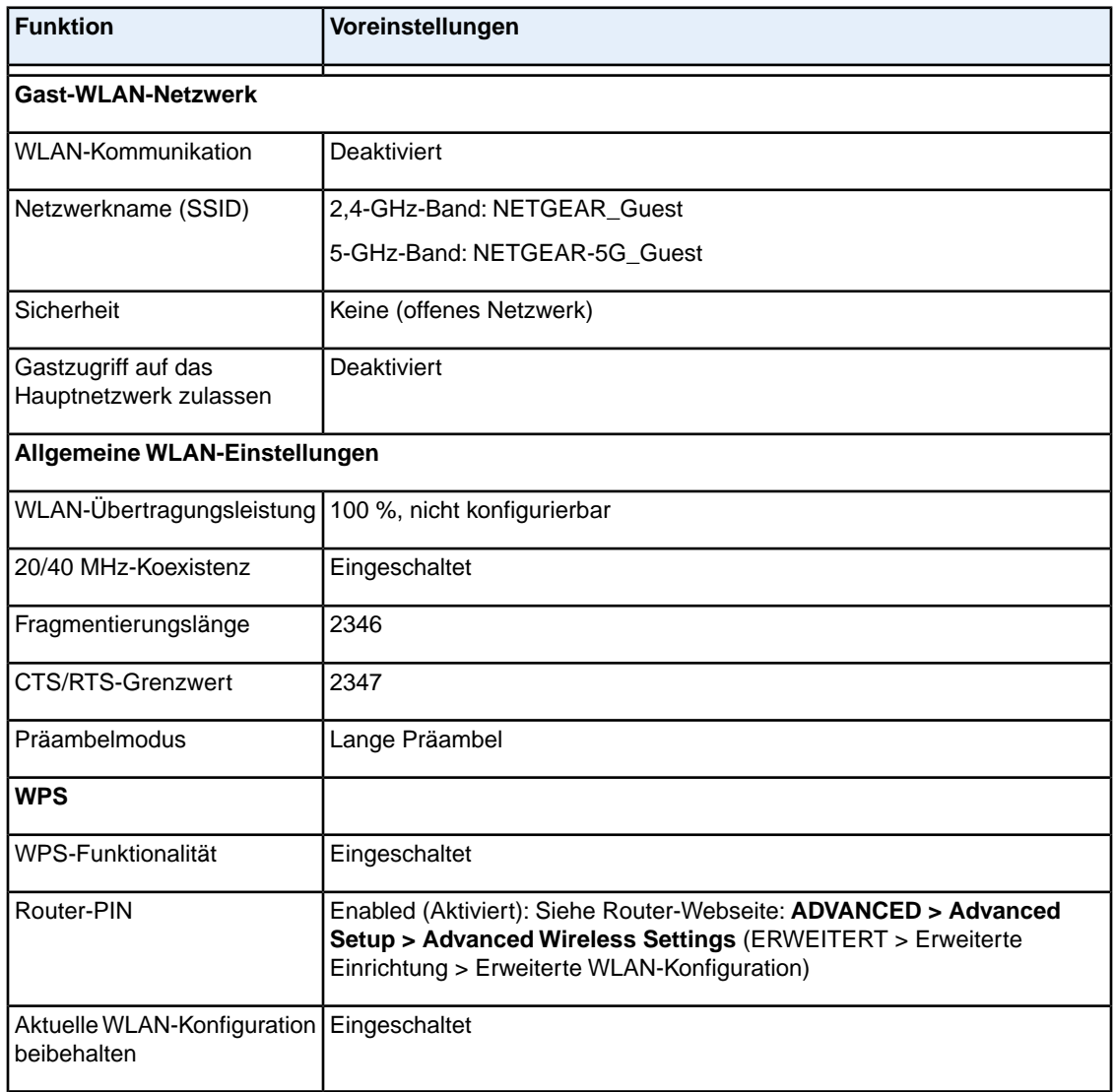

### **Tabelle 4: Router – Werkseitige Standardeinstellungen (Fortsetzung)**

# <span id="page-244-0"></span>**Technische Daten**

Die folgende Tabelle zeigt die technischen Daten für das Modell R6800.

#### **Tabelle 5: Routerdaten**

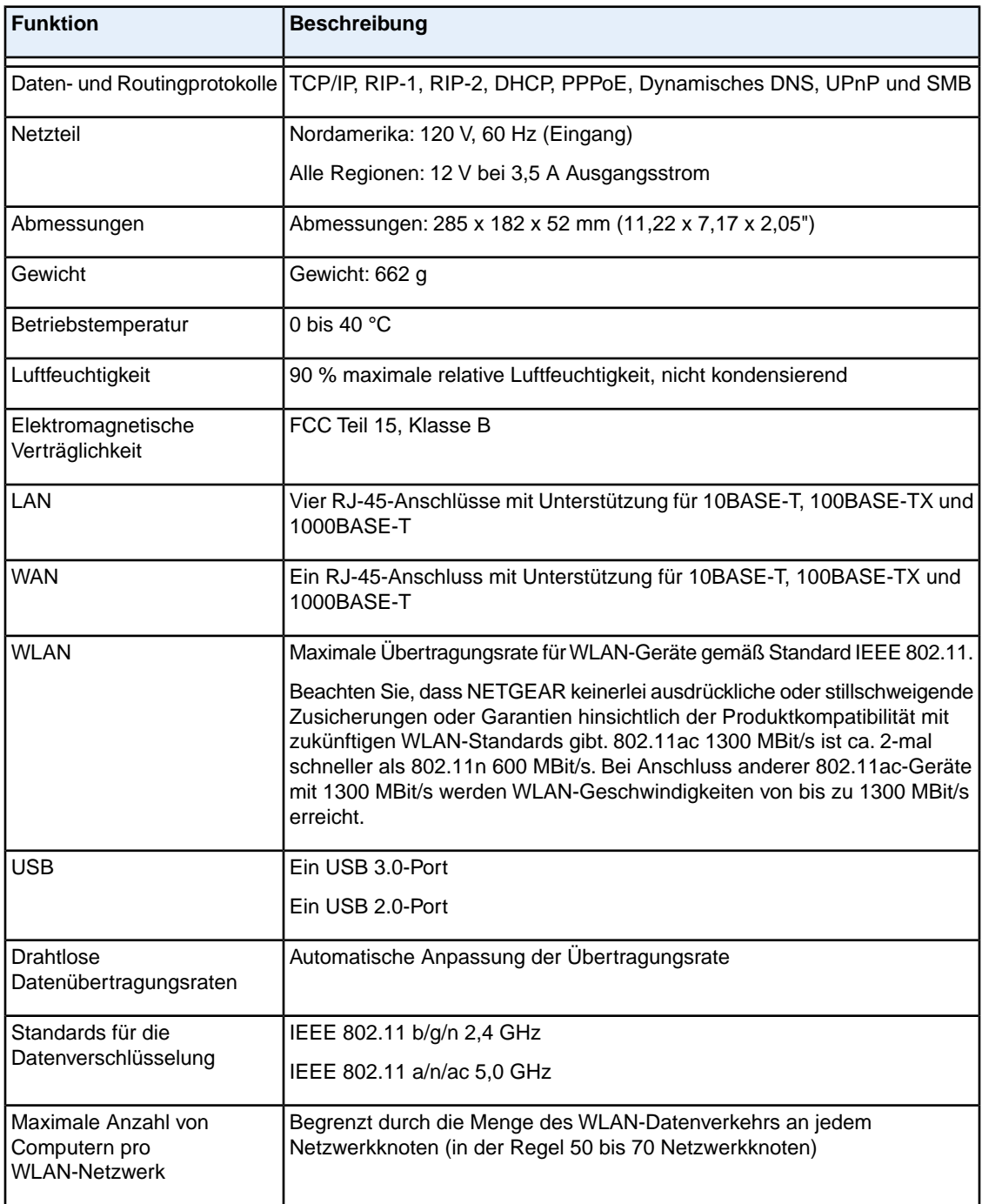

### **Tabelle 5: Routerdaten (Fortsetzung)**

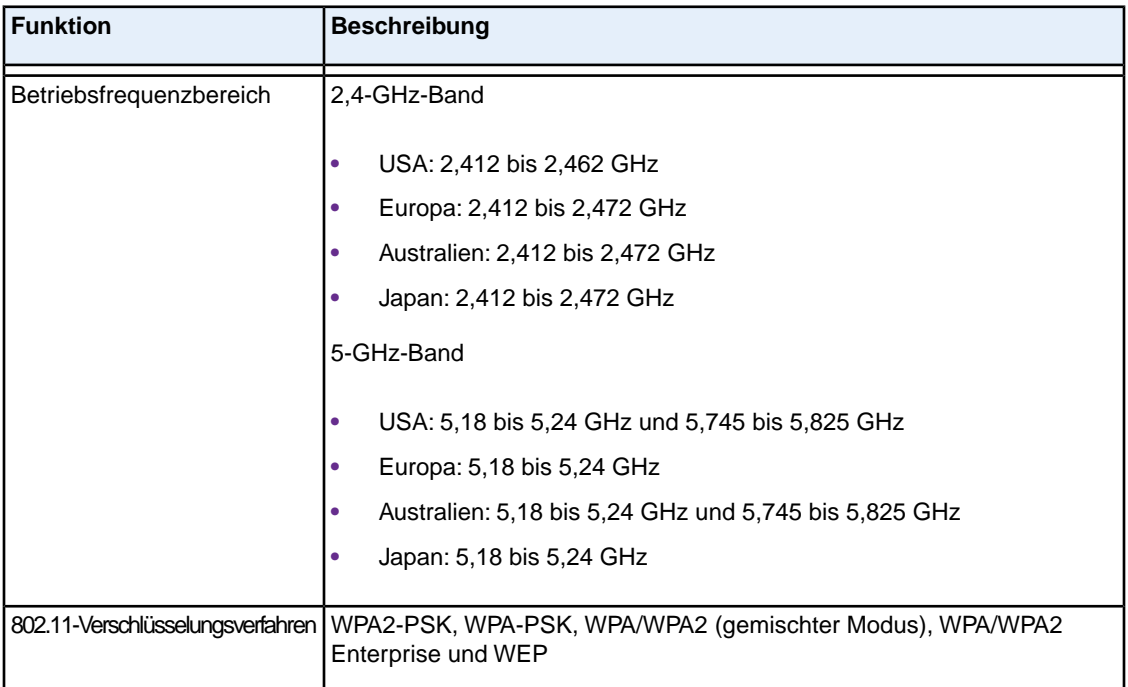